# **<sup>■</sup>BD** FACSLyric™ System Instructions for Use

#### **Copyrights**

No part of this publication may be reproduced, transmitted, transcribed, stored in retrieval systems, or translated into any language or computer language, in any form or by any means: electronic, mechanical, magnetic, optical, chemical, manual, or otherwise, without prior written permission from BD.

The information in this guide is subject to change without notice. BD reserves the right to change its products and services at any time. Although this guide has been prepared with every precaution to ensure accuracy, BD assumes no liability for any errors or omissions, nor for any damages resulting from the application or use of this information. BD welcomes customer input on corrections and suggestions for improvement.

#### **Trademarks**

BD, the BD Logo, Assurity Linc, FACS, FACSFlow, FACSLink, FACSLyric, FACSuite, and Trucount are trademarks of Becton, Dickinson and Company or its affiliates. All other trademarks are the property of their respective owners. © 2021 BD. All rights reserved.

Cy™ is a trademark of GE Healthcare. Cy™ dyes are subject to proprietary rights of GE Healthcare and Carnegie Mellon University, and are made and sold under license from GE Healthcare only for research and in vitro diagnostic use. Any other use requires a commercial sublicense from GE Healthcare, 800 Centennial Avenue, Piscataway, NJ 08855-1327, USA.

#### **Laser safety information**

Class 1 Laser Product.

#### **Regulatory information**

For In Vitro Diagnostic Use.

#### **FCC information**

WARNING: Changes or modifications to this unit not expressly approved by the party responsible for compliance could void the user's authority to operate the equipment.

NOTICE: This equipment has been tested and found to comply with the limits for a Class A digital device, pursuant to Part 15 of the FCC Rules. These limits are designed to provide reasonable protection against harmful interference when the equipment is operated in a commercial environment. This equipment generates, uses, and can radiate radio frequency energy and, if not installed and used in accordance with the instruction manual, may cause harmful interference to radio communications. Operation of this equipment in a residential area is likely to cause harmful interference in which case the user will be required to correct the interference at his or her own expense. Shielded cables must be used with this unit to ensure compliance with the Class A FCC limits. This Class A digital apparatus meets all requirements of the Canadian Interference-Causing Equipment Regulations. Cet appareil numérique de la classe A respecte toutes les exigences du Réglement sur le matériel brouilleur du Canada.

#### **EC information**

The BD FACSLyric™ flow cytometer is for in vitro diagnostic use. The system is CE marked in compliance with Regulation (EU) 2017/746.

NOTICE: For a patient/user/third party in the European Union and in other countries with identical regulatory regime: if, during the use of this device or as a result of its use, a serious incident has occurred, please report it to BD and/or its authorized representative and to your national authority managing health products.

#### **Electromagnetic Compliance**

The BD FACSLyric™ System complies with standard EN 61326-2-6:2013, Section 9.3 (emission and immunity requirements). This equipment has been designed and tested to CISPR 11 Class A. In a domestic environment it may cause radio interference, in which case, you may need to take measures to mitigate the interference. The electromagnetic environment should be evaluated prior to operating the device. Do not use this device in close proximity to sources of strong electromagnetic radiation (e.g., unshielded intentional radio frequency sources), as these can interfere with the proper operation.

#### **History**

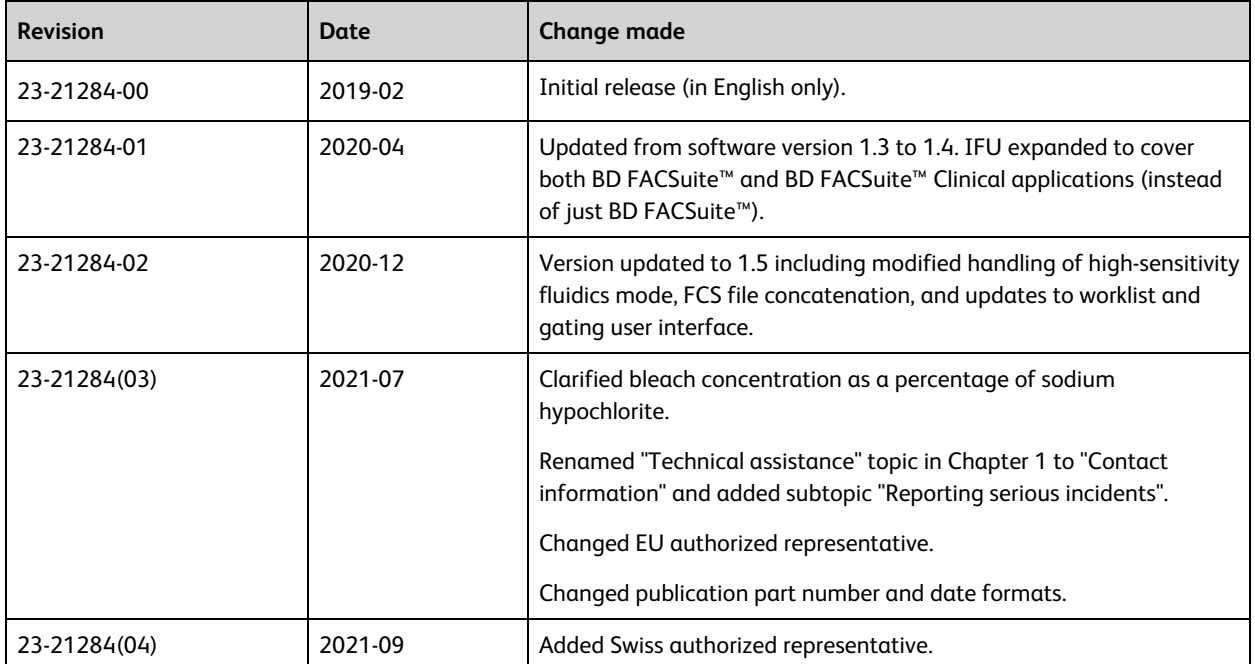

# **Contents**

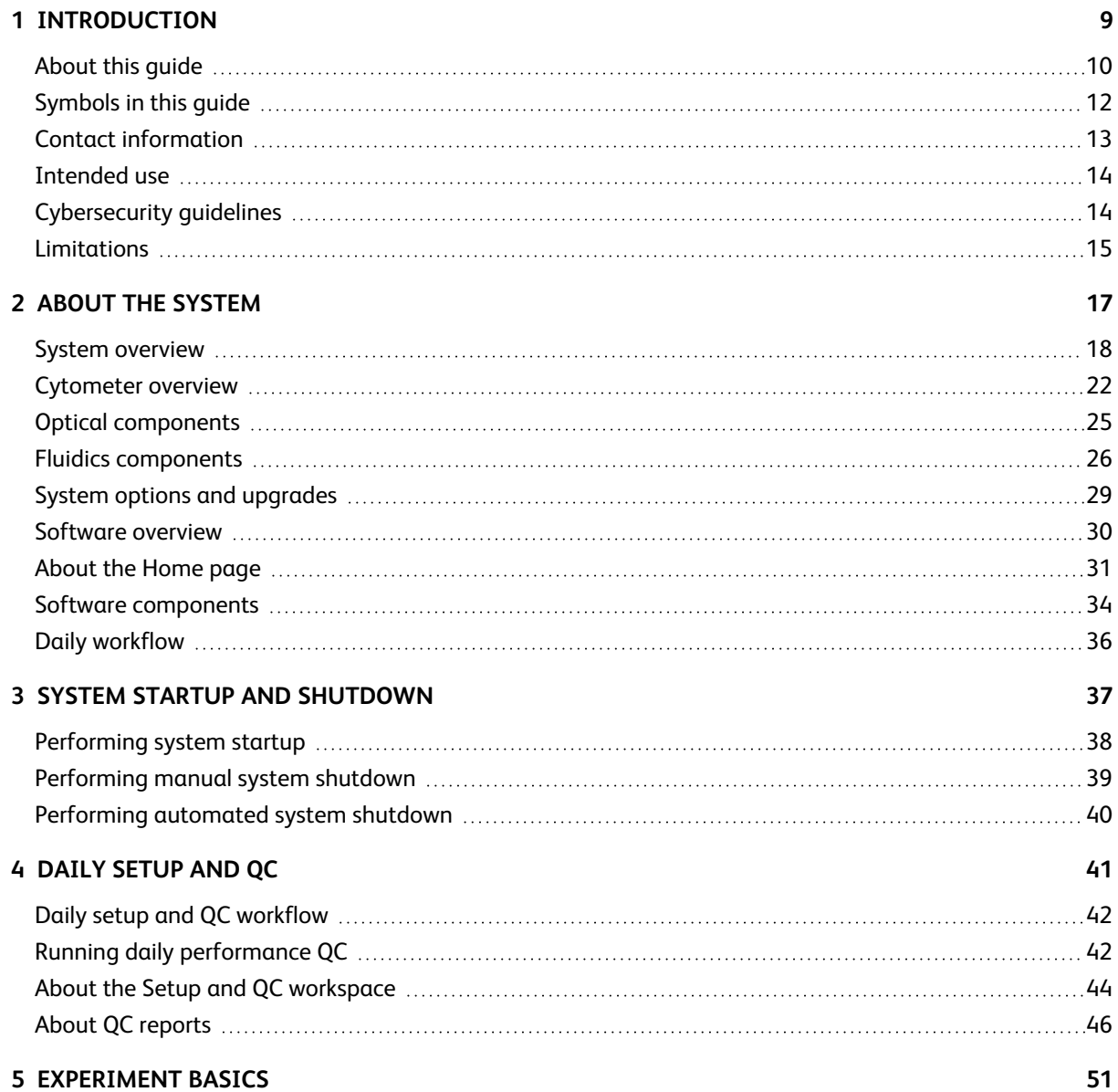

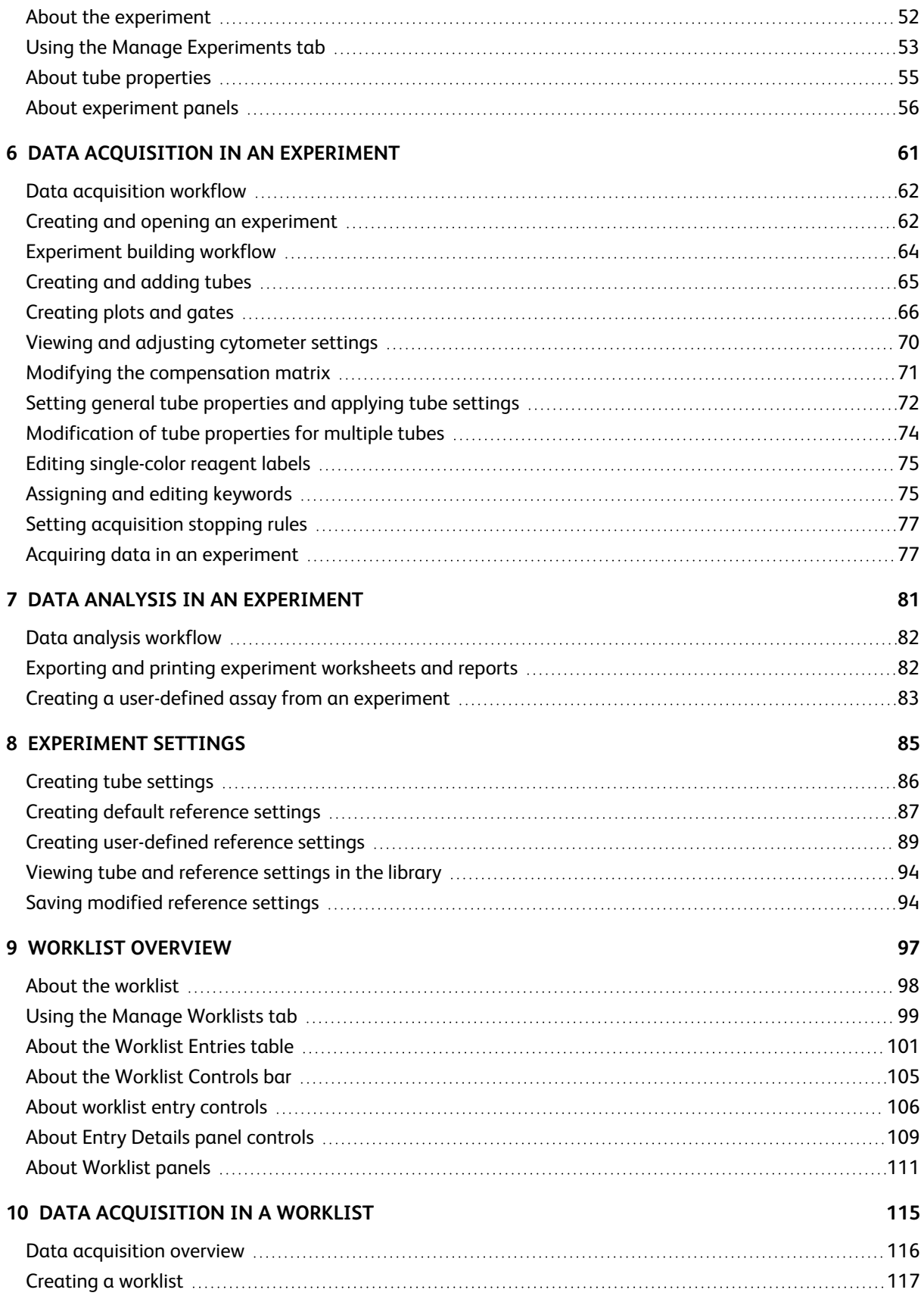

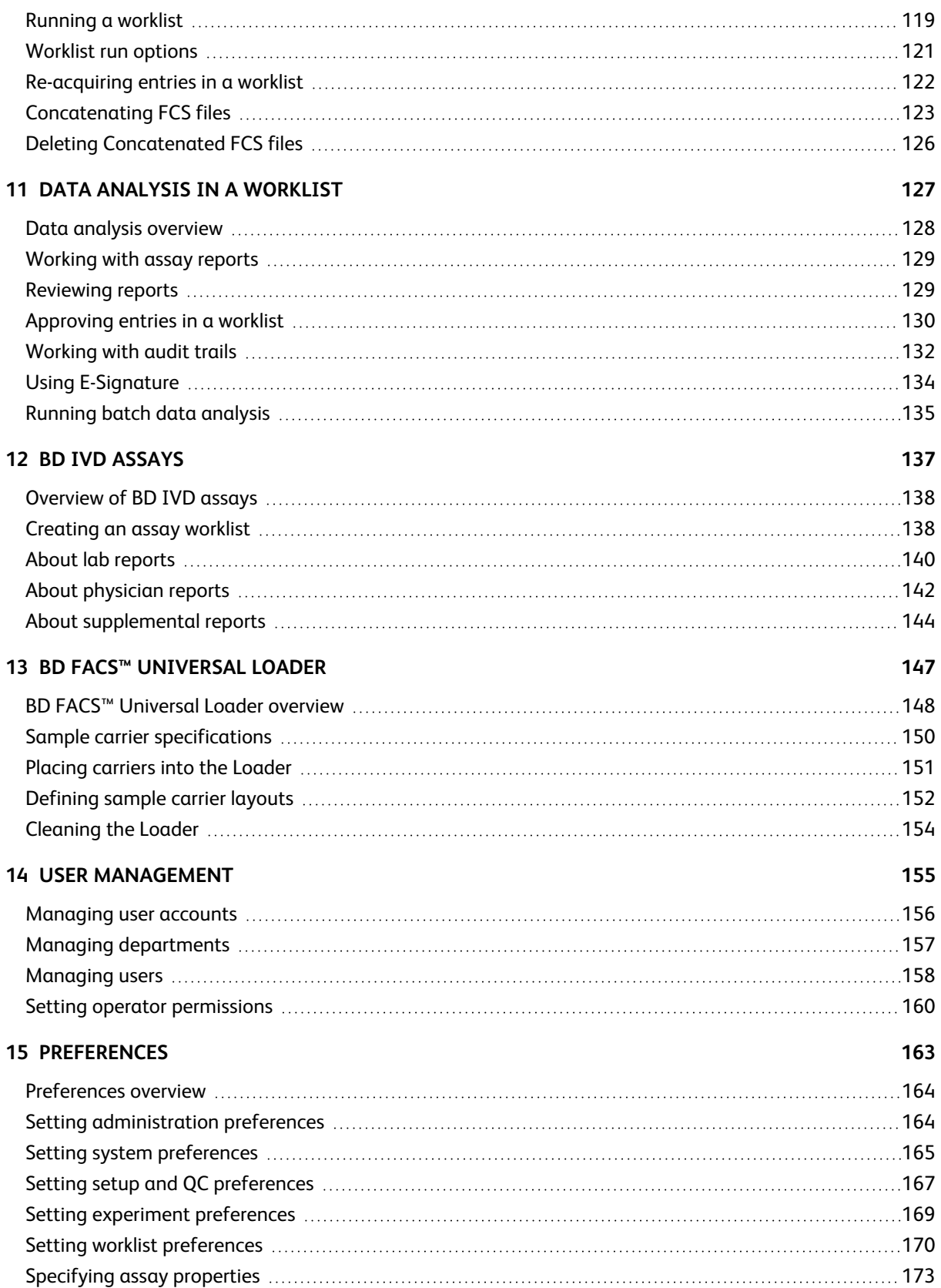

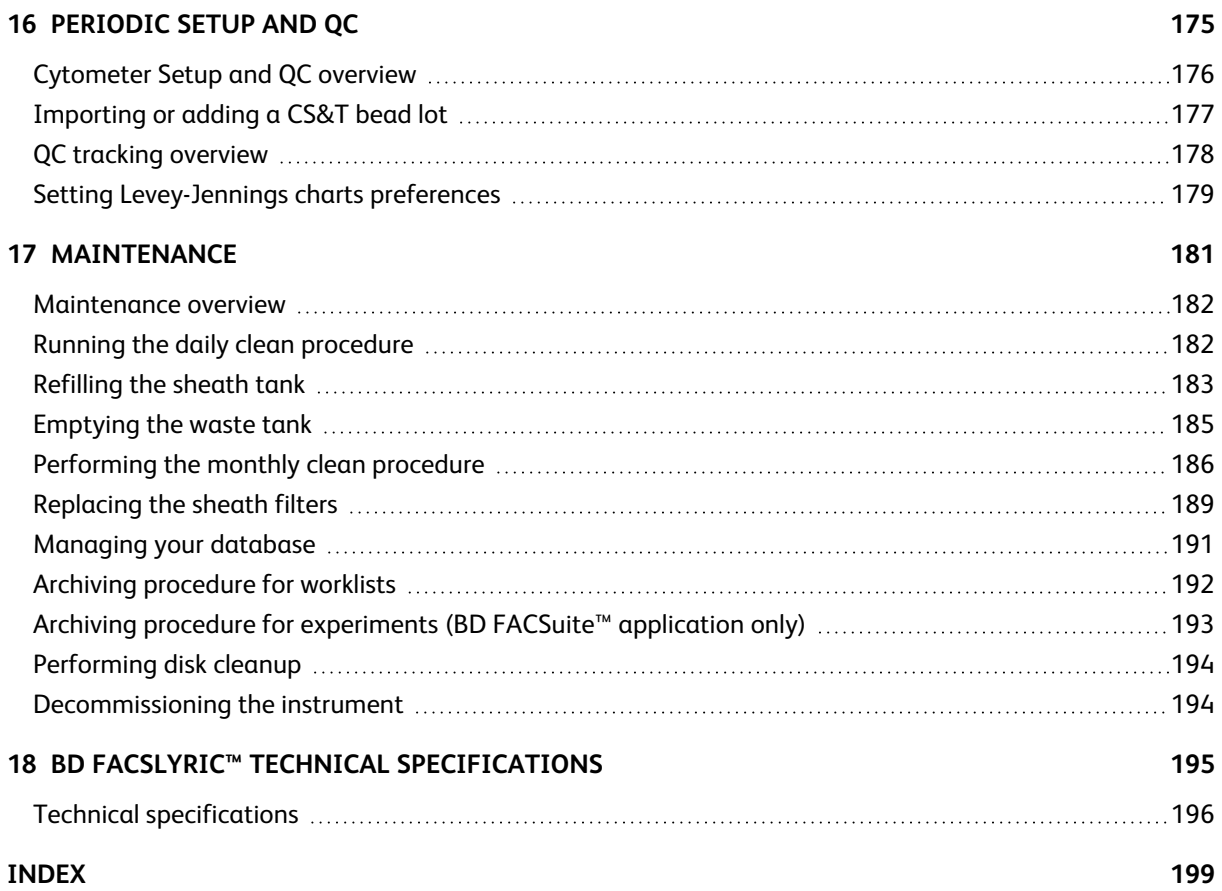

# **1**

**Introduction**

<span id="page-8-0"></span>This chapter includes the following topics:

- [About](#page-9-0) this guide (page 10)
- [Symbols](#page-11-0) in this guide (page 12)
- Contact [information](#page-12-0) (page 13)
- [Intended](#page-13-0) use (page 14)
- [Cybersecurity](#page-13-1) guidelines (page 14)
- [Limitations](#page-14-0) (page 15)

## <span id="page-9-0"></span>**About this guide**

#### **In this guide**

This guide provides information for setting up and running the BD FACSLyric™ system. The guide includes:

- <sup>l</sup> Introductory information about system hardware and components, a basic overview of the software, and instructions about preparing the system for use.
- Instructions for performing daily quality control, basic acquisition, and analysis of flow data using the software.
- Instructions for maintaining the system and information about the optional BD FACS™ Universal Loader.

The software that controls the BD FACSLyric™ system features two applications:

- The BD FACSuite™ Clinical application supporting BD IVD assays
- The BD FACSuite™ application supporting BD IVD Single Color Reagents and user-defined panels, which need to be verified and validated by the user

The following chapter applies to the BD FACSuite™ Clinical application for BD IVD assays only:

• BD [IVD assays](#page-136-0) (page 137)

The following chapters apply to the BD FACSuite™ application only:

- [Experiment](#page-50-0) basics (page 51)
- Data acquisition in an [experiment](#page-60-0) (page 61)
- Data analysis in an [experiment](#page-80-0) (page 81)
- [Experiment](#page-84-0) settings (page 85)

To provide a visual reminder of which application you are running, the color theme in the graphical user interface (GUI) of the software is application-specific: green for the BD FACSuite™ Clinical application and bluegray for the BD FACSuite™ application. Most of the content in this guide applies to both applications. For screenshot examples that are applicable to both, this guide uses the blue-gray color theme from the BD FACSuite™ application.

#### **Additional help**

In the BD FACSuite™ and BD FACSuite™ Clinical applications, you can use the Help or Reference menus to access additional information.

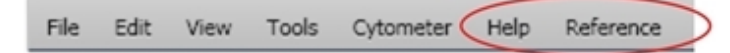

- <sup>l</sup> Click **Help** to view the product documentation, including this manual and the *BD FACSLyric™ System Safety and Limitations Guide*. Help documents are provided in PDF format, and you can set a system preference for which language is displayed. Clicking **About BD FACSuite™** or **About BD FACSuite™ Clinical** (depending on the application) displays version information and the unique device identifier (UDI) for the software.
- <sup>l</sup> Click **Reference** to open the *BD FACSLyric™ Reference System* in a separate window. Internet access is not required to access this content.

The *BD FACSLyric™ Reference System* is a comprehensive collection of information that includes all content from this guide and additional concepts, procedures, and reference information about the cytometer and software.

You can use the table of contents, interactive links, or the search tool to locate topics of interest. Search results are displayed in a familiar web search format to help you find information quickly.

Use the print tools to print individual topics or to print entire sections as formatted PDF files.

#### **Training**

BD recommends that operators complete device-specific training offered by the manufacturer before using the system.

## <span id="page-11-0"></span>**Symbols in this guide**

#### **Introduction**

The following table describes the symbols used in this guide.

#### **Safety symbols**

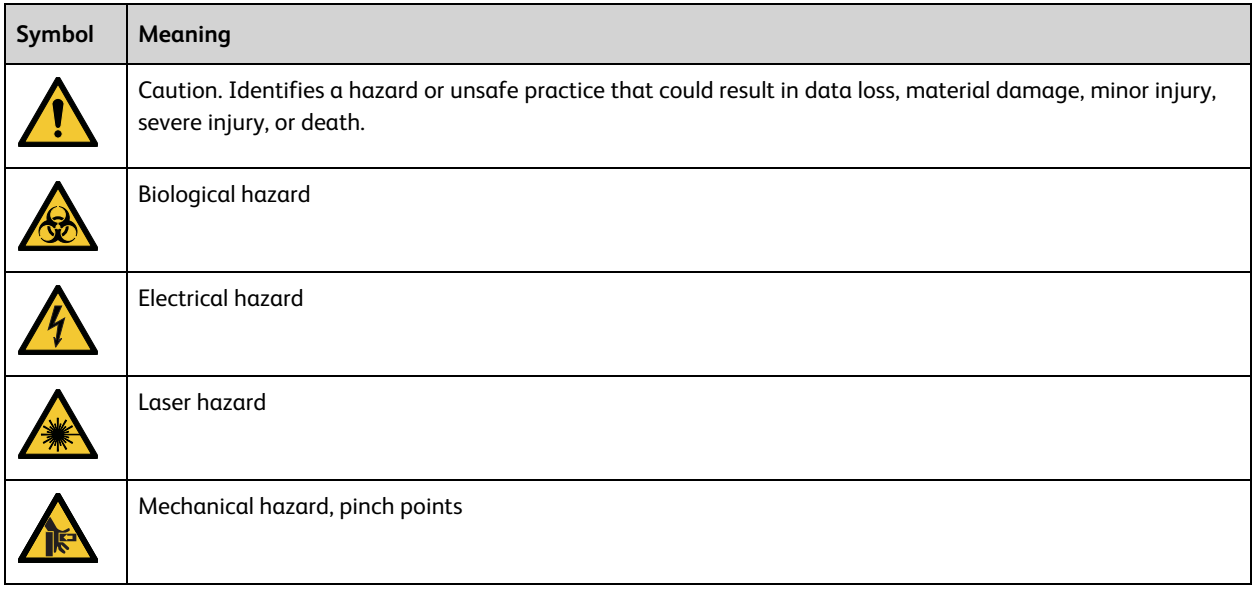

## <span id="page-12-0"></span>**Contact information**

#### **Introduction**

This topic describes how to contact BD Biosciences.

#### **Before contacting technical support**

Try the following options for answering technical questions and solving problems:

- Read the section of this quide specific to the operation you are performing.
- <sup>l</sup> Read topics about related information, which are listed in the *More Information* section (at the bottom of each topic).
- <sup>l</sup> Search the troubleshooting topics in the *BD FACSLyric™ Reference System* for solutions to problematical system behaviors.

#### **When contacting technical support**

If assistance is required, contact your local BD technical support representative or supplier. Go to our website, [bdbiosciences.com](http://www.bdbiosciences.com/), for up-to-date contact information.

When contacting BD, have the following information available:

- Product name, part number, and serial number
- Software application and version number
- Any error messages
- Details of recent system performance
- <sup>l</sup> A system health report. See topics about generating one in the *BD FACSLyric™ Reference System*.

#### **Reporting serious incidents**

EU Only: Users should report any serious incident related to the device to the Manufacturer and National Competent Authority.

Outside EU: Contact your local BD representative for any incident or inquiry related to this device.

## <span id="page-13-0"></span>**Intended use**

#### **Intended use statement**

The BD FACSLyric™ flow cytometer system is intended for use as an in vitro diagnostic device for identification and enumeration of human cell subsets for flow cytometry.

#### **Intended user statement**

<span id="page-13-1"></span>The BD FACSLyric™ flow cytometer system is intended for laboratory professional use.

## **Cybersecurity guidelines**

#### **Introduction**

For network-connected workstations, the recommendations below should be considered.

#### **BD FACSuite™/BD FACSuite™ Clinical application guidelines**

- <sup>l</sup> In **User Management Settings**, configure the options for **Lockout Attempts**, **Password Expiration**, and **Password Expiration Warning** to require users to regularly change their passwords.
- Use a complex password of at least 8 characters with the full set of alphanumeric characters and special symbols.
- All users should have their own User ID and IDs should not be shared.
- Users should be given administrator privileges only if their duties require that level of access (to create users, for example).
- Software backups should be performed on a regular basis to secure storage external to the workstation, and to allow a restore to be performed. The default backup directory on the BD FACSLyric™ workstation for the BD FACSuite™ application is C:\ProgramData\BD\FACSuite\BD Backup and for the BD FACSuite™ Clinical application is C:\ProgramData\BD\FACSuite Clinical\BD Backup.
- As software updates including security updates are made available, these updates should be applied in a timely manner.
- Install antivirus software per company IT policy and periodically scan hard drives.
- Do not enter sensitive patient information, such as patient name and social security number, into keywords and other text fields in the software. Doing so could expose this sensitive patient information to unintended use.

#### **Microsoft® Windows® OS guidelines**

- Password options for the Microsoft Windows operating system should be configured as required to meet organizational IT standards, including password complexity, password expiration, limits on attempts to guess users' passwords, and password reuse rules.
- Administrative access to the Windows operating system should be given only to users that require such access (to perform backups, for example).
- Windows operating systems security updates should only be applied if they have been reviewed and approved by BD Biosciences. Non-approved updates can affect the correct functioning of the system.
- Remote access to the workstation should only be enabled if it is required.

• For more information about operating system configuration and additional tools, see the document *Information Security Guidelines, BD Biosciences Workstations*, available on [bdbiosciences.com.](http://www.bdbiosciences.com/)

## <span id="page-14-0"></span>**Limitations**

#### **Fluidics modes**

The BD FACSLyric™ system has a high-sensitivity fluidics mode that should not be used with BD IVD assays.

#### **Sample carriers**

The BD FACSLyric™ system with the BD FACS™ Universal Loader option has the capability of using tube racks that can include 30 or 40 tubes. The Loader can also handle plates, but plates should not be used with BD IVD assays. Always refer to the reagent package insert for sample carrier requirements.

#### **System requirements**

You must have Microsoft Windows Administrator access to install the BD FACSuite™ and BD FACSuite™ Clinical applications.

If you are installing the software on a standalone workstation, we recommend that the computer meets the following minimum requirements:

- Intel® Pentium® Quad Core processor.
- Microsoft Windows 64-bit version.
- $\cdot$  8 GB of RAM.
- Hard drive with at least 50 GB of free space.
- PDF-capable printer. The BD FACSuite™/BD FACSuite™ Clinical application renders content to PDF before sending it to a directly connected or networked printer. Any printer that supports PDF format can be used to print from the BD FACSuite™/BD FACSuite™ Clinical application.
- Google Chrome™ browser for proper display of the system documentation.
- Software, such as Adobe $^\circledR$  Acrobat $^\circledR$  Reader $^\circledR$ , for reading PDF files.

**This page intentionally left blank**

# **2**

# **About the system**

<span id="page-16-0"></span>This chapter includes the following topics:

- System [overview](#page-17-0) (page 18)
- [Cytometer](#page-21-0) overview (page 22)
- Optical [components](#page-24-0) (page 25)
- Fluidics [components](#page-25-0) (page 26)
- System options and [upgrades](#page-28-0) (page 29)
- [Software](#page-29-0) overview (page 30)
- [About](#page-30-0) the Home page (page 31)
- Software [components](#page-33-0) (page 34)
- Daily [workflow](#page-35-0) (page 36)

## <span id="page-17-0"></span>**System overview**

#### **About the system**

The BD FACSLyric™ system includes the BD FACSLyric™ cytometer, the optional BD FACS™ Universal Loader (Loader), and workstation that runs the software. The system also includes setup beads and reagents. All of these components combine to create an integrated system designed for use in a wide variety of clinical applications.

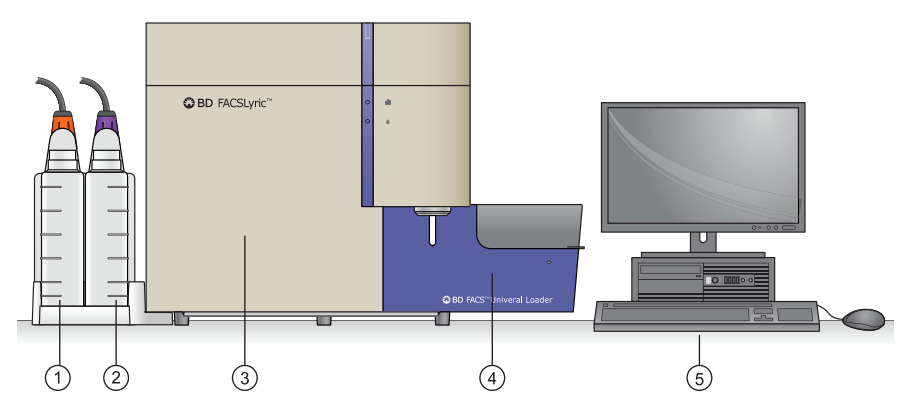

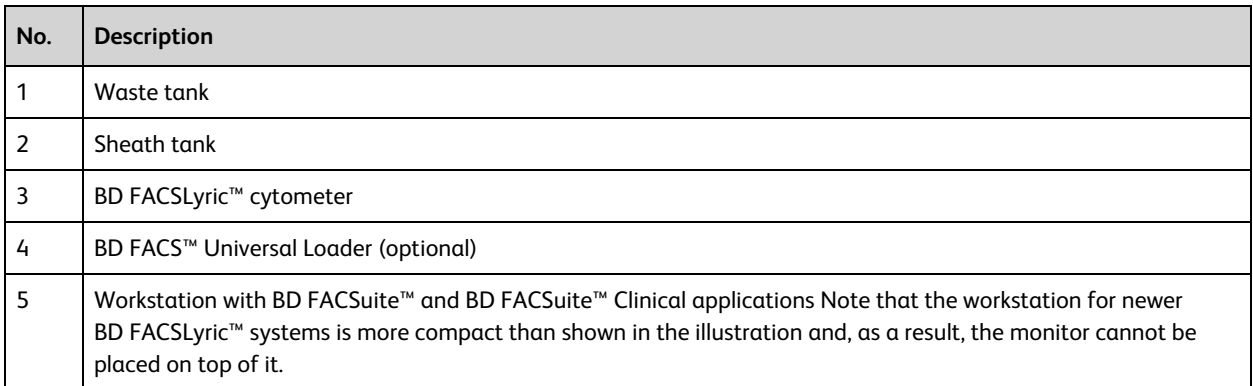

The BD FACSLyric™ flow cytometry system acquires and analyzes particles or cells in a liquid suspension. Antibodies to specific cell proteins are labeled with a fluorescent dye and incubated with the cell suspension. The suspension flows through the cytometer and is interrogated by a laser which excites the fluorescent antibodies. The fluorescence is captured and the resulting data is analyzed to reveal information about the cells. Multiple antibodies, each labeled with a different dye, can be used in a single tube to simultaneously identify different cell populations.

#### **Principle of operation**

The BD FACSLyric™ system, using flow cytometry, identifies and enumerates cell subsets. Flow cytometry is a technology that simultaneously measures and then analyzes multiple physical characteristics of single particles, usually cells, as they flow in a fluid stream through a beam of light. The properties measured include a particle's relative size, relative granularity or internal complexity, and relative fluorescence intensity. An optical-toelectronic coupling system determines these characteristics by recording how the cell or particle scatters incident laser light and emits fluorescence.

A fluorochrome is conjugated to an antibody and used to identify a particular cell type based on the individual antigenic markers of the cell.

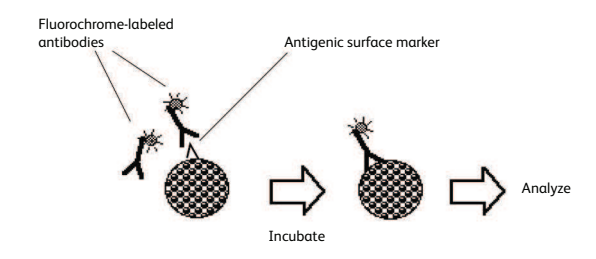

In a mixed population of cells, different fluorochromes can be used to distinguish different cell populations. The staining pattern of each population, combined with forward-scattered light (FSC) and side-scattered light (SSC) data, can be used to identify which cell populations are present in the sample and to count their relative percentages.

The stained sample is carried in a fluid stream through the laser beam. Any suspended particle or cells from 0.2 to 150 micrometers in size is suitable for analysis. The design of the flow chamber causes the sample core to be focused in the center of the sheath fluid. Based on principles relating to laminar flow, the sample core remains separate but coaxial within the sheath fluid. The flow of the sheath fluid accelerates the particles and restricts them to the center of the sample core. This process is known as hydrodynamic focusing.

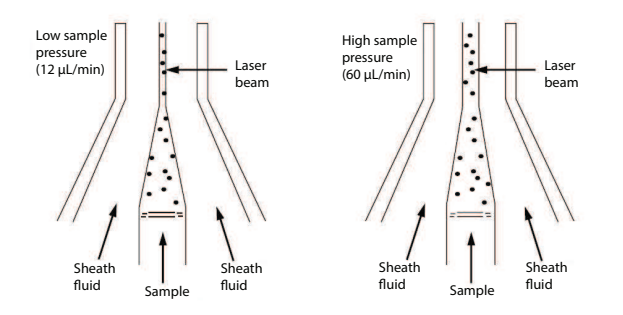

The fluidic system is vacuum-driven, which draws the sheath fluid and the sample into the system rather than pushing it through using positive pressure. This approach enables the fluid to be drawn from a nonpressurized sheath and sample vessels. This method avoids potential issues surrounding the pressurization of sample tubes and also avoids the use of complicated syringe drive mechanisms.

When the particles pass through the laser beam, they scatter laser light. The extent of the scattering depends on the physical properties of each particle. The scattered light is differentiated into two categories:

- <sup>l</sup> Forward-scattered light (FSC) provides a measure of cell size and shape. It is a measurement of mostly diffracted light, which is detected just off the axis of the incident laser beam in the forward direction. FSC is detected by a photodiode.
- Side-scattered light (SSC) provides a measure of the complexity of the cytoplasm. It is a measurement of refracted light that occurs at any interface within the cell where there is a change in refractive index. SSC is collected at approximately 90 degrees to the laser beam by a collection lens, which is redirected by a beam splitter to the appropriate detector.

#### Pictorial representation of FSC and SSC:

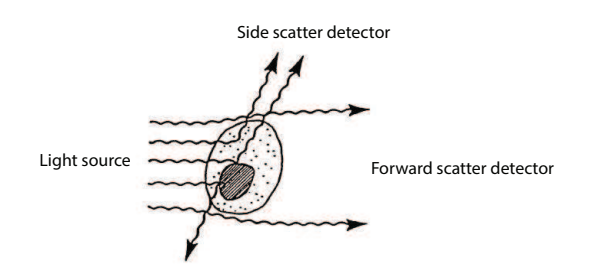

Correlated measurements of FSC and SSC can allow for differentiation of cell types in a heterogeneous population.

Photodetectors convert the light signals to electronic signals that in turn are converted into digital channel numbers for display on a data plot. BD currently used two types of photodetectors:

- Photodiodes, used to detect FSC signals
- Photomultiplier tubes (PMTs), used to detect fluorescence and SSC signals

Once the light signals (photons) strike one side of the PMT or the photodiode, they are converted into a proportional number of electrons, which results in a voltage pulse. The pulse reaches maximum amplitude when the particle is in the center of the beam, which corresponds to where the maximum amount of scatter or fluorescence occurs. As the particle leaves the beam, the pulse amplitude drops back to the baseline.

An analog-to-digital converter (ADC) converts the voltage pulse to a digital channel number. This number is then transferred to the computer and displayed in an appropriate position on a data plot and stored by the computer system.

#### **BD FACSLyric™ cytometer**

The BD FACSLyric™ cytometer is a compact flow cytometer. Several hardware options and upgrades can be used to customize the system for different applications.

Three laser configurations provide the ability to analyze up to 12 colors (14 parameters). A unique heptagon detector array ensures that the correct filters and mirrors are installed.

The vacuum-driven fluidics, along with a uniquely designed flow cell and sample injection tube, provide reliability and good signal resolution. The BD FACSuite™ application includes high, medium, and low flow rates. In addition, a special high-sensitivity fluidics mode makes it easier to detect dimly stained particles. In the BD FACSuite™ Clinical application, flow rate is fixed by the BD IVD assay and cannot be changed.

**Note:** High-sensitivity fluidics mode should not be used with BD IVD applications.

#### **BD FACS™ Universal Loader**

The Loader is an optional automated loading system that delivers samples to the BD FACSLyric™ cytometer for acquisition. It is designed for walkaway operation.

The Loader offers various settings to resuspend and mix samples. It can draw from 12 x 75-mm tubes in 30 and 40-tube racks. The Loader can also handle multiple types of microtiter plates, including deep-well plates. Plates should not be used for BD IVD assays. A barcode reader verifies the ID on tube racks, plates, and individual tubes in 30- tube racks. A built-in imaging system provides safety checks, such as verifying the correct rack type and tube layout, and ensuring that tubes and plates were loaded correctly.

#### **Workstation**

The system is shipped with a workstation that includes a monitor, keyboard, and mouse. The workstation runs the BD FACSuite™/BD FACSuite™ Clinical application and other software, which controls the cytometer. The workstation comes equipped with the following software:

- Microsoft<sup>®</sup> Windows<sup>®</sup> 10 operating system, 64-bit compatible
- BD FACSuite™ version 1.5 or later, comprising the BD FACSuite™ application and the BD FACSuite™ Clinical application

The workstation requires a security key that plugs into a USB port to run the software.

#### **Sheath and waste tanks**

Several tank sizes are available depending on the sample throughput and needs of individual laboratories. The standard 5-L capacity sheath and waste tanks are located to the left side of the cytometer in a dock that can be disconnected from the cytometer. Optional 10-L extended-use tanks are also available. Level sensors alert you when fluid levels are low (sheath) or high (waste). Additionally, for high-volume labs, a BD FACSFlow™ cubitainer can be used to supply sheath fluid.

#### **Beads, reagents, and assays**

 $BD^@$  CS&T Beads are used to check the cytometer performance and automatically make adjustments, ensuring consistent values from day to day.

**Note:** Ensure that you use the BD® CS&T Beads designed specifically for your BD FACSLyric™ IVD system.

 $BD^@$  FC Beads are used to set up reference settings, which are valid for 60 days.

BD IVD assays are available as separate modules that can be used with BD IVD kits. Worksheets with plots and gates are already set up for acquisition and analysis.

In the BD FACSuite™ application, user-defined assays can be used as a starting point for creating customized experiments and reports.

#### **More information**

- [Cytometer](#page-21-0) overview (page 22)
- System options and [upgrades](#page-28-0) (page 29)
- [Software](#page-29-0) overview (page 30)

## <span id="page-21-0"></span>**Cytometer overview**

#### **Main components**

The locations of the main components of the cytometer, including the status indicators, are shown in the following figures.

#### **Cytometer front view**

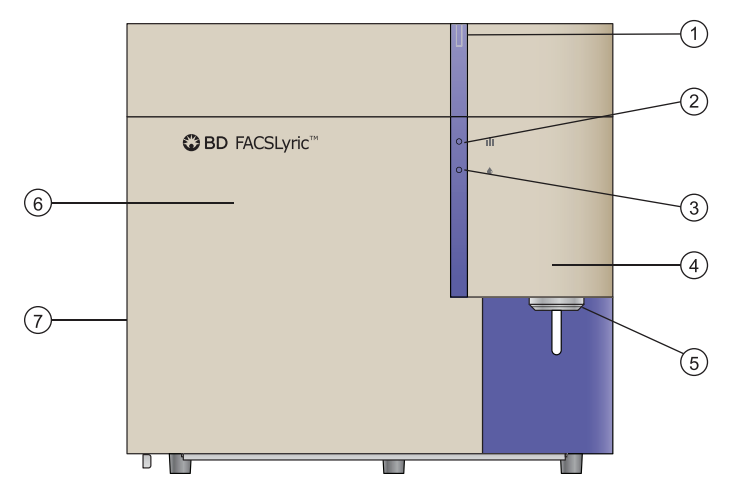

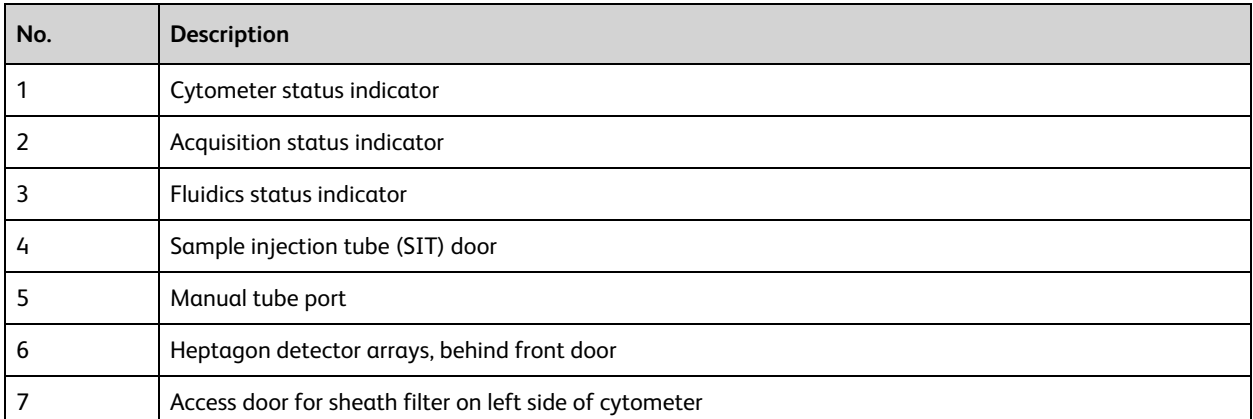

### **Cytometer right-side view**

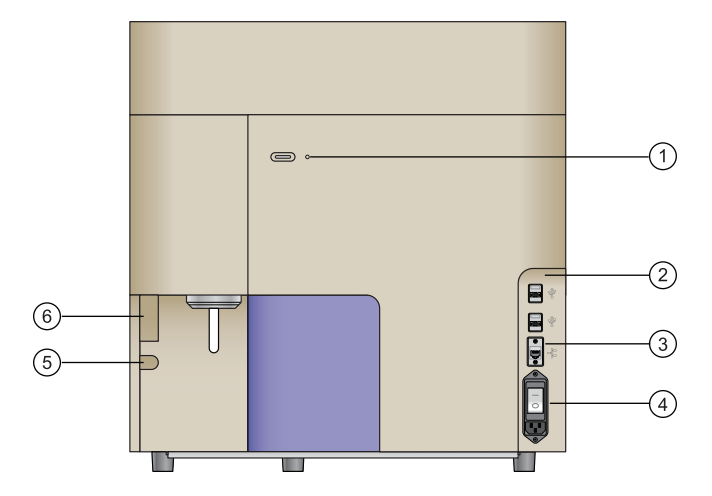

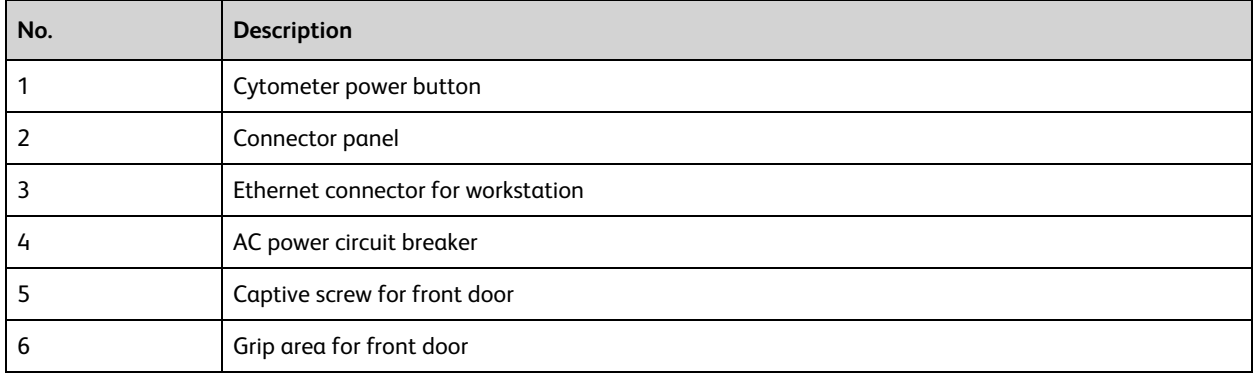

#### **Status indicators**

When the system is started, indicators display different conditions to show the system's status. The functions of the status indicators are described in the following table.

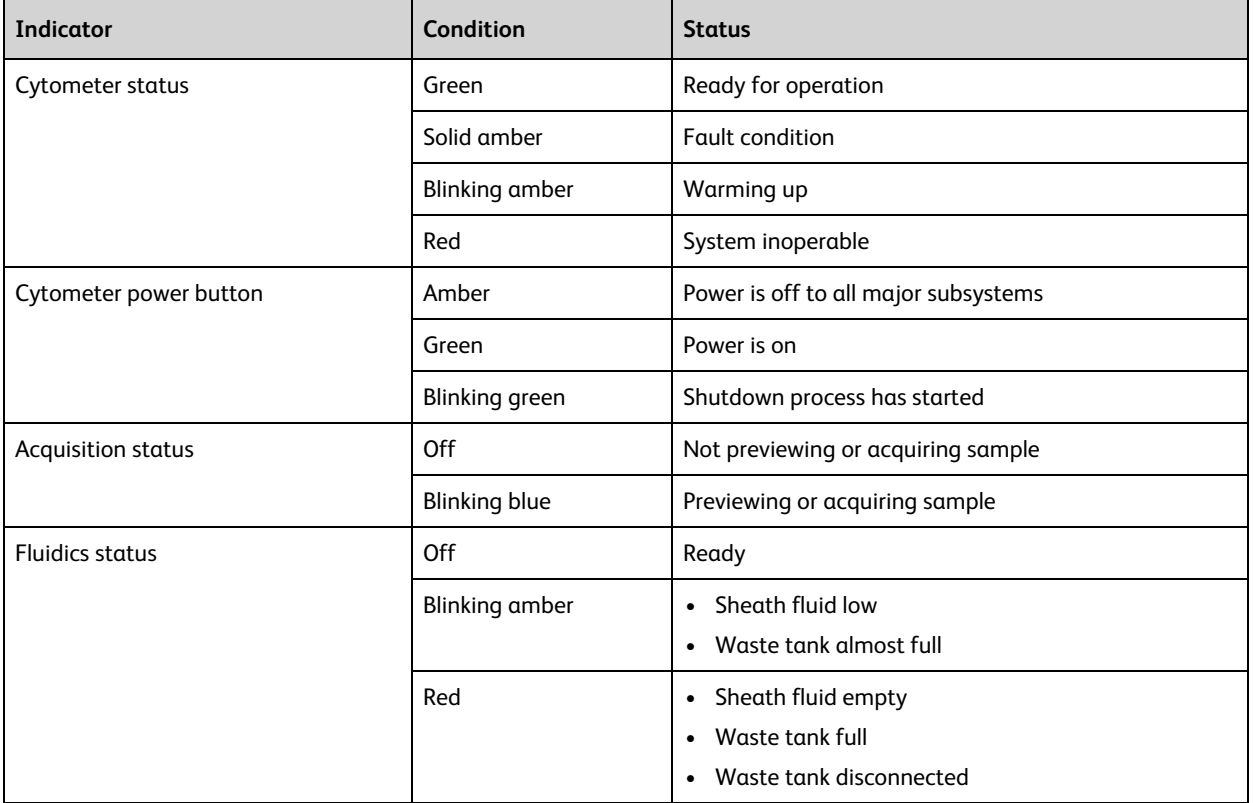

#### **Cytometer configurations**

The BD FACSLyric™ system is available in the following configurations.

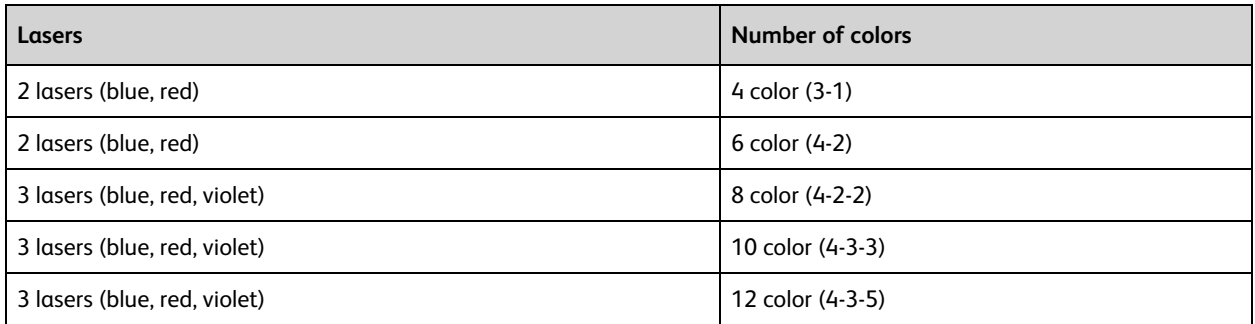

#### **More information**

- Optical [components](#page-24-0) (page 25)
- Fluidics [components](#page-25-0) (page 26)
- System options and [upgrades](#page-28-0) (page 29)
- <sup>l</sup> See Laser and detector configurations in the *BD FACSLyric™ Reference System*.

## <span id="page-24-0"></span>**Optical components**

#### **Location of optical components**

The optical compartment is located on the front of the cytometer, behind the front door. The heptagon arrays for each laser are accessible when the door is open. The following figure shows the locations of the optical components.

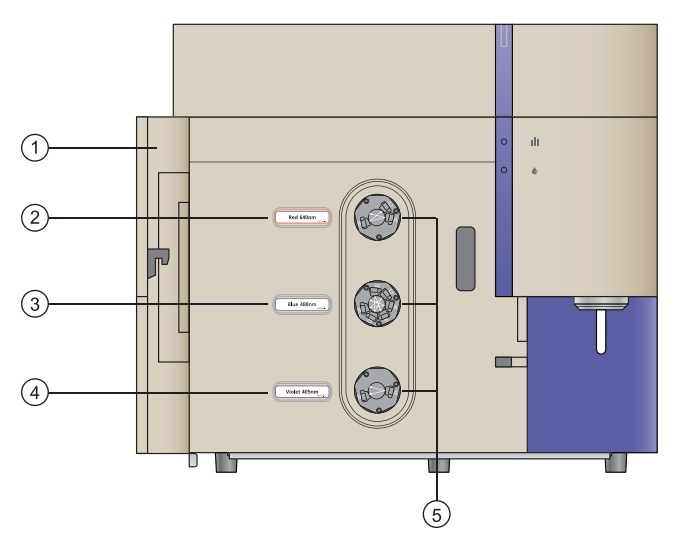

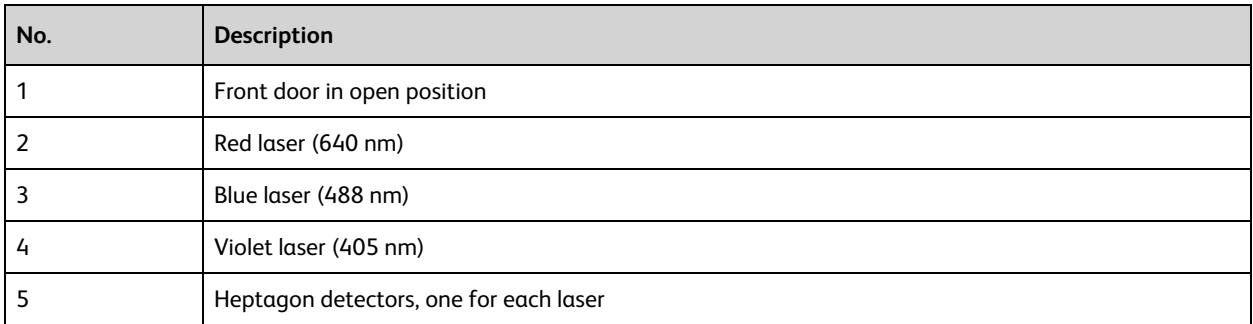

#### **Heptagon detector arrays**

The heptagon detector arrays contain the filters, mirrors, and photomultiplier tubes (PMTs) for each laser. There is a separate heptagon for each laser.

#### **Filter holders**

For all channels, there is a removable filter holder. The filter holder has an ID chip that identifies the holder to the system so the software can confirm that the correct filter holder is in place.

The following figure shows a heptagon and a filter holder.

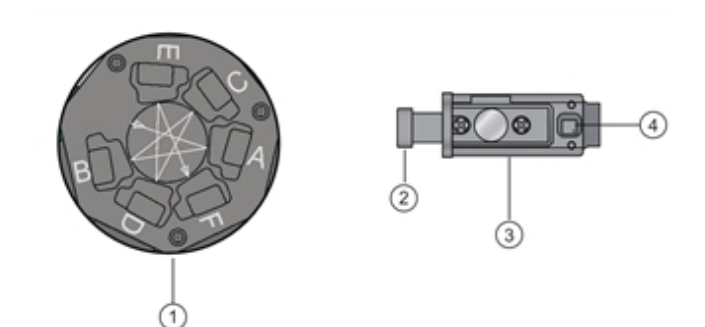

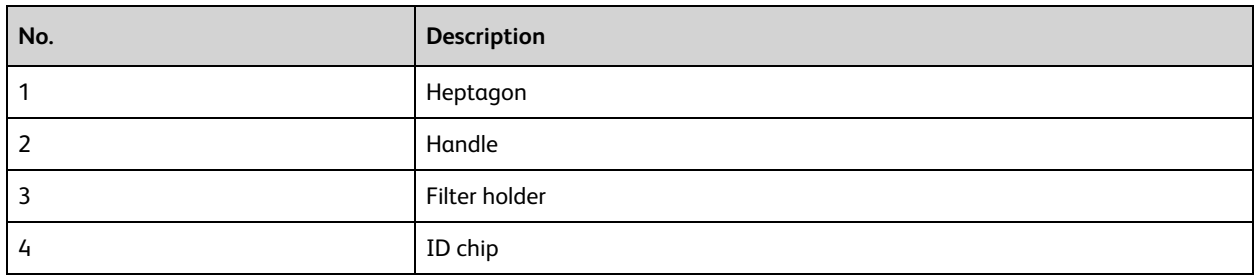

#### **Location of lasers**

The system lasers and beam-steering optical components are located at the top of the cytometer, under the top cover. There is no user access to the laser area.

#### **More information**

- Fluidics [components](#page-25-0) (page 26)
- <span id="page-25-0"></span>• System options and [upgrades](#page-28-0) (page 29)

## **Fluidics components**

#### **Manual tube port**

The manual tube port is located on the right front of the cytometer. A circular LED indicator at the base of the port turns green when the system is ready to accept a tube.

The following figure shows the manual tube port.

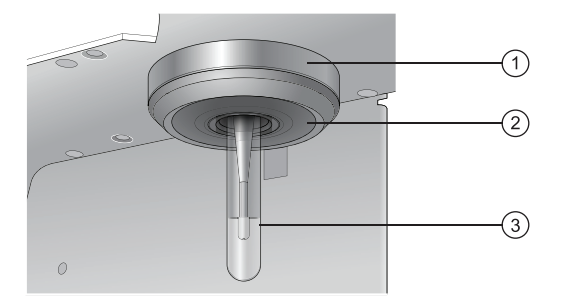

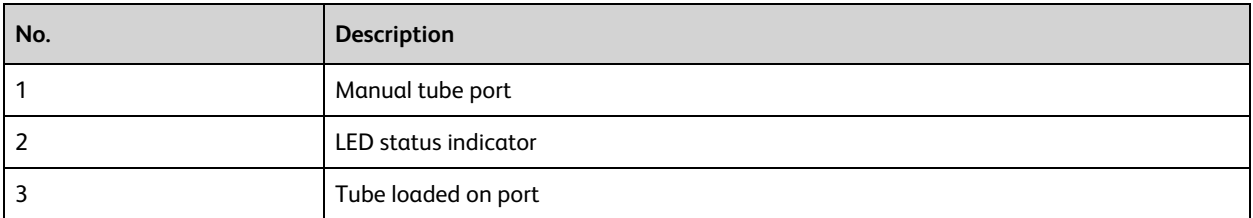

The following table describes the conditions and status of the LED status indicator.

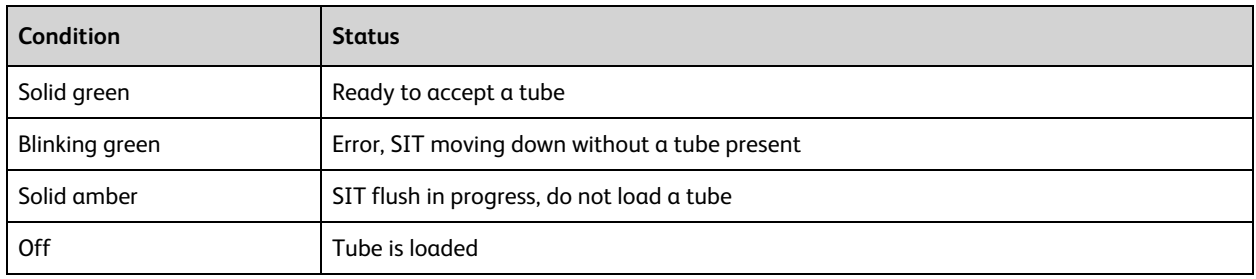

#### **Sample injection tube (SIT)**

The sample injection tube (SIT) aspirates sample from a tube or a well and delivers it to the flow cell.

#### **Qualified tubes**

Only the following tubes have been qualified for use on the manual tube port on the cytometer. When using 5 mL tubes, for optimal performance in reducing carryover, fill to 0.5 mL or less, so the wash probe does not make contact with the sample.

**Note:** Only qualified 5 ml tubes should be used with BD IVD assays. Other sizes of tubes should not be used.

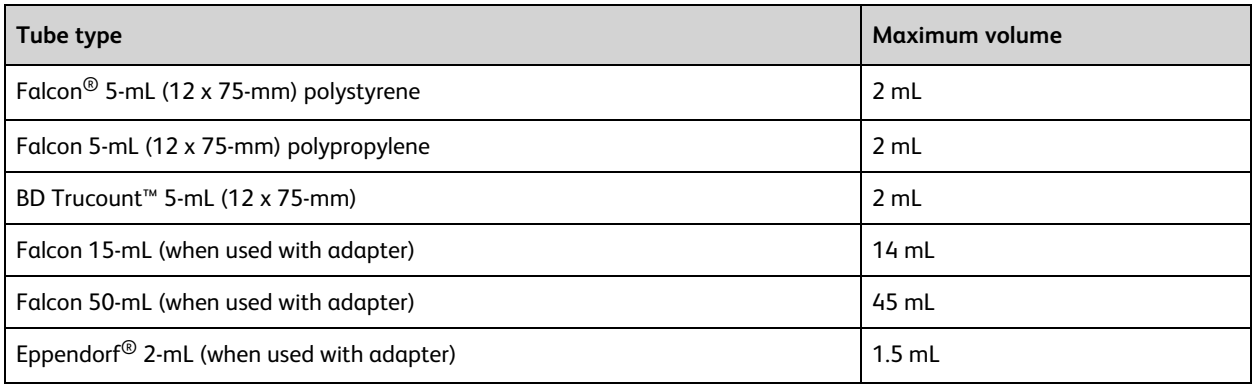

#### **Tube adapters**

You can use 15-mL, 50-mL, and Eppendorf 2-mL tubes by installing a tube adapter. The 15-mL and 50-mL adapters screw onto the tops of the tubes. The Eppendorf adapter slides onto the tube from the side.

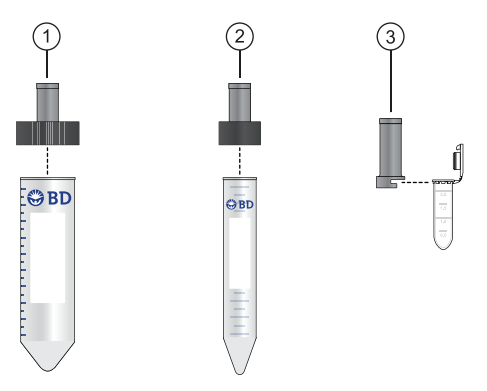

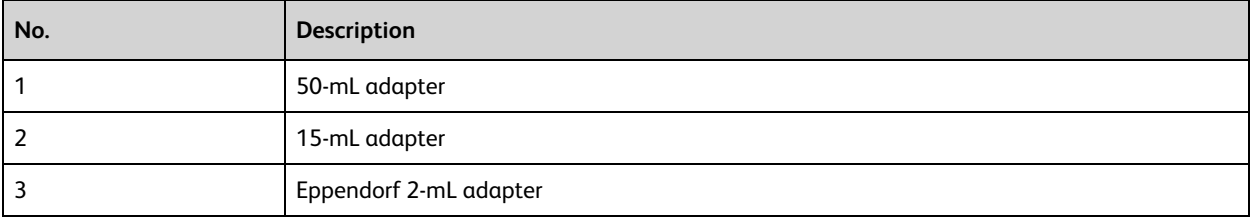

#### **Sheath filter**

The sheath filter is located on the left side of the cytometer behind the access door. The sheath filter should be changed every three months.

#### **More information**

- [Replacing](#page-188-0) the sheath filters (page 189)
- System options and [upgrades](#page-28-0) (page 29)

## <span id="page-28-0"></span>**System options and upgrades**

#### **Introduction**

The BD FACSLyric™ system options and available upgrades are listed and described in the following table.

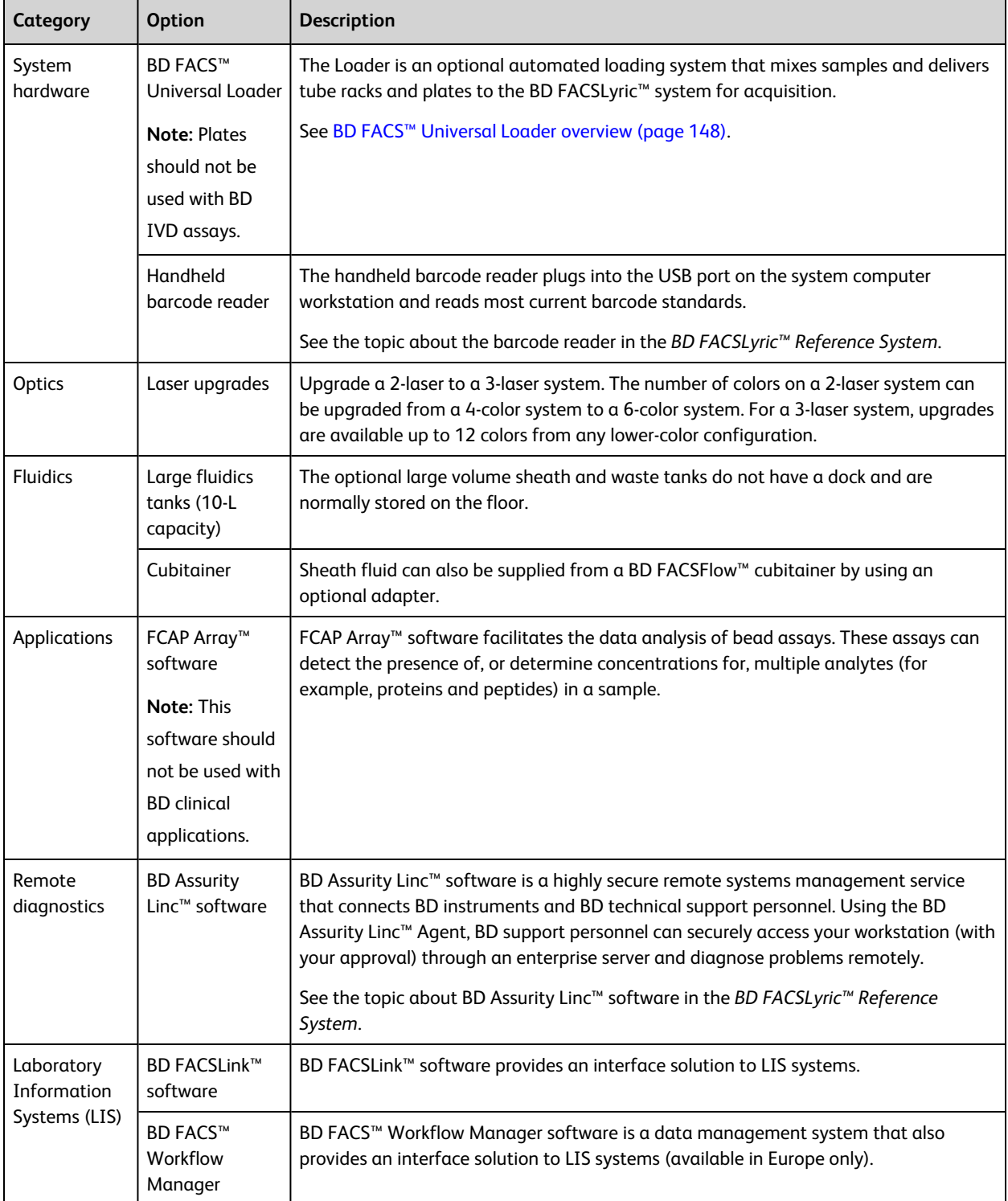

## <span id="page-29-0"></span>**Software overview**

#### **Introduction**

This topic provides an overview of the basic features and functionality of the BD FACSuite™ and BD FACSuite™ Clinical applications that control the BD FACSLyric™ cytometer and the optional BD FACS™ Universal Loader.

The software is used to operate the instrument, acquire samples, and analyze the data. Quality control performance, tracking, and reporting are streamlined and automated. Routine tasks such as startup and shutdown can be programmed to occur automatically.

#### **Setup and QC**

The software provides comprehensive tools to run QC and to set up the cytometer on a daily basis to maintain precise and reproducible results and ensure consistent performance.

The setup and QC procedures use BD<sup>®</sup> CS&T Beads to measure and adjust cytometer PMT voltages. This ensures that target values for the cytometer and the assays and experiments are maintained.

As part of the QC tracking function, Levey-Jennings charts are generated daily. Use these charts to track and set acceptance criteria for various performance parameters. QC reports are generated to help document and track the system performance over time.

#### **BD IVD assays**

In the BD FACSuite™ Clinical application, you can measure and analyze samples using BD IVD assays. Assays are run as entries in a worklist, which provides batch acquisition and analysis.

BD IVD assays are predefined to target specific cell populations. The data displays during preview and acquisition, and the plots with algorithm gates on the lab report are designed for specific results. The gates can be adjusted, but the gating hierarchy and other report elements cannot be changed.

The e-signature function can be enabled; the audit trail function is automatically enabled. When enabled, the esignature function requires that one or more authorized persons sign the report. Up to three e-signatures can be configured. The audit trail tracks changes to entries and keeps a log.

#### **Experiments and assays**

In the BD FACSuite™ application, you can measure and analyze samples using either assays or experiments. Both formats organize and specify the conditions for acquisition and analysis for tubes.

Use assays when you want to run a specific protocol or analysis on samples repeatedly. Assays are run as entries in a worklist, which provides batch acquisition and analysis. Use experiments to test studies and different samples, and to develop protocols. Experiments are exploratory and highly customizable. You can define the properties of each tube and create custom tube settings and apply them to other tubes. You can refine an experiment and then save it as an assay to set the test protocols.

While assay protocols are predefined to target specific data (markers, populations, fluorochromes, etc) and look for specific results, you can modify plots, gates, and other worksheet or report elements for an assay. Worklists and assays provide administrative control capabilities such as e-signature and audit trails.

In experiments, data can be displayed in a worksheet or report using any combination of plots or histograms. In the application, worksheets and reports are live data portals and continuously display current data. You can

acquire data and then analyze it by gating populations of interest, displaying statistics, and adding expressions. You can create custom, formatted reports that include the details you want to analyze and present in a final lab report.

#### **Worklist**

The worklist is a set of tasks to be performed. It organizes the tasks and their associated tubes, status, and other information into entries. Each task in an entry includes an assay or fluidics (cleaning or maintenance) procedure.

Using the worklist, you can acquire tubes in entries, display acquisition data, perform analysis on the acquired data, and export data automatically based on your preferences.

With the BD FACS™ Universal Loader option, you can load tube racks or plates and run worklists in a more automated manner.

#### **Library**

The library stores and manages shared resources and assay properties. Resources include assays, beads, reagents, keywords, labels, and tube settings. You can import, add, edit, and delete some resources.

Resources are used as elements in experiments, worklists, and in setup and QC. For example, you can assign a tube setting to an experiment, or a keyword to an entry in a worklist.

#### **Rearranging and restoring the workspace**

You can rearrange the workspace to fit your specific workflow and application needs. You can also restore the default layout in all workspaces:

- Setup and QC workspace
- Experiment workspace
- Worklist workspace
- Library workspace

To restore a workspace layout, select **View > Restore Default Layout**. If the workspace is already using the default layout, the command will be grayed out and disabled.

## <span id="page-30-0"></span>**About the Home page**

#### **Introduction**

The Home page is the default starting page. This page includes the following sections:

- <sup>l</sup> **Quick Start** At the top of the Home page, displays shortcuts for the most commonly used workflows or operations.
- <sup>l</sup> **System Status** In the center of the Home page, displays the current status and serial numbers of the system for the fluidics, lasers, BD FACSLink™ status (if applicable), all system components, and the connection status. It also displays all installed options.
- **BD** Assays In the lower section of the Home page, displays the list of currently installed BD assays.

#### BD FACSuite™ application Home page:

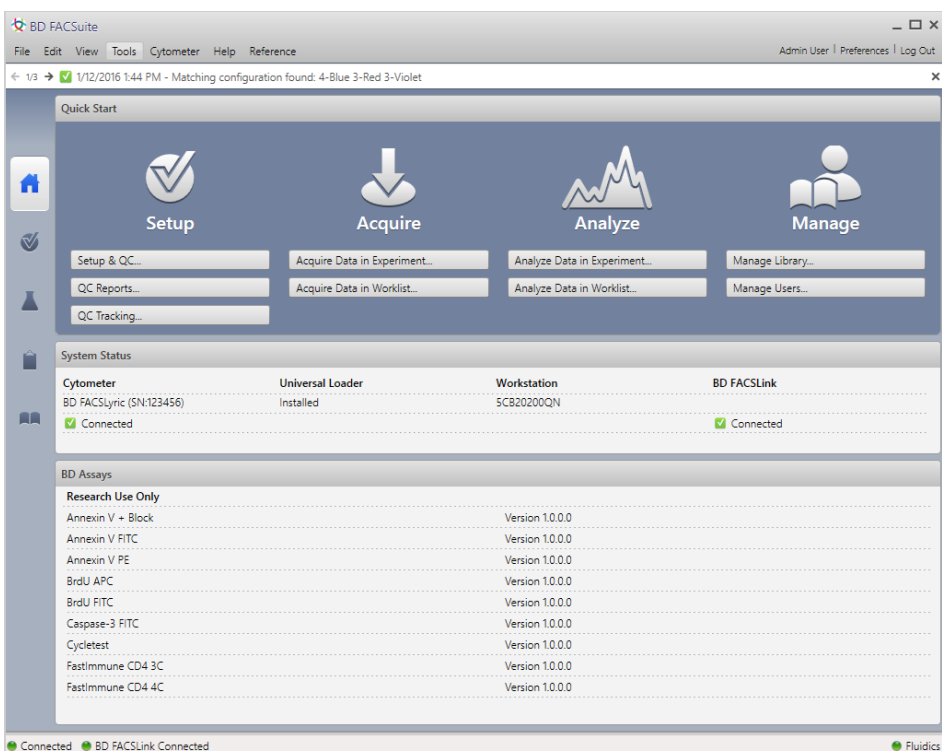

BD FACSuite™ Clinical application Home page:

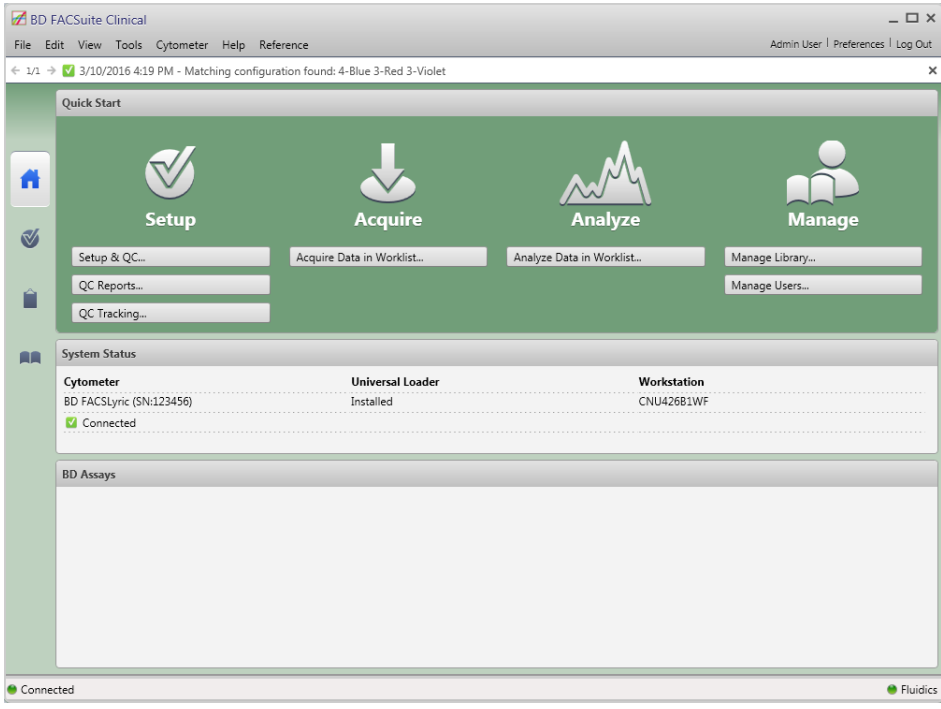

#### **Quick Start shortcuts**

The following table describes the available Quick Start shortcuts.

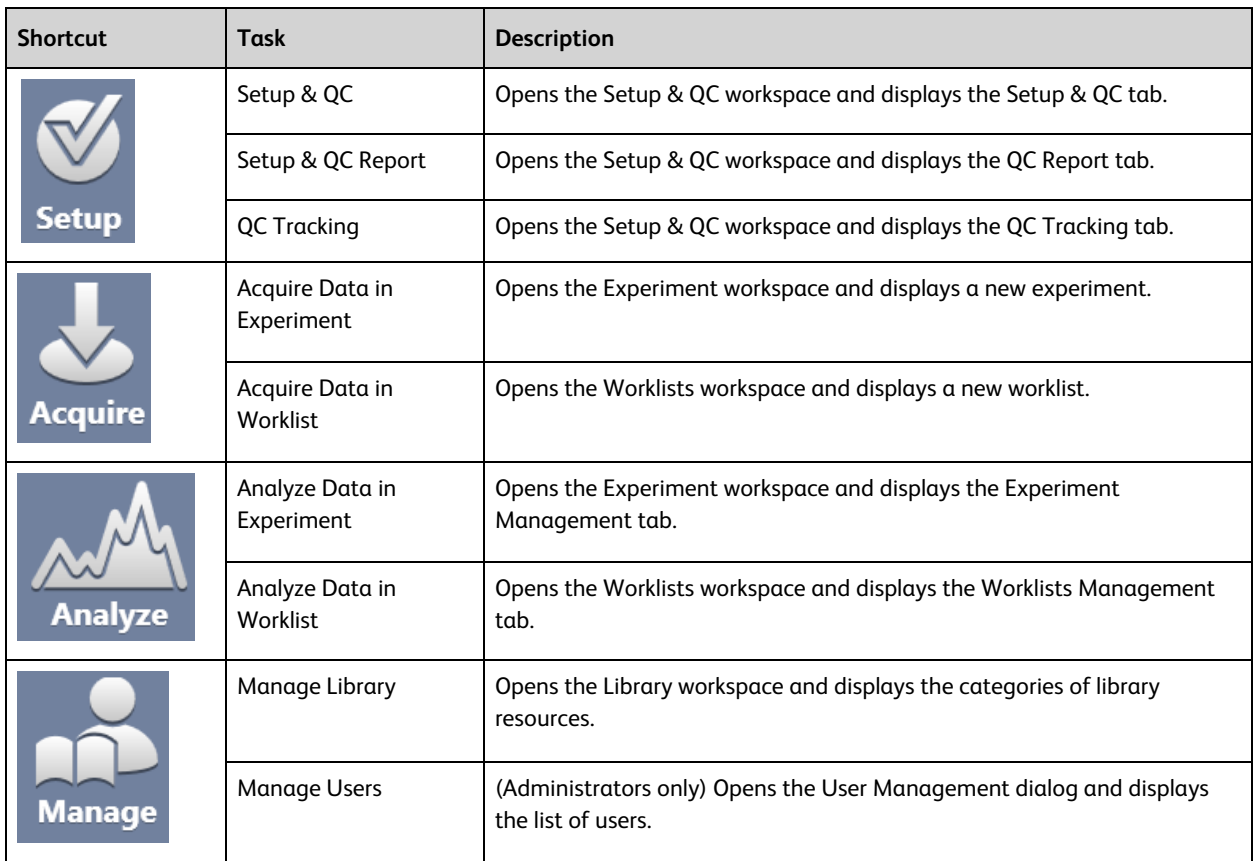

## <span id="page-33-0"></span>**Software components**

#### **Window components**

The software windows consist of the following components.

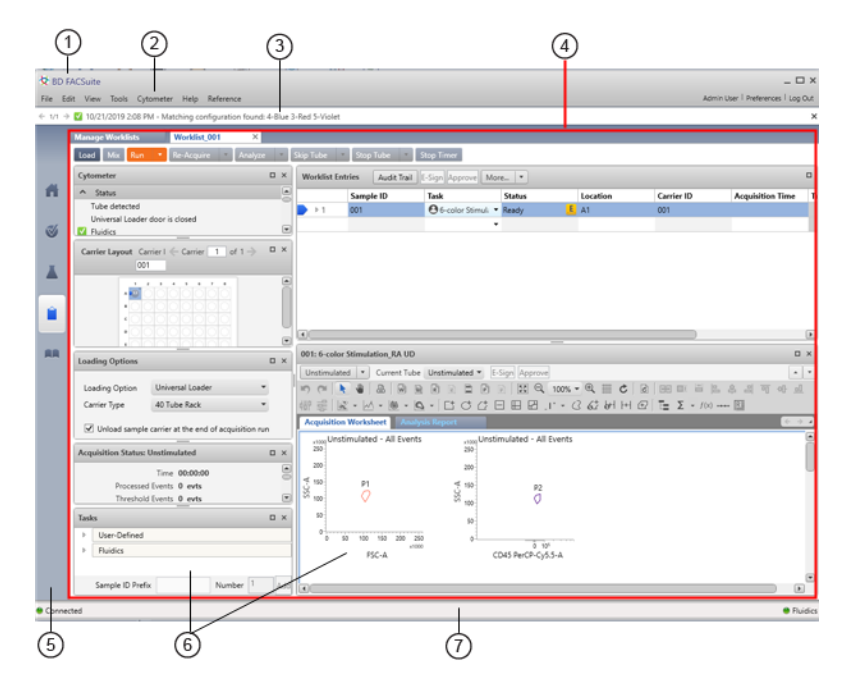

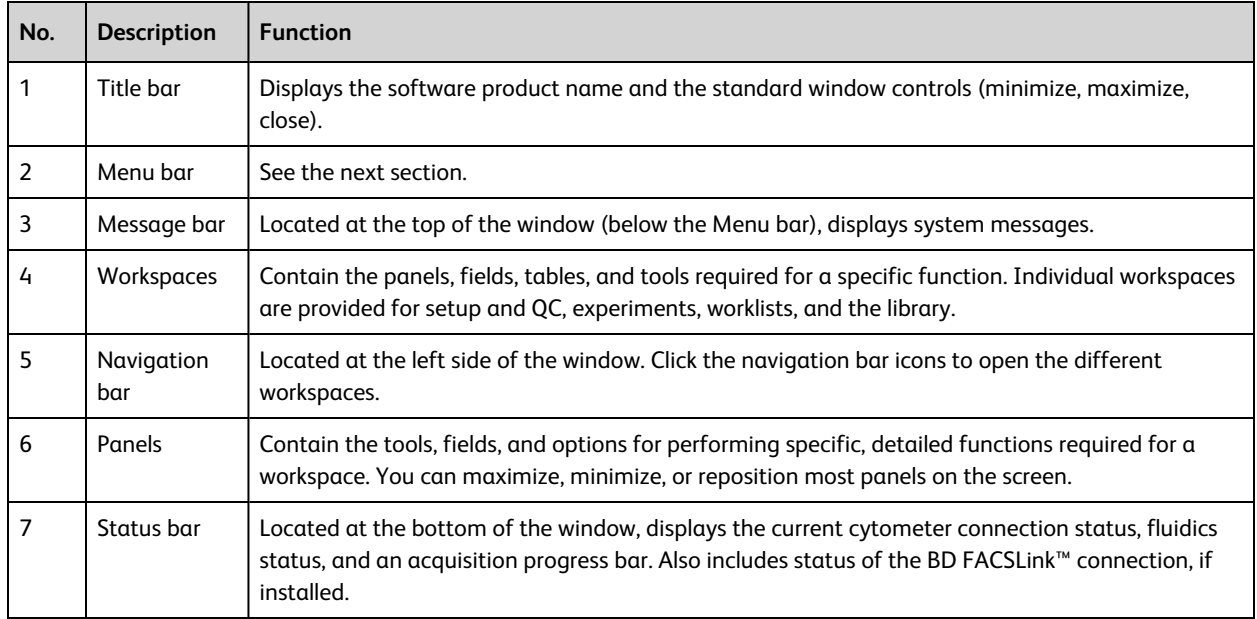

#### **Menu bar**

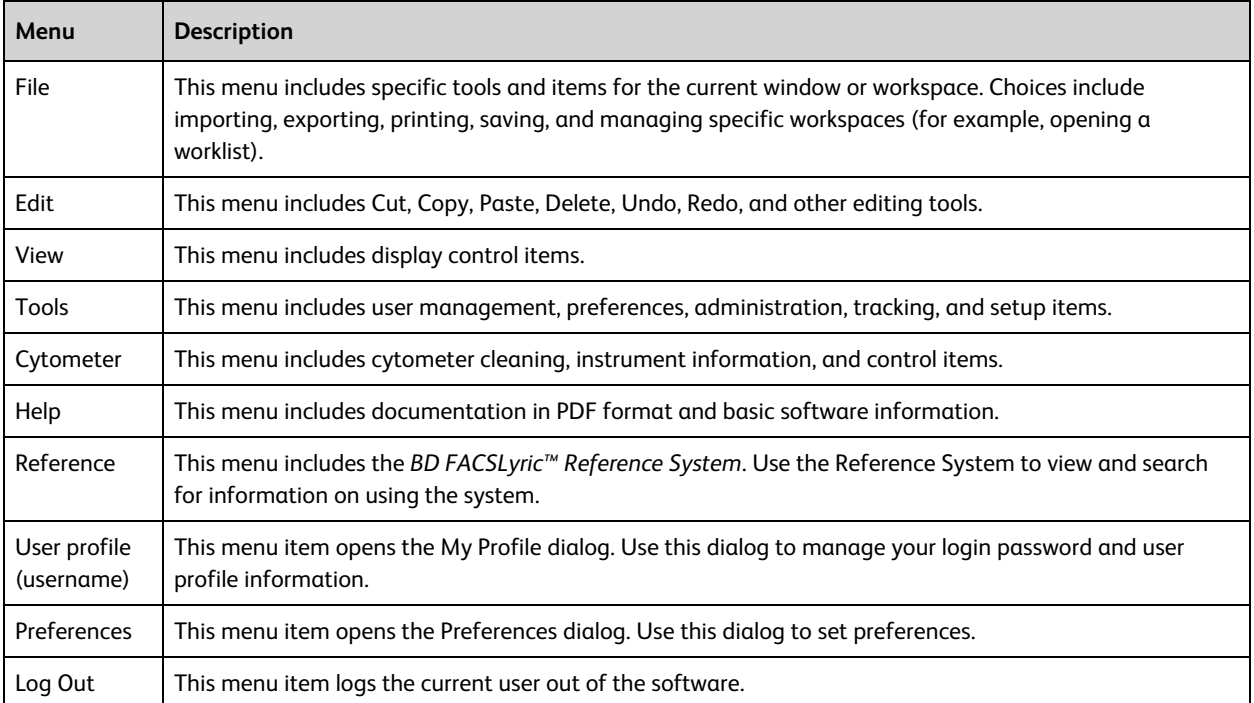

The menu bar displays the following software menus.

#### **More information**

• [Software](#page-29-0) overview (page 30)

## <span id="page-35-0"></span>**Daily workflow**

The following diagram shows the typical daily workflow for the BD FACSLyric™ system when using the BD FACSuite™ application.

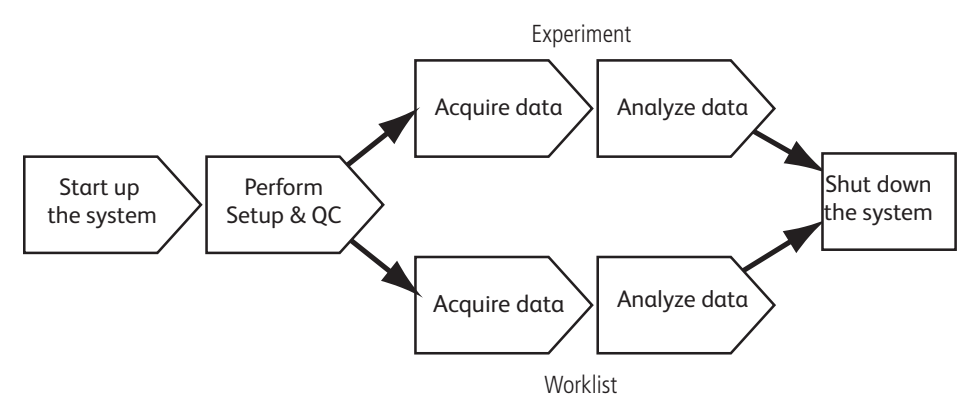

The following diagram shows the typical daily workflow when using the BD FACSuite™ Clinical application for BD IVD assays.

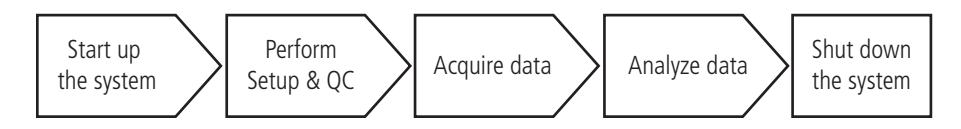

#### **More information**

- System startup and [shutdown](#page-36-0) (page 37)
- Daily setup and QC [\(page](#page-40-0) 41)
- Data acquisition in an [experiment](#page-60-0) (page 61)
- Data analysis in an [experiment](#page-80-0) (page 81)
- About the [worklist](#page-97-0) (page 98)
- [Maintenance](#page-180-0) (page 181)
## **3**

## **System startup and shutdown**

This chapter includes the following topics:

- [Performing](#page-37-0) system startup (page 38)
- [Performing](#page-38-0) manual system shutdown (page 39)
- Performing [automated](#page-39-0) system shutdown (page 40)

## <span id="page-37-0"></span>**Performing system startup**

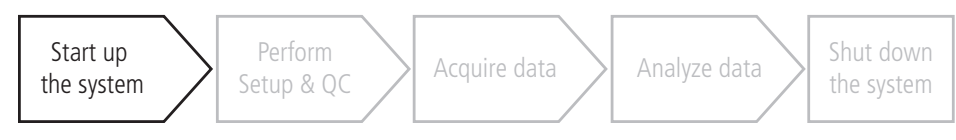

#### **Introduction**

This topic describes how to perform the normal system startup procedure. You can also set up a preprogrammed time and day to start the system automatically.

See information about setting cytometer schedule [preferences](#page-164-0) in the Setting system preferences (page 165).

#### **Required materials**

The following list describes the required materials for daily operation of the system.

- BD FACSFlow™ sheath fluid
- Bleach of 5% sodium hypochlorite concentration for the waste tank
- Deionized (DI) water
- BD $^{\circledR}$  CS&T Beads

#### **Procedure**

#### **To start up the system:**

1. Turn on the power to the system by pressing the Power button.

The Power button turns green when system power is on.

- 2. Wait 20 minutes for the system to warm up before starting any acquisition work.
- 3. Log in to the software.
	- a. Double-click the **BD FACSuite™** icon or **BD FACSuite™ Clinical** icon to start the application.
	- b. Enter a username and password.
	- c. Acknowledge you read and understood the statement on the login screen and select the checkbox.
	- d. Click **OK**.
- 4. Verify that the software is connected to the cytometer by looking for the green **Connected** status icon in the lower-left corner of the workspace.
- 5. Check the fluid levels.
	- a. Check the sheath tank to ensure that there is enough sheath fluid to perform your work.
	- b. Check the waste tank to ensure there is adequate capacity.
- 6. Verify that the fluidics system is ready by looking for the green **Fluidics** status icon in the lower-right corner of the workspace.

#### **More information**

- [Refilling](#page-182-0) the sheath tank (page 183)
- [Emptying](#page-184-0) the waste tank (page 185)
- Setting system [preferences](#page-164-0) (page 165)

## <span id="page-38-0"></span>**Performing manual system shutdown**

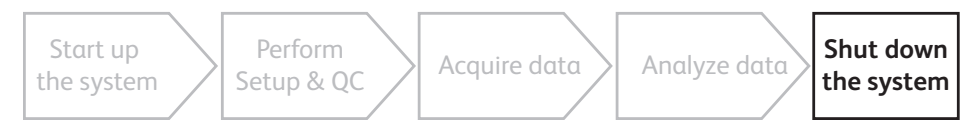

#### **Introduction**

This topic describes the manual system shutdown procedure. Use this procedure to manually perform the daily cleaning and shutdown of the system.

Alternatively, you can program the system to shut down automatically. See Performing [automated](#page-39-0) system [shutdown](#page-39-0) (page 40).

#### **Required materials**

- 1 tube containing 2 mL of bleach solution diluted to 0.5% sodium hypochlorite
- 1 tube containing approximately 3 mL of DI water
- Disposable towels or wipes

#### **Procedure**

#### **To manually shut down the system:**

1. From the menu bar, select **Cytometer > Daily Clean**.

The Daily Clean dialog opens.

- 2. Place a tube containing 2 mL of bleach solution (0.5% sodium hypochlorite) on the manual tube port, then click **Continue**.
- 3. When prompted, place a tube containing approximately 3 mL of DI water on the manual tube port, then click **Continue**.

The dialog closes after the tube is unloaded from the manual tube port.

4. Load a tube containing 2 mL of DI water on the manual tube port.

Always leave a tube of DI water on the manual tube port whenever the system is not in use.

- 5. Clean external surfaces.
	- a. Wipe down the external surfaces of the cytometer and work area.
	- b. Dispose of the used cleaning materials in biohazard containers.
- 6. From the menu bar, select **Cytometer > Shutdown**.

The Cytometer Shutdown dialog opens.

7. Click **Yes**.

The Power button blinks green for a few seconds, then power to the system turns off and the Power button turns amber.

- 8. Log out of the software.
	- a. From the right side of the menu bar, click the **Log Out** button.
	- b. In the confirmation dialog, click **Yes**.

#### **More information**

- [Performing](#page-37-0) system startup (page 38)
- <span id="page-39-0"></span>• Performing [automated](#page-39-0) system shutdown (page 40)

### **Performing automated system shutdown**

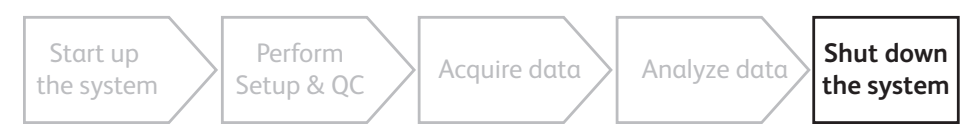

#### **Introduction**

This topic describes how to automate the process for shutting down the system by adding cleaning and shutdown entries to a worklist and then running that worklist using the Loader.

You can also set a preference to shut down the system after a specified length of idle time. See information about setting cytometer schedule preferences in the *BD FACSLyric™ Reference System*.

The following figure shows a sample worklist with cleaning and shutdown entries added.

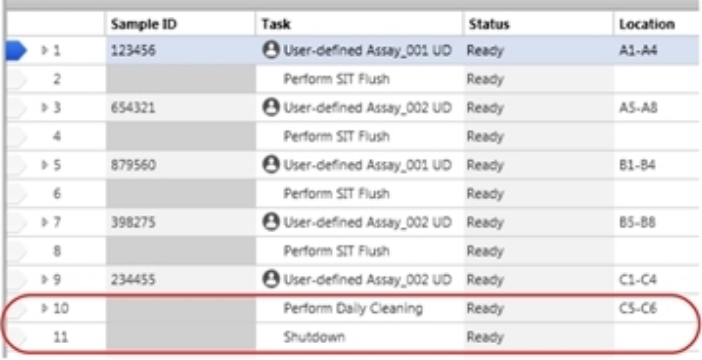

#### **Procedure**

#### **To run an automated shutdown using a worklist:**

- 1. Prepare a tube containing 2 mL of bleach solution diluted to 0.5% sodium hypochlorite and a tube containing approximately 3 mL of DI water.
- 2. Place the tubes in a 30- or 40-tube rack. Do not use a plate.
- 3. Create a worklist with a Daily Clean and Shutdown as the last tasks.
- 4. Run the worklist.

When the worklist is finished, the system power turns off.

5. Place a tube of DI water on the manual tube port.

A tube containing 2 mL of DI water should be loaded on the manual tube port whenever the system is not in use.

#### **More information**

• For details about creating cleaning and shutdown entries in a worklist, see topics on adding fluidics cleaning or shutdown to a worklist in the *BD FACSLyric™ Reference System*.

# **4**

## **Daily setup and QC**

This chapter includes the following topics:

- Daily setup and QC [workflow](#page-41-0) (page 42)
- Running daily [performance](#page-41-1) QC (page 42)
- About the Setup and QC [workspace](#page-43-0) (page 44)
- About QC [reports](#page-45-0) (page 46)

## <span id="page-41-0"></span>**Daily setup and QC workflow**

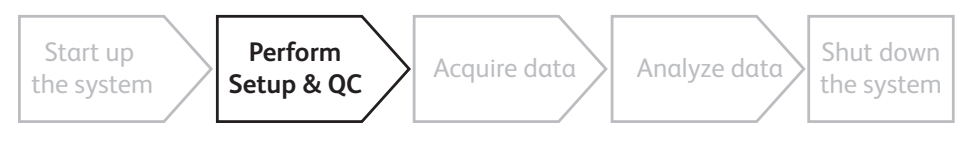

#### **Daily setup and QC tasks**

Perform the daily performance QC task each day before you acquire and analyze data using experiments or worklists.

#### **More information**

- Running daily [performance](#page-41-1) QC (page 42)
- About the Setup and QC [workspace](#page-43-0) (page 44)
- <span id="page-41-1"></span>• About QC [reports](#page-45-0) (page 46)

## **Running daily performance QC**

#### **Introduction**

This topic describes how to run daily performance QC.

A typical performance QC should take approximately 5 to 10 minutes if the BD<sup>®</sup> CS&T Beads have already been prepared.

As a part of performance QC, Lyse/Wash and Lyse/No-Wash tube settings are updated through assay and tube settings setup. All assays using these tube settings are therefore updated, and reports can be generated. For more information on these settings, see the *BD FACSLyric™ Reference System*.

#### **Procedure**

#### **To run daily performance QC:**

- 1. Prepare a tube with BD $^{\circledR}$  CS&T Beads according to the directions in the instructions for use or technical data sheet for the beads.
- 2. On the navigation bar, click **Setup & QC**.

The Setup & QC workspace opens.

3. In the **Setup & QC Options** panel, verify that **Performance QC** is selected.

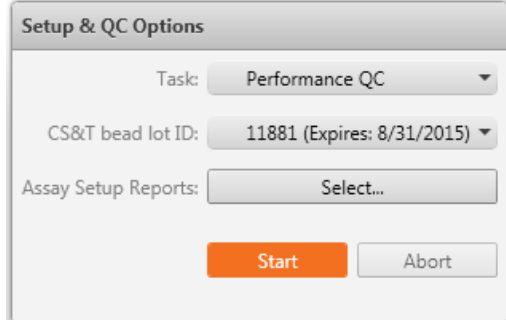

- 4. Verify that the correct CS&T bead lot ID is selected.
- 5. Click **Select** next to the **Assay Setup Reports** field.

The panel opens similar to the following:

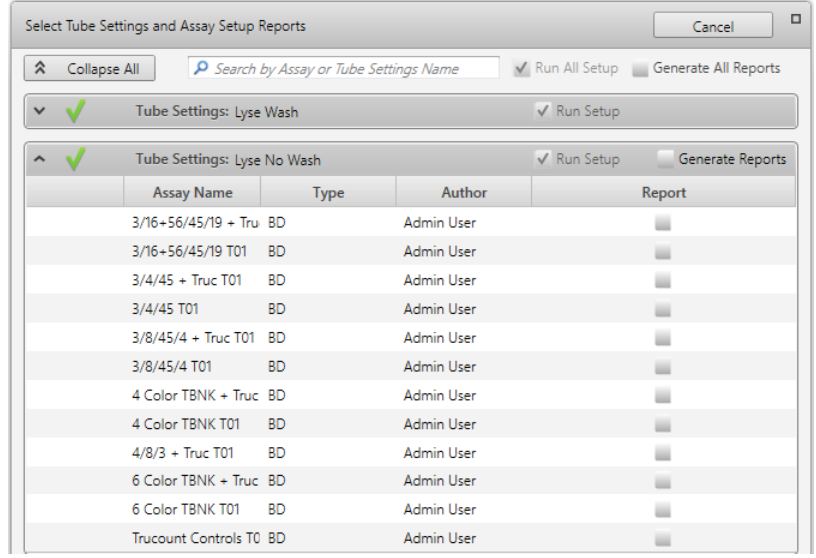

- 6. In the **Report** column, select the assays for which a report is desired. The reports reflect the results of assay and tube settings setup.
- 7. In the **Setup & QC Options** panel, click **Start**. The Load Tube dialog opens.
- 8. Load the tube of BD<sup>®</sup> CS&T Beads onto the manual tube port.

The system detects the tube and prompts for confirmation of its contents.

9. Click **Continue** to initiate the setup tasks.

The details for the application-supported fluidics modes are displayed in the Setup Tasks panel. A checkmark indicates that a step in the task has been completed.

Setup Tasks dialog for the BD FACSuite™ application including High Sensitivity Fluidics mode:

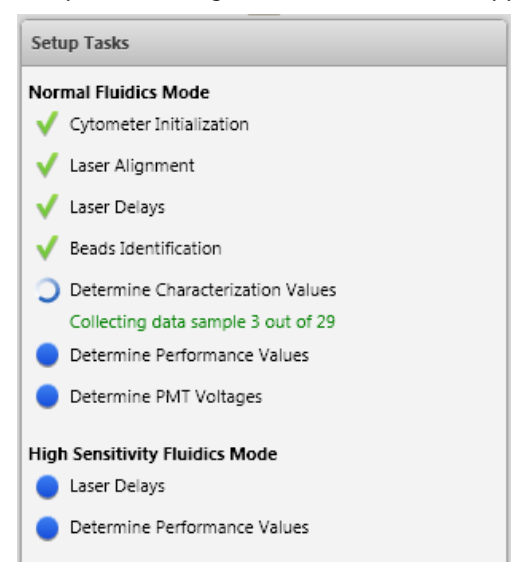

**Note:** High Sensitivity Fluidics Mode is only available in the BD FACSuite™ application and is disabled by default. An administrator can change this setting if required.

When all tasks are complete, the system displays a dialog to unload the tube.

10. Unload the tube from the manual port.

A dialog opens and indicates whether the task completed successfully.

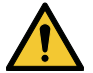

**Caution!** If the setup tasks did not pass, we recommend that you do not proceed. Instead, see topics on failed setup tasks in the Troubleshooting section of the *BD FACSLyric™ Reference System*.

11. Click **Yes** to view the performance QC report or click **No** to close the dialog.

#### **More information**

- About the Setup and QC [workspace](#page-43-0) (page 44)
- [Importing](#page-176-0) or adding a CS&T bead lot (page 177)
- <span id="page-43-0"></span>• Setting setup and QC [preferences](#page-166-0) (page 167)

## **About the Setup and QC workspace**

#### **Introduction**

The Setup and QC workspace includes multiple tabs that you use to perform different setup and quality control tasks, view reports, and track QC over time. You can also view or modify the cytometer optical configuration.

To open the Setup and QC workspace, click Setup & QC on the navigation bar.

#### **Setup & QC tab**

The Setup and QC tab includes the following panels:

**• Setup & QC Options** Use this panel to select setup and QC tasks, select CS&T bead lots, select assay setup reports to be generated, and start or abort setup and QC operations.

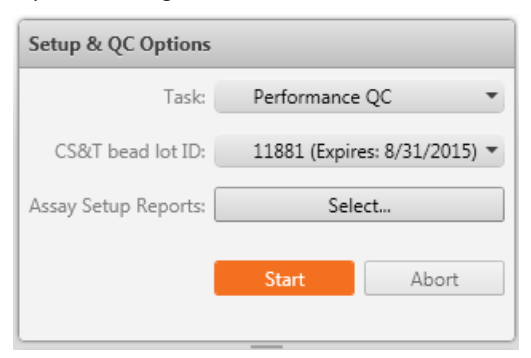

<sup>l</sup> **Cytometer** This panel displays the current cytometer configuration and the current cytometer status. The status area displays the system status (including information for a tube loaded on the manual tube port), fluidics, and lasers. This panel also indicates when you need to run system cleaning protocols.

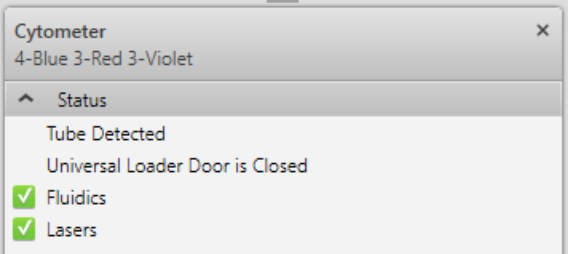

<sup>l</sup> **Setup Tasks** This panel displays real-time status of setup and QC task steps. Green checkmarks indicate completed steps.

#### **QC Reports tab**

In the QC Reports tab, the Reports panel lists all of the reports that are generated when you perform a characterization, performance, or laser setup QC task, or a bead lot transfer. Separate reports for each fluidics mode (normal and high sensitivity<sup>1</sup>) are generated for each setup and QC task.

Reports contain details about the system, detector settings, lasers, setup bead lots, and cytometer settings, as well as warnings, errors, and notifications. Click a report in the table to view, print, or export the report.

#### **QC Tracking tab**

Use the QC Tracking tab to view performance values in Levey-Jennings charts and to set the alarm ranges and scales. Levey-Jennings charts are used to track the instrument performance over time.

#### **Assay Setup Reports tab**

In the Assay Setup Reports tab, the Assay Setup Reports table lists all of the reports that are generated when you perform assay and tube settings setup.

Reports contain details about the assay-specific instrument settings, cytometer configuration, setup bead lot, and user, as well as warnings or errors. Click a report in the table to view, print, or export the report.

#### **Configurations tab (BD FACSuite™ application)**

Use the Configuration tab to view the current cytometer configuration and the details for each laser and detector.

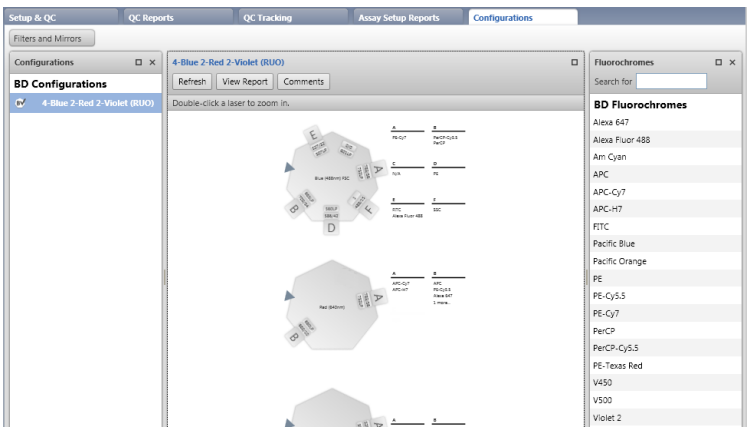

1In the BD FACSuite™ application, high-sensitivity mode is an option that can be set by the administrator under Tools > Setup and QC Preferences.

You can assign fluorochromes to detectors, and view, print, and export configuration reports.

#### **More information**

- Running daily [performance](#page-41-1) QC (page 42)
- <span id="page-45-0"></span>• About QC [reports](#page-45-0) (page 46)

## **About QC reports**

#### **Introduction**

This topic describes the content of the QC reports. You can access these reports in the Setup & QC workspace, in the QC Reports tab.

#### **QC report content**

QC reports contain information about the system, detector settings, lasers, setup bead lots, cytometer settings, and warnings, errors, and notifications relevant to the task. They are generated after characterization QC, performance QC, laser setup, and bead lot transfers.

Each time a procedure is completed, a report is generated for each supported fluidics mode. The status is listed in the Reports panel as either Passed or Failed. Items that have passed might have an icon indicating that there are warnings or notifications, despite the Passed status.

#### **System information**

The top section displays the cytometer type, name, configuration, serial number, options, last characterization and QC date, and user and institution identity.

#### **Summary**

This section displays pass/fail status. Pass status is indicated by the word *PASSED*. Fail status is indicated by the word *FAILED*.

#### **Warnings**

Warnings are displayed when the current values have increased by 50% since characterization QC. Red text indicates out-of-range or expired values.

If the status is failed, there is also an Errors section in the report.

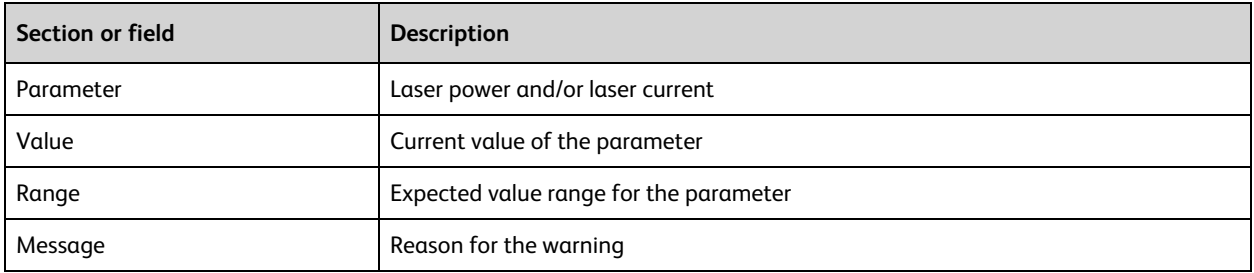

#### **Notifications**

Notifications are displayed for the following reasons:

- Indicated values are outside of Levey-Jennings alarm ranges. Review Levey-Jennings plots to see if the instrument performance is changing over time.
- No value: values that could not be calculated because the baseline does not have the corresponding measurement.

#### **Detector settings for performance QC Report**

This table displays information that is displayed in the performance QC reports.

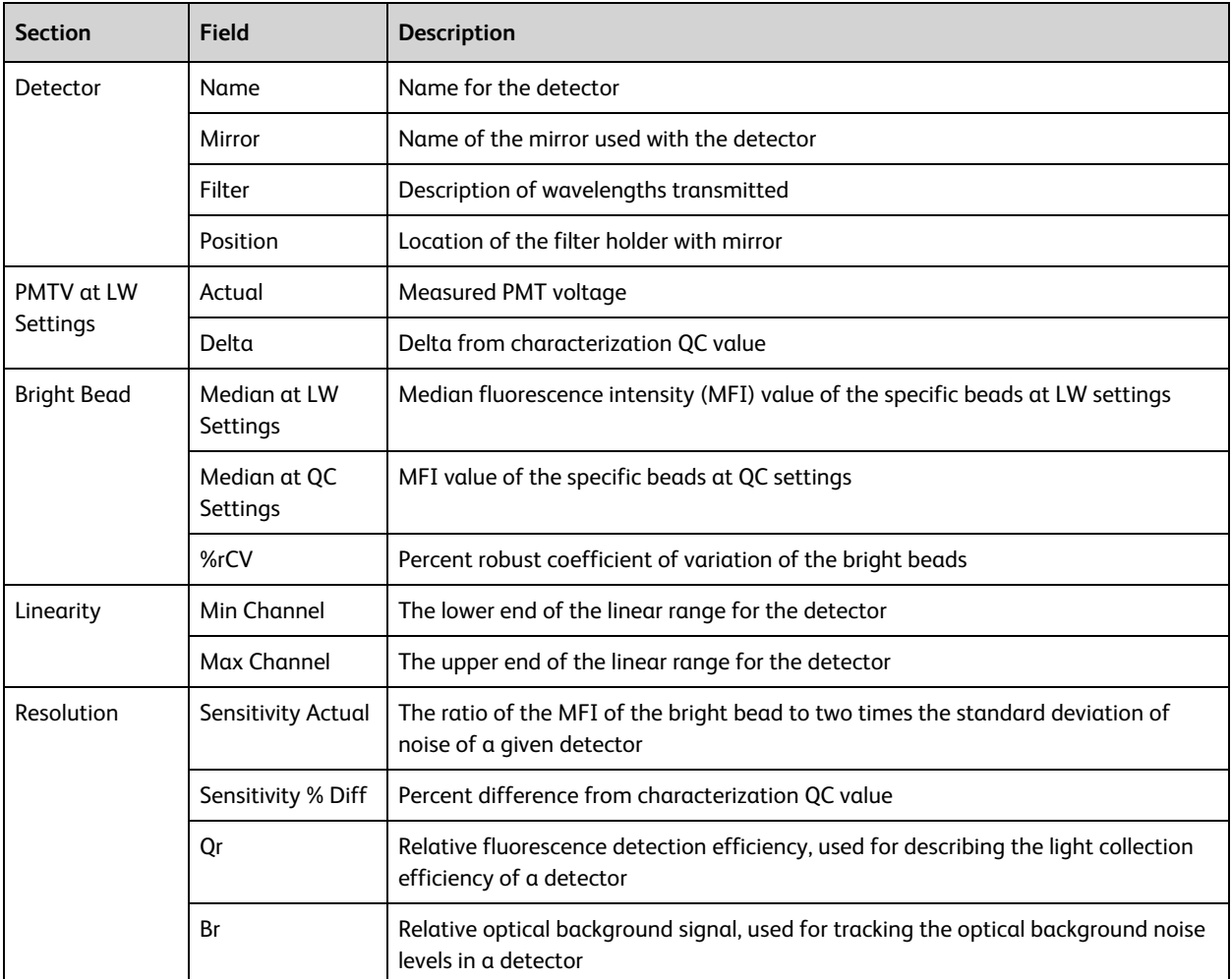

#### **Detector settings for characterization QC Report**

This table displays information that is displayed in the characterization QC reports.

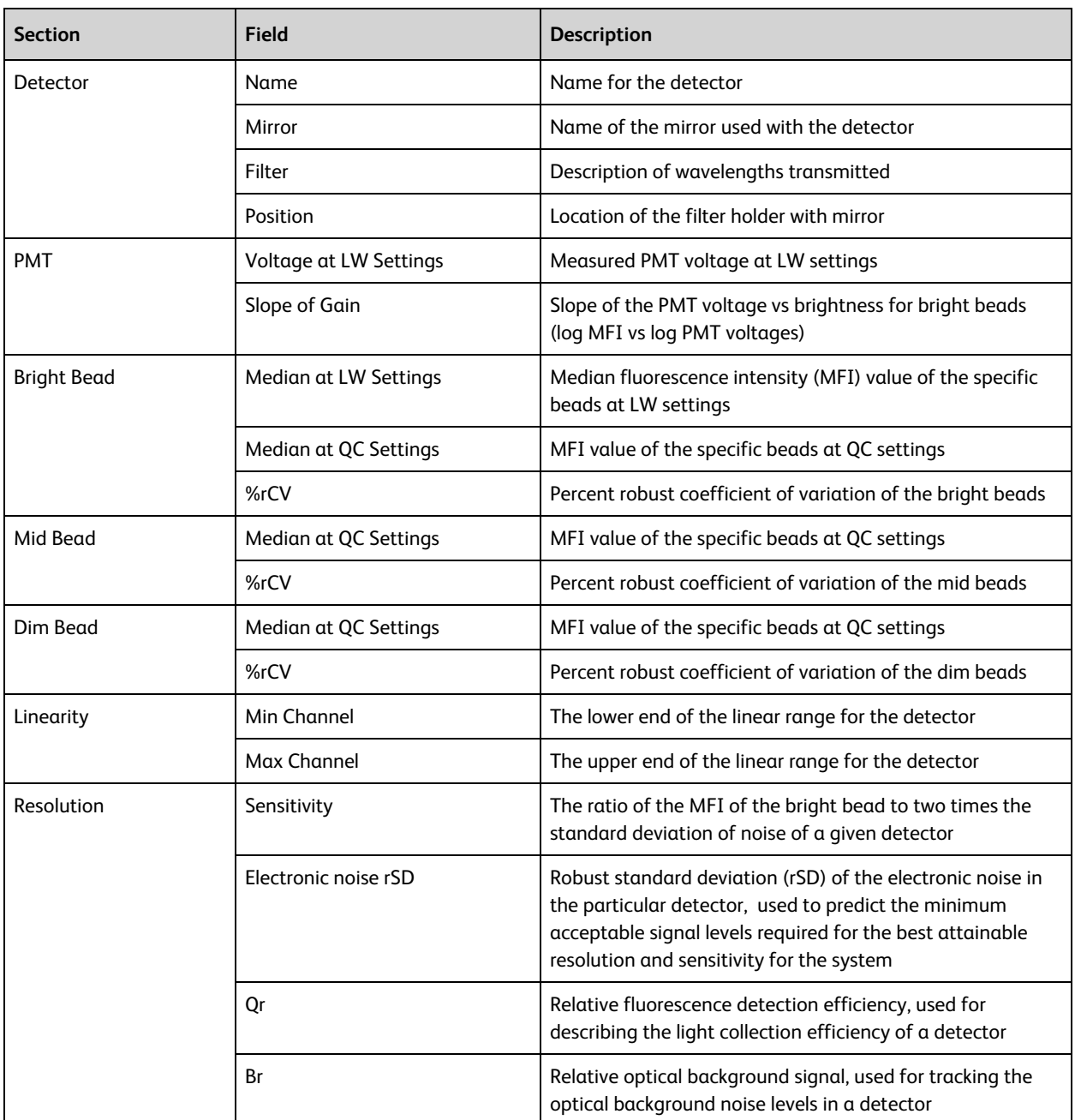

#### **Laser settings**

The measurements shown in this section of the report are cytometer-dependent.

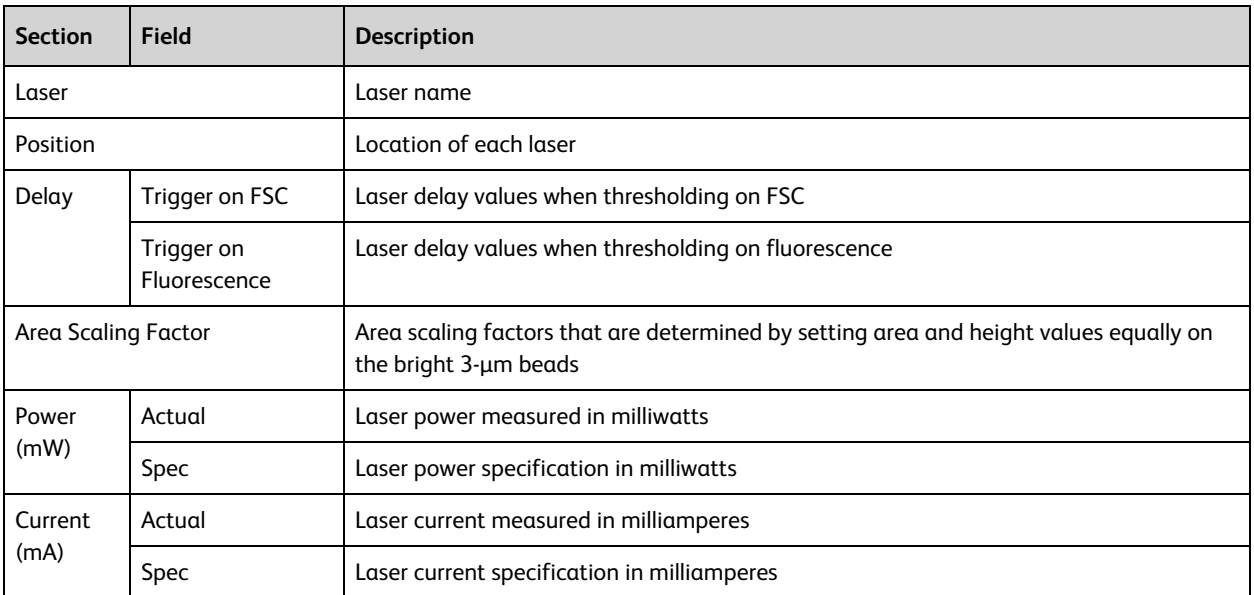

#### **Info**

This section displays information on the setup beads and the cytometer settings that were used.

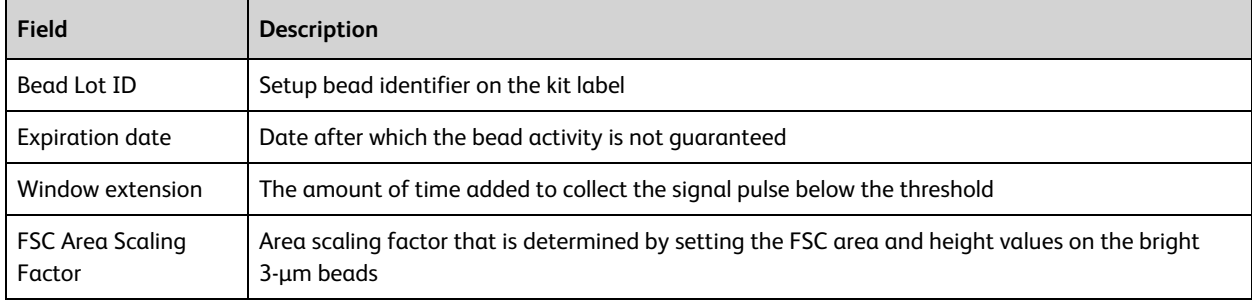

#### **Comments**

The Comments section displays comments that were previously added to the report. Click the Comments icon to add a new comment to the report.

#### **Linearity results**

This section of the report shows linearity plots for each detector. They are included only if the preference is turned on. See Specifying report [preferences](#page-167-0) (page 168).

A detector's linear range is determined by measuring the MFI ratio of bright beads to mid beads across the detector's dynamic range. The ratio values from the middle of the range, which is known to be linear, are averaged and compared against individual ratios. If the difference between the measured ratio and the averaged ratio is greater than 2%, the results are not considered linear.

#### **More information**

- Running daily [performance](#page-41-1) QC (page 42)
- About the Setup and QC [workspace](#page-43-0) (page 44)

## **5**

## **Experiment basics**

This chapter applies to the BD FACSuite™ application only, and includes the following topics:

- About the [experiment](#page-51-0) (page 52)
- Using the Manage [Experiments](#page-52-0) tab (page 53)
- About tube [properties](#page-54-0) (page 55)
- About [experiment](#page-55-0) panels (page 56)

## <span id="page-51-0"></span>**About the experiment**

#### **Introduction**

This topic describes experiments, the Experiment workspace, and provides typical workflow steps for creating, editing, and saving experiments. As with other topics in this chapter, this topic applies to the BD FACSuite<sup>™</sup> application only.

This workflow includes only the basic required elements for creating and acquiring data in an experiment using BD default settings. See Using the Manage [Experiments](#page-52-0) tab (page 53) for more information about optional features and functions.

#### **About the Experiments workspace**

The Experiments workspace includes the Manage Experiments tab and Experiment tabs, which represent an open experiment.

To open the Experiments workspace, click the **Experiments** icon on the navigation bar.

Use the Manage Experiments tab to create new experiments, preview and open existing experiments, organize experiments, filter and search for experiments, and share them with other users. Use the BD FACSuite™ menus to rename, import, or export experiments.

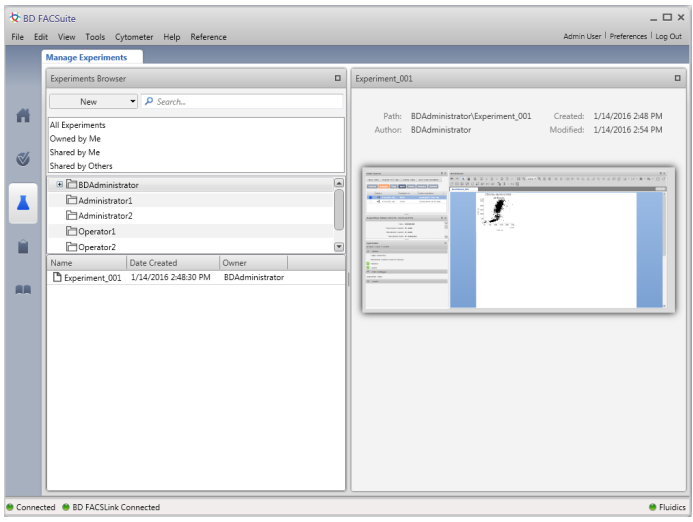

Use a named Experiment tab, such as Experiment\_001, to develop your experiment, adjust settings, set properties, acquire and visualize tube data, and analyze the data using different analysis tools. A separate tab is created for each open experiment.

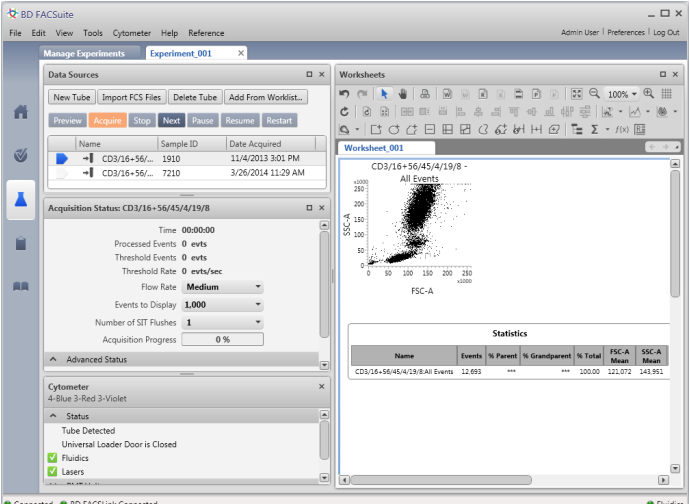

#### **About experiment folders**

The Experiments Browser panel in the Manage Experiments tab displays experiment folders. Each user has a default experiment folder identified by the user login name. You can create an unlimited number of subfolders and organize different experiments within your default experiment folder.

You can rename experiments and folders, move experiments from one subfolder to another, and delete, share, or make experiments private.

#### **Locating existing experiments**

Experiments are located in your user folder(s) and are listed by experiment name and creation date. Private experiments are accessible only by their author. Shared experiments are accessible by all users.

If your folders include numerous subfolders with many experiments, you can search individual folders to locate experiments. Click a folder, type an experiment name, number, date, or owner in the Search field and press **Enter**.

If you cannot find a specific experiment, the experiment might not be shared. See your Administrator or the experiment author for more information.

#### **More information**

- About [experiment](#page-55-0) panels (page 56)
- Using the Manage [Experiments](#page-52-0) tab (page 53)
- <span id="page-52-0"></span>• [Experiment](#page-63-0) building workflow (page 64)

## **Using the Manage Experiments tab**

#### **Introduction**

This topic describes how to open, save, and delete experiments, and how to change sharing settings. As with other topics in this chapter, this topic applies to the BD FACSuite™ application only.

#### **Opening the Experiment workspace**

#### **To open the Experiment workspace:**

1. On the navigation bar, click **Experiments**.

The Manage Experiments tab opens in the Experiment workspace.

#### **Saving an experiment as a different experiment**

#### **To save an experiment (Save As) as a different experiment:**

1. In the **Experiments Browser**, right-click an experiment, then select **Save As**.

A **Save Experiment As** dialog opens.

- 2. In the **Experiment Name** field, type a new experiment name.
- 3. (Optional) If you want to save the experiment properties, plots, gates, and other worksheet elements, but not the tube data, select the **Save Experiment without Data** checkbox.
- 4. Click **OK** to save a copy of this experiment with a new name.

#### **Changing sharing settings**

Experiments are private by default. Only Administrators or experiment owners (authors) can change share settings. Once an experiment is shared by the author, all users can modify, rename, or export the experiment. Changes are saved to the original, shared experiment. Only Administrators or experiment owners (authors) can delete an experiment.

Shared experiments are listed in the **Shared by Me** and **Shared by Others** folders. Private experiments are listed only in the **All Experiments** and **Owned by Me** experiment folders.

#### **To change the share setting for an experiment:**

1. In the **Experiments Browser**, right-click an experiment and select **Make Private** or **Share.**

#### **Exporting experiments**

Export experiments so that you can import them onto a different BD FACSLyric™ workstation or to back up experiments as a part of your specific data management process.

#### **To export an experiment:**

- 1. In the **Experiment** workspace, click the **Manage Experiments** tab.
- 2. In the **Experiments Browser**, click an experiment folder.
- 3. Right-click an experiment.
- 4. Select **Export Experiments**, then select one of the following options:
	- <sup>l</sup> **With Data.** Saves all tube properties, instrument settings, worksheets, reports, and acquired data.
	- <sup>l</sup> **Without Data**. Saves tube properties, worksheets, and reports. Select this option when you are creating tubes you want to reuse.

The Browse For Folder dialog opens.

- 5. Navigate to a target export folder.
- 6. Click **OK** to export the file.
- 7. View the status bar to confirm that the files have exported successfully.

#### **More information**

- About the [experiment](#page-51-0) (page 52)
- <span id="page-54-0"></span>• Creating and opening an [experiment](#page-61-0) (page 62)

## **About tube properties**

#### **Introduction**

As with other topics in this chapter, this topic applies to the BD FACSuite™ application only.

Tube properties define the identity and details for each tube and determine how tube data is acquired and displayed. Tube properties can be modified at any time before you acquire a tube. It can be useful to set some tube properties before you preview data (for example, selecting tube settings or adding labels), while other properties should be modified after plots and gates are created (for example, acquisition stopping rules).

#### **Tube properties**

The following table describes the tabs in the Tube Properties dialog.

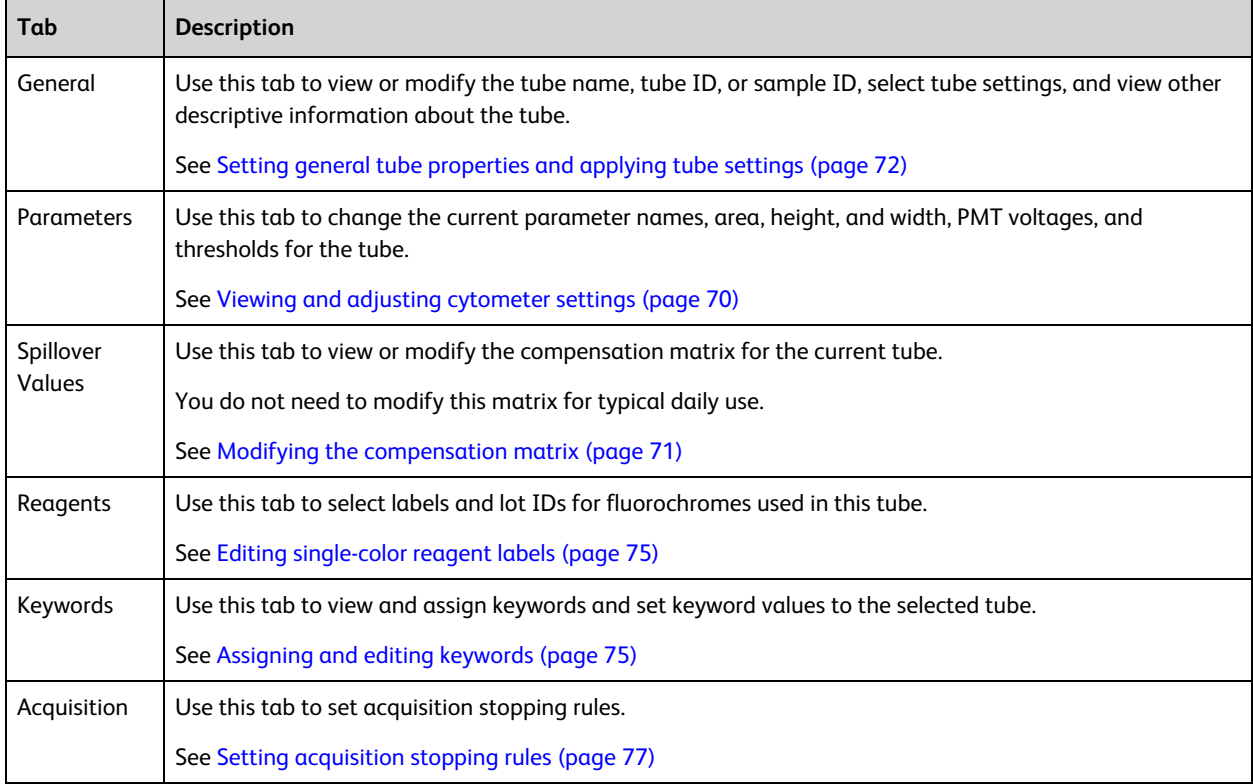

#### **More information**

- [Experiment](#page-63-0) building workflow (page 64)
- [Modification](#page-73-0) of tube properties for multiple tubes (page 74)

## <span id="page-55-0"></span>**About experiment panels**

#### **Introduction**

This topic describes the different panels in the Experiment tab and how to use them to build, modify, and run experiments. As with other topics in this chapter, this topic applies to the BD FACSuite™ application only.

#### **About the Experiment tab**

When you create a new experiment or open an existing experiment in the Manage Experiments tab, a new Experiment tab opens.

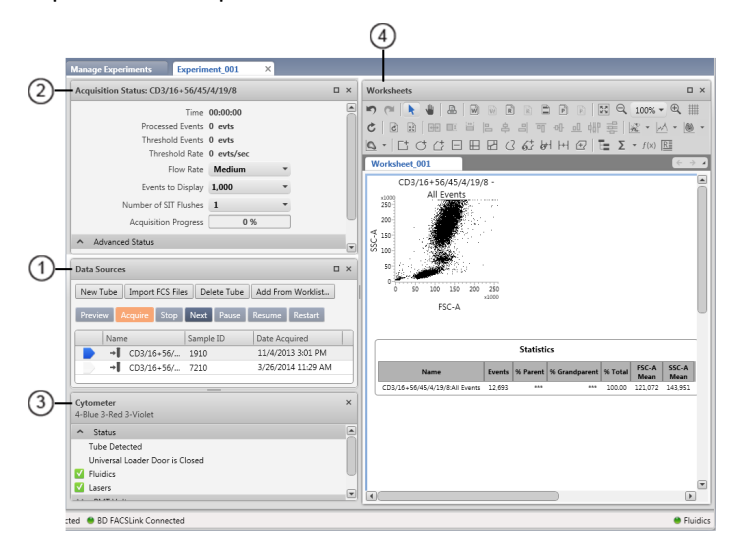

The Experiment tab represents an experiment and includes the following panels:

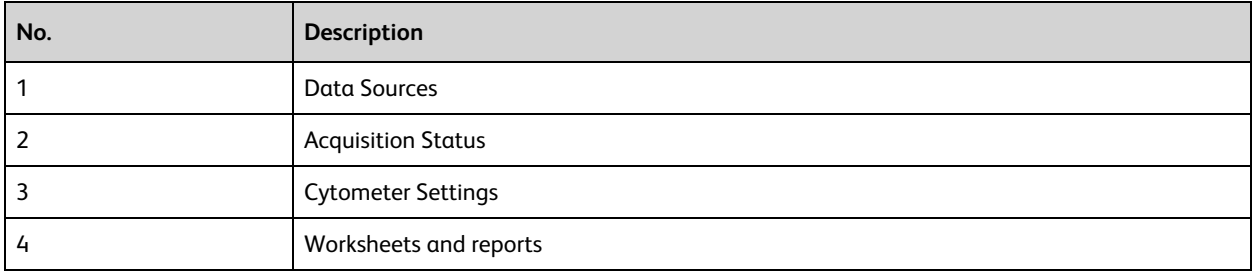

You can drag the panels to organize them in any order within the workspace, or click to minimize panels to maximize display space.

#### **About the Acquisition Status panel**

Use the Acquisition Status panel to view real-time status for time, event counts, and aborts. You can also set flow rate and SIT flush options specific to an experiment.

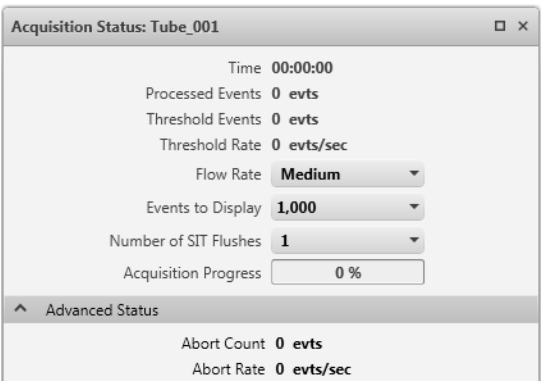

This panel is open by default. You can show or hide this panel. When you hide (close) the panel, an Acquisition Status button is displayed in a toolbar at the top of the Experiment tab. Click the button to display the panel.

Acquisition data displays each time you preview or acquire data. The display is refreshed (cleared) each time you preview or acquire a tube. You can also click to expand Advanced Status to display the acquisition abort count and abort rate.

You can select the following options in this panel.

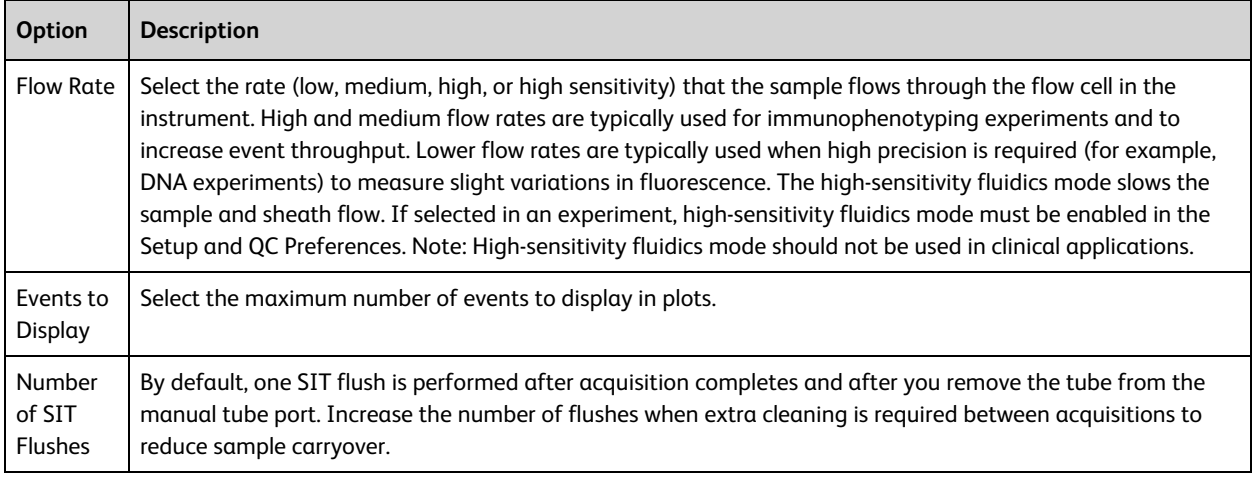

If you create another tube using the **Next** button in the Data Sources panel, all the settings in the Acquisition Status panel remain the same unless you change them.

If you create another tube using the **New Tube** button in the Data Sources panel, only **Events to Display** remains the same; **Flow Rate** and **Number or SIT Flushes** revert to default values.

#### **About the Data Sources panel**

Use the Data Sources panel to add and delete tubes and FCS files for acquisition and analysis. You can rightclick tubes to set tube properties, duplicate tubes, create tube settings, and create reference settings. The run pointer indicates which tube is being previewed or acquired, and which tube's data is applied to a plot.

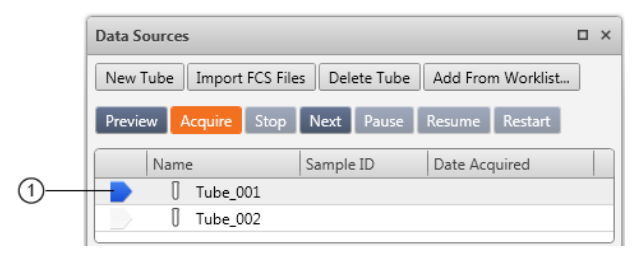

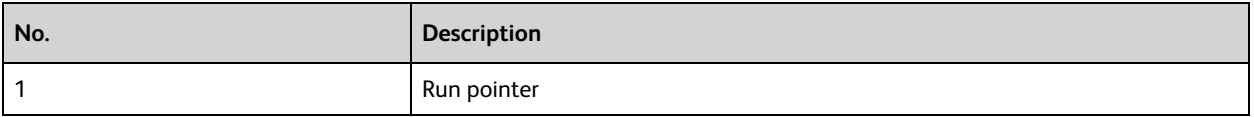

The Data Sources table displays the tube name, sample ID, and acquisition date. The following table describes the buttons in the Data Sources panel.

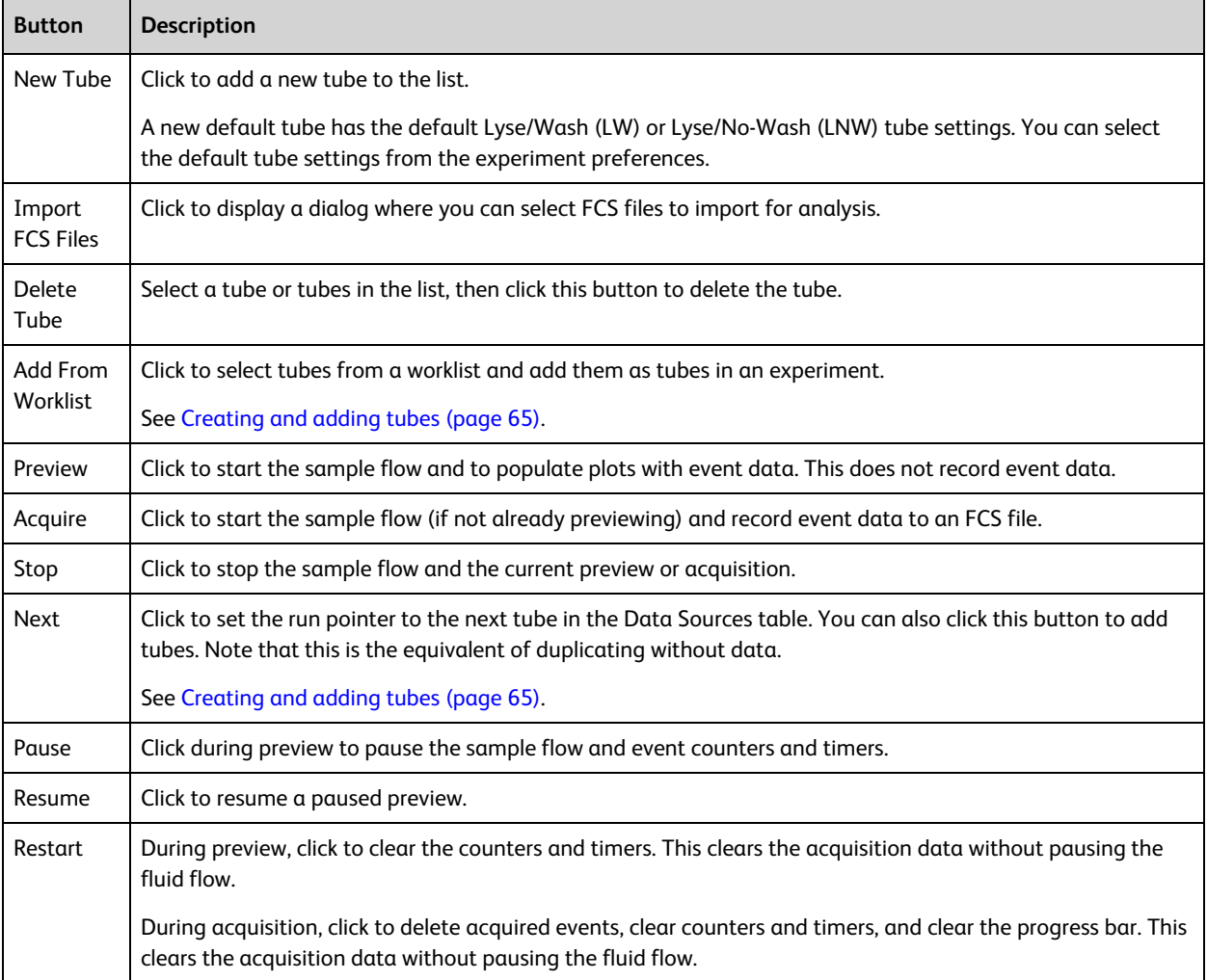

#### **About the Cytometer Settings panel**

Use the Cytometer Settings panel to view system status, run cleaning protocols, adjust PMT voltages, and view laser delay and area scaling. This panel includes the following sections:

- Status
- PMT Voltages
- Lasers

#### **Status**

The Status section displays the system status, including real-time status for the SIT, fluidics, and lasers. This section also indicates when you need to run system cleaning protocols.

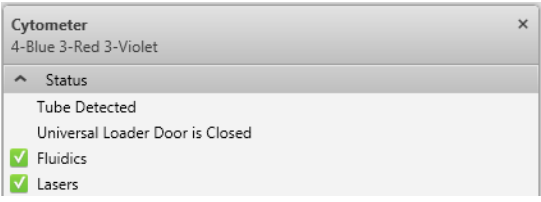

A checkmark indicates a ready status. You can click the arrow icon in the **Status** title bar to expand or collapse this section.

#### **PMT Voltages**

Use the PMT Voltages section during preview to select the area, height, width, and adjust the voltage and threshold for scatter or fluorescence parameters. You can also add or remove parameters.

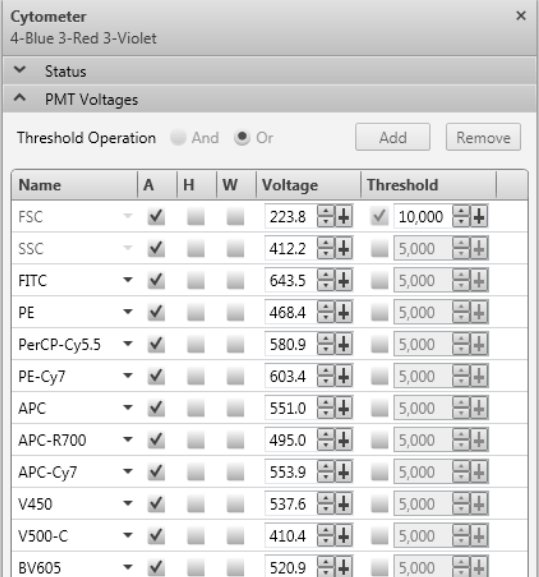

If you are using the default tube settings and then adjust PMT voltages or other cytometer settings, the changes apply only to the current tube. If you want to reuse adjusted settings for additional tubes, especially outside the current experiment, create a new tube setting.

In the PMT Voltages section, you can perform the following actions. Select a parameter by clicking to the right of the threshold control.

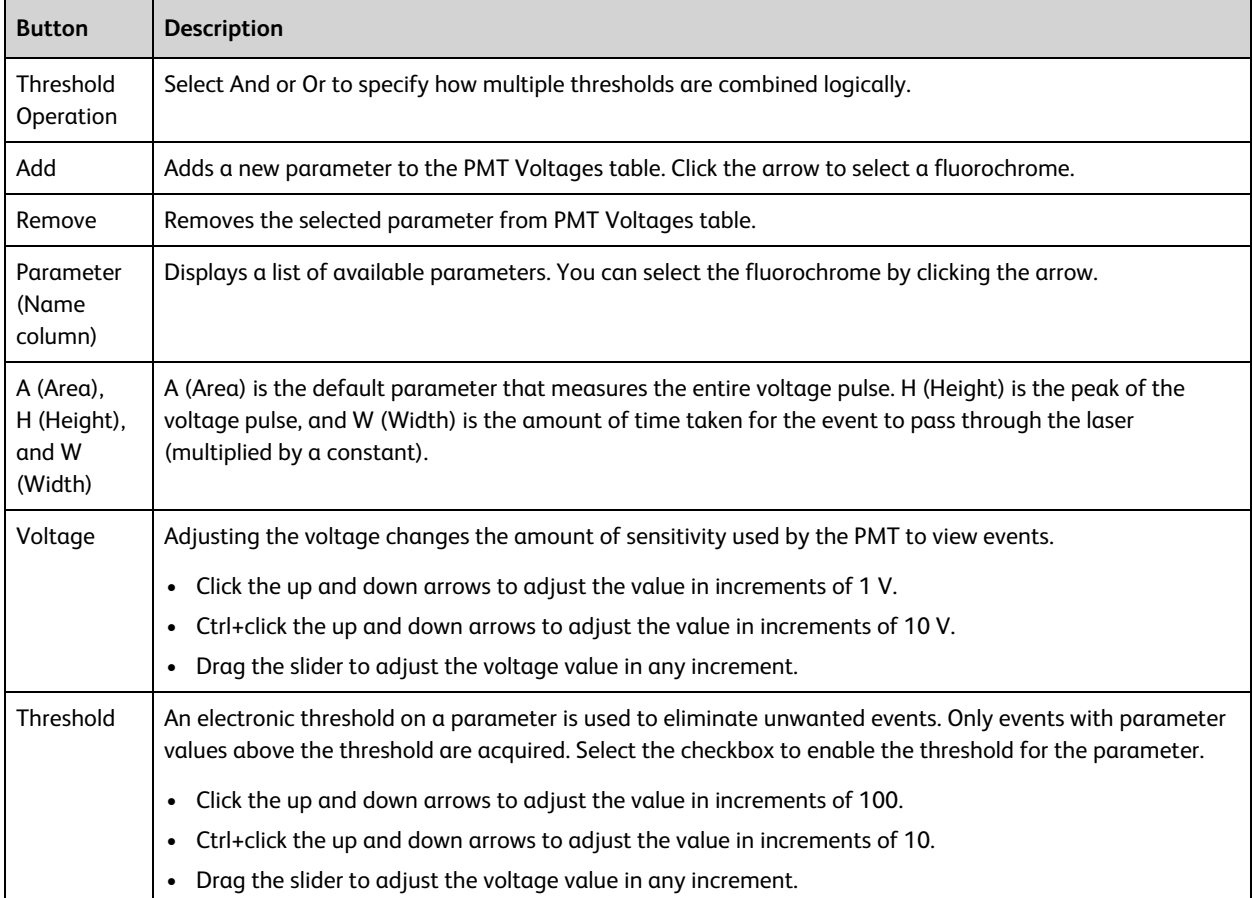

You can click the arrow icon in the PMT Voltages title bar to expand or collapse this section.

# **6**

## **Data acquisition in an experiment**

This chapter applies to the BD FACSuite™ application only, and includes the following topics:

- Data [acquisition](#page-61-1) workflow (page 62)
- Creating and opening an [experiment](#page-61-0) (page 62)
- [Experiment](#page-63-0) building workflow (page 64)
- [Creating](#page-64-0) and adding tubes (page 65)
- [Creating](#page-65-0) plots and gates (page 66)
- Viewing and adjusting [cytometer](#page-69-0) settings (page 70)
- Modifying the [compensation](#page-70-0) matrix (page 71)
- Setting general tube [properties](#page-71-0) and applying tube settings (page 72)
- [Modification](#page-73-0) of tube properties for multiple tubes (page 74)
- Editing [single-color](#page-74-0) reagent labels (page 75)
- [Assigning](#page-74-1) and editing keywords (page 75)
- Setting [acquisition](#page-76-0) stopping rules (page 77)
- Acquiring data in an [experiment](#page-76-1) (page 77)

## <span id="page-61-1"></span>**Data acquisition workflow**

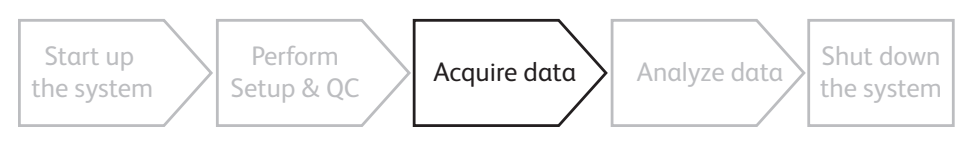

#### **Introduction**

This topic describes the typical workflow stages you need to complete to build an experiment and acquire data. This is also the workflow for creating an assay, which allows for data acquisition in the worklist. As with other topics in this chapter, this topic applies to the BD FACSuite™ application only.

#### **Typical workflow**

Perform the following typical workflow stages for acquiring data in an experiment.

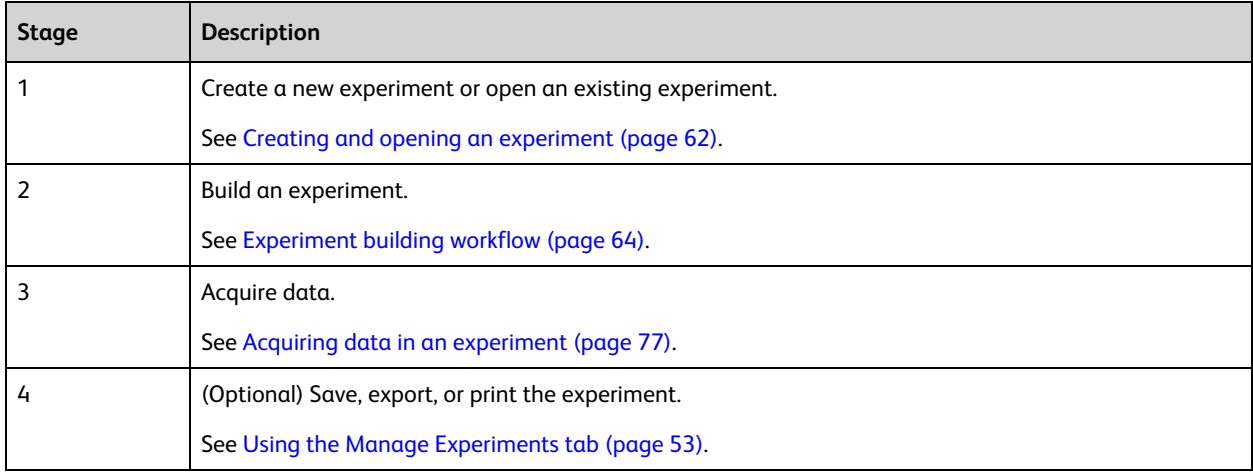

#### **More information**

- Daily [workflow](#page-35-0) (page 36)
- <span id="page-61-0"></span>• [Performing](#page-37-0) system startup (page 38)

## **Creating and opening an experiment**

#### **Introduction**

This topic describes how to create new experiments and how to open existing experiments. As with other topics in this chapter, this topic applies to the BD FACSuite™ application only.

You can have several experiments open at the same time. This allows you to compare acquired data from different experiments.

#### **Creating a new experiment**

#### **To create a new experiment:**

1. On the navigation bar, click **Experiments**.

The Manage Experiments tab opens in the Experiments workspace.

- 2. In the **Experiments Browser** panel, click your default folder or subfolder.
- 3. Click **New**.

A new experiment opens. The new experiment name and creation date are displayed in the Experiments Browser, and a new tab opens in the Experiments workspace.

#### **Opening an existing experiment**

#### **To open an existing experiment:**

1. In the **Experiments Browser**, click your experiment folder or click an experiment subfolder to display the available experiments.

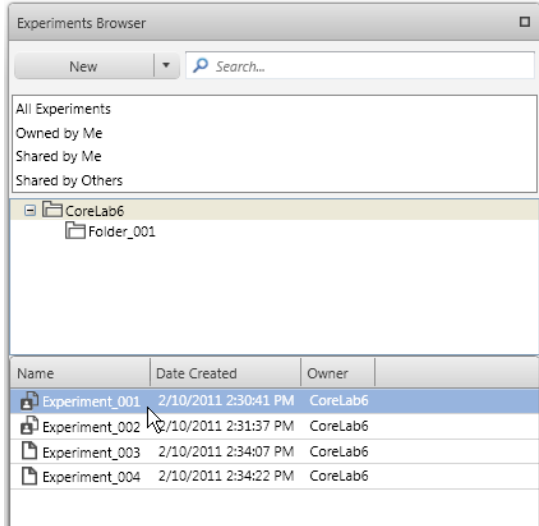

- 2. (Optional) Click an experiment to display a snapshot of the experiment in the **Experiment Preview** panel.
- 3. Double-click an experiment to open the experiment in the **Experiments** workspace.

#### **Opening multiple experiments**

#### **To open multiple experiments at the same time:**

- 1. In an experiments folder, Ctrl+click each experiment that you want to open.
- 2. Right-click, then select **Open Experiment**.

All selected experiments open as individual tabs.

#### **Creating a new experiment from an assay**

If you want to modify a current BD assay or a user-defined assay, you can create a new experiment from the assay, modify the experiment, then create an assay from the modified experiment.

**To create a new experiment from an assay:**

- 1. Click the **Manage Experiments** tab.
- 2. From the menu bar, select **File > New Experiment from Assay**.
	- The Select an Assay dialog opens.
- 3. Click an assay in the list, then click **OK**.

The new experiment is displayed in the Experiments Browser and the new experiment opens.

If you intend to modify an existing user-defined assay and want to retain the same assay name, you can overwrite the original by creating an assay with the same name (but only if the original assay in the library does not have Shared status).

See Creating a [user-defined](#page-82-0) assay from an experiment (page 83).

#### **Next steps**

- If you want to create new tubes or delete existing tubes in your experiment, continue with [Experiment](#page-63-0) building [workflow](#page-63-0) (page 64).
- If your experiment has the correct tubes, plots, gates and properties, you can acquire tubes, re-acquire existing tubes, or analyze the data. See Acquiring data in an [experiment](#page-76-1) (page 77).

#### **More information**

<span id="page-63-0"></span>• About the [experiment](#page-51-0) (page 52)

## **Experiment building workflow**

#### **Introduction**

This topic provides the basic workflow for building an experiment. As with other topics in this chapter, this topic applies to the BD FACSuite™ application only.

#### **Typical workflow**

Perform the following typical workflow stages for building an experiment.

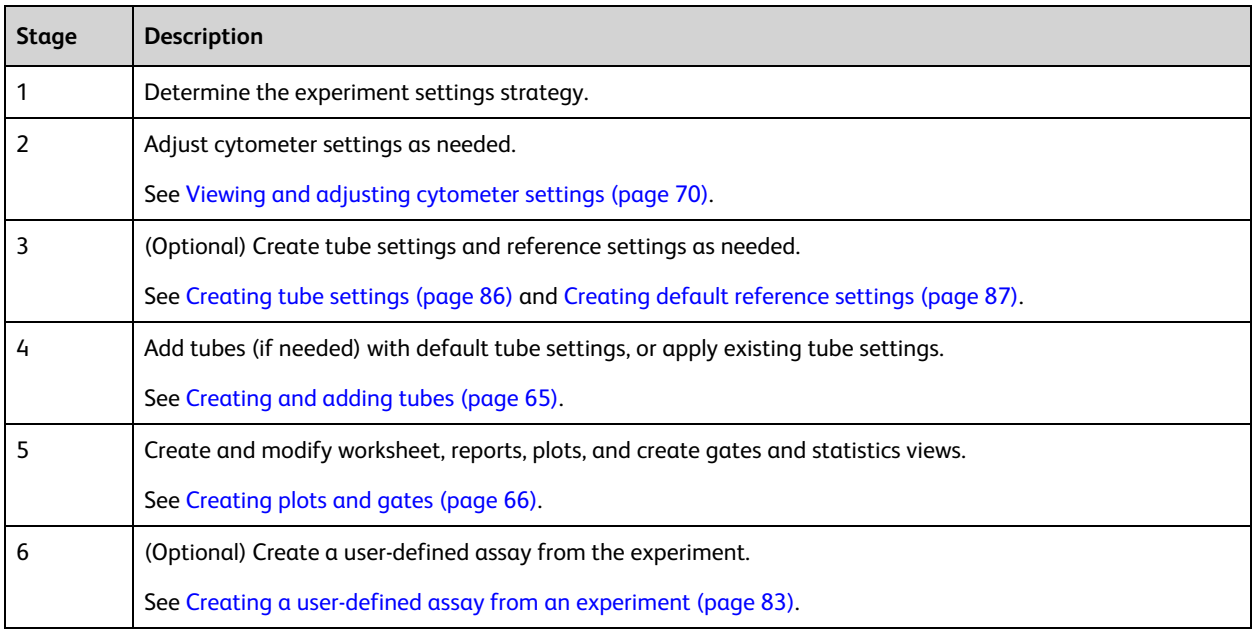

#### **More information**

<span id="page-64-0"></span>• Using the Manage [Experiments](#page-52-0) tab (page 53)

## **Creating and adding tubes**

#### **Introduction**

This topic describes how to create tubes in the Data Sources panel by adding or duplicating tubes. This topic also describes how to delete tubes from an experiment. As with other topics in this chapter, this topic applies to the BD FACSuite™ application only.

#### **Working with tubes**

When you create a new experiment, one default tube is displayed in the Data Sources panel.

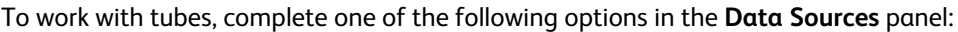

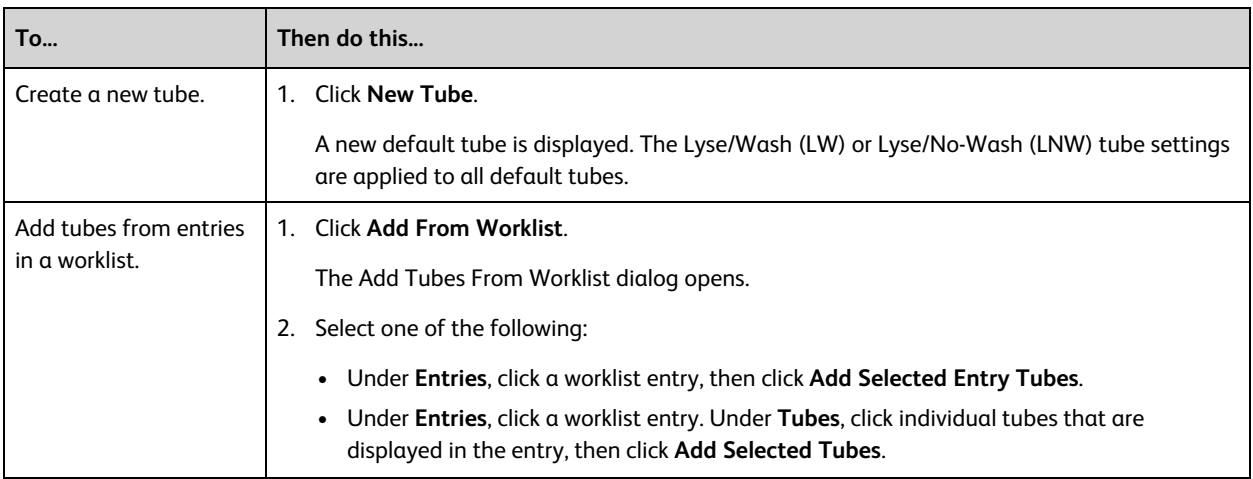

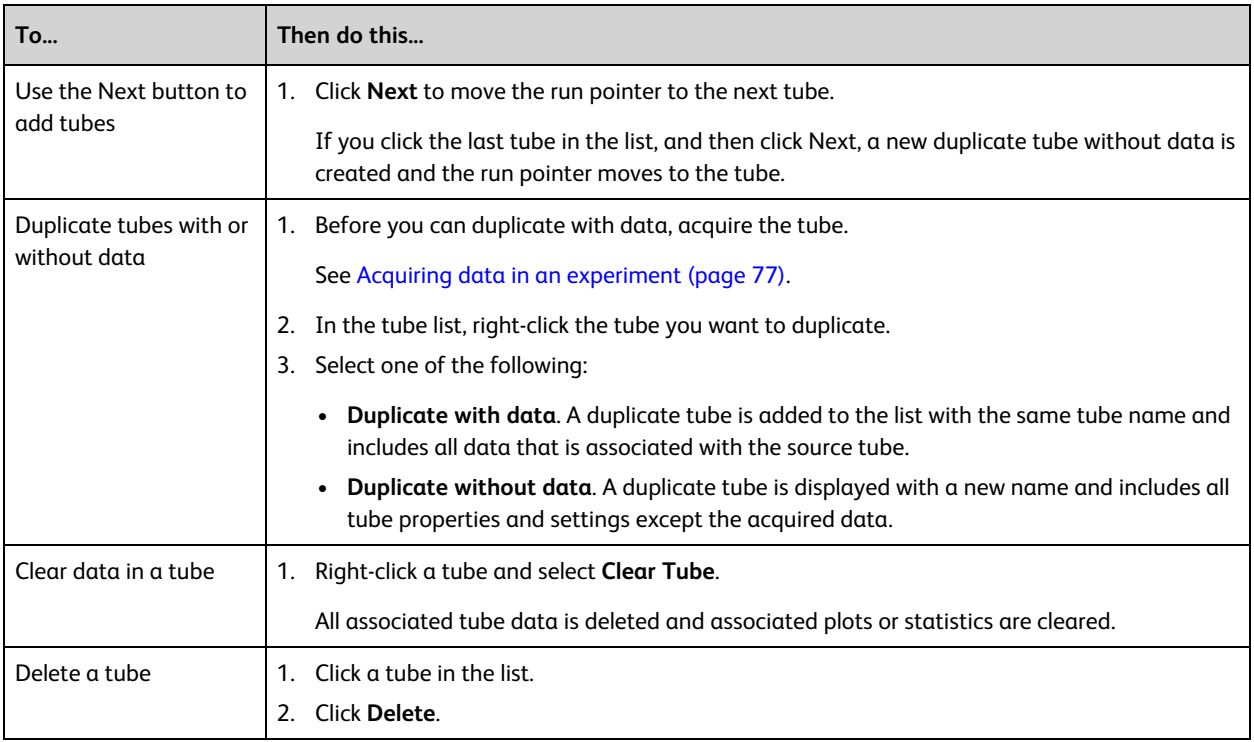

#### **Next step**

- After you add tubes to the experiment, create plots on a worksheet to visualize tube data. See [Creating](#page-65-0) plots and gates [\(page](#page-65-0) 66).
- If you want to adjust tube [properties](#page-71-0) before creating plots, see Setting general tube properties and applying tube [settings](#page-71-0) (page 72), and [Modification](#page-73-0) of tube properties for multiple tubes (page 74).

## <span id="page-65-0"></span>**Creating plots and gates**

#### **Introduction**

As with other topics in this chapter, this topic applies to the BD FACSuite™ application only. This topic describes how to create plots and basic gates. Gates allow you to identify cells of interest, display these cells graphically in plots, and classify events into populations which are used to calculate statistics.

Additional gate types including logical, interval, adaptive, and quad gates are described in the *BD FACSLyric™ Reference System*.

#### **About worksheets and reports**

Worksheets and reports provide a canvas to lay out analysis elements such as plots, statistics, and text. You use the Worksheets toolbar to add and adjust analysis elements. Reports differ from worksheets because reports allow the use of an E-Signature box, are shown as part of the report delay time, and are available for autoprinting and exporting.

#### **Before you begin**

- It is helpful to create tubes before you create plots associated with the tubes.
- <sup>l</sup> (Optional) You can also set tube properties before you begin, or at any time before you acquire the tube. See Setting general tube [properties](#page-71-0) and applying tube settings (page 72).

#### **Creating a plot**

When you create a new experiment, one default tube is displayed in the Data Sources panel and one default plot is displayed in the worksheet.

When you create additional plots, the plots display the default plot title and parameter names. You can modify the plot title and select different parameters for each axis after you create the plot.

#### **To create a plot:**

- 1. Open an experiment.
- 2. (Optional) Click **Toggle Grid** on the **Worksheets** toolbar to enable the grid.

A grid on the worksheet provides guidelines for plot size and placement.

- 3. Click a plot tool on the **Plot** toolbar.
- 4. Click in the worksheet to create the plot.
- 5. Continue to add plots for your scatter and fluorescence parameters as needed.

The primary data source determines which tube is associated with a plot or plots in the worksheet. If the run pointer is selected as the primary data source (default), all plots display data from the tube that is indicated by the run pointer.

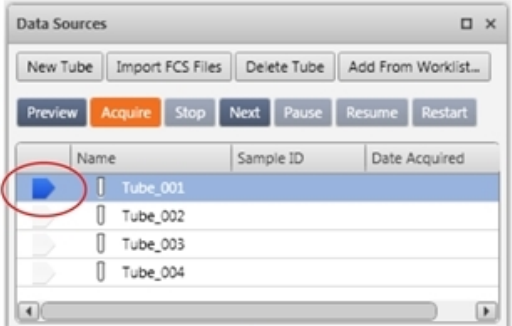

You can change the primary data source for a plot from the run pointer to a specific tube if needed.

#### **Modifying plot parameters**

#### **To modify plot parameters:**

- 1. Select a plot in a worksheet.
- 2. Right-click the x-axis parameter label, then select a parameter from the list.
- 3. Right-click the y-axis parameter label, then select a parameter from the list.

#### **Drawing gates**

The following table describes how to draw basic gates in plots.

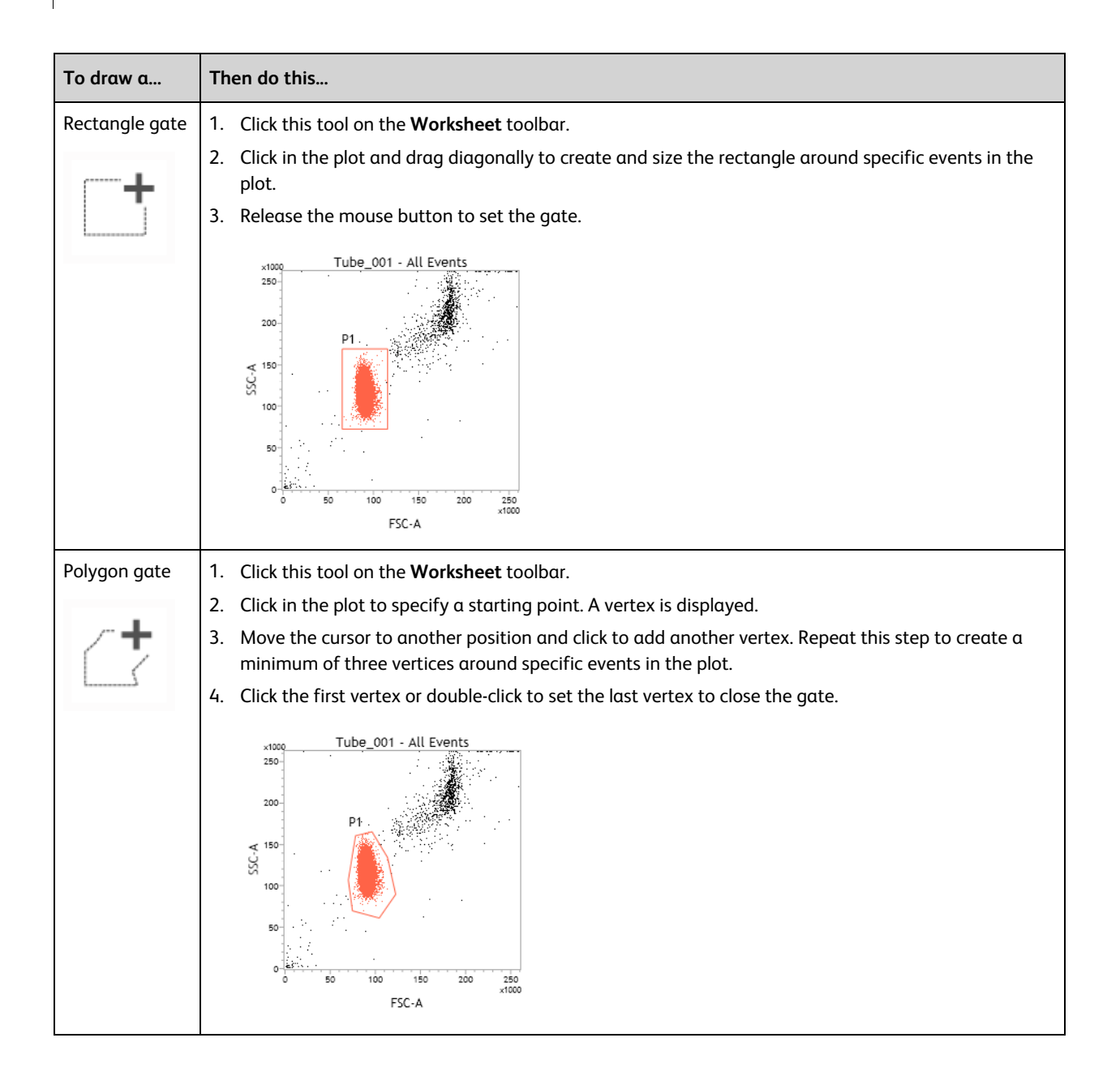

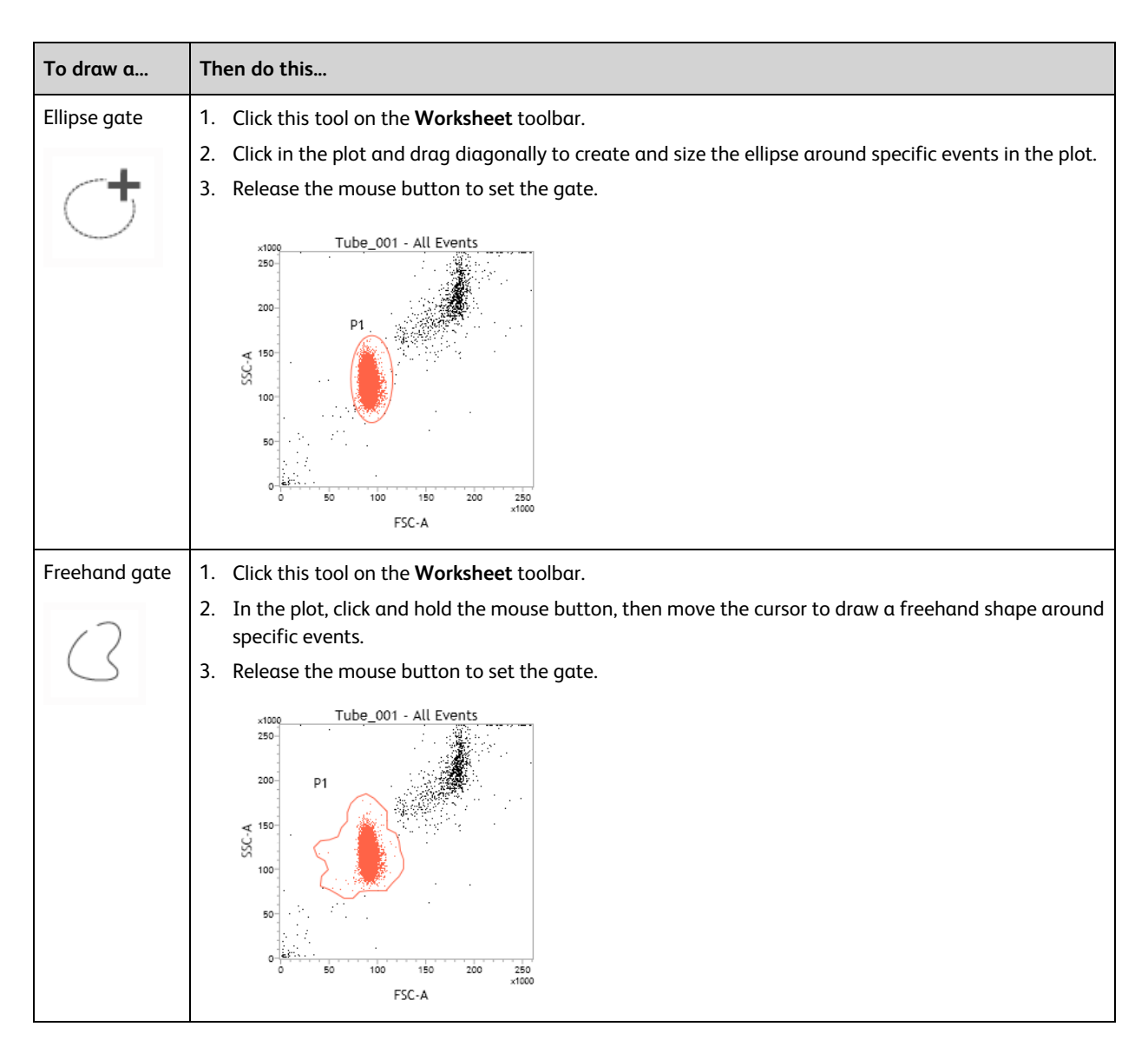

New gates are added to the hierarchy and are applied to all tubes within the experiment. The population hierarchy is updated to identify the new population.

#### **Next step**

- If a tube contains acquired data, new plots automatically display data.
- If you are working with un-acquired tubes, plots remain empty until you preview or acquire the tube to populate the plots with data. Continue by acquiring data.

#### **More information**

- Modifying the [compensation](#page-70-0) matrix (page 71)
- Setting general tube [properties](#page-71-0) and applying tube settings (page 72)
- <sup>l</sup> See topics about plots in the *BD FACSLyric™ Reference System* for more information about plot types and tools, and creating and modifying plots.
- <sup>l</sup> See topics about modifying tube properties in the *BD FACSLyric™ Reference System*.

## <span id="page-69-0"></span>**Viewing and adjusting cytometer settings**

#### **Introduction**

This topic describes how to view the tube parameters for area, height, width, window extension, area scaling factors, laser delay, PMT voltages, and threshold settings. As with other topics in this chapter, this topic applies to the BD FACSuite™ application only.

You can then adjust these settings in the Cytometer panel. Adjust the cytometer settings for a tube to optimize the sample brightness and place the events on scale.

#### **Viewing tube parameters**

#### **To view tube parameters for a tube:**

- 1. In the **Data Sources** panel, set the run pointer to the tube you want to modify (for example, *Tube\_001)*.
- 2. Double-click the run pointer, or right-click the tube and select **Properties** to open the **Tube Properties** dialog.
- 3. Click the **Parameters** tab.

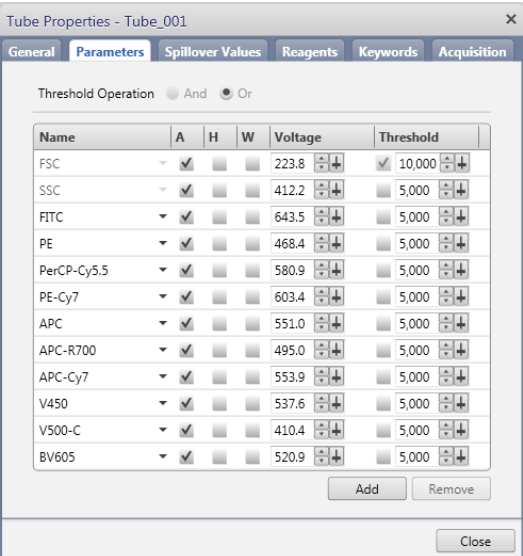

This tab displays only the parameters that are set for the current tube or an acquired tube.

#### **Adjusting cytometer settings**

Perform the following adjustments as needed before or after you create gates in a plot.

#### **To adjust the cytometer settings:**

- 1. Preview the data. See [Previewing](#page-77-0) data (page 78).
- 2. Adjust the PMT voltages as needed to put all populations on scale.

a. In a plot, click the **PMTV** button in the lower-left corner of the plot to enable the data sliders.

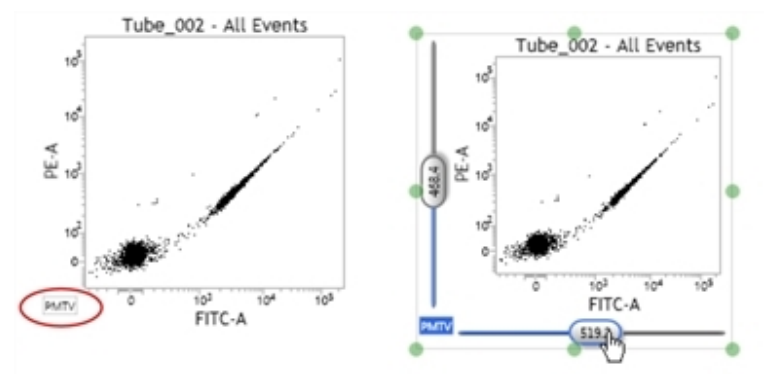

- b. Drag the slider control for each axis parameter in the plot. The PMTV value is displayed on the slider control.
- c. Click the **PMTV** button again to disable the slider control.
- 3. Select a threshold operation as needed.
- 4. Select a checkbox to enable a threshold, then adjust the threshold value as needed.
- 5. Select area, height, and width parameters as needed.
- 6. Click **Stop** to stop previewing.

#### **More information**

- Acquiring data in an [experiment](#page-76-1) (page 77)
- <sup>l</sup> See topics about changing the primary data source for a plot in the *BD FACSLyric™ Reference System*.
- <span id="page-70-0"></span><sup>l</sup> See topics about populations and the population hierarchy in the *BD FACSLyric™ Reference System*.

## **Modifying the compensation matrix**

#### **Introduction**

This topic describes how to view or modify the spillover matrix for your tube using the Spillover Values tab in the Tube Properties dialog. As with other topics in this chapter, this topic applies to the BD FACSuite™ application only.

#### **About the compensation matrix**

The spillover matrix is automatically recalculated any time you adjust the PMT voltages for a tube.

If you apply tube settings that do not have associated reference settings, the matrix is calculated using the spillover values (SOVs) from the Lyse/Wash reference settings.

If you apply tube settings that have an associated reference setting, the matrix reflects the measured SOVs created with the reference settings.

If the calculated SOVs work for your samples, you do not need to modify this matrix.

#### **Procedure**

**To modify the SOVs matrix for a tube:**

- 1. In the **Data Sources** panel, set the run pointer to the tube you want to modify (for example, *Tube\_001)*.
- 2. Double-click the run pointer, or right-click the tube and select **Properties** to open the **Tube Properties** dialog.
- 3. Click the **Spillover Values** tab.

The matrix displays the SOVs associated with the acquired tube or the values that will be used when a tube is acquired. The table shows how much of the row (for example, FITC parameter) is spilling over into the column (for example, PE parameter).

- 4. Select the **Enable Compensation** checkbox to analyze with compensated data, or clear the checkbox to analyze with uncompensated data.
- 5. (Optional) Edit the SOVs as needed.

The goal is to ensure that a single-positive population and the negative population are centered. For example, for a plot with FITC vs PE, the FITC mean on the y-axis should not be higher or lower than the negative-population mean.

a. Locate the row on the left, then move right across the table until you locate the intersecting column.

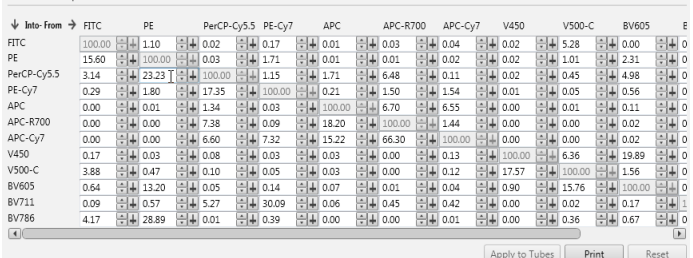

b. Type a new value (0.00 to 1000.00) in the table, or click the up and down arrows to adjust the value.

If you adjust the values in this matrix, the values are applied to the current tube. If you want to reuse these values, you need to save modified reference settings. Use the Reset button to undo changes to the matrix. Use the Apply to Tubes button to copy the SOV matrix from one tube in the experiment to another.

6. Click **Close**.

#### **More information**

D Enable Compensation

- Saving modified [reference](#page-93-0) settings (page 94)
- Viewing and adjusting [cytometer](#page-69-0) settings (page 70)
- <span id="page-71-0"></span>• Editing [single-color](#page-74-0) reagent labels (page 75)

## **Setting general tube properties and applying tube settings**

#### **Introduction**

This topic describes how to set general tube properties using the General tab in the Tube Properties dialog and how to apply different tube settings from the library. As with other topics in this chapter, this topic applies to the BD FACSuite™ application only.
# **Setting general tube properties**

#### **To set general properties for a tube:**

1. In the **Data Sources** panel, double-click the run pointer, or right-click a tube and select **Properties** to open the **Tube Properties** dialog.

The Tube Properties dialog opens in the General tab.

- 2. In the **Tube Name** field, use the current default name or type a new tube name.
- 3. (Optional) In the **Tube ID** field, type a tube ID or click in the field and scan a barcode.
- 4. (Optional) In the **Sample ID** field, type a sample ID or click in the field and scan a barcode.

Information for the following read-only fields is displayed when you acquire a tube:

- Total Events (acquired for this tube)
- Acquisition Date
- Cytometer Name (the cytometer that was used for acquisition)

# **Applying existing tube settings**

When you create a new tube, the default tube settings are applied—Lyse/Wash (LW), or Lyse/No-Wash (LNW), based on the Experiment preferences. This section describes how to apply a different tube setting from the library.

#### See [Creating](#page-85-0) tube settings (page 86).

#### **To apply existing tube settings:**

1. In the **General** tab, click **Select** in the **Tube Settings** field**.**

The Select Tube Setting dialog opens.

- 2. Select a tube setting in the list.
- 3. Click **Select**.

The tube settings are applied to the current tube.

If you modify any values that are part of a tube setting, a star icon is displayed in the Tube Settings field indicating that you have modified tube settings. The application automatically calculates modified SOVs based on the SOV column and modified tube settings.

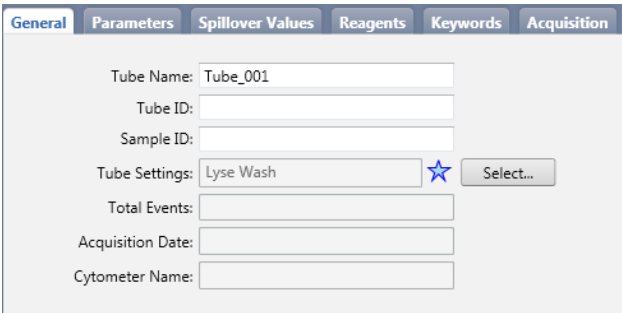

If you select a different tube setting, you will undo your current modified values and the star will be removed. If you want to save these modified settings for future use, create tube settings prior to selecting a different tube setting.

#### **More information**

- [Modification](#page-73-0) of tube properties for multiple tubes (page 74)
- Viewing and adjusting [cytometer](#page-69-0) settings (page 70)

# <span id="page-73-0"></span>**Modification of tube properties for multiple tubes**

## **Introduction**

This topic describes how to modify tube properties for multiple selected tubes. As with other topics in this chapter, this topic applies to the BD FACSuite™ application only.

You can select multiple tubes and modify certain tube properties simultaneously. The properties that can be modified are those for which the fields in the dialogs are enabled for editing. If a field is not enabled, it will be dim and you cannot click in the field.

# **Rules for tube property fields**

The general rules for fields that are enabled are:

- <sup>l</sup> If the values are the same between the selected tubes, then the actual value displays in the field.
- <sup>l</sup> If the values are different between the selected tubes, then the field displays *<multiple>* or *<m>*.

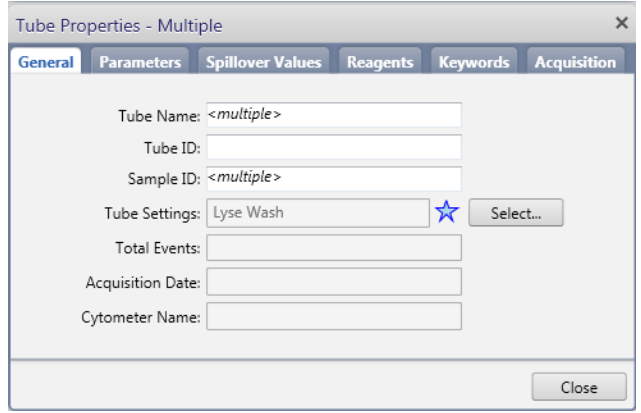

# **Details for Tube Properties tabs**

The Tube Properties tabs have different behaviors depending on which one you are trying to modify for multiple selected tubes. The following table describes what you can and cannot modify when multiple tubes are selected.

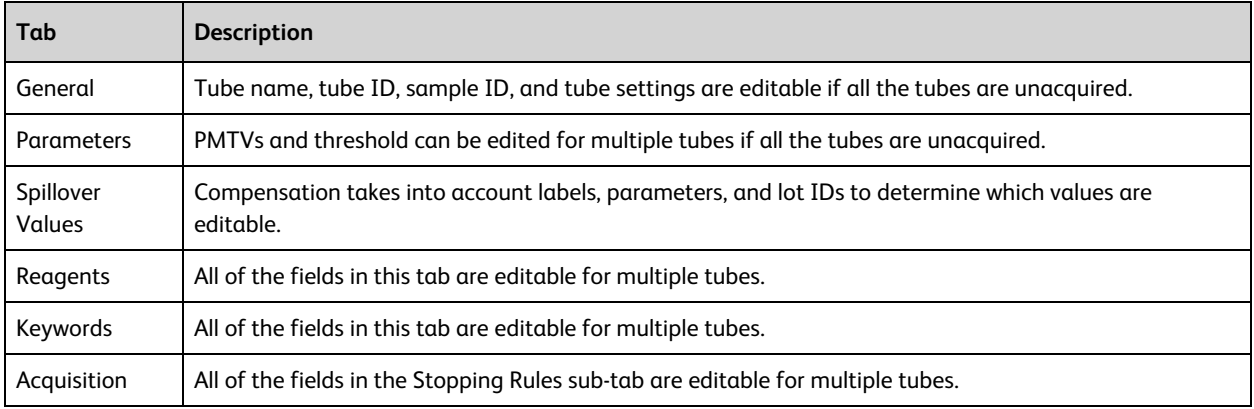

# **More information**

- Setting general tube [properties](#page-71-0) and applying tube settings (page 72)
- Viewing and adjusting [cytometer](#page-69-0) settings (page 70)
- [Creating](#page-85-0) tube settings (page 86)

# **Editing single-color reagent labels**

## **Introduction**

This topic describes how to view or edit single-color reagent labels for available fluorochrome parameters in a tube. As with other topics in this chapter, this topic applies to the BD FACSuite™ application only.

# **Procedure**

**To edit single-color reagent labels for available fluorochrome parameters in a tube:**

- 1. In the **Data Sources** panel, set the run pointer to the tube you want to modify (for example, *Tube\_002)*.
- 2. Right-click the tube and select **Properties** to open the **Tube Properties** dialog.
- 3. Click the **Reagents** tab.
- 4. In the **Label** column for each parameter, select an available reagent label.

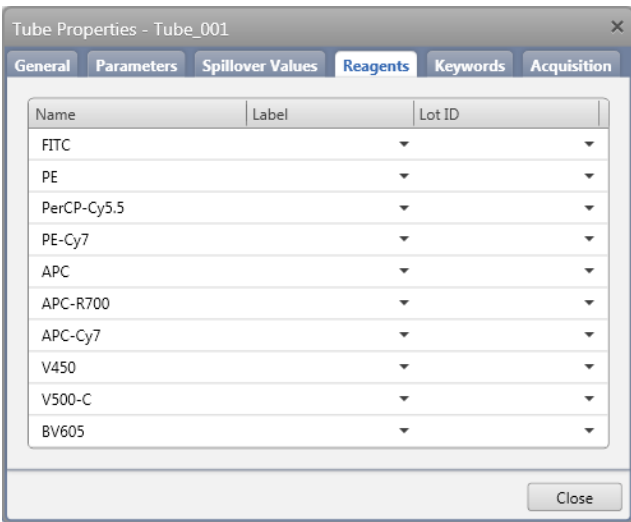

5. If your reagents require lot-specific SOVs (usually for tandem fluorochromes), select a lot ID from the **Lot ID** column.

You must add reagents to the Library before you can use them. The values in the Library Reagents workspace populate the lot ID list.

If you do not select a lot ID from the list, then the generic SOVs are used.

# **Assigning and editing keywords**

# **Introduction**

This topic describes how to view or assign keywords to a tube and how to modify keyword values using the Keywords tab in the Tube Properties dialog. As with other topics in this chapter, this topic applies to the BD FACSuite™ application only.

# **About keywords**

Keywords are unique fields for storing information in files. They are used to identify particular data elements, both required and optional, and can be added to tubes in an experiment. Keywords can include information such as patient information, dilutions, and cell or sample types.

# **Before you begin**

In the library, create any new keywords that you plan to assign to tubes.

# **Assigning new keywords to a tube**

#### **To assign a new (user-defined) keyword to a tube:**

- 1. In the **Data Sources** panel, set the run pointer to the tube you want to modify (for example, *Tube\_001)*.
- 2. Double-click the run pointer, or right-click the tube and select **Properties** to open the **Tube Properties** dialog.
- 3. Click the **Keywords** tab.
- 4. Click **Assign Keywords**.

The Assign Keywords dialog opens.

5. In the **Assign** column, select the checkboxes for keywords you want to assign to the tube.

To locate or view detailed information on the keywords, you can perform the actions in the following table.

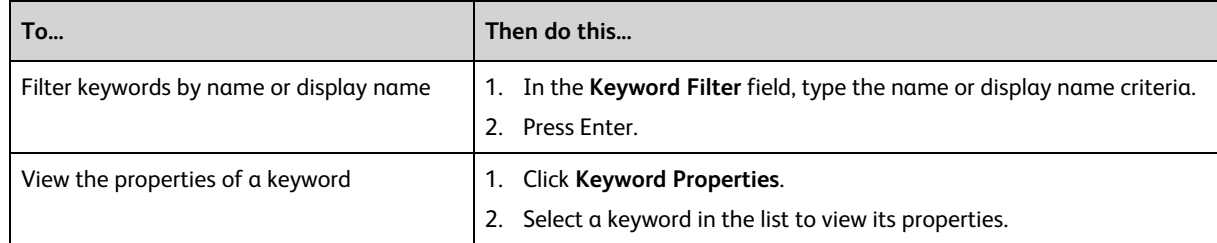

#### 6. Click **OK**.

The assigned user-defined keywords are displayed in the tab.

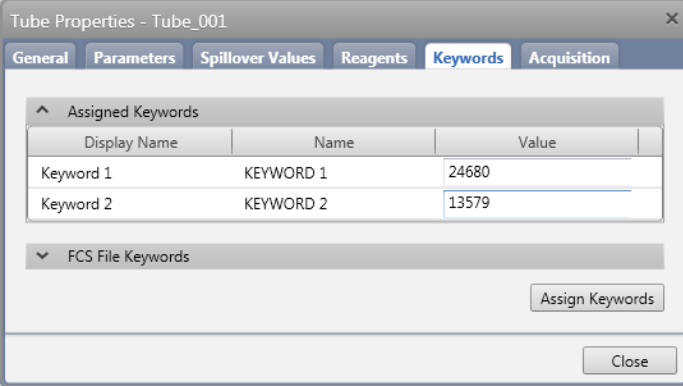

# **Changing values for assigned keywords**

**To change values for keywords assigned to a tube:**

1. In the **Tube Properties** dialog, click the **Keywords** tab.

Any currently assigned user-defined keywords are displayed.

- 2. Click the user-defined keyword you want to modify.
- 3. Click the **Value** field for that keyword and type a new value or select a new value from the menu.

#### **More information**

- [Running](#page-118-0) a worklist (page  $119$ )
- <sup>l</sup> See the Keywords section in *BD FACSLyric™ Reference System* for more details on keywords.

# **Setting acquisition stopping rules**

## **Introduction**

This topic describes how to set acquisition stopping rules using the Acquisition tab in the Tube Properties dialog. As with other topics in this chapter, this topic applies to the BD FACSuite™ application only.

If you want to assign a specific gate or gates to use as storage or stopping criteria, these gates must first be created before setting acquisition properties.

## **Setting acquisition stopping rules for a tube**

#### **To set acquisition stopping rules for a tube:**

- 1. In the **Data Sources** panel, set the run pointer on the tube you want to modify (for example, *Tube\_001)*.
- 2. Double-click the run pointer, or right-click the tube and select **Properties** to open the **Tube Properties** dialog.
- 3. Click the **Acquisition** tab.
- 4. If the experiment has multiple worksheets, click and select a worksheet in the **Worksheet to Display during Acquisition** field.
- 5. In the **Storage Gate** field, click and select an existing gated population if you want to use a gate as the storage gate.

A storage gate identifies which data is stored when the tube is acquired. If you select a gate for a subpopulation (P1, P2, etc), only events from that subpopulation are stored in the FCS file.

6. In the **Stopping Rules** tab, define the acquisition stopping rules.

BD FACSuite™ application always uses a combination of a time stopping rule and a gate criteria rule using an OR operator. Use **Time Stopping Rule** to change the time criteria. Use **Create Gate Criteria** and **Combine Gate Criteria** and **Apply Rule** to change and apply the gate criteria. The current acquisition stopping rules are displayed under **Applied Stopping Rule**.

#### **More information**

- Setting general tube [properties](#page-71-0) and applying tube settings (page 72)
- <sup>l</sup> See the *BD FACSLyric™ Reference System* for more details on stopping rules.

# **Acquiring data in an experiment**

#### **Introduction**

This topic describes how to preview and acquire data in an experiment. You can acquire data in an experiment as long as the experiment has at least one tube. As with other topics in this chapter, this topic applies to the BD FACSuite™ application only.

# **About previewing data**

Previewing data is the process of starting the sample flow and displaying event data. Previewing does not record data. While previewing, you can adjust the PMT voltages and modify the tube properties.

This example describes previewing data from a single (manually loaded) tube using the run pointer as the primary data source. See topics about changing the primary data source for a plot in the *BD FACSLyric™ Reference System*.

# **Before you begin**

Create plots in the worksheet before you preview tube data.

# **Previewing data**

#### **To preview data in a specific tube:**

- 1. Load a tube on the manual tube port.
- 2. In the **Data Sources** panel, set the run pointer to the tube you want to preview (for example, *Tube\_002)*.
- 3. Click **Preview.**

During preview, the run pointer remains blue and displays an activity indicator.

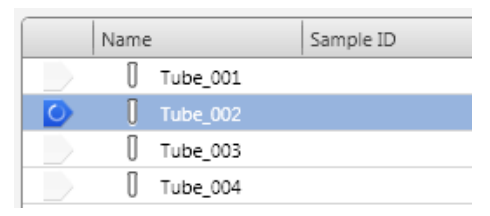

Data is displayed in the plots.

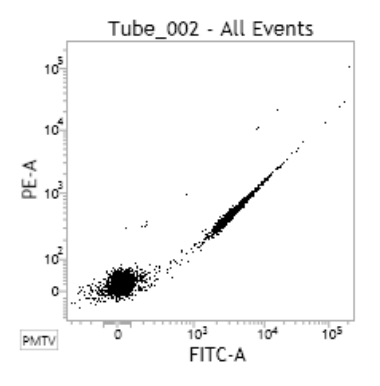

Once data is displayed in plots, you can adjust the cytometer settings and draw gates to identify populations of interest.

See Viewing and adjusting [cytometer](#page-69-0) settings (page 70).

# **Acquiring data**

#### **To acquire data in an experiment:**

- 1. Complete the previewing procedure and adjust gates and cytometer settings as needed.
- 2. Click **Acquire.**

During acquisition, the run pointer turns orange and displays an activity indicator.

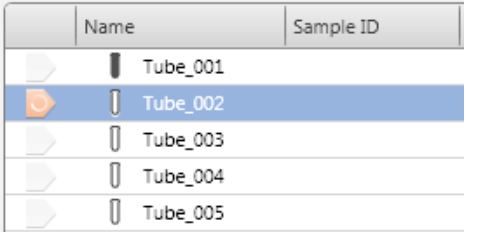

Acquisition continues until the stopping rules (defined in the Tube Properties dialog) are satisfied. The acquisition status is displayed in the Acquisition Status panel.

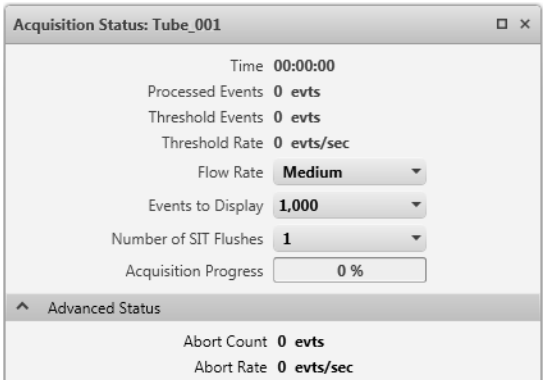

During acquisition, you can click Stop to manually stop acquisition, or click Restart to clear the current acquisition.

When acquisition is complete, the tube icon displays as a filled tube to indicate that data has been acquired.

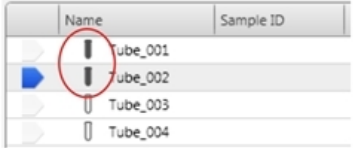

3. Click **Next** to move the run pointer to the next tube.

If no next tube exists, a new tube (duplicate without data) is created and the run pointer moves to the tube.

#### **Next step**

After you acquire data, you can analyze the data immediately, or open the experiment later to analyze it.

#### **More information**

- Data analysis [workflow](#page-81-0) (page 82)
- Creating and opening an [experiment](#page-61-0) (page 62)
- [Experiment](#page-63-0) building workflow (page 64)

**This page intentionally left blank**

# **7**

# **Data analysis in an experiment**

This chapter applies to the BD FACSuite™ application only, and includes the following topics:

- Data analysis [workflow](#page-81-0) (page 82)
- Exporting and printing [experiment](#page-81-1) worksheets and reports (page 82)
- Creating a [user-defined](#page-82-0) assay from an experiment (page 83)

# <span id="page-81-0"></span>**Data analysis workflow**

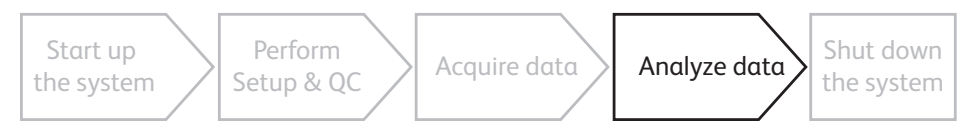

# **Introduction**

This topic describes the workflow for analyzing data acquired in an experiment. As with other topics in this chapter, this topic applies to the BD FACSuite™ application only.

# **About analyzing experiments**

When you create an experiment, you can preview data and perform basic analysis by adding plots and drawing gates to define populations.

You can perform analysis on the workstation that is connected to the cytometer or from a remote workstation with BD FACSuite™ application and exported FCS files.

# **Typical workflow**

Perform the following tasks to analyze data in an experiment.

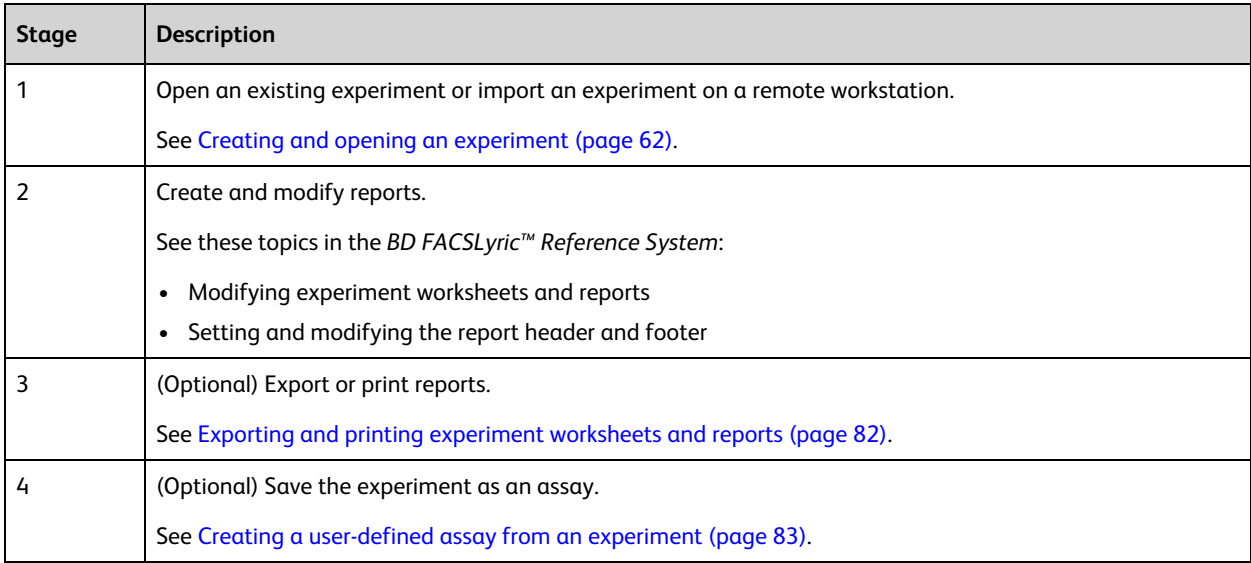

# <span id="page-81-1"></span>**Exporting and printing experiment worksheets and reports**

# **Introduction**

This topic describes how to print or export worksheets or reports. As with other topics in this chapter, this topic applies to the BD FACSuite™ application only.

Exporting in PDF format allows you to archive a page separately from the experiment. If your experiment includes multiple worksheet or report tabs, you must select each and export them separately.

# **Exporting a worksheet or report**

#### **To export:**

- 1. Open an experiment.
- 2. Select the desired worksheet or report by clicking the tab.
- 3. From the menu bar, select **File > Export To PDF**. The Save As dialog opens.
- 4. Navigate to the folder where you want to export the page.
- 5. Type a file name.
- 6. Click **OK**.

#### **Printing a worksheet or report**

#### **To print:**

- 1. Select the desired worksheet or report by clicking the tab.
- 2. Click the **Print Current Tab** tool.
- 3. Preview the report and make sure that all analysis items are in the print area of the page.
- 4. Select **Print** on the **Print Preview** menu bar.
- 5. Complete your typical printing process.

**Note:** The selected printer must be capable of accepting input in PDF format.

## **Previewing a worksheet or report**

#### **To preview:**

- 1. Select the desired worksheet or report by clicking the tab.
- 2. From the menu bar, select **File > Print**.
- 3. Preview the report and make sure that all analysis items are in the print area of the page. You can print to a PDF-capable printer from the preview window using the Print button on the Print Preview

<span id="page-82-0"></span>menu bar.

# **Creating a user-defined assay from an experiment**

# **Introduction**

This topic describes how to create a user-defined assay from an experiment. User-defined assays are used as templates in worklists to complete the same work on multiple samples. As with other topics in this chapter, this topic applies to the BD FACSuite™ application only.

#### **About saving experiments**

Experiments are automatically saved as you make changes to them. Creating a user-defined assay from an experiment allows the assay to be used in the worklist, and is useful when you or others must repeat an experiment often. The user-defined assays provide uniform cytometer settings and format.

Some properties and parameters which are expected to be constant over time become permanent in the assay.

If you want to edit these properties or parameters, you can create an experiment from the assay, modify it, then save it as a user-defined assay again with the same name or a new name.

If a tube uses a fluorochrome that is not contained in the tube settings of that tube, then the assay cannot be created. Create tube or reference settings in order to create the assay.

## **Before you begin**

- If you create a report in the experiment, you can use auto-printing and auto-exporting. You select these options in the assay properties.
- If you are using statistics and auto-export or sending results to an LIS, you need to define the properties for the statistics.

#### **Procedure**

#### **To create a user-defined assay from an experiment:**

- 1. Build or open an experiment in the **Experiment** workspace. See Creating and opening an [experiment](#page-61-0) (page 62).
- 2. From the menu bar, select **File > Create Assay**.

The Create Assay dialog opens.

3. In the **Name** field, type a name for the new user-defined assay.

If you intend to modify an existing user-defined assay and want to retain the same assay name, you can overwrite the original by creating an assay with the same name. Note that you cannot overwrite BD assays, nor can you overwrite "Shared" assays.

- 4. (Optional) In the **Description** field, type a description of any details you want to document for the assay.
- 5. (Optional) Select the **Share assay** checkbox if you want this user-defined assay to be shared with all users. You can also make the assay shared from within the library after you save it.
- 6. (Optional) Select a report to display in the **Report to display after entry run** list. This sets the default report that opens after the worklist runs.
- 7. (Optional) Select the **Apply gate positions** checkbox according to whether or not changes to gate positions can be applied to the assay.

**Note:** Automatic approval of results is disabled when "Apply gate positions" is selected.

**Note:** If, after creating the assay, you need to change the "Apply gate positions" attribute, you can do so by editing the array in the Library.

8. Click **OK**.

The user-defined assay is added to the library.

#### **More information**

- <sup>l</sup> See topics about working with private and shared library resources in the *BD FACSLyric™ Reference System* for more information about sharing user-defined assays.
- [Specifying](#page-172-0) assay properties (page 173).

# **8**

# **Experiment settings**

This chapter applies to the BD FACSuite™ application only, and includes the following topics:

- [Creating](#page-85-0) tube settings (page 86)
- Creating default [reference](#page-86-0) settings (page 87)
- Creating [user-defined](#page-88-0) reference settings (page 89)
- Viewing tube and [reference](#page-93-0) settings in the library (page 94)
- Saving modified [reference](#page-93-1) settings (page 94)

# <span id="page-85-0"></span>**Creating tube settings**

# **Introduction**

This topic describes how to adjust the position and brightness of the positive population and how to create tube settings. As with other topics in this chapter, this topic applies to the BD FACSuite™ application only.

A tube must contain at least two fluorochromes to create tube settings.

# **Before you begin**

- Prepare a tube of  $BD^{\circledcirc}$  CS&T Beads according to the instructions in the technical data sheet.
- Run performance QC.

## **Optimizing the positive population**

#### **To optimize the position and brightness of the positive population:**

- 1. Create a new experiment.
- 2. In the **Data Sources** panel, select a tube, or add a new tube.
- 3. Load a tube of your sample onto the manual tube port.
- 4. Click **Preview** to start the sample flow and preview the data.
- 5. In the **Acquisition Status** panel, adjust the flow rate or fluidic mode as needed.
- 6. In the **PMT Voltages** panel, adjust the PMT voltages and threshold as needed.

# **Creating tube settings**

The following procedure describes the typical method for creating tube settings without measured SOVs. Creating tube settings is available only for tubes without data. If your tube has data, duplicate it without data or clear the tube (by right-clicking in the Data Sources panel).

#### **To create tube settings:**

1. Right-click the tube and select **Create Tube Settings**.

The Create Tube Settings wizard opens.

2. The **CS&T lot ID** field displays the BD CS&T bead lot to be used for this tube setting.

If you want to use a different bead lot, click and select a different BD CS&T bead lot. If the appropriate lot is not listed, add the lot to the library.

- 3. Load a tube of  $BD^{\circledcirc}$  CS&T Beads onto the manual tube port.
- 4. Click **Acquire**.

When acquisition completes, the Name and Description dialog opens.

- 5. In the **Tube Settings Name** field, type a meaningful name.
- 6. (Optional) In the **Description** field, type a meaningful description that helps to differentiate between similarly named tube settings.
- 7. Click **Finish.**

The new tube settings are saved in the library.

# **More information**

- <sup>l</sup> See Tube settings overview in the *BD FACSLyric™ Reference System*.
- <span id="page-86-0"></span>• [Importing](#page-176-0) or adding a CS&T bead lot (page 177)

# **Creating default reference settings**

## **Introduction**

This topic describes how to create reference settings using the Create Reference Settings wizard. As with other topics in this chapter, this topic applies to the BD FACSuite™ application only.

Note that if your system uses multiple optical configurations, each configuration requires its own default reference settings.

## **Before you begin**

- Make sure the kit information for your BD $^{\circledR}$  FC Beads is entered into the FC Bead reagent section in the library.
- Make sure that bead lots for BD<sup>®</sup> CS&T Beads and BD<sup>®</sup> FC Beads are current.
- Prepare the BD<sup>®</sup> CS&T Beads according to the instructions in the technical data sheet.
- Prepare  $BD^@$  FC Beads according to the instructions in the technical data sheet.
- Prepare  $BD^@$  CompBeads according to the instructions in the technical data sheet.
- Ensure that the performance QC is current.

The default LW/LNW reference settings are created by a BD Field Service Engineer when the BD FACSLyric™ system is installed for the first time, or when a system is reconfigured.

A user with Administrator privileges can create new default LW/LNW reference settings if needed.

**Note:** Creating these new settings affects the performance of the system and must be done carefully. Make sure to follow the instructions for the beads to insure that the new settings are accurate.

#### **Using the BD FACS™ Universal Loader**

#### **To create new default LW/LNW reference settings using the BD FACS™ Universal Loader:**

- 1. On the navigation bar, click **Setup & QC**.
- 2. Select **Create LW/LNW Reference Settings** from the **Task** menu.
- 3. For **Loading Option**, select **Universal Loader**.
- 4. Select the **Carrier Type** corresponding to the tube capacity of the rack that you are using.
- 5. Verify that you have selected the correct Lot ID numbers for the BD® FC Beads you will be using.
- 6. Click **Start** to open the **Create LW/LNW Reference Settings** dialog. Panels on the left of the dialog indicate how the tube rack needs to be loaded. For example, if a **BD® FC Beads 7-Color IVD Kit** was selected in step 5 and a **40 Tube Rack** was selected in step 4, the panels would appear as follows:

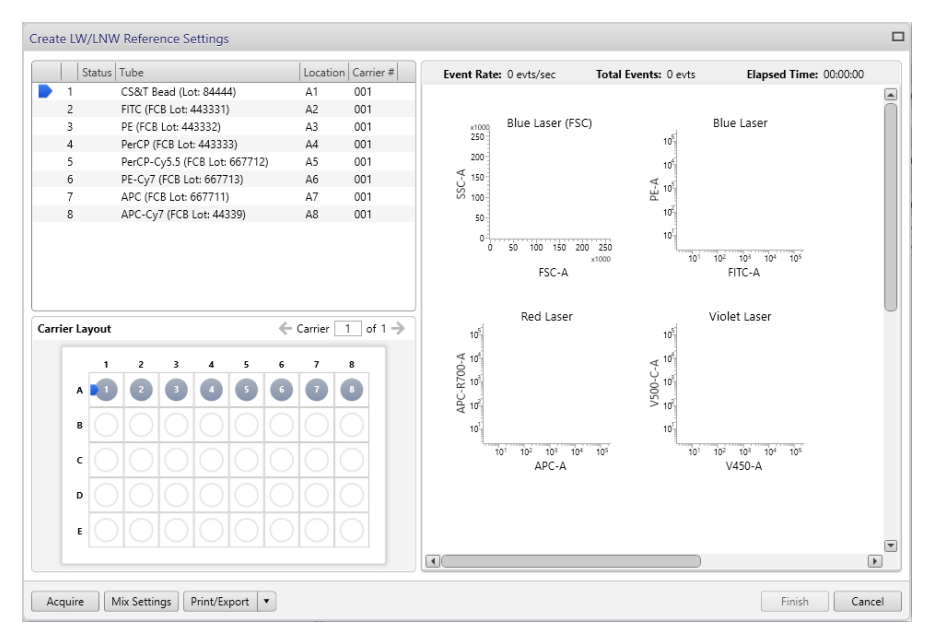

- 7. Load the BD<sup>®</sup> CS&T Beads and BD<sup>®</sup> FC Beads into the tube rack as specified in the tube-identifier and **Carrier Layout** panels on the left of the **Create LW/LNW Reference Settings** dialog. Place the rack in the Loader and close the Loader door.
- 8. (Optional) Change the default values for mix settings by clicking the **Mix Settings** button. Default value for initial mixing is 4 seconds at 1,400 rpm and then 10 seconds at 1,250 rpm every 4 minutes thereafter.
- 9. (Optional) Click **Print/Export** to print or export as a PDF file the carrier layout and list of tube names.
- 10. Click the **Acquire** button to create the LW/LNW settings.

Once all the tubes have been acquired, a message displays to confirm that the new settings have been successfully created.

- 11. (Optional) Click **Print/Export** to print/export the Carrier Layout and the associated table of tube names and carrier locations and a snapshot of the plot displays for each tube recorded during data acquisition.
- 12. Click **Finish**.

# **Using the manual tube port**

#### **To create new default LW/LNW reference settings using the manual tube port:**

- 1. On the navigation bar, click **Setup & QC**.
- 2. Select **Create LW/LNW Reference Settings** from the **Task** menu.
- 3. Verify that you have selected the correct Lot ID numbers for the FC Beads you will be using.
- 4. For **Loading Option**, select the **Manual** loader.
- 5. Click **Start**.

The Create LW/LNW Reference Settings dialog opens.

6. Click **Acquire**.

The Load Tube dialog opens.

7. Load the BD® CS&T Beads on the cytometer and click **Continue**.

The system detects the tube, and the process begins.

8. Follow the on-screen instructions to load each sample tube of  $BD^{\circledR}$  FC Beads.

The on-screen instructions display which tube should be loaded in the exact order required by the application. Note that by default the application asks for all the colors available in the system configuration and depends on the FCB kit configuration.

Once all the BD<sup>®</sup> FC Beads tubes have been acquired, a message displays to confirm that the new settings have been successfully created.

- 9. (Optional) Click **Print/Export** to print/export the a snapshot of the plot displays for each tube recorded during data acquisition.
- <span id="page-88-0"></span>10. Click **Finish**.

# **Creating user-defined reference settings**

# **Introduction**

This topic describes how to create user-defined reference settings from existing tube settings. As with other topics in this chapter, this topic applies to the BD FACSuite™ application only.

# **Setting tube properties**

#### **To create user-defined reference settings:**

- 1. Create a new experiment.
- 2. In the **Data Sources** panel, click an existing tube or add a new tube.
- 3. Right-click the tube and select **Properties**.

The Tube Properties dialog opens.

- 4. In the **Tube Settings** field, select appropriate tube settings as a starting point: **Lyse Wash**, **Lyse No Wash**, or previously created user-defined tube settings.
- 5. Close the **Tube Properties** dialog.
- 6. Preview the tube data and modify the cytometer settings.
- 7. Right-click the tube and select **Create Reference Settings.**

The Create Reference Settings wizard opens.

- 8. Type a name in the **Reference Settings Name** field. The reference settings will be stored in the library, separated into new tube settings of the same name and SOVs. You can also type the name of an existing user-defined tube setting, to override that setting in the library.
- 9. (Optional) Add a description using up to 300 characters to help differentiate between similarly named tube settings.
- 10. Click **Next** to continue.

The **Create Reference Settings** wizard displays a window that prompts for the **CS&T Bead Lot ID**, provides a tube-loading option, and displays a **Control Tubes** table.

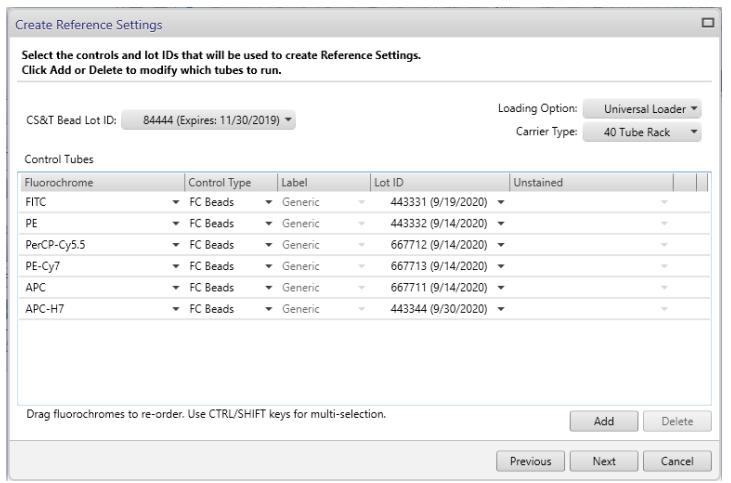

- 11. The **CS&T Lot ID** field displays the bead lot used for the latest performance QC. If you want to use a different bead lot, click and select a different entry.
- 12. For **Loading Option**, select between **Universal Loader** and **Manual**. If you select **Universal Loader**, select the **Carrier Type** corresponding to the tube capacity of the rack that you are using.

#### **Selecting control tubes**

The Control Tubes table displays the fluorochromes of the beads included in each BD® FC Beads kit. Control types include: BD® FC Beads, BD® CompBeads, and fluorescence controls.

- <sup>l</sup> **BD® FC Beads** FC beads are supplied by BD.
- <sup>l</sup> **BD® CompBeads** These particles include two separate beads, a negative bead and a capture bead. These beads need to be stained with the specific antibodies for fluorochromes that are being added to the reference setting. You can choose to have a separate unstained tube or add the negative bead to the positive capture beads.
- <sup>l</sup> **Fluorescence control (FC).** These controls are user-defined fluorescent control particles that can be cells, beads, or anything else (for example, nuclei for DNA staining). They can have a separate unstained tube or include unstained particles in the stained tube. This is useful when the fluorochrome/dye of interest is stained on a specific particle other than  $BD^{\circledR}$  FC Beads or BD CompBeads particles.

#### **To define control tubes:**

1. In the **Label** column, select to use a generic or specific label.

Generic labels apply to any antibody or label. Use Specific labels when compensation requirements are different between labels (for example, for tandem dyes). The available selection is based on the reagents in the library. For example, you must create CD3 PE-Cy7 reagent to select CD3 as a label for PE-Cy7. BD<sup>®</sup> FC Beads can only define generic controls.

2. In the **Lot ID** column, select a lot ID if you want to designate a specific reagent lot ID for the fluorochrome label combination.

The available selection is based on the fluorochrome and reagent already selected. For example if you select PE-Cy7; CD3, only lot IDs for that reagent are available.

Defining the label and lot ID creates a lot-specific SOV column in the SOV matrix. This can be necessary for tandem reagents, for example, because the reagent emission can change from lot to lot.

In the following example, PE-Cy7 and APC-H7 fluorochromes are changed to BD CompBeads that are tandem reagents with lot-specific SOVs.

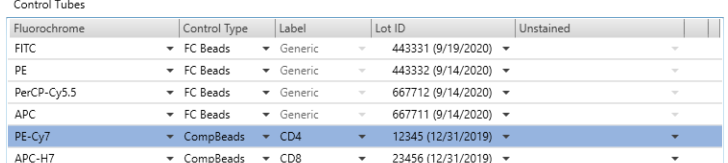

- 3. In the **Unstained** column, select an unstained control type:
	- **Blank** Leave this column blank if your tube contains both positive and negative controls. No unstained control tube is created.
	- <sup>l</sup> **Unstained** Select this when you have one unstained tube you plan to use as a universal negative control and your remaining tubes contain only positive controls. A universal unstained control tube (specific to the control type) is created.
	- <sup>l</sup> **Fluorochrome-Unstained** Select this when you have an unstained tube you plan to use as a negative control only for a specific fluorochrome. An unstained control tube for the specific fluorochrome is created.
- 4. (Optional) If you want to add new fluorochromes or control types:
	- a. Under **Control Tubes**, click **Add** to add a new fluorescence control.
	- b. In the **Fluorochrome** column, select a fluorochrome for the new control tube.
	- c. In the **Control Type** column, select the control type (FC Beads, FC, or CompBeads).
	- d. Repeat steps 1 to 3 for each added control.

Once the controls have been added, you can reorder them using drag and drop. The order of the controls is persistent for the Update Reference Settings and Add Fluorochromes tasks.

5. Click **Next**.

The next wizard page displays a list of control tubes to acquire.

#### **Acquiring control tubes using the BD FACS™ Universal Loader**

#### **To acquire the control tubes using the BD FACS™ Universal Loader:**

1. Place the BD $^{\circledR}$  CS&T Beads and control beads into the tube rack as shown in the left two panels of the **Create Reference Settings** dialog.

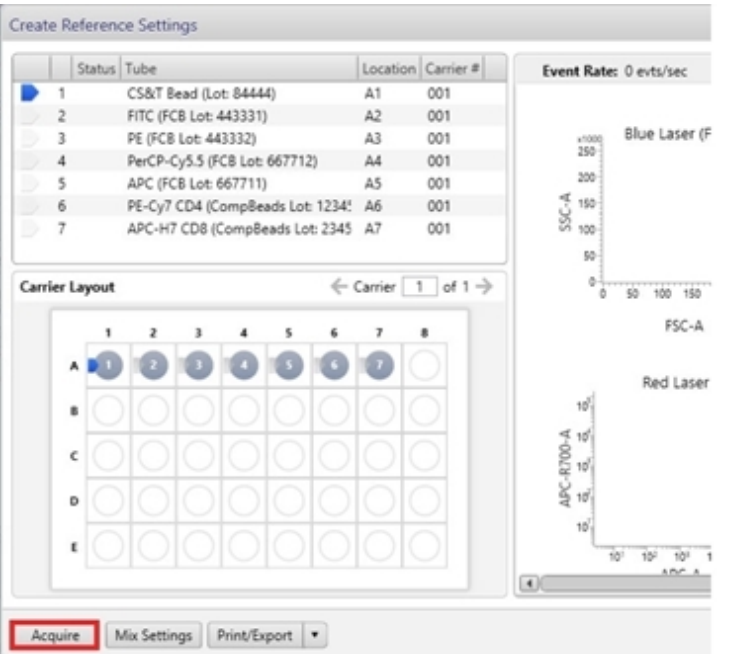

- 2. (Optional) Change the default values for mix settings by clicking the **Mix Settings** button. Default value for initial mixing is 4 seconds at 1,400 rpm and then 10 seconds at 1,250 rpm every 4 minutes thereafter.
- 3. (Optional) Click **Print/Export** to print or export as a PDF file the carrier layout and list of tube names.
- 4. Click **Acquire** and, when prompted, put the carrier onto the Loader and close the Loader door. After dismissing the **Load Carrier** dialog, acquisition starts automatically.

As the acquisition of each tube completes, a provisionally colored checkmark is displayed in the tube status and **Carrier Layout** panels (green for success and red for failure). When prompted, after acquisition of all tubes is complete, remove the carrier from the loader and click **Continue**.

**Note:** SOV recalculations are performed after acquisition of all tubes is complete. This can change the success/failure status for individual tubes.

5. Click **Finish**.

The BD FACSuite™ application saves the tube settings and SOVs that comprise the reference settings into the library.

# **Acquiring control tubes using the manual tube port**

**To acquire the control tubes using the manual tube port:**

1. Click **Acquire**.

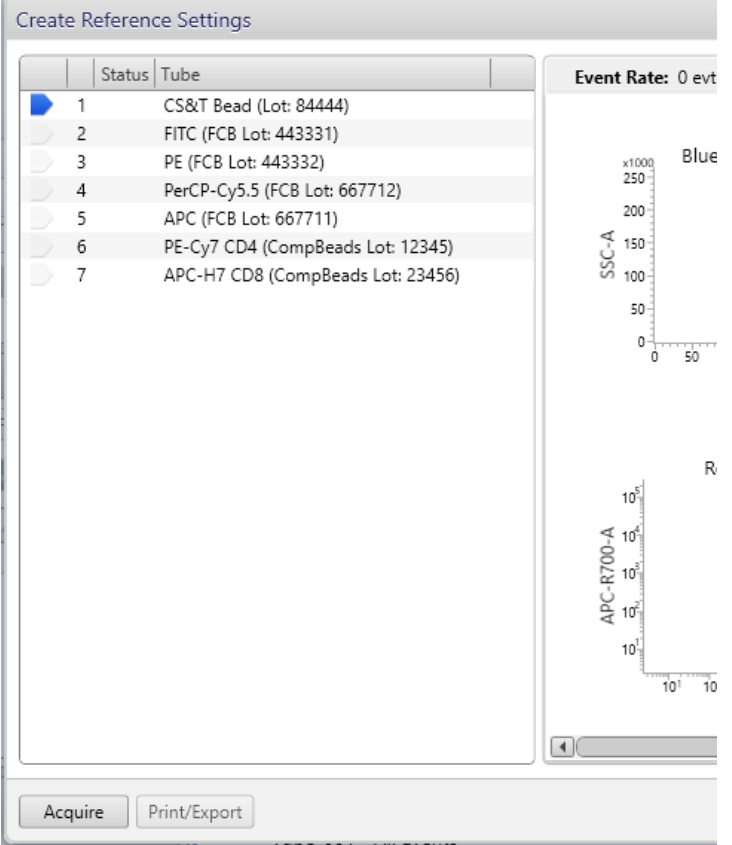

2. When prompted, load the indicated tube onto the manual tube port.

When the acquisition of the tube completes, a green checkmark is displayed.

- 3. When prompted, unload the indicated tube from the manual tube port.
- 4. Repeat steps 2 and 3 until all of the tubes have been acquired.
- 5. Click **Finish**.

The BD FACSuite™ application saves the tube settings and SOVs that comprise the reference settings into the library.

# **More information**

- [Creating](#page-85-0) tube settings (page 86)
- <sup>l</sup> See Reference settings overview in the *BD FACSLyric™ Reference System*.

# <span id="page-93-0"></span>**Viewing tube and reference settings in the library**

## **Introduction**

This topic describes how to view tube and reference settings in the library. As with other topics in this chapter, this topic applies to the BD FACSuite™ application only.

## **Procedure**

#### **To view the settings:**

1. In the **Library** panel, double-click **Tube Settings,** then click **User-Defined**.

The BD FACSuite™ application displays a **Tube Setting**s table in a large panel to the right of the **Library** panel. Entries in the table that are reference settings are indicated by an X in the **Reference Settings** column.

2. Click an entry in the **Tube Settings** table.

The tube settings for the selected entry in the Tube Settings table display in a panel below the table.

Reference settings are split into tube settings and spillover values, which appear under separate tabs in the lower panel.

- 3. (Optional) Print tube settings or SOVs:
	- a. Click the **Tube Settings** or **Spillover Values** tab.
	- b. Click **Print**.

The print dialog includes a toolbar that allows you to change the print layout and to either send the data to a PDF-capable printer or export the data to a PDF file.

#### **More information**

- [Creating](#page-85-0) tube settings (page 86)
- Creating default [reference](#page-86-0) settings (page 87)
- <span id="page-93-1"></span>• Creating [user-defined](#page-88-0) reference settings (page 89)

# **Saving modified reference settings**

# **Introduction**

This topic describes how to save modified reference settings when you adjusted compensation but did not modify the cytometer settings (PMT voltages, thresholds, window extension, flow rate, or area scaling factors). As with other topics in this chapter, this topic applies to the BD FACSuite™ application only.

# **Example of the correct use of Save Modified Reference Settings**

Saving modified reference setting works correctly for the tube (shown in the following figure) if the reference settings have been applied to the tube and then adjustments to the fluorochromes were made (FITC and PE in this example).

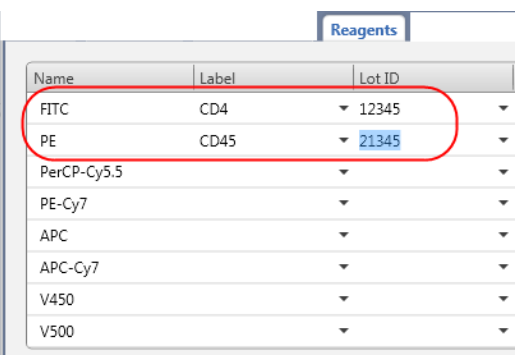

The FITC and PE labels and lot IDs in the Tube Properties dialog match what was in the Create Reference Settings dialog. The rest of the parameters use the generic SOVs from when the reference settings were created.

#### **Procedure**

#### **To save modified reference settings:**

- 1. In the **Data Sources** panel, click a tube and apply tube settings to the tube.
- 2. Right-click the tube and select **Properties**.
- 3. Click the **Spillover Values** tab. If necessary, delete any non-lot specific labels assigned to the parameters for which you will be adjusting compensation.
- 4. Adjust the compensation values as needed and click **Close**.
- 5. Right-click the tube, then select **Save Modified Reference Settings**. The Save Modified Reference Settings dialog opens.
- 6. In the **Reference Setting Name** field, type a name for the reference settings that are being modified. If you began with LW/LNW reference settings, then you must give them a new name.
- 7. (Optional) In the **Description** field, type a meaningful description to help differentiate between similarly named reference settings.
- 8. Click **Finish.**

If you do not update the name for the reference settings other than LW or LNW, the Save Settings dialog opens.

9. Click **Yes** to overwrite the existing reference settings, or click **No** to enter a new name and create new reference settings.

The modified reference settings are saved in the library with their associated tube settings and adjusted SOVs.

- 10. Add any deleted labels back to the tube properties.
- 11. Acquire tubes or create an assay that will use the modified reference settings.

#### **More information**

• Creating default [reference](#page-86-0) settings (page 87)

**This page intentionally left blank**

# **9**

# **Worklist overview**

This chapter includes the following topics:

- About the [worklist](#page-97-0) (page 98)
- Using the Manage [Worklists](#page-98-0) tab (page 99)
- About the [Worklist](#page-100-0) Entries table (page 101)
- About the Worklist [Controls](#page-104-0) bar (page 105)
- About worklist entry [controls](#page-105-0) (page 106)
- About Entry Details panel [controls](#page-108-0) (page 109)
- About [Worklist](#page-110-0) panels (page 111)

# <span id="page-97-0"></span>**About the worklist**

# **Introduction**

Samples are acquired and data is analyzed using a worklist. A worklist is a list of tasks to be performed for sample acquisition and analysis. Tasks include the assays being run and other operations such as daily clean, SIT flush, and shutdown. The worklist organizes multiple entries, which include sample IDs, tubes, tasks, status, and other information about the sample.

You can acquire individual entries, tubes, or an entire worklist, then perform individual sample analysis or batch analysis.

To open the Worklists workspace, click the Worklists icon on the navigation bar, or click either the Acquire Data in Worklist or Analyze Data in Worklist shortcuts on the home page.

# **Worklists workspace**

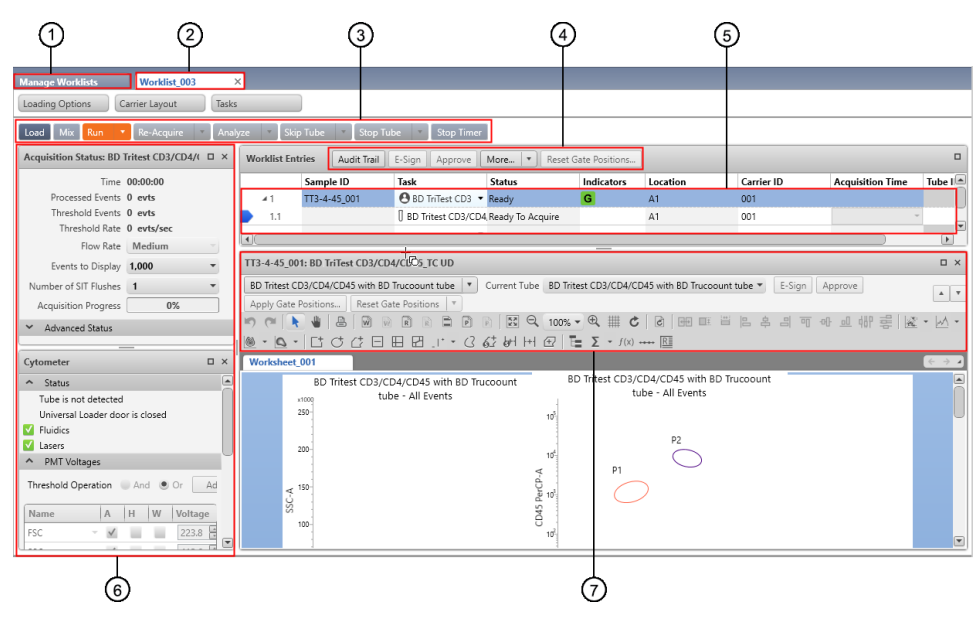

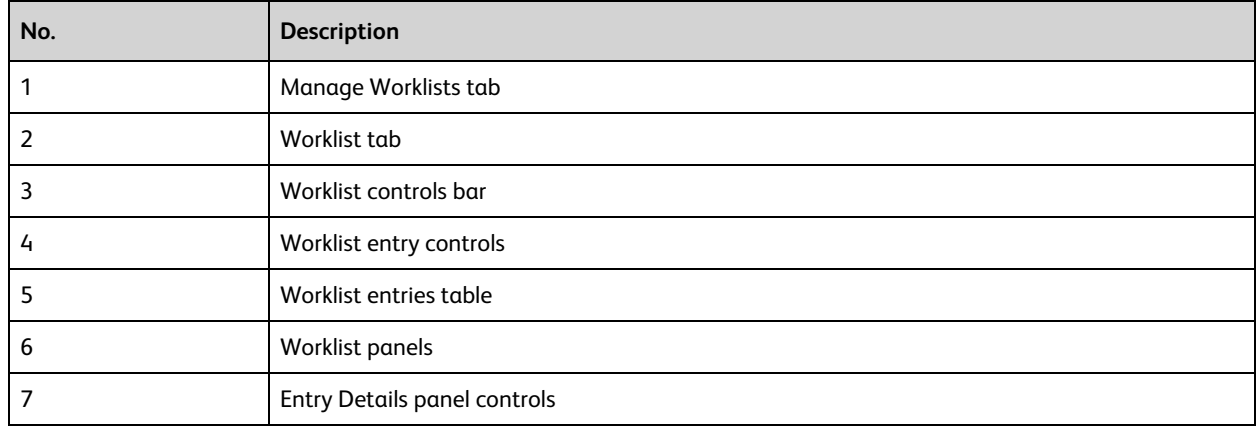

#### **Manage Worklists tab**

The Worklist workspace includes the Manage Worklists tab, which contains a list of all worklists.

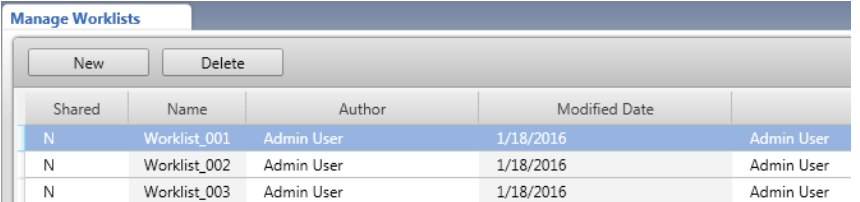

Use the Manage Worklists tab to create new worklists, open existing worklists, and filter, search, and share worklists with other users. Use the menu bar to create, rename, import, and export worklists. The Action column displays actions needed for worklists, such as approval required or acquisition required.

#### **Worklist tabs**

Each worklist opens in a separate tab.

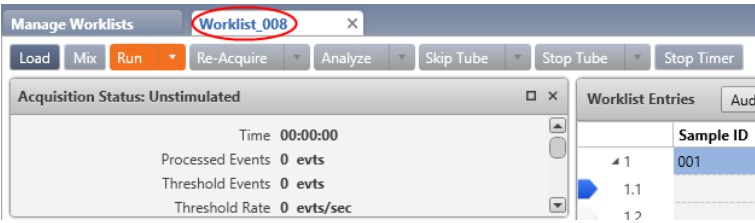

Use the worklist tabs to build your worklist, and acquire and analyze data.

#### **More information**

<span id="page-98-0"></span>• Using the Manage [Worklists](#page-98-0) tab (page 99)

# **Using the Manage Worklists tab**

#### **Introduction**

Use the Manage Worklists tab to create, open, import, share, sort, filter, delete, and export worklists.

#### **Creating a worklist**

**To create a worklist:**

- 1. On the navigation bar, click **Worklists.** The Manage Worklists tab opens.
- 2. Click **New**.

The new worklist opens in a new tab in the Worklist workspace.

# **Opening a worklist**

#### **To open a worklist:**

- 1. On the navigation bar, click **Worklists.** The Manage Worklists tab opens.
- 2. In the **Manage Worklists** tab, double-click a worklist in the table. The worklist opens in a new tab in the Worklist workspace.

# **Importing a worklist**

#### **To import a worklist from a folder:**

- 1. On the navigation bar, click **Worklists.**
	- The Manage Worklists tab opens.
- 2. From the menu bar, select **File > Import Worklist.**

The Import Worklist dialog opens.

- 3. Navigate to the folder that contains the worklist you want to import and select the worklist.
- 4. Click **Open.**

The worklist is displayed in the Worklist table.

# **Viewing worklist outstanding actions**

If a worklist has outstanding actions that need to be performed on it, the **Action** column under the **Manage Worklists** tab displays one or more of the following icons:

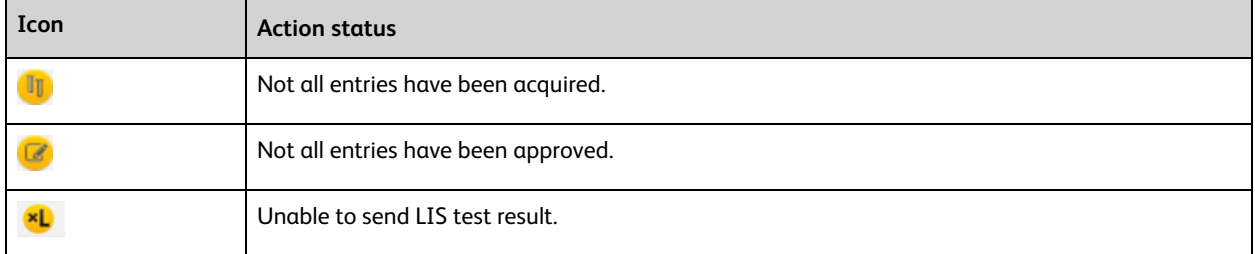

# **Deleting a worklist**

Deleting a worklist makes the data files associated with the worklist inaccessible in the database. When you delete a worklist, the entry run packages (ERPs) for the worklist are automatically exported to the default export folder (as defined in worklist preferences). You can navigate to the export folder to locate and import the ERPs.

Worklist owners (authors) who are Operator users can change or delete only their worklists. Administrators can change or delete all worklists.

#### **To delete a worklist:**

- 1. Select a worklist.
- 2. Click **Delete.**

The Delete Worklist dialog opens.

3. Click **Yes.**

The worklist is deleted.

# **Exporting a worklist**

#### **To export a worklist:**

- 1. In the **Manage Worklists** tab, select a worklist.
- 2. From the menu bar, select **File > Export Worklist > With Data.**
	- The Export Worklist path dialog opens.
- 3. Navigate to an export target folder.
- 4. (Optional) Modify the name of the worklist.
- 5. Click **Save**.

# **More information**

- About the [worklist](#page-97-0) (page 98)
- <sup>l</sup> See these topics in the *BD FACSLyric™ Reference System*: Setting worklist preferences, Sharing a worklist, Sorting worklists in the table, and Defining search criteria.

# <span id="page-100-0"></span>**About the Worklist Entries table**

# **Introduction**

Within the Worklist tab, the Worklist Entries table organizes multiple entries to be acquired or analyzed, and displays status and other information about each entry. The Worklist Entries table is where you add, modify, and select entries.

## **About entries and tubes**

The worklist is a set of entries which are specific to your samples. Each entry is either a fluidic task or an assay. Sample IDs must be entered for assay tasks, but not for fluidic tasks.

Each entry has an ID number. Each tube within an entry is a child of the entry. For example, if the entry number is 1, then the tube numbers are 1.1, 1.2, and 1.3.

Entries are collapsed by default, but can be expanded to show the tubes in each entry.

You can drag entries in the Worklist Entries table to change the run order.

# **Selecting entries and tubes**

You can select one or more entries or tubes in a worklist. Any actions selected from the Worklist Entry Control toolbar are applied to all selected entries.

#### **To select an entry:**

1. Click between the entry number and the Sample ID column.

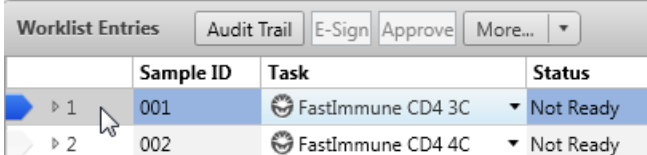

You can select multiple entries by holding down the Shift key to select a range of entries, or the Ctrl key to select individual entries.

#### **To select a tube:**

- 1. Expand an entry by clicking the arrow next to the entry number.
- 2. Click between the tube number and the Sample ID number.

You can select multiple tubes by holding down the Shift key to select a range of tubes, or the Ctrl key to select individual tubes.

# **About the run pointer**

The run pointer is used to select:

- Which entry to display in the Entry Details panel.
- Which entry an acquisition run starts with (only when you select Run from Pointer).

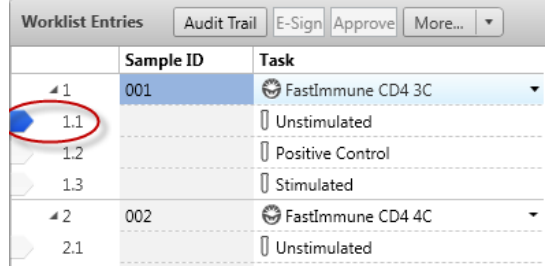

# **Worklist Entries table columns**

The Worklist Entries table includes the following columns.

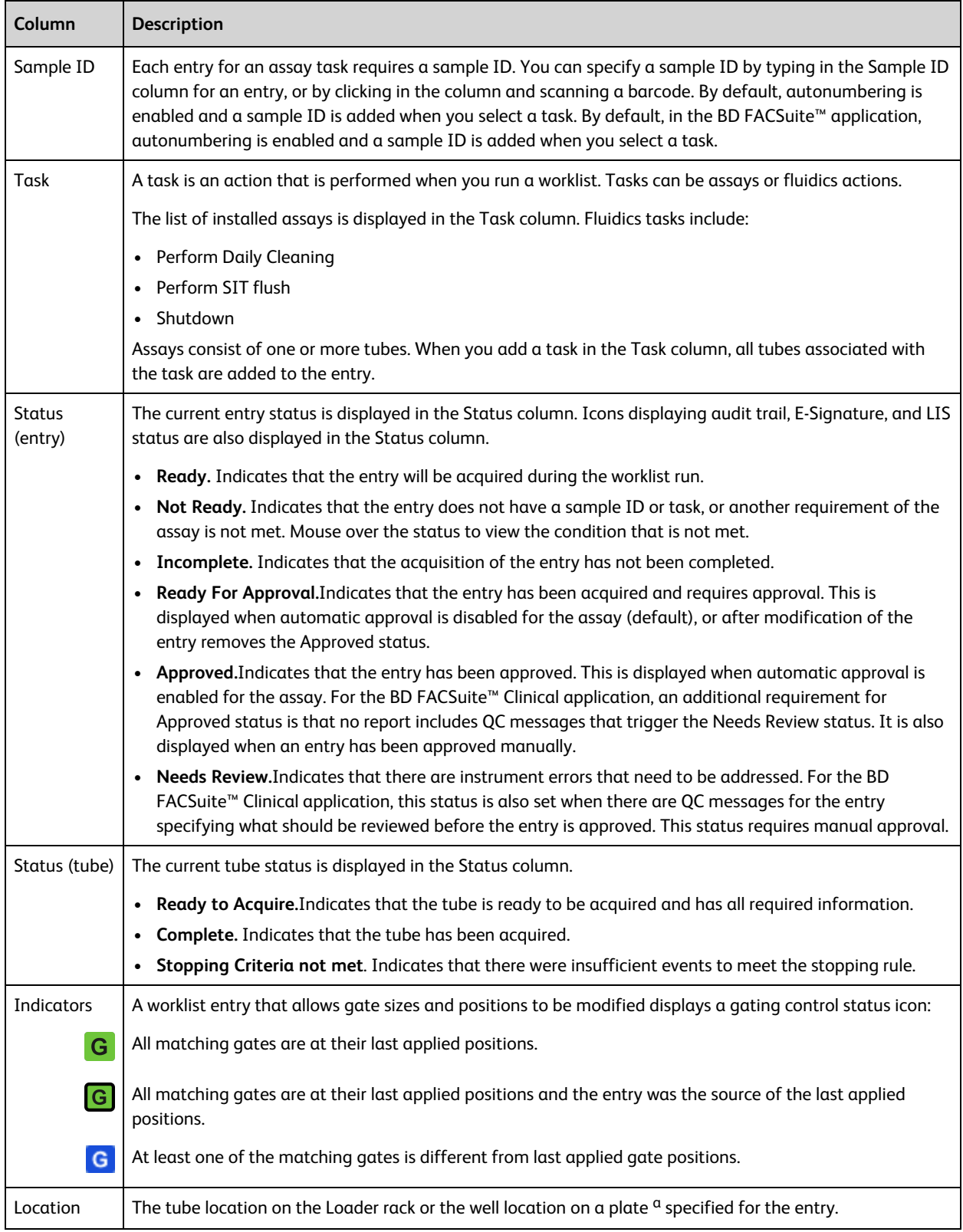

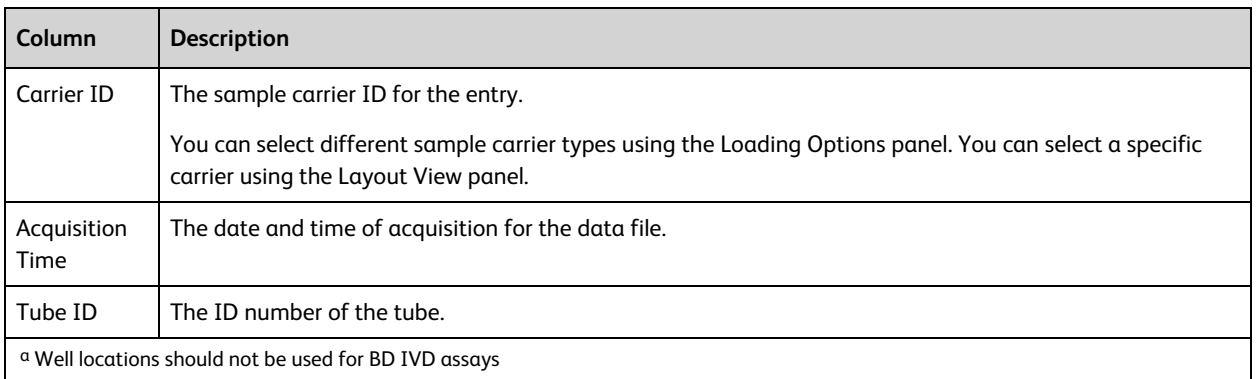

**Note:** Other assay-specific keywords may be displayed to the right of the Tube ID column.

# **Printing a worklist**

#### **To print a worklist:**

- 1. Open the worklist you want to print.
- 2. From the menu bar, select **File > Print > Worklist.** The Print dialog opens.
- 3. Complete your typical printing procedure.

**Note:** The selected printer must be capable of accepting input in PDF format.

# **More information**

- [BD FACS™](#page-146-0) Universal Loader (page 147)
- [Defining](#page-151-0) sample carrier layouts (page 152)

# <span id="page-104-0"></span>**About the Worklist Controls bar**

# **Introduction**

The Worklist Controls bar is displayed at the top of the Worklist tab and includes options for different worklist acquisition, analysis, and stopping actions.

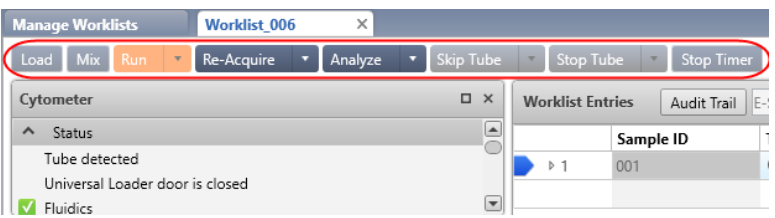

# **Worklist controls**

**Control Description** Load/Unload  $\bigcup$  Click to load or unload the sample carrier (tube rack or plate<sup>a</sup>) with the Loader. Mix Click to perform mixing actions on the sample carrier (based on default sample carrier preferences). Run Click to start an acquisition run of unacquired entries or tubes, or to start an analysis run of previously acquired entries. Click the arrow to select options (Run All, Run from Pointer, or Run Selected). A worklist run begins with preview mode, then begins acquiring after the Acquisition Delay Timer expires. Re-Acquire  $\parallel$  Click to re-acquire any previously acquired entries, or tubes, or wells<sup>a</sup>. Click the arrow to select options (Re-acquire Selected, Re-acquire All, or Re-acquire from Pointer). Analyze Click to start a batch data analysis run of previously acquired entries. Click the arrow to select options (Analyze All, Analyze from Pointer, or Analyze Selected). Skip Tube Click to skip a tube during an acquisition or analysis run. Click the arrow to select to skip entries or sample carriers. Stop Tube Click to stop a tube immediately. Click the arrow to select to stop the run after a tube completes or after an entry completes. Stop Timer/Resume **Before acquisition** During preview mode, the Stop Timer button controls the Acquisition Delay Timer. Click this button to manually stop the timer countdown and pause the worklist in preview mode before acquisition begins. You can stop the timer if you need to make adjustments. If you make changes to instrument settings, a dialog prompts you to select how to apply the changes to the other entries in the worklist. **After acquisition** After acquisition, the Stop Timer button controls the Report Delay Timer. The report displays data from an acquired entry until the timer expires. You can click Stop Timer (before time expires) to continue viewing the report and making adjustments. You can adjust the duration of the Acquisition and Report Delay timers in the Preferences dialog. a Plates should not be used with BD IVD assays.

The following table describes the worklist controls.

# **More information**

- [Worklist](#page-120-0) run options (page 121)
- Setting worklist [preferences](#page-169-0) (page 170)
- <span id="page-105-0"></span><sup>l</sup> See the *BD FACSLyric™ Reference System* for topics about using the layout view with the worklist.

# **About worklist entry controls**

#### **Introduction**

The controls at the top of the Worklist Entries table allow you to perform actions on selected worklist entries.

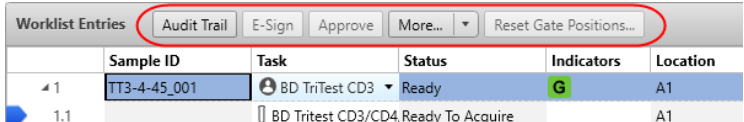

# **Worklist entry controls**

Clicking the Approve, Audit Trail, or E-Sign control applies the next logical action to some or all of the selected entries based on the state of the entries. For example, if any of the selected entries are ready for approval, then clicking the Approve control approves all entries which are ready for approval.

This following table describes what each control does when you click it, based on the status of the selected entries.

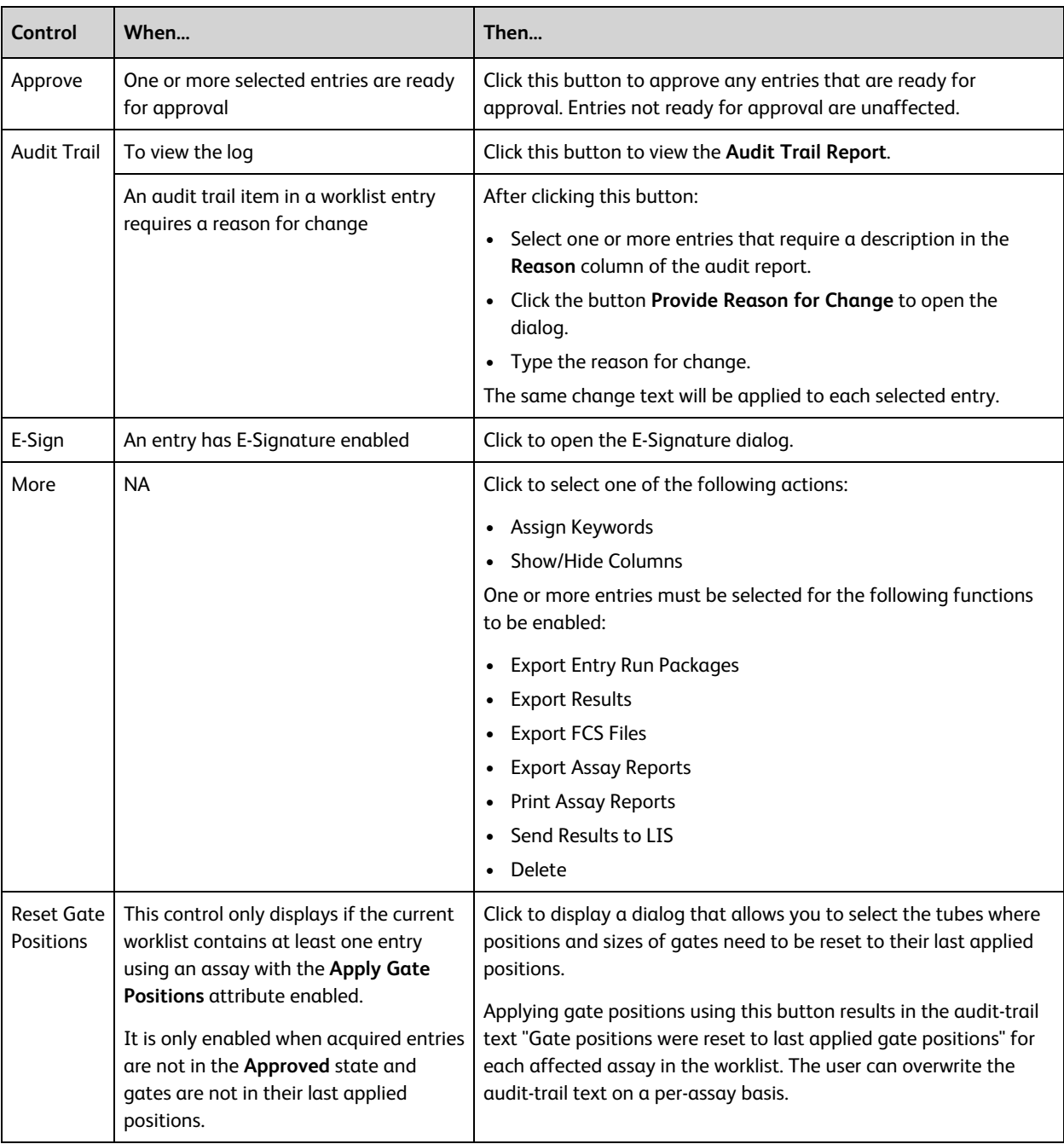

# **More information**

- [Working](#page-131-0) with audit trails (page 132)
- Using [E-Signature](#page-133-0) (page 134)
## **About Entry Details panel controls**

#### **Introduction**

The controls in the Entry Details panel allow you to display data from a specific tube, approve an entry, and print a report, as well as adjust how the report is displayed on the screen.

#### **Entry Details panel controls**

The following figure shows the controls in the Entry Details panel.

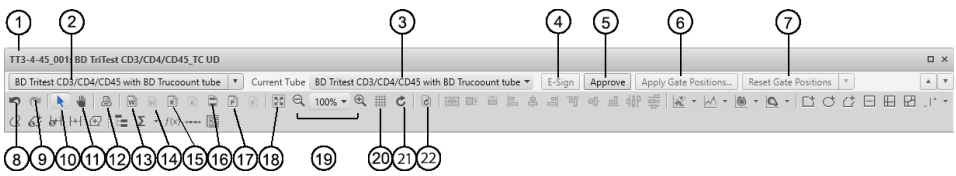

The following table describes the controls in the Entry Details panel.

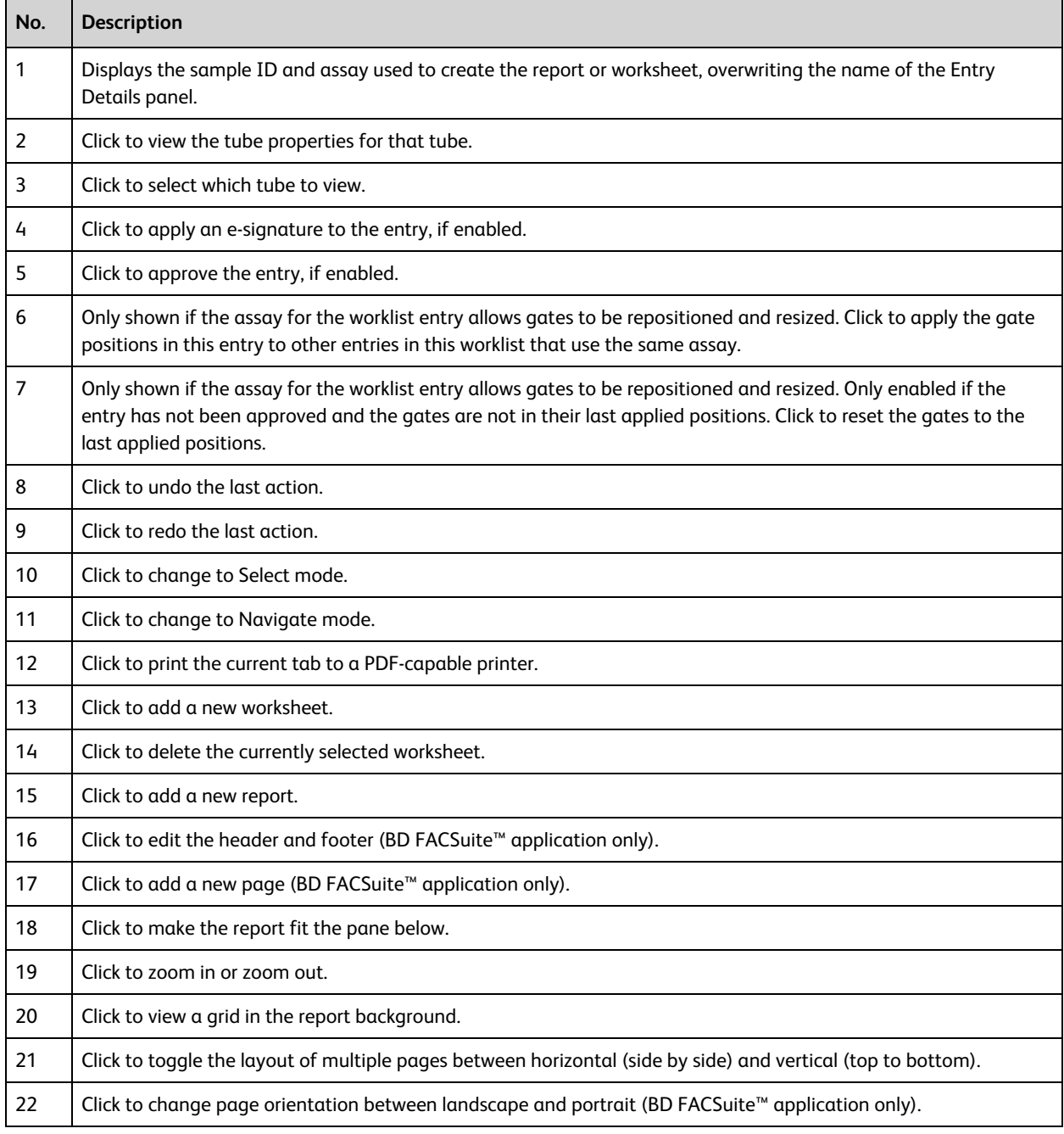

#### **More information**

- For details about gates, see [Drawing](#page-66-0) gates (page 67).
- [Reviewing](#page-128-0) reports (page 129)

## **About Worklist panels**

#### **Introduction**

The worklist workspace is made up of a series of panels that can be expanded, collapsed, or closed. When closed, the panel names are displayed as buttons across the top of the worklist workspace.

#### **Carrier Layout panel**

The Carrier Layout panel displays the carrier ID of the tube rack or plate<sup>1</sup> and the tube or well layout. The order of tubes is based on their order in the worklist. You can right-click in the layout to display properties of the rack.

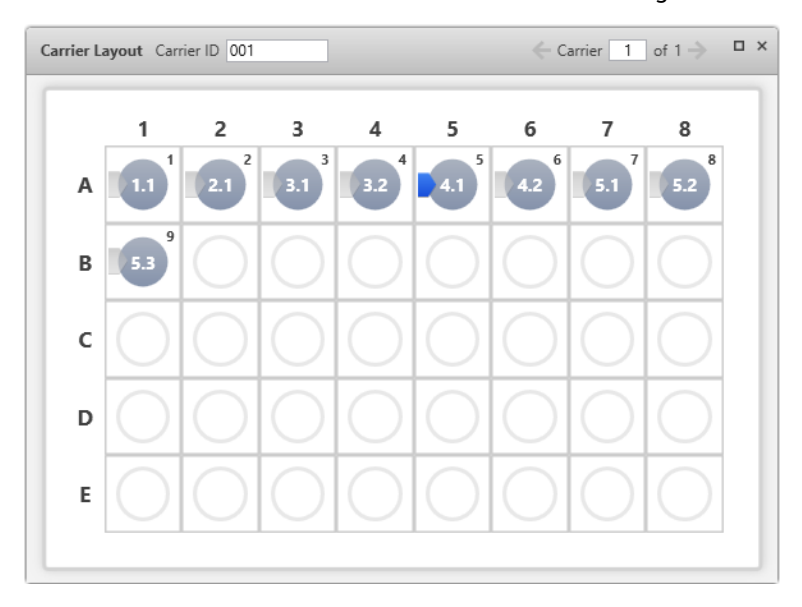

If you are using the Loader, you can use the Carrier Layout panel to view tubes and wells as they are ordered in the worklist. Carriers can be locked, which means that the physical tube position will not change, regardless of the acquisition order. If a carrier is not locked, modifying the position of entries in the worklist also modifies the physical tube location. Carriers are automatically locked when acquisition starts.

#### **Acquisition Status panel**

Use the Acquisition Status panel to view real-time status for time, event counts, and aborts. You can also set events to display and SIT flush options specific to an acquisition.

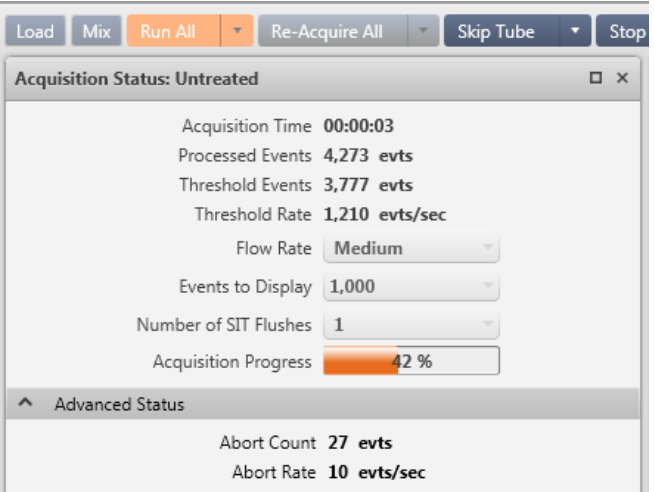

The settings apply to the entire worklist except for the number of SIT flushes, which applies to the current tube only. Also, the assay can control the number of SIT flushes per tube. Changing the number of SIT flushes in the worklist Acquisition Status panel overrides the assay value for the current tube.

The fluidic mode controls the speed that the combination of sheath and sample passes through the flow cell in the instrument. These modes include:

- Normal (uses low, medium, or high flow rates)
- High-sensitivity (uses a flow rate that obtains a better separation between the negative and positive fluorescence populations)

High-sensitivity mode should not be used for BD IVD applications.

Flow rates (low, medium, or high) determine the rate that the sample flows through the flow cell in the instrument.

Note that you cannot apply different fluidic modes to separate entries within the same worklist. Changing from one fluidic mode to another causes the cytometer settings to recalculate and requires time for the fluidics to stabilize.

#### **Tasks panel**

The Tasks panel allows you to add multiple entries of a task at once.

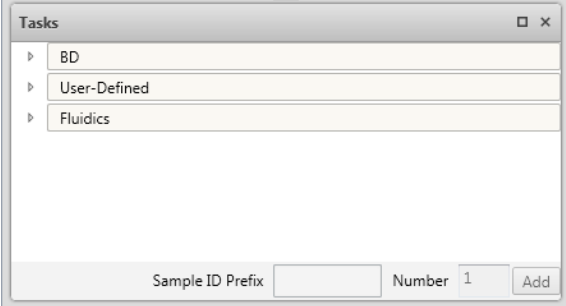

You can select one or more tasks to add at once. You can also specify how many of each selected task to add to the worklist.

In the BD FACSuite™ application, you can also designate a sample ID prefix to be added to the beginning of the sample ID. Sample ID autonumbering needs to be enabled if you are using the prefix.

In the example, a prefix is entered and three tasks are added.

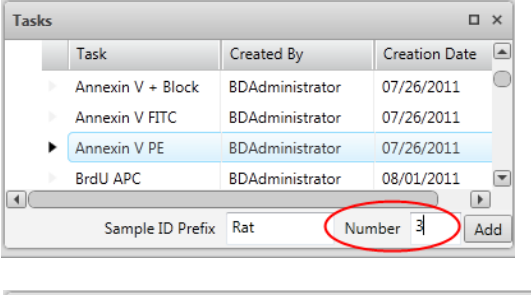

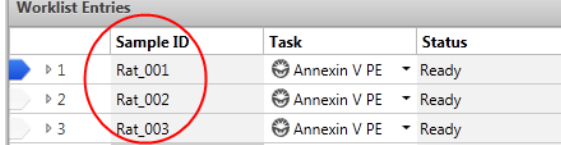

#### **Loading Options panel**

Use the Loading Options panel to select the carrier type, loading mode (manual or Universal Loader), whether to automatically unload the carrier at the end of a run, and whether to lock the positions of tubes or wells. The default is defined by the Loader preferences.

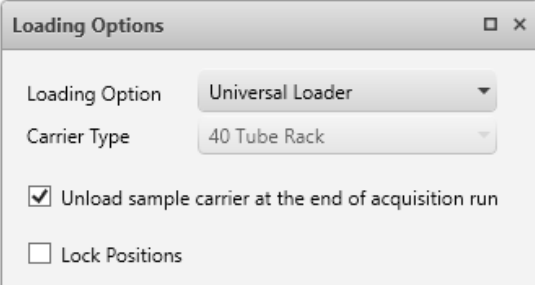

Selecting the Lock Positions checkbox maintains the physical location of the target tubes or wells—even if you re-order or add new entries in the worklist. This can be helpful when you are manually preparing samples to run using the Loader. Note that you cannot unlock the positions for a worklist once you lock them.

#### **Cytometer panel**

Use the Cytometer panel to view system status, run cleaning protocols, and adjust PMT voltages.

The Status section displays the system status, including real-time status for the manual tube port, Loader, fluidics, and lasers. A checkmark indicates a ready status. This section also indicates when you need to run system cleaning protocols.

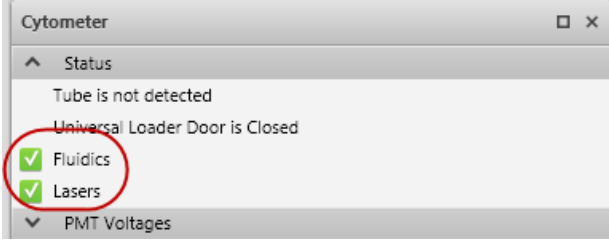

Use the PMT Voltages section to indicate whether or not to collect data for area (A), height (H), width (W)<sup>1</sup>; view and adjust PMT voltages; and adjust the threshold.

In the BD FACSuite™ application, you can also add or remove parameters before you run a worklist.

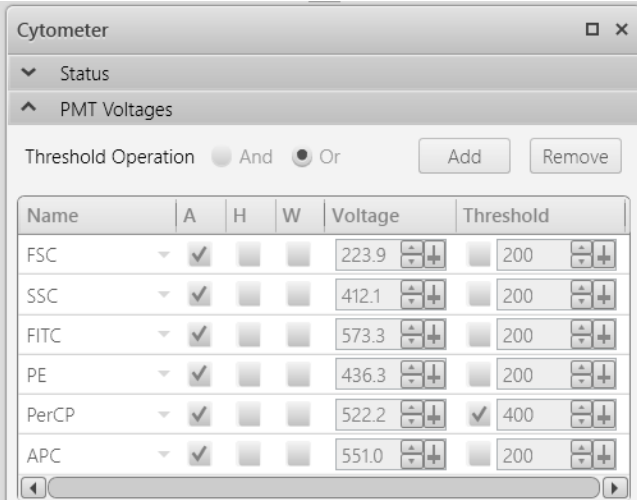

During preview mode, you can adjust threshold and PMT voltages (as applicable) and the system will automatically adjust spillover values (SOVs).

1Area, height, and width options are available in the BD FACSuite™ application only.

# **10**

## **Data acquisition in a worklist**

<span id="page-114-0"></span>This chapter includes the following topics:

- Data [acquisition](#page-115-0) overview (page 116)
- [Creating](#page-116-0) a worklist (page 117)
- [Running](#page-118-0) a worklist (page 119)
- [Worklist](#page-120-0) run options (page 121)
- [Re-acquiring](#page-121-0) entries in a worklist (page 122)
- [Concatenating](#page-122-0) FCS files (page 123)
- Deleting [Concatenated](#page-125-0) FCS files (page 126)

## <span id="page-115-0"></span>**Data acquisition overview**

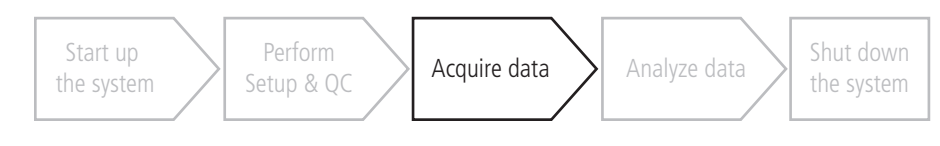

#### **About data acquisition**

Acquisition consists of creating or opening a worklist, adding keywords, then running the worklist to acquire data from samples.

#### **Workflow stages**

Perform the following workflow to acquire data using a worklist.

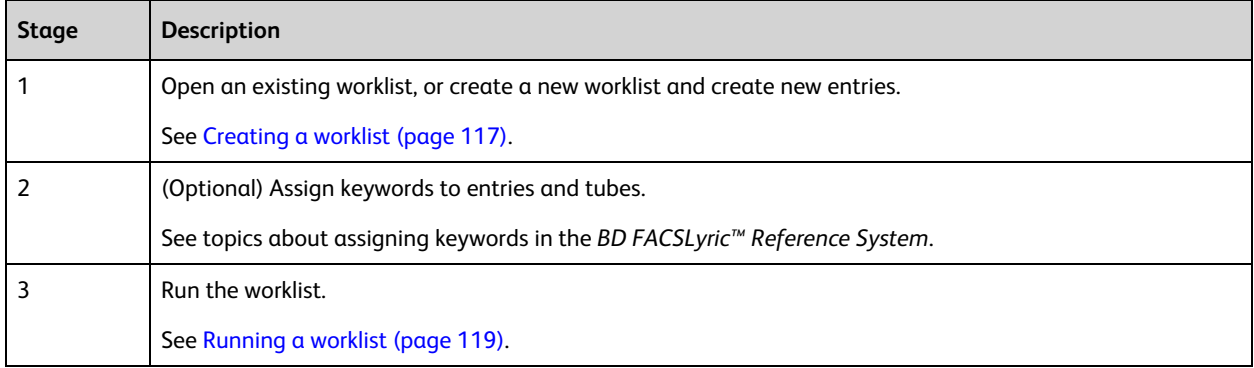

#### **More information**

- [Worklist](#page-120-0) run options (page 121)
- [Re-acquiring](#page-121-0) entries in a worklist (page 122)

## <span id="page-116-0"></span>**Creating a worklist**

#### **Introduction**

This topic describes how to create a worklist from scratch. You can also open an existing worklist and make modifications or start by importing saved entry run packages into the worklist. An entry run package includes all information needed to replicate an entry in a different worklist, including acquired data.

In addition to manually adding entries to a worklist, you can add entries from LIS test orders or import entry run packages (ERPs).

#### **Creating a worklist**

#### **To create a worklist:**

- 1. In the **Manage Worklists** tab, click the **New** button.
	- A blank worklist opens in a new tab.
- 2. Add entries to the worklist by doing one of the following:
	- <sup>l</sup> Use the **Worklist Entries** table to type a sample ID or scan a barcode in the **Sample ID** column. In the **Task** column, select an assay or fluidics task.
	- Use the **Tasks** panel to select one or more tasks to add. You can specify how many of each task you want to add. For each entry, type a sample ID or scan a barcode in the Sample ID column. If autonumbering is enabled in the BD FACSuite™ application, the sample ID is automatically entered after you add a task.

**Note:** A Sample ID is not required for fluidics tasks.

All tubes associated with the task(s) are added to each entry.

3. (Optional) Assign keywords to an entry or tube.

See topics about assigning keywords to entries or tubes, and working with audit trails in the *BD FACSLyric™ Reference System*.

- 4. Modify the loading options in the **Loading Options** panel as needed.
- 5. If the worklist is in the BD FACSuite™ application, modify worksheet or report elements, instrument settings, or SOVs (as permitted by the assay type or your user privileges).
- 6. Save the worklist by selecting **File > Save.**

#### **Adding entries from an LIS**

BD FACSLink™ software is used to communicate with an LIS (laboratory information system) and can access sample information for use in building worklists.

#### **To add entries from an LIS to the worklist:**

1. In the **Worklist Preferences** dialog, verify that there is a connection to the LIS.

Check the lower status bar for the status of the BD FACSLink™ connection.

Connected **BD** FACSLink Connected **O** Fluidics

2. In the **Worklist Entries** table, type in the field or scan a barcode to enter a sample ID in the **Sample ID** column.

The sample and assay are added as a task in the Worklist Entry table.

If multiple test orders are available for the sample ID, or if the order is already accessioned, the Add Test Orders dialog opens with the Sample ID and the requested test orders.

3. If necessary, in the **Add Test Orders** dialog, select the assay(s) and click **Add Selected** or **Add All.**

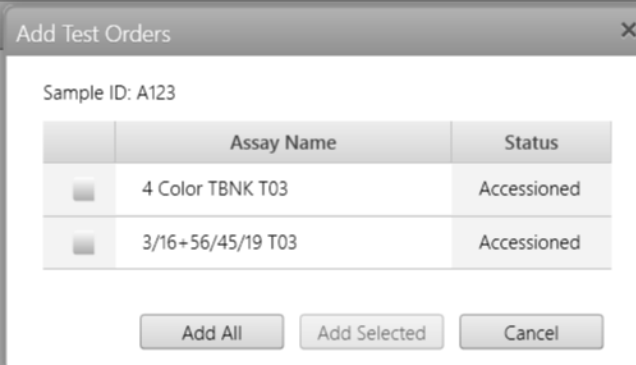

The Worklist Entries table now displays the samples and assays from the LIS with an icon in the status column.

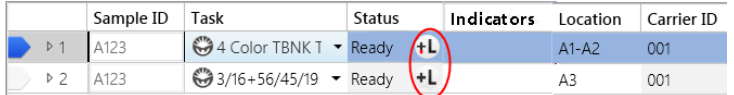

4. For each entry, verify that the information entered for each sample ID (for example, sample name and case number) is correct, and that the correct task is assigned.

#### **Saving a worklist**

Worklists are automatically saved as you add entries, make changes, or when you close the worklist.

#### **To save without closing:**

1. Select **File > Save.**

#### **Renaming a worklist**

#### **To rename a worklist:**

- 1. Select **File > Rename.**
- 2. Type a new name, then click **OK.**

If you create a new worklist, you need to create at least one entry before you can rename the new worklist.

#### **More information**

<sup>l</sup> See the *BD FACSLyric™ Reference System* for more information about sorting, exporting, and deleting worklists, the Layout View panel, and entry run packages.

## <span id="page-118-0"></span>**Running a worklist**

#### **Introduction**

This topic describes how to acquire samples using the worklist.

#### **About worklist run order**

Acquisition is performed in the order that entries are listed in the worklist. However, you can run the worklist entries in a different order based on the acquisition status of the tubes and where you set the run pointer. Once you start a worklist run, you cannot re-order tubes or entries during acquisition unless you first stop the run.

#### **Before you begin**

- Set or verify your worklist preferences for acquisition delay and report delay timers, exporting, and printing in Worklist preferences.
- Set or verify your assay report and results export preferences in the library.
- If you include cleaning tasks, make sure that the tube racks include a tube with bleach diluted to 0.5% sodium hypochlorite and a tube with DI water in the locations identified in the Layout View.

#### **Running a worklist**

**To run a worklist:**

1. Verify that the **Status** column displays Ready for all entries.

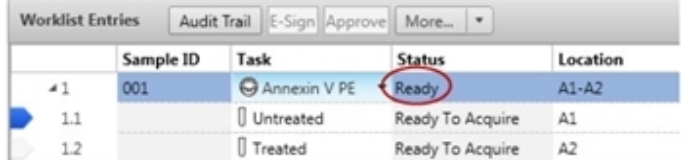

2. In the **Worklist Controls** bar, click **Run All** to run the entire worklist from the beginning, or click the arrow on the **Run All** button to select a different run option.

If you select Run from Pointer, acquisition begins with the tube where the run pointer is set. If you select Run Selected, acquisition begins with the first of the selected entries.

- 3. Load the first tube or sample carrier.
	- <sup>l</sup> (Loader) When prompted, place the carrier onto the Loader tray, then click **Continue** in the **Add Carrier** dialog.
	- <sup>l</sup> (Manual loading) When prompted, ensure that the LED light on the manual tube port is green, then place a tube onto the manual tube port, pressing the top of the tube onto the gasket until you feel a click.

The worklist run starts, indicated with a circle on the run pointer.

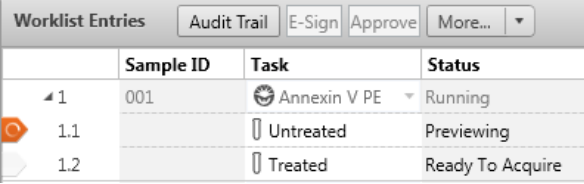

As acquisition progresses, the Acquisition Status panel displays the time, events, and an acquisition progress bar. Events are displayed in plots in the acquisition report and, in the case of the BD FACSuite™ application, in the worksheet.

- 4. If necessary, adjust voltages, threshold, or SOVs.
	- a. Click **Stop Timer** on the **Worklist Controls** bar.
		- This stops the acquisition delay timer, but sample is still being aspirated into the cytometer.
	- b. Adjust the threshold and FSC, SSC, and PMT voltages, or adjust SOVs.

You cannot modify both SOVs and threshold/voltages.

c. Click **Resume**.

The Apply Changes dialog opens.

- d. Select how to apply the adjusted instrument settings, then click **OK** to start acquisition.
- 5. (Optional) Make adjustments to gates.
	- a. Click **Stop Timer** when the lab report is displayed after the tube has been acquired.
	- b. Examine each gate and make adjustments as necessary.
	- c. Click **Resume** to continue to the next entry.
- 6. Follow the prompts to load subsequent tubes or carriers.
	- <sup>l</sup> (Loader) If selected in the Loading Options panel, the Loader will automatically unload after the last sample in the carrier has been acquired. If not, click **Unload** and remove the first carrier, then load the next carrier and click **Load.**
	- <sup>l</sup> (Manual tube loading) When prompted, carefully remove the first tube from the manual tube port. Be sure to wait until the LED light on the manual tube port turns green before loading the next tube.

Acquisition continues until the last entry has been acquired.

#### **Running part of a worklist**

If you don't want to run the entire worklist from start to finish, you can perform one of the following actions.

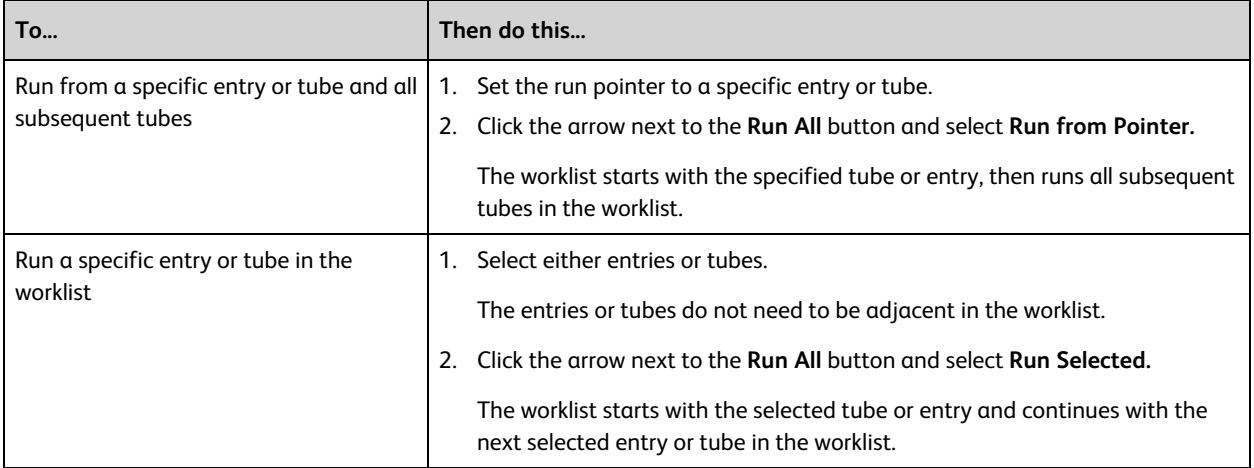

#### **More information**

- [Worklist](#page-120-0) run options (page 121)
- [Re-acquiring](#page-121-0) entries in a worklist (page 122)
- About the Worklist [Controls](#page-104-0) bar (page 105)

<sup>l</sup> See the *BD FACSLyric™ Reference System* for topics about worklist preferences, modifying tube properties, and approving entries in a worklist.

## <span id="page-120-0"></span>**Worklist run options**

#### **Optional tasks while running the worklist**

You can perform the following additional tasks while running the worklist.

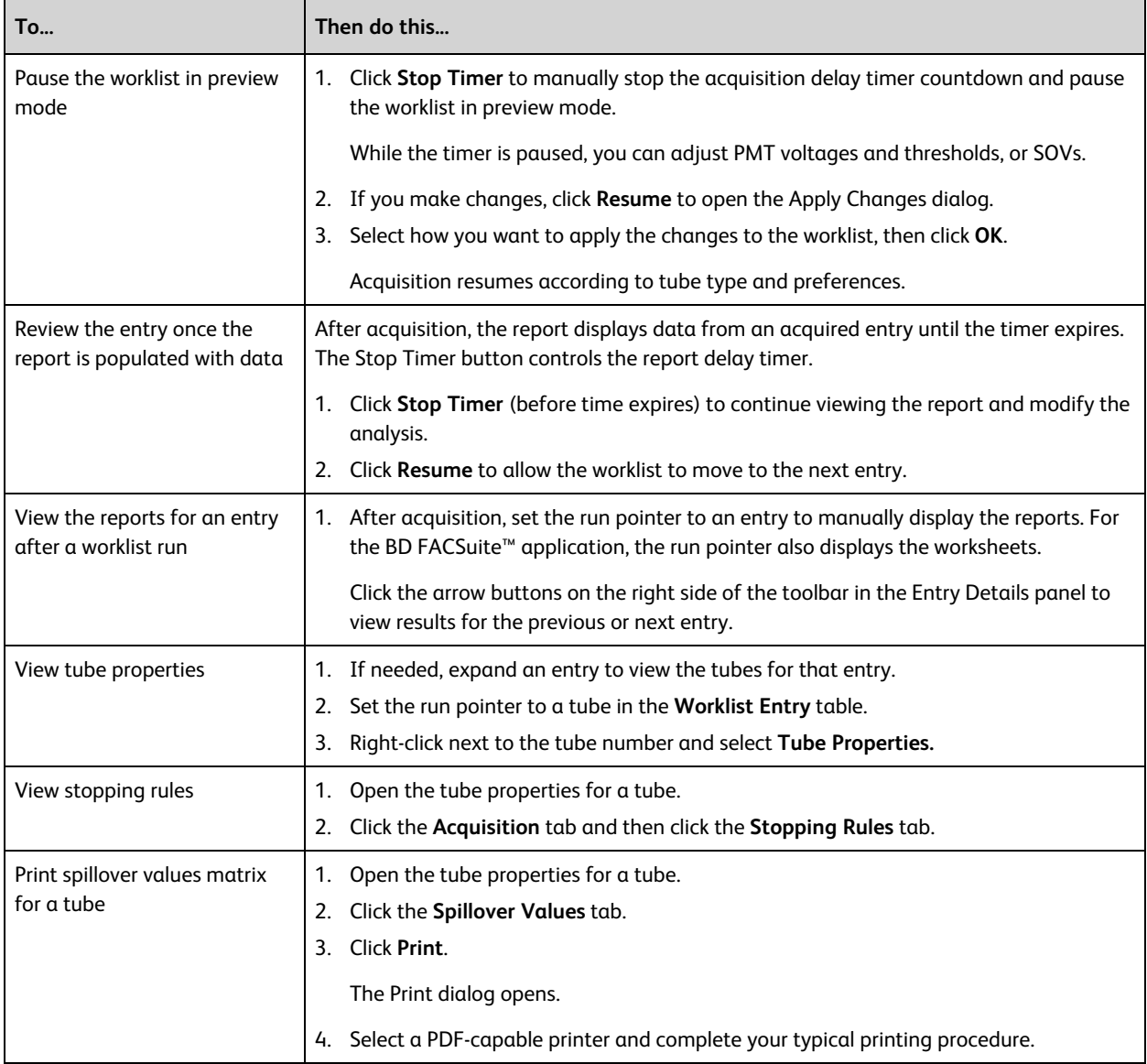

#### **Skipping tubes, entries, and carriers**

You can skip tubes, entries, or carriers during a worklist run. If you skip during preview, then no data is saved. If you skip during acquisition, then an FCS file is saved, but the stopping criteria will not be met.

To skip tubes, entries, and sample carriers during a worklist run, complete one of the actions in the following table.

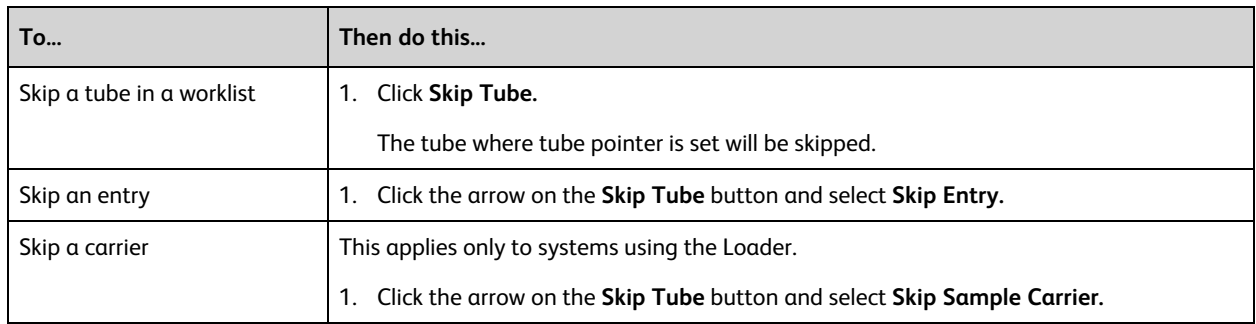

#### **Stopping a worklist run**

You can stop a worklist run at any time. If you stop a run during preview, then no data is saved for the current tube. If you stop a run during acquisition, then an FCS file is saved for the current tube, but the stopping criteria will not be met.

To stop the worklist run, complete one of the actions in the following table.

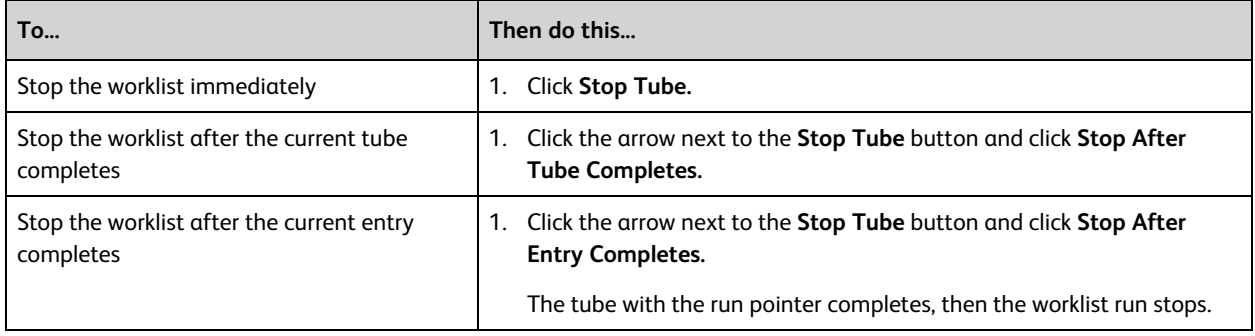

## <span id="page-121-0"></span>**Re-acquiring entries in a worklist**

#### **About FCS files for entries and worklists**

Entries and tubes can be re-acquired using the Re-acquire options.

After an entry or tube is re-acquired, the new FCS file is saved along with the previous FCS file. Each file is date and time stamped.

#### **Procedure**

To re-acquire entries in a worklist, complete one of the actions in the following table.

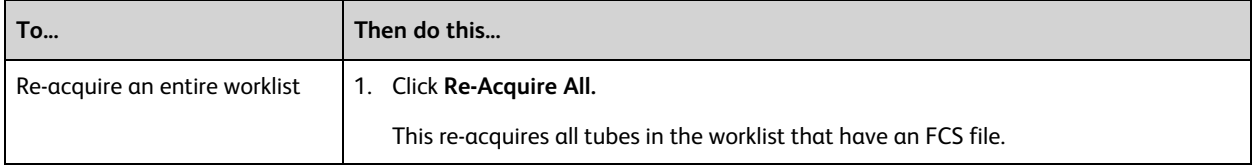

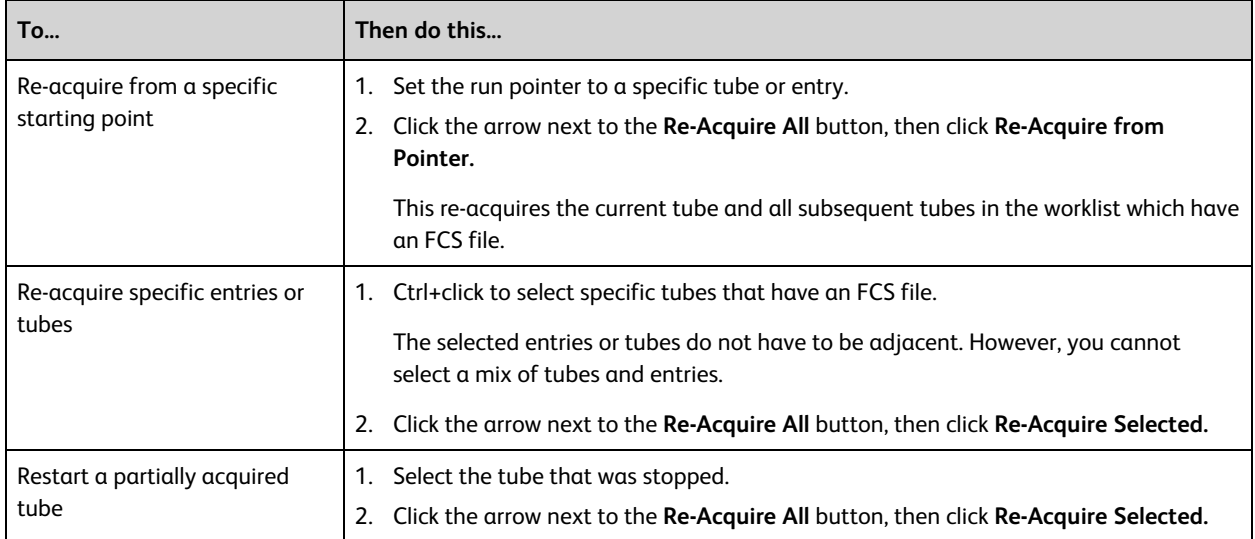

#### **More information**

- Data analysis [overview](#page-127-0) (page 128)
- <span id="page-122-0"></span>• [Worklist](#page-120-0) run options (page 121)

## **Concatenating FCS files**

#### **About FCS file concatenation**

FCS files may need to be concatenated to record sufficient events of interest to allow a scientifically or clinically meaningful analysis of a test sample. There are multiple scenarios and reasons why you may not be able to acquire sufficient events of interest in a single FCS file. These include:

- Stopping the instrument mid-acquisition during long acquisitions (e.g. for rare populations) to clear or prevent clogging and then acquire further events from the same tube that was being acquired at the time that acquisition was stopped.
- Due to incomplete RBC lysis, a bad sample preparation, or a medical condition where the number of cells of interest are unexpectedly reduced in a patient's sample, the usual stopping criteria of 100,000 events or 5 minutes may stop the acquisition before sufficient events of interest have been acquired. In such cases, reacquisition may be needed to record as many events as possible from the remaining sample.

**Note:** FCS file concatenation is subject to the following constraints:

- <sup>l</sup> Concatenation of acquired and re-acquired data can only be performed if concatenation is enabled in the assay being used.
- <sup>l</sup> The assay constraint also applies to assays used in imported Entry Run Packages (ERPs). In addition, concatenation is only enabled if the ERP supports FCS 3.1 or later.
- For imported FCS files, concatenation is disabled regardless of the concatenation configuration in the assay.

#### **Concatenation Procedure**

#### **To concatenate acquired and re-acquired samples for an entry in a worklist:**

- 1. Set the run pointer to the tube where samples have been re-acquired.
- 2. Right-click in the Worklist Entries cell containing the run pointer to display the context menu.
- 3. Select the **Concatenation** menu item.

The system displays a Concatenation dialog.

4. Select the samples to concatenate.

**Note:** After you select the first FCS file for concatenation, the BD FACSuite™ application checks that other FCS files for the sample are compatible. If an FCS file is not compatible with the first selected item, selection of the file will be disabled and an information icon will be displayed next to it. Clicking the icon will display the reasons why the two FCS files are incompatible for concatenation purposes. Possible reasons include different Performance QC date, PMT voltage changes, and different spillover values.

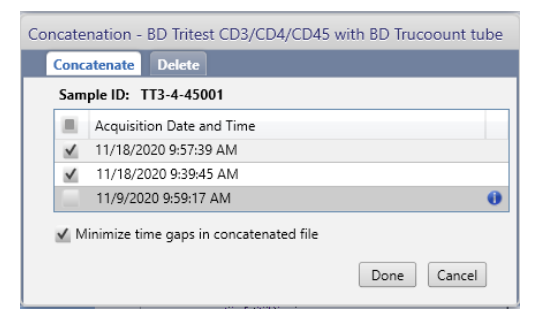

- 5. If a relatively long period has elapsed between acquisitions in comparison to the combined acquisition times, click **Minimize time gaps in concatenated file**.
- 6. Click **Done** to concatenate the selected files.

The message bar displays the message "Concatenated file successfully created".

7. (Optional) To confirm that the FCS files have been concatenated as expected, add a time-based histogram to the worksheet or any other plot with a Time parameter for the x-axis.

*Example:*

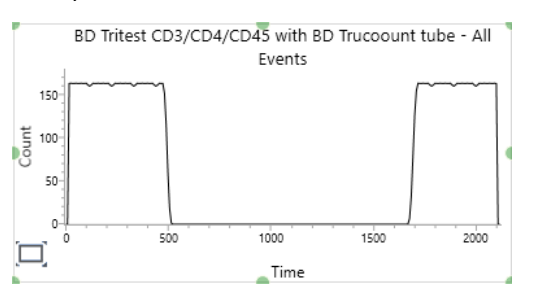

The FCS filename of the composite file, after running the **File > Export > FCS Files** command, will end with the suffix concat*nnn*.fcs where *nnn* is a 3-digit integer that increments by one for each concatenation operation.

#### **Handling of keyword values in concatenated FCS files**

The following table lists how common keywords are handled in concatenated FCS files.

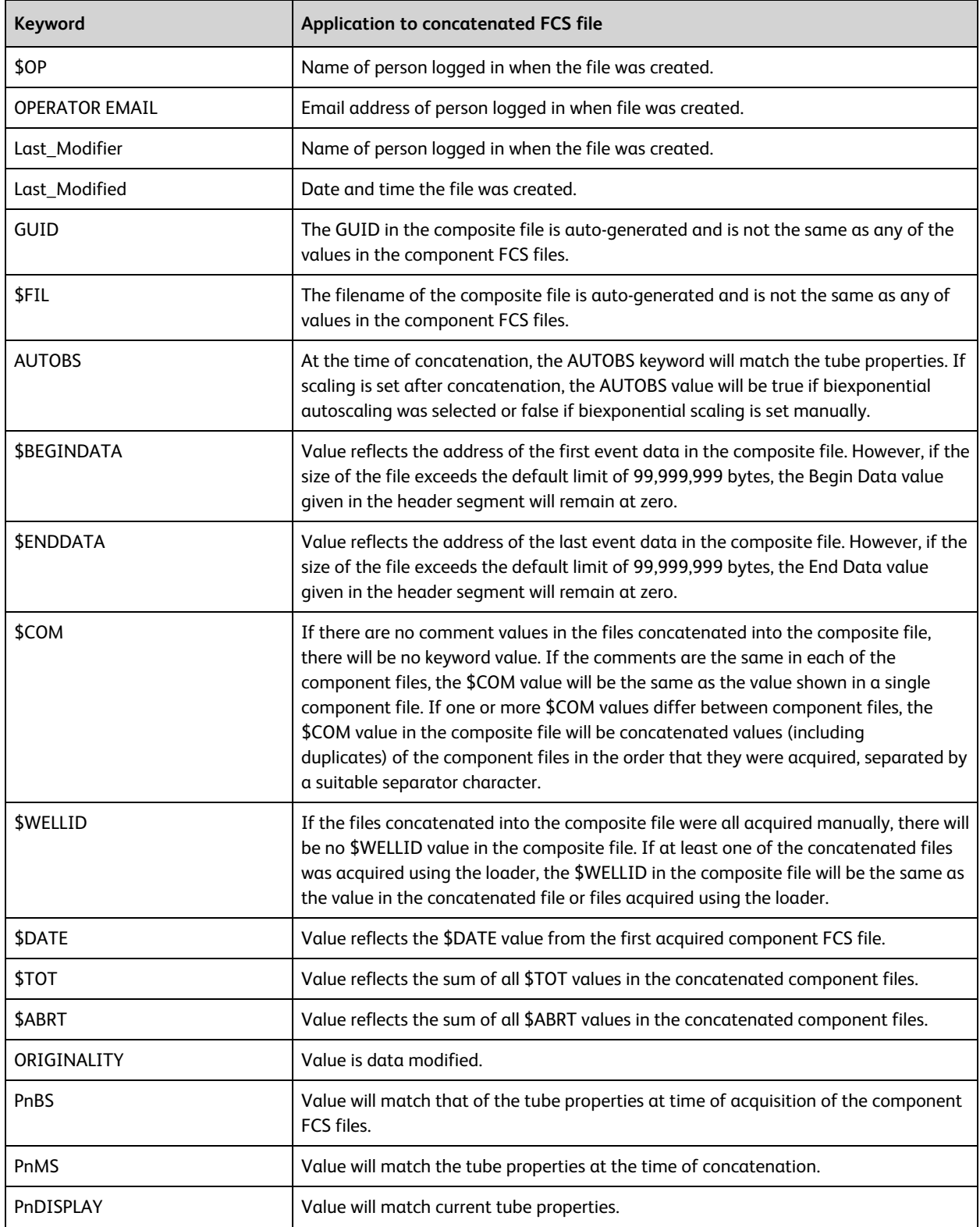

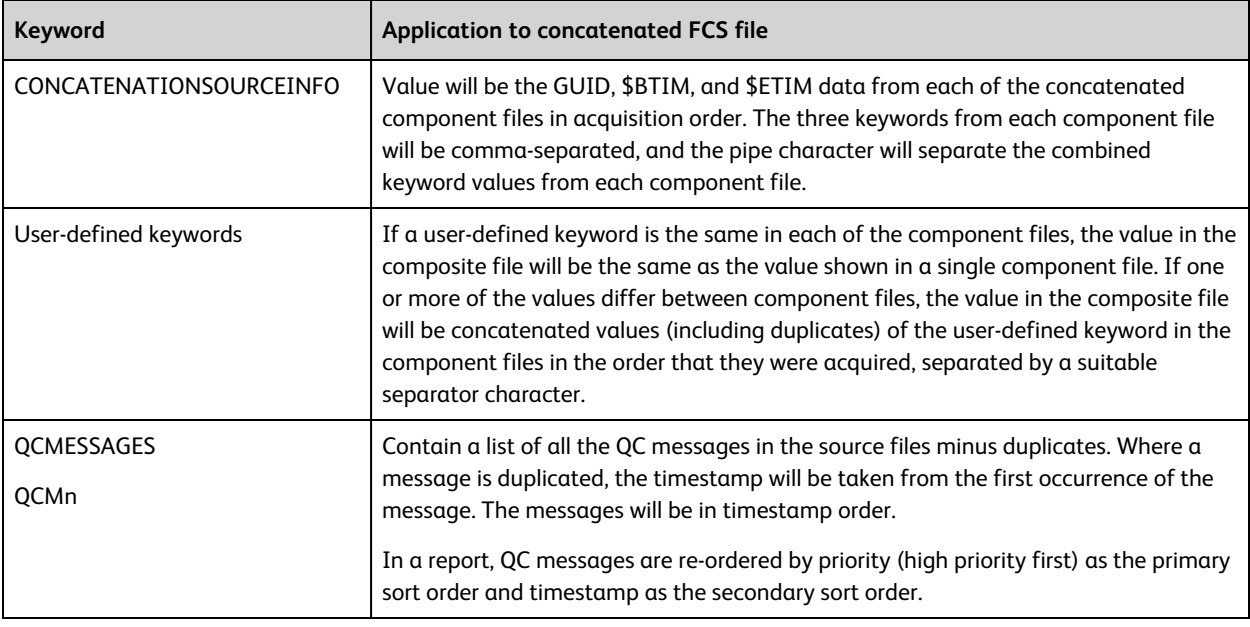

#### **More information**

- [Specifying](#page-172-0) assay properties (page 173) for details about viewing or setting concatenation preferences.
- <span id="page-125-0"></span><sup>l</sup> For details about drawing plots and keywords, refer to the *BD FACSLyric™ Reference System*.

## **Deleting Concatenated FCS files**

**Note:** Approved concatenated files cannot be deleted. Only files that have not yet been approved can be deleted. Deletion of concatenated files is permanent.

#### **To delete a concatenated FCS file:**

- 1. Set the run pointer to the tube where FCS files were concatenated.
- 2. Right-click in the Worklist Entries cell containing the run pointer to display the context menu.
- 3. Select the **Concatenation** menu item.

The system displays a Concatenation dialog.

- 4. Click the **Delete** tab.
- 5. Select the FCS file or files to delete from the displayed list.

An information icon is displayed beside each list entry, indicating the acquisition dates and times recorded in the concatenated file.

6. Click **Delete** to permanently delete the selected files.

The message bar displays the message "Concatenated file(s) deleted".

The audit trail for the worklist records the deleted FCS file and the associated tube name.

## **11**

## **Data analysis in a worklist**

<span id="page-126-0"></span>This chapter includes the following topics:

- Data analysis [overview](#page-127-0) (page 128)
- [Working](#page-128-1) with assay reports (page 129)
- [Reviewing](#page-128-0) reports (page 129)
- [Approving](#page-129-0) entries in a worklist (page 130)
- [Working](#page-131-0) with audit trails (page 132)
- Using [E-Signature](#page-133-0) (page 134)
- [Running](#page-134-0) batch data analysis (page 135)

## <span id="page-127-0"></span>**Data analysis overview**

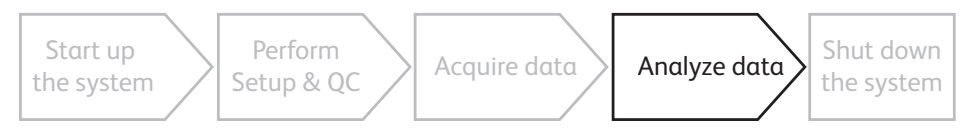

#### **About data analysis**

After entries have been acquired, perform analysis by reviewing reports and worksheets<sup>1</sup>, adjusting plots and gates, approving entries, and e-signing reports. Entries can be automatically exported and printed before approval if the assay is set to do so in the Library. Approve an entry to send results to the LIS according to the assay properties and preferences.

You can analyze any individual entry or tube that has been acquired, or use batch analysis to analyze all acquired entries in a worklist.

Batch analysis in worklists<sup>1</sup> is an automated process that results in automatically generated and/or exported reports and statistics files. Batch analysis allows you to increment files and print automatically.

Acquisition and batch analysis cannot run simultaneously for the same worklist.

#### **Analysis workflow**

The following table describes the analysis workflow stages.

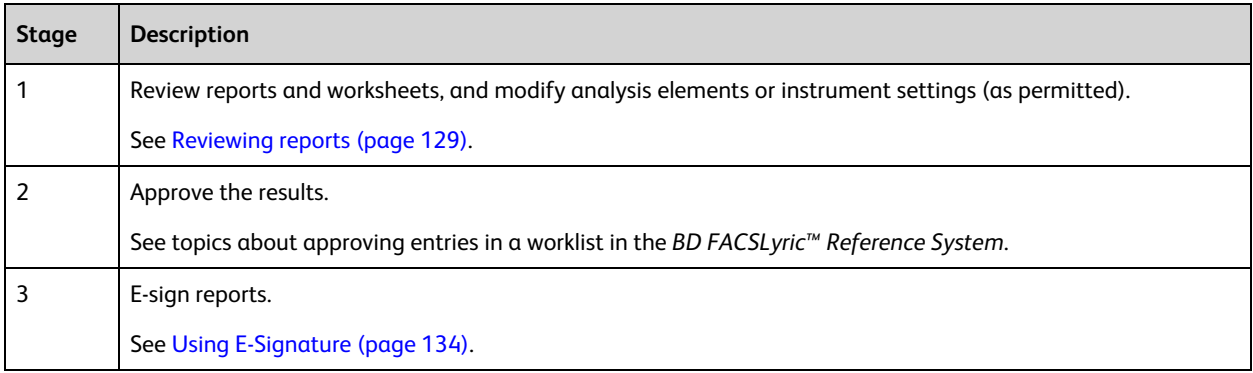

#### **More information**

- [Working](#page-131-0) with audit trails (page 132)
- [Running](#page-134-0) batch data analysis (page 135)

1Worksheet analysis features are only available in the BD FACSuite™ application.

## <span id="page-128-1"></span>**Working with assay reports**

#### **About assay reports**

Reports must be created in an experiment. When you create a user-defined assay from an experiment, the report is included in the new assay. If your assay includes a report, the plots and statistics automatically display data when you acquire or analyze a worklist.

If you are using a BD IVD assay, reports are included in the assay. The plots and statistics automatically populate with data when you acquire or analyze a worklist.

If you want to modify an assay report, you must create a new experiment from the assay, modify the report, then re-create a new user-defined assay from the modified experiment. When you create an experiment from a BD-defined assay, the reports and data are removed. When you create an experiment from a user-defined assay, the report and data are included.

#### **More information**

- [Experiment](#page-63-0) building workflow (page 64)
- <span id="page-128-0"></span>• Creating a [user-defined](#page-82-0) assay from an experiment (page 83)

## **Reviewing reports**

#### **Introduction**

Reports are already defined for each BD IVD assay. In the BD FACSuite™ application, you can also create reports for user-defined assays. The plots and results table automatically populate with data when you acquire or analyze a worklist. Reports are automatically saved with the worklist.

Reports are displayed in the Entry Details panel based on where the run pointer is set. The plots and statistics are populated with the acquired data.

You can review the plots during acquisition or once acquisition is complete. We recommend that you inspect all plots to verify that all gates include the appropriate populations.

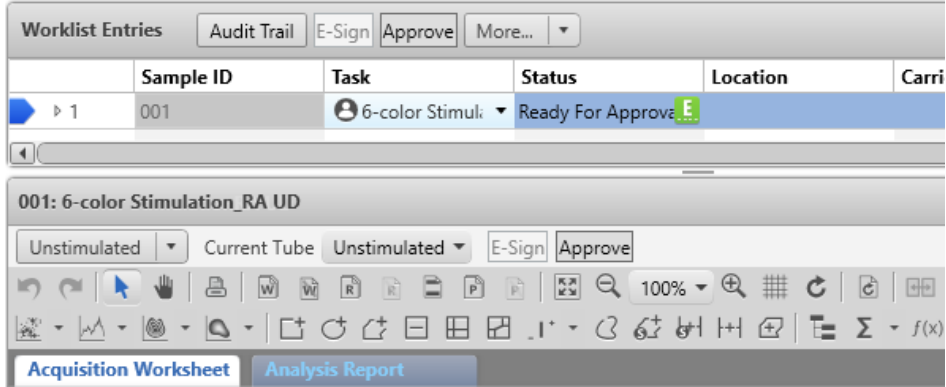

#### **Procedure**

#### **To review reports:**

- 1. If necessary, open the worklist that you want to review.
	- The status of each entry is displayed in the Status column.
- 2. Set the run pointer to view the reports for that entry in the Entry Details panel.
- 3. Click the tab for the report you want to view.
- 4. Visually inspect the plots and verify that all gates fully encompass the appropriate populations, or adjust if necessary.
- 5. Review the following:
	- Plots
	- Gates
	- Statistics
	- QC results (for BD assays only)
	- Results summary (for BD assays only)
- 6. Click **Approve** to approve the entry.

Approving an entry triggers the automatic export, printing, and sending of results to the LIS according to the assay properties and preferences.

**Note:** An assay property can be set up for auto-approval, where automatic export will occur without needing to manually approve the entry. This option is only available if e-signatures are not required.

7. Repeat steps 2 through 6 for the remaining entries.

#### **More information**

- Data analysis [overview](#page-127-0) (page 128)
- [Approving](#page-129-0) entries in a worklist (page 130)
- Using [E-Signature](#page-133-0) (page 134)
- Specifying report [preferences](#page-167-0) (page 168)
- <span id="page-129-0"></span>• Setting worklist printing [preferences](#page-172-1) (page 173)

## **Approving entries in a worklist**

#### **Introduction**

This topic describes how to approve entries after analysis.

Approving an entry triggers the automatic export, printing, and sending of results to the LIS according to the assay properties and preferences.

#### **Entry approval status**

After an entry is acquired in a worklist, the Status column displays one of the following status messages.

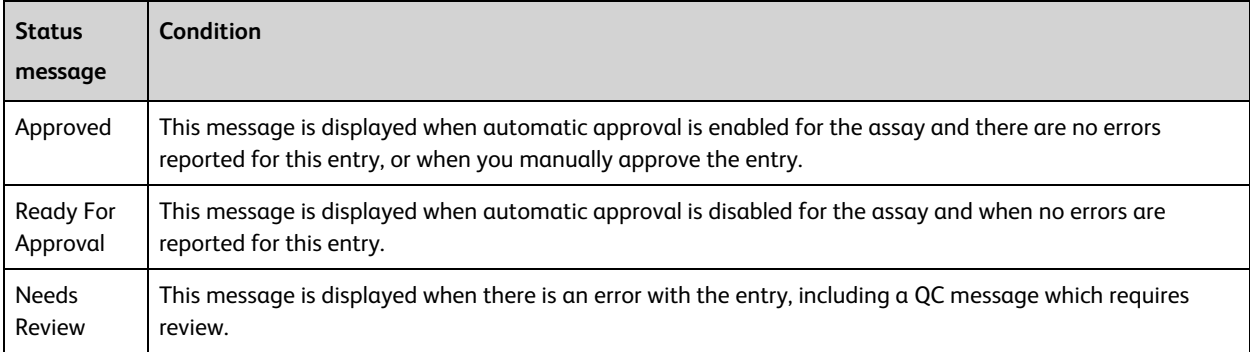

If your laboratory workflow requires manual approval of an entry, you can manually approve it. You can also save a worklist without approving, then return to the worklist at a later time and finalize the status.

#### **Manually approving an entry**

#### **To manually approve an entry:**

1. Select one or more entries that have a Needs Review or Ready For Approval status.

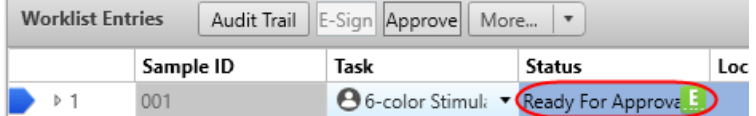

- 2. Do one of the following:
	- <sup>l</sup> To approve one or more entries, select the entries, then click the Worklist Entries **Approve** button.
	- <sup>l</sup> To approve only the currently selected entry, click the **Approve** button in the Entry Details panel.

Approval triggers the export and printing of reports, as well as the automatic export, printing, and release of results to the LIS.

#### **Confirming results are sent via BD FACSLink™**

Approve the entries you want to send manually or by using automatic approval in the assay properties. Confirm that the results were successfully transmitted to BD FACSLink™ software by checking for the confirmation icon in the entry.

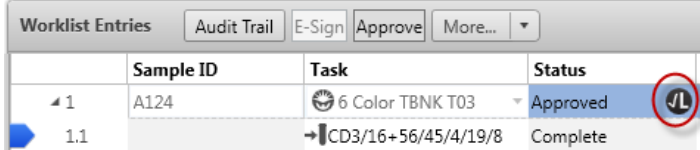

#### **Viewing the BD FACSLink™ results history log**

#### **To view the BD FACSLink™ results history:**

1. From the main menu, select **Tools > BD FACSLink Test Results History**.

The BD FACSLink™ Test Results History log displays all entries that have been sent to BD FACSLink™ or are in queue. You can sort the columns and delete entries from the table.

#### **More information**

- Using [E-Signature](#page-133-0) (page 134)
- <span id="page-131-0"></span>• Data analysis [overview](#page-127-0) (page 128)

## **Working with audit trails**

#### **About audit trails**

Audit trails track changes to entries. Any changes that affect the data (for example, modifying instrument settings, changing keyword values, or changing gate locations) are listed as changes in the audit trail report. Audit trails are automatically enabled for all entries in all worklists.

The following information is tracked for each change:

- Date and time of changes
- User ID
- Details of the changes

Requiring the user to provide the reason for change can be enabled or disabled on a per-assay basis. Once an entry in a worklist has been acquired or modified, its reason-for-change requirement can no longer be changed, even if the reason-for-change requirement of the corresponding assay is subsequently modified.

#### **Providing a reason for change**

When a reason for change requirement is enabled and a modification is made, a yellow **A** (audit) icon is displayed. The icon remains until you provide a reason for change.

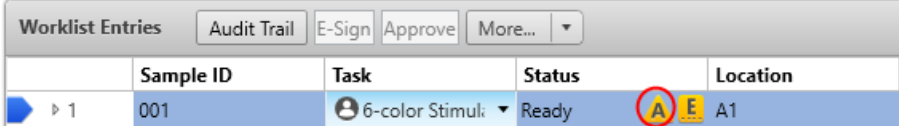

#### **To provide a reason for change:**

1. Select the entry in the **Worklist Entries** table, click **Audit Trail** and, in the Audit log, click the **Provide Reason for Change** button.

The Reason for Change dialog opens.

- 2. Under **Enter Reason**, type a reason for changing the selected entry.
- 3. Click **OK.**

The reason is added to the audit trail report and the audit icon is removed.

#### **Reviewing the audit trail report**

#### **To review the audit trail report:**

- 1. Select an entry in the worklist.
- 2. Select **Audit Trail.**

The **Audit Trail Report** dialog opens.

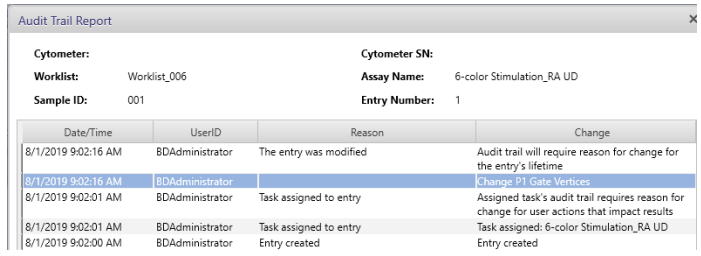

The audit trail report displays the history of changes and the reason for each change.

#### **Printing the audit trail report**

#### **To print the audit trail report:**

1. Click **Print** in the lower-right corner of the dialog.

The **Audit Trail Viewer Print View** dialog opens.

2. Click the **Print** icon.

The system **Print** dialog opens.

3. Select a PDF-capable printer and complete your typical printing procedure.

#### **Exporting the audit trail report**

#### **To export the audit trail report as a PDF:**

- 1. Click **Export** in the lower-right corner of the **Audit Trail Report** dialog. The **Export Audit Trail Report** dialog opens.
- 2. Provide a meaningful name in the **File name** text box and click **Save**.

The PDF is exported to the default worklist reports folder.

**Note:** Setting up an assay to automatically export/print applies to the audit trail reports as well as other assay reports.

#### **More information**

- [Approving](#page-129-0) entries in a worklist (page 130)
- Using [E-Signature](#page-133-0) (page 134)
- <sup>l</sup> For details about setting audit trail preferences in an assay, refer to the *BD FACSLyric™ Reference System*

## <span id="page-133-0"></span>**Using E-Signature**

#### **Introduction**

E-signature allows you to electronically sign reports. When E-signature is enabled for an assay, the signature box is displayed at the bottom of the report and a yellow **E** icon is displayed in the Status column for the entry.

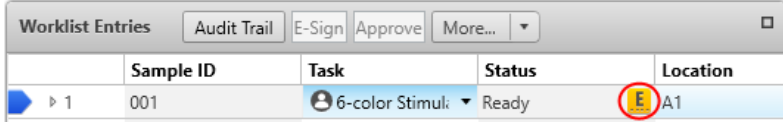

E-Signature is an assay property that can be enabled in the library.

#### **E-signing a report**

#### **To e-sign a report:**

- 1. Select an entry, then click the **E-Sign** button. The E-signature dialog opens.
- 2. Select a user ID.
- 3. Type your password.
- 4. (Optional) Enter any comments.
- 5. Click **Sign.**

The E-signature icon in the Worklist Entries table turns green, and the E-signature box at the bottom of the report displays the signer's user ID, date and time, and comments that were entered.

If you modify the gate position, keywords, worksheet or report layout<sup>1</sup>, or any other analysis elements or settings that affect the data after you e-sign the report, the report is automatically un-signed and must be e-signed again.

#### **More information**

- [Approving](#page-129-0) entries in a worklist (page 130)
- Data analysis [overview](#page-127-0) (page 128)
- <sup>l</sup> For instructions on enabling E-Signature, see "Editing assay properties" in the *BD FACSLyric™ Reference System*.

<sup>1</sup>Worksheet analysis and report layout preferences are available in the BD FACSuite™ application only.

## <span id="page-134-0"></span>**Running batch data analysis**

#### **Introduction**

Batch analysis allows you to automatically export and print all items in a worklist that have already been approved. To begin batch analysis, you need to have acquired data from at least one entry or tube. Analysis is performed only on entries or tubes that have an associated FCS file. Tubes that do not have an FCS file are skipped.

#### **Running batch analysis on selected entries or tubes**

**To run batch analysis on selected entries or tubes:**

1. Click an entry or tube in the worklist that has been acquired and includes an FCS file.

This is indicated by a Complete status in the Status column for the entry or tube, as well as a black tube icon in the Task column.

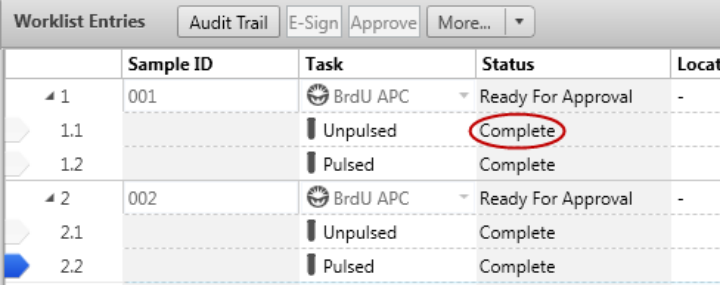

2. Click **Analyze** on the worklist control bar.

The analysis preview opens in the report.

3. (Optional) Click **Stop Timer** to pause the run and make any changes.

Click **Resume** to resume the run.

When all entries have been run, results are automatically generated, and reports and statistics files are printed or exported according to assay preferences.

#### **Running batch analysis on an entire worklist**

#### **To run batch analysis on an entire worklist:**

1. Click **Analyze** on the worklist control bar.

Batch analysis begins and analyzes entries and tubes with acquired data.

**This page intentionally left blank**

## **12**

## **BD IVD assays**

This chapter covers the following topics:

- [Overview](#page-137-0) of BD IVD assays (page 138)
- [Creating](#page-137-1) an assay worklist (page 138)
- About lab [reports](#page-139-0) (page 140)
- About [physician](#page-141-0) reports (page 142)
- About [supplemental](#page-143-0) reports (page 144)

**Note:** BD IVD assays are for use in the BD FACSuite™ Clinical application only.

## <span id="page-137-0"></span>**Overview of BD IVD assays**

#### **Introduction**

BD IVD assays are designed for use only with the BD FACSuite™ Clinical application application and the appropriate process controls.

#### **Contents**

Each assay contains the following elements:

- Predefined tubes for samples or controls
- Tube settings and keywords
- Acquisition properties and stopping rules
- Lab report with plots, gates, results, and QC messages
- Physician report with reportable results
- Supplemental report (for selected assays)

#### **Workflow**

The following table describes the workflow for running BD IVD assays.

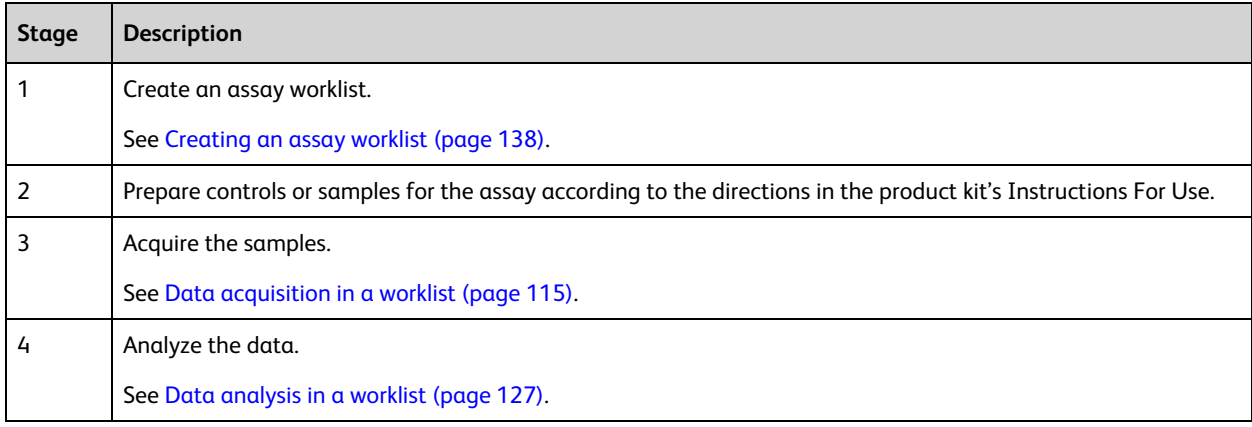

### <span id="page-137-1"></span>**Creating an assay worklist**

#### **Before you begin**

- <sup>l</sup> Verify that the lot information for the reagents and BD Trucount™ Tubes (if applicable) that you are using matches the information entered into the library.
- Verify that all QC required for the IVD assays was performed and passed within the last 24 hours.
- For assays that do not use BD Trucount™ Tubes, obtain complete blood counts (CBCs) from a hematology analyzer for all samples. The application uses the WBC count and percent lymphocytes, or the lymphocyte count, to calculate absolute counts.
- Prepare and stain your samples according to the reagent instructions for use (IFU).

#### **Procedure**

#### **To create an assay worklist:**

- 1. Open an existing worklist, or create a new one.
- 2. In the worklist, type a sample ID for the first entry.
- 3. Select an assay from the **Task** menu.
- 4. If you selected an assay without a BD Trucount™ Tube, enter one of the following in the designated keywords field(s) in the worklist:
	- WBC (x1000) and percent lymphocytes
	- $\cdot$  Lymphocyte count (x1000)

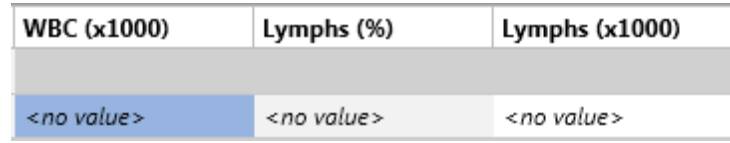

**Note:** If you enter values in all three keyword fields, the application checks to ensure that WBC x % lymphocytes is equal to the lymphocyte count. If the calculation is incorrect, the absolute count results are suppressed.

- 5. Repeat step 2 through 4 for the remaining samples.
- 6. Save the worklist with a unique name.

#### **More information**

- [Creating](#page-116-0) a worklist (page 117)
- [Running](#page-118-0) a worklist (page 119)
- [Worklist](#page-120-0) run options (page 121)

## <span id="page-139-0"></span>**About lab reports**

#### **Introduction**

The lab report summarizes data analysis of the stained sample. The following is an example lab report for the 6 Color TBNK + Truc assay. The table contains a description of the elements in the report.

#### **Example lab report**

The following is an example of a BD clinical report.

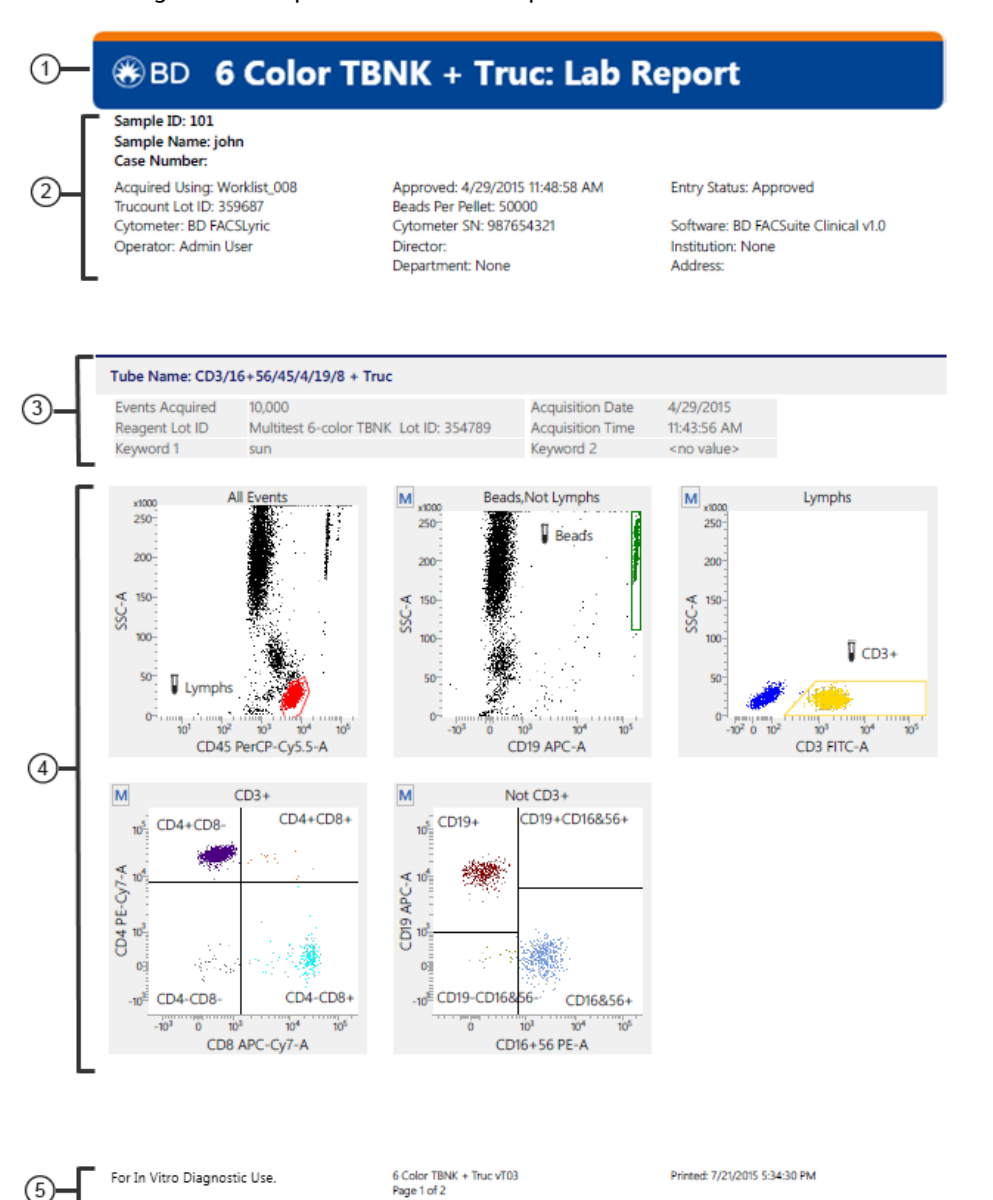

## Sample ID: 1610\_6CT<br>Sample Name: Donor 1610<br>Case Number: 001<br>Acquired Using: CorrRegression\_FH\_122214<br>Assay: 6 Color TBNK + Truc T03

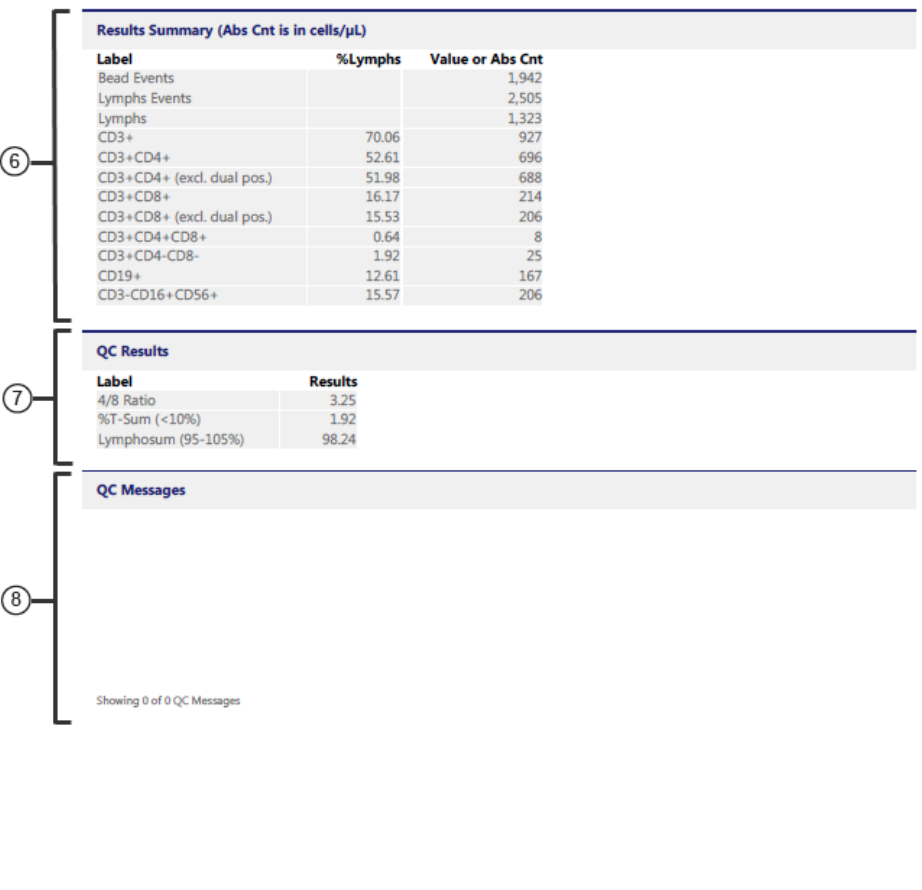

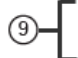

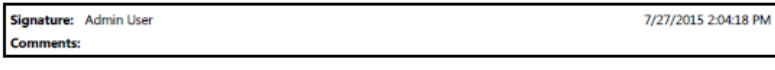

For In Vitro Diagnostic Use.

6 Color TBNK + Truc vT03<br>Page 2 of 2

Printed: 7/27/2015 2:04:18 PM

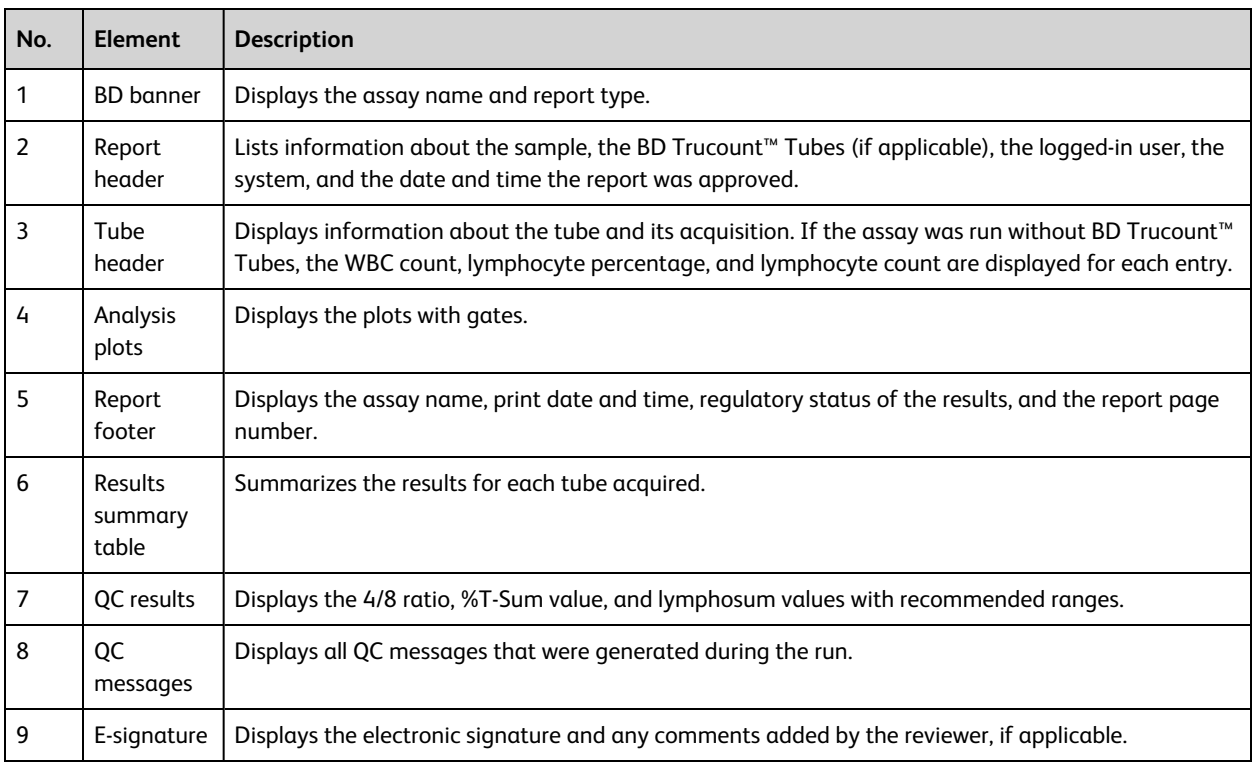

#### **More information**

<span id="page-141-0"></span>• [Reviewing](#page-128-0) reports (page 129)

## **About physician reports**

#### **Introduction**

The physician report contains a results summary table and provides space to write comments and sign the report.The following is an example physician report for the 6 Color TBNK + Truc assay. The table contains a description of the elements in the report.

### **Example physician report**

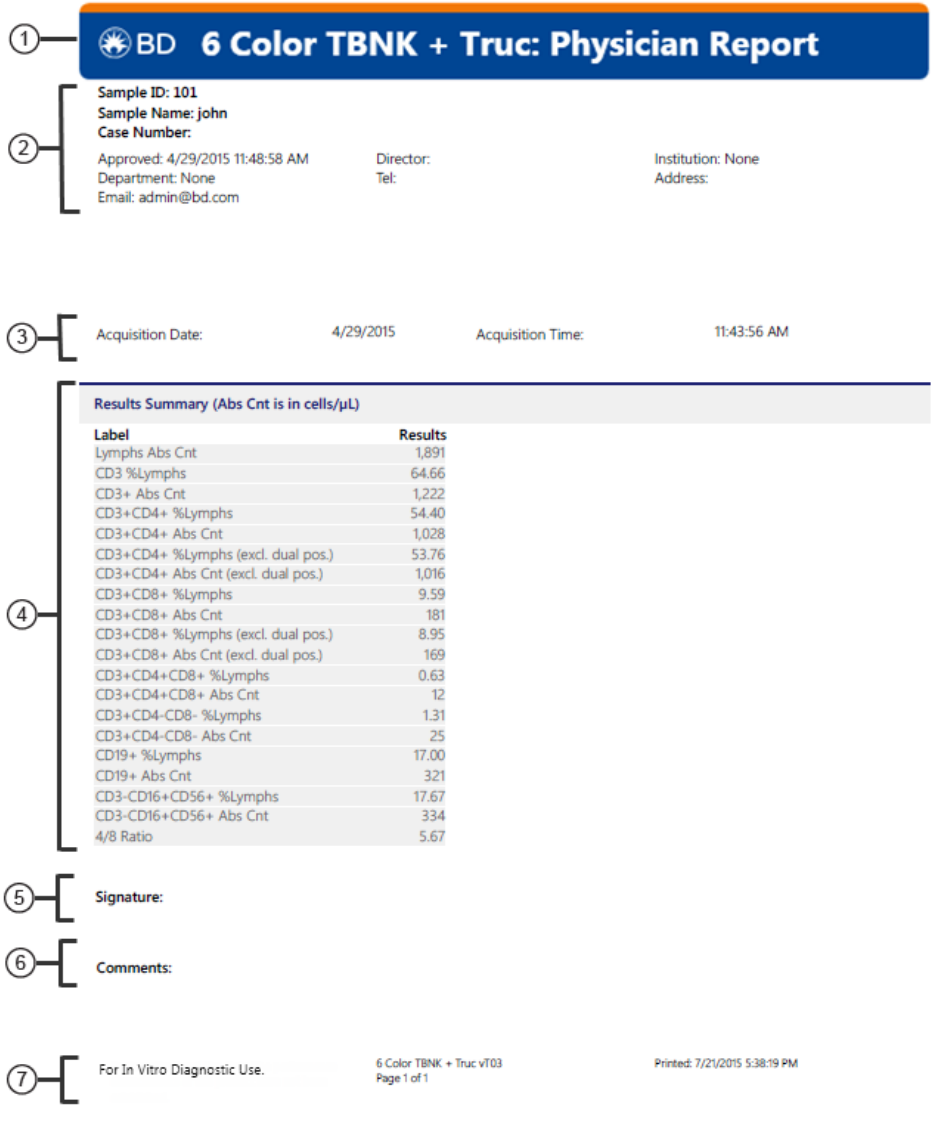

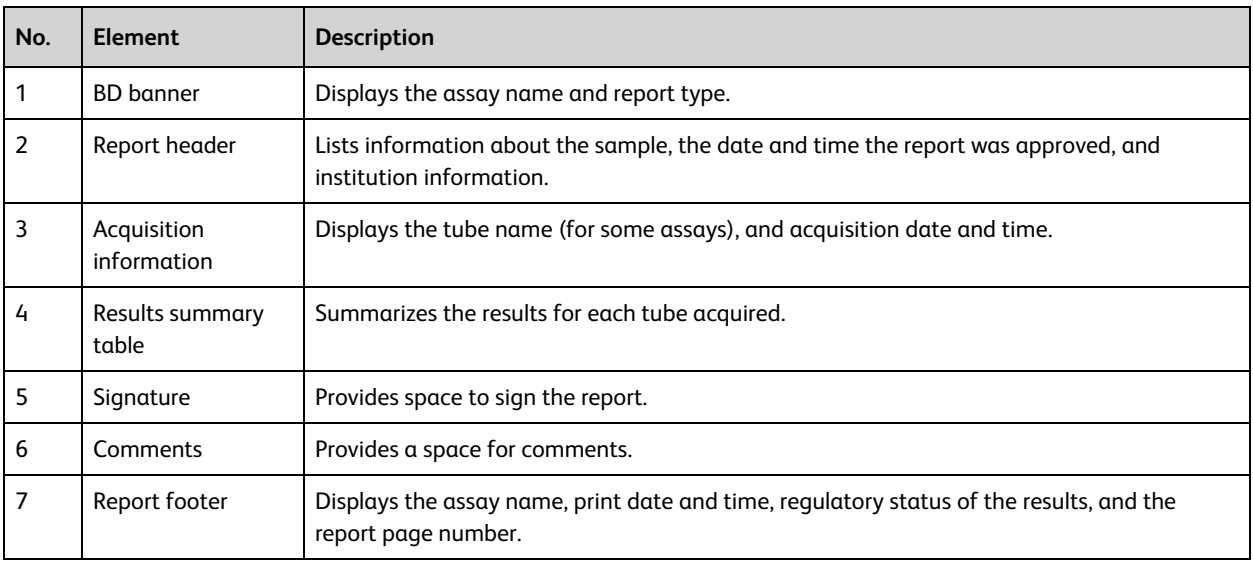

#### **More information**

<span id="page-143-0"></span>• [Reviewing](#page-128-0) reports (page 129)

## **About supplemental reports**

#### **Introduction**

The following is an example supplemental report for the 6 Color TBNK + Truc assay. The report displays the analysis plot and results of the CD3<sup>+</sup>CD16<sup>+</sup>CD56<sup>+</sup> population. The table contains a description of the elements in the report.

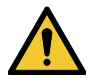

**Caution!** The information in the supplemental report is for Research Use Only. Not for use in diagnostic or therapeutic procedures.

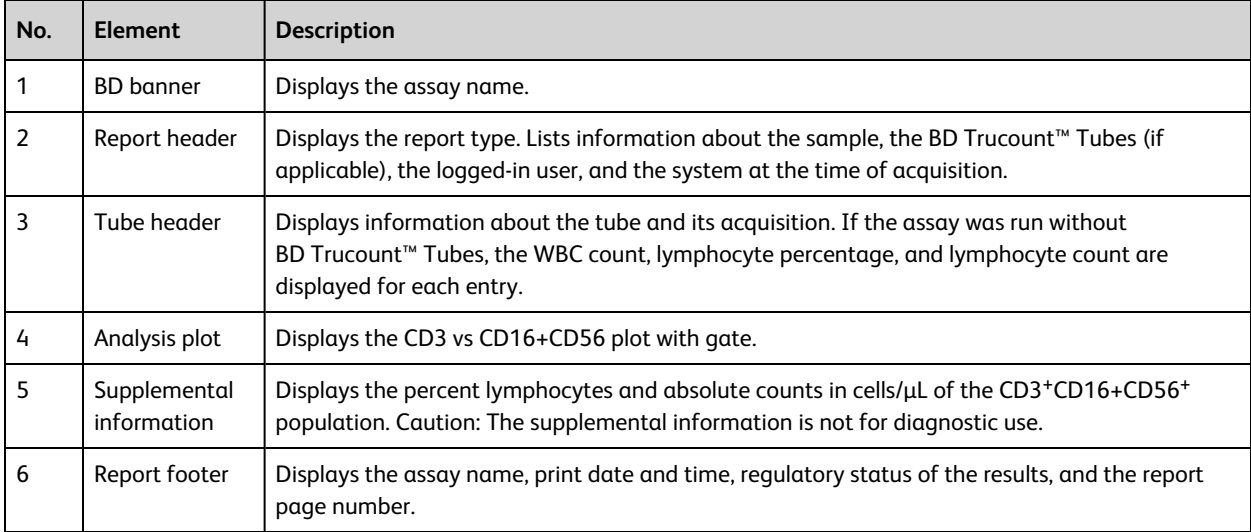
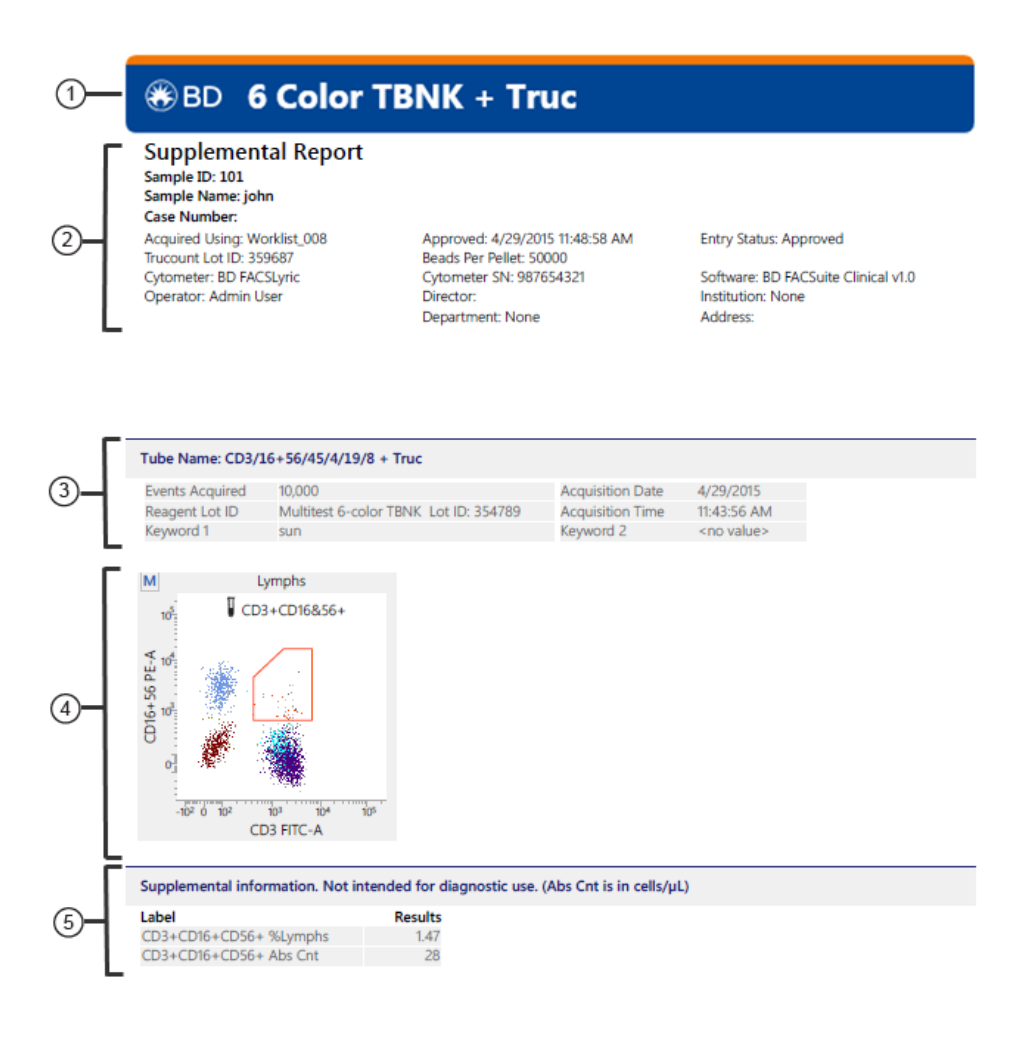

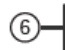

For Research Use Only. Not for use in diagnostic or 6 Color TBNK + Truc vT03 Page 1 of 1 therapeutic procedures.

Printed: 7/21/2015 5:38:21 PM

**This page intentionally left blank**

## **13**

## **BD FACS™ Universal Loader**

This chapter includes the following topics:

- [BD FACS™](#page-147-0) Universal Loader overview (page 148)
- Sample carrier [specifications](#page-149-0) (page 150)
- Placing [carriers](#page-150-0) into the Loader (page 151)
- [Defining](#page-151-0) sample carrier layouts (page 152)
- [Cleaning](#page-153-0) the Loader (page 154)

## <span id="page-147-0"></span>**BD FACS™ Universal Loader overview**

#### **About the Loader**

The BD FACS™ Universal Loader is an optional automated loading system that mixes samples and delivers tube racks and plates<sup>1</sup> to the BD FACSLyric™ cytometer for acquisition. The Loader can be included as an option on a new system or it can be ordered and installed at a later time by a BD field service engineer.

#### **External components**

The following figure shows the location of the Loader's external components.

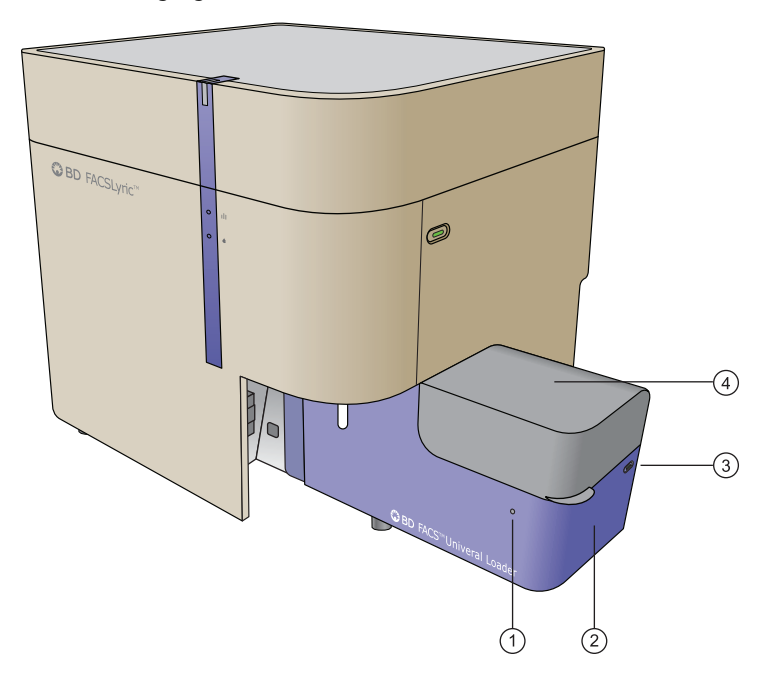

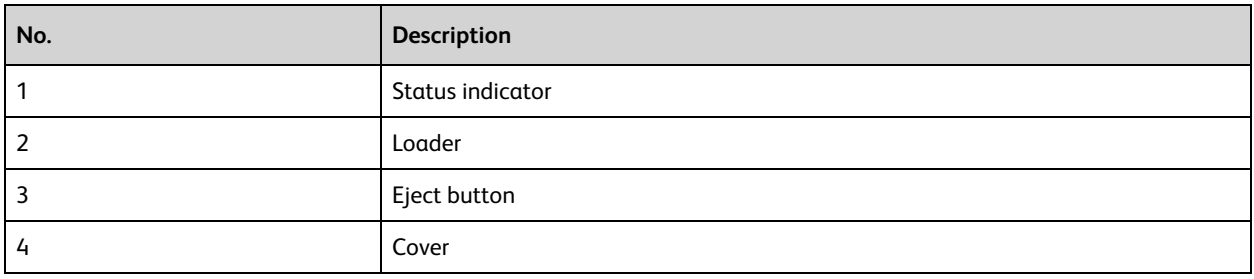

1Plates should not be used with BD IVD assays.

#### **Status indicator**

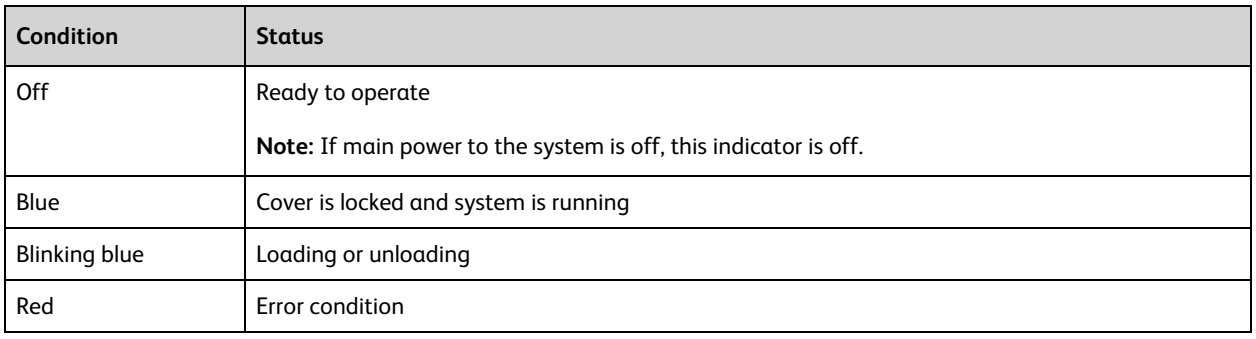

The status indicator uses illumination and color to show the status of the Loader.

#### **Eject button**

The Eject button should be used if there is a problem during operation. Pressing this button stops acquisition and moves the carrier out to the loading position.

#### **Internal components**

The following figure shows the location of the internal components.

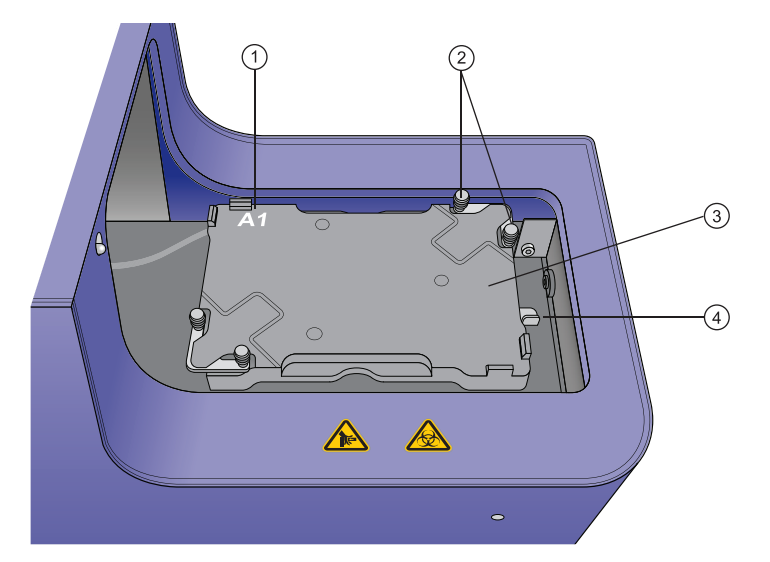

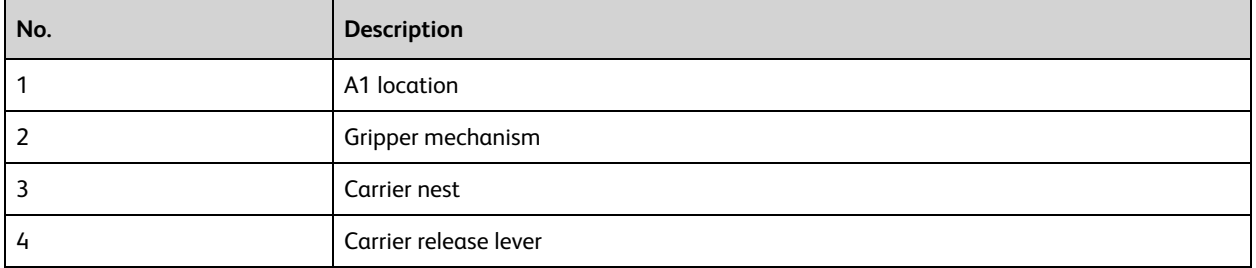

#### **Overhead imaging system**

The Loader has an internal overhead imaging system that can detect:

- The presence and location of tubes in racks
- The correct type and orientation of carriers
- Lids on plates

Only compatible carriers can be used for this system to work.

#### **Recommendations for using the Loader**

Follow these recommendations to ensure that the Loader operates correctly.

**Note:** Plates should not be used with BD IVD assays.

- Do not use any plates, tubes, or racks that are not listed as compatible carriers. See [Sample](#page-149-0) carrier [specifications](#page-149-0) (page 150).
- Do not use black plates.
- Keep the top surface of tube racks clean so that the camera imaging system works properly.
- Inspect the flange, upper lip, and barcode label on all tube racks for signs of wear and replace them if excess wear is found. See Placing [carriers](#page-150-0) into the Loader (page 151).
- Inspect the numbers on the top surface of tube racks to make sure they are legible and not faded.
- Keep all barcode labels clean and dry.
- Do not use CONTRAD<sup>®</sup> detergents for any cleaning procedures when using the Loader.
- Do not autoclave tube racks.
- <span id="page-149-0"></span>• When using the Loader, leave a tube of DI water on the manual tube port.

## **Sample carrier specifications**

#### <span id="page-149-1"></span>**Carrier type compatibility**

The following tables list the carrier types that are compatible with the Loader. The tube racks are available only from BD.

For information on part numbers and additional details on compatible carriers, see the BD FACSLyric™ section of the BD website.

The minimum and maximum volumes for tubes and wells are shown. Volumes below the minimum may need additional diluent to resuspend the sample. Using volumes above the maximum could result in crosscontamination and spillage during mixing.

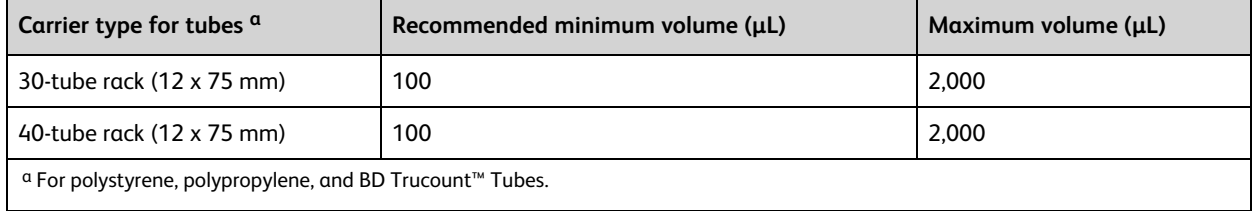

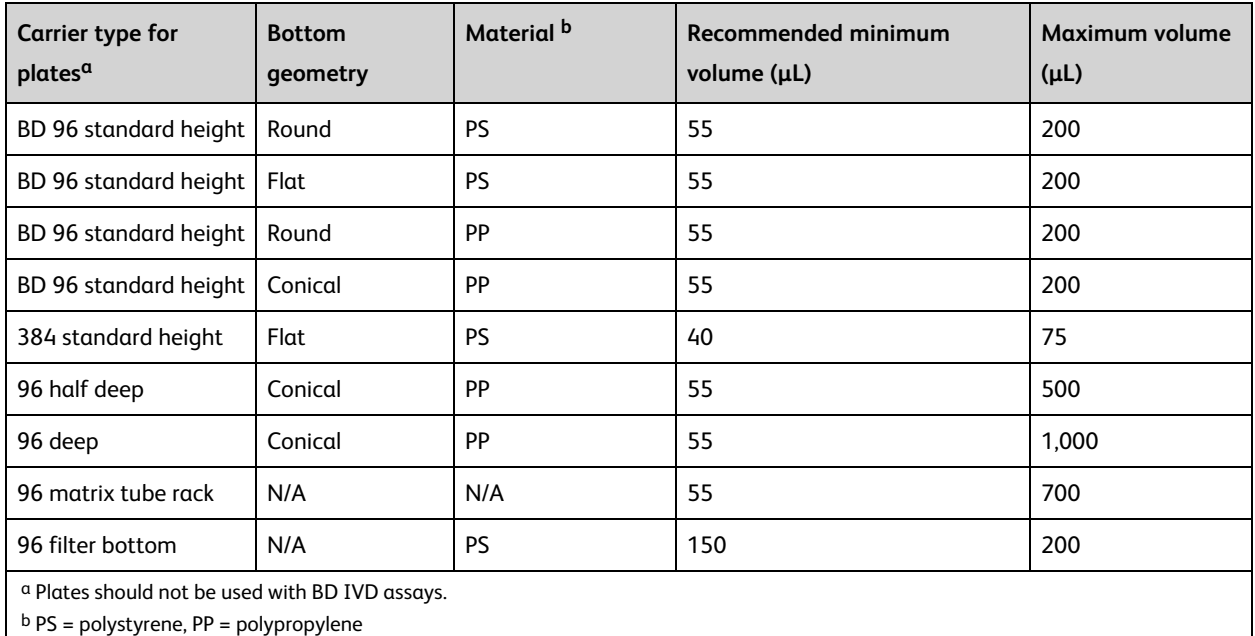

#### **Barcode reading**

The system can read barcodes on plates, tube racks, and individual tubes in 30-tube racks. To confirm the identification of racks, the barcode must first be entered into the Carrier ID field in the Layout View of the worklist.

To confirm the identification and correct location of tubes in racks, the barcodes must first be entered into a worklist with the handheld barcode reader or entered into the Tube ID column manually. Then the readers in the Loader can confirm that the correct barcode has been recognized.

#### **More information**

- <sup>l</sup> See topics about barcode label specifications in the *BD FACSLyric™ Reference System* for more information about barcode scanning and barcode labels.
- <sup>l</sup> See Loader preferences in the *BD FACSLyric™ Reference System* for more information about setting preferences for the Loader.

## <span id="page-150-0"></span>**Placing carriers into the Loader**

#### **Procedure**

**To place a carrier into the Loader:**

- 1. Verify that the carrier type you are using is compatible with the Loader. See Carrier type [compatibility](#page-149-1) (page 150).
- 2. Open the cover.
- 3. Install the carrier into the carrier nest with the carrier centered on the nest.

This is especially important with heavier carriers such as tube racks, deep-well plates, and matrix tube racks. Make sure that the flange along the perimeter of the carrier is held securely in the gripper mechanisms, as shown in the following figure. The grippers close automatically when the Loader cover is closed.

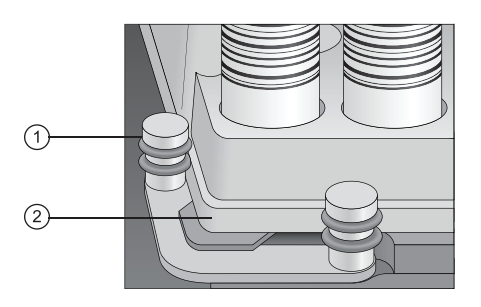

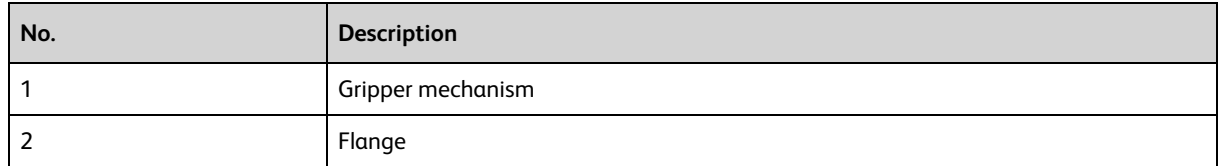

The following figure shows a tube rack loaded onto the nest.

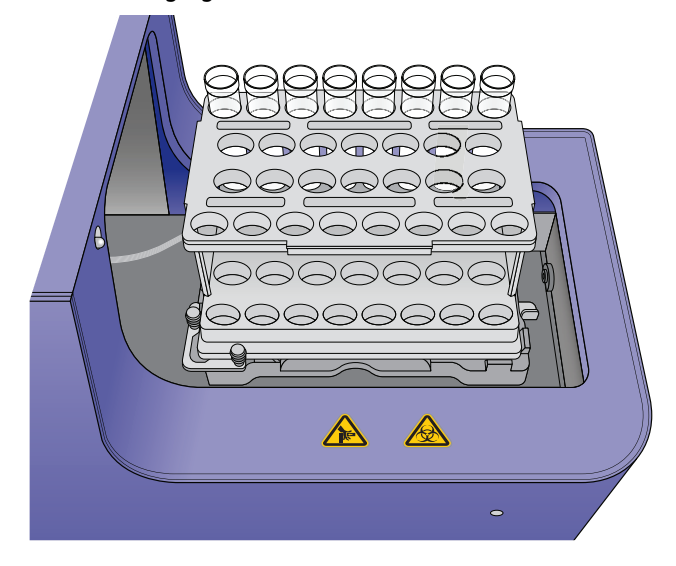

#### **More information**

<span id="page-151-0"></span>• Sample carrier [specifications](#page-149-0) (page 150)

## **Defining sample carrier layouts**

#### **Introduction**

This topic describes how to define sample carrier layouts for a worklist. This applies only to systems that include the Loader option.

You need to perform this procedure only if you want to define a layout different from the default. The default is set as a preference in the Preferences dialog. Layouts are saved with a worklist.

#### **Defining a carrier layout**

#### **To define a carrier layout:**

- 1. In the **Loading Options** panel, in the **Carrier Type** field, click and select a carrier type (for example, *40 Tube Rack*).
- 2. (Optional) In the **Carrier Layout** panel, change the three-digit carrier ID in the text box.

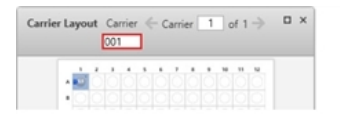

- 3. In the **Carrier Layout** panel, right-click the carrier diagram and select **Display Layout Settings…** The **Layout Settings for Carrier** dialog opens.
- 4. Under **Carrier Layout,** click the drop-down arrow and select a linear vertical, serpentine vertical, linear horizontal (factory default), or serpentine horizontal layout.

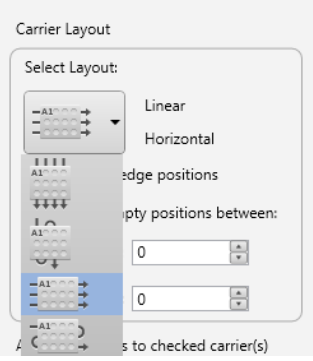

- 5. (Optional) Make the following selections:
	- <sup>l</sup> If you do not want to include the tubes on the horizontal or vertical edges, select the **Don't use edge positions** checkbox.
	- Select the number of empty positions in the layout between each tube.
	- Select the number of empty positions in the layout between worklist entries.
- 6. (Optional) If you have defined multiple carriers in the worklist, use the **Apply properties to checked carrier (s)** table to apply the carrier settings to all or selected carriers. The checkbox in the table header controls the property settings for all carriers simultaneously.

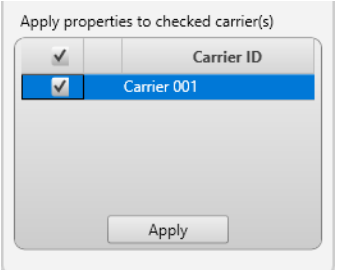

7. Click **Apply**.

#### **Changing barcode settings**

#### **To enable or disable barcode reading:**

- 1. Right-click the carrier diagram in the **Carrier Layout** panel and select **Display Barcode Settings…**
- 2. To read the carrier barcode label during loading, select the **Read Carrier Barcode Label** checkbox.

3. For 30-tube racks only, select or clear the **Read Tube Barcode Labels** checkbox, as needed.

#### **More information**

- The Loader can be used for creating or updating reference settings. For details, see the following:
	- <sup>o</sup> Creating default [reference](#page-86-0) settings (page 87)
	- <sup>o</sup> Creating [user-defined](#page-88-0) reference settings (page 89)
- For details about using the BD FACS™ Universal Loader when updating reference settings or adding fluorochromes to a reference setting, see the *BD FACSLyric™ Reference System*.

## <span id="page-153-0"></span>**Cleaning the Loader**

#### **Introduction**

This topic describes how to clean the Loader. It is a good practice to perform this cleaning daily.

#### **Required materials**

- Bleach solution, diluted to 0.5% sodium hypochlorite, in a squirt-type bottle
- DI water
- Disposable towels or wipes

#### **Caution**

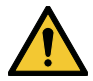

**Caution!** Do not use a spray bottle to spray the bleach solution because the mist can get into areas and can cause problems. Instead, use a squirt-type (squeeze) bottle to distribute the solution.

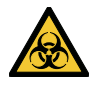

**Caution!** All biological specimens and materials can transmit potentially fatal infection. Use proper precautions and wear suitable protective clothing, eyewear, and gloves. Dispose of waste in accordance with local regulations.

#### **Procedure**

#### **To clean the Loader:**

- 1. Apply the bleach solution to a disposable towel, then wipe down the following areas:
	- Top surface of the carrier nest
	- Inside surfaces of the cover
	- Outside surfaces of the cover
	- Outside surfaces of the Loader chassis
- 2. Use the DI water on the same areas to remove the bleach, then wipe them dry with a towel.
- 3. Dispose of used cleaning materials following biohazard precautions.

For any major spills of liquids down into the interior of the Loader, contact BD technical support.

#### **More information**

• [Performing](#page-38-0) manual system shutdown (page 39)

## **14**

## **User management**

This chapter includes the following topics:

- [Managing](#page-155-0) user accounts (page 156)
- Managing [departments](#page-156-0) (page 157)
- [Managing](#page-157-0) users (page 158)
- Setting operator [permissions](#page-159-0) (page 160)

## <span id="page-155-0"></span>**Managing user accounts**

#### **Introduction**

This topic describes the user management tools in the BD FACSuite™ and BD FACSuite™ Clinical applications.

Administrators can use the User Management window to create and manage user accounts in the software, as well as manage and assign corresponding departments to user accounts and create passwords.

#### **User account types**

The software includes the following user account types:

- <sup>l</sup> **Administrator** This account can administer and manage all accounts (except BD Service) and has complete access to administrator and operator accounts.
- **Operator** This account can only edit its own profile with certain limitations. See topics about managing a profile in the *BD FACSLyric™ Reference System*.

#### **About the User Management window**

The User Management window can be accessed only by Administrator user accounts. The window is divided into two panels: a Master panel that displays a table of current users and user information, and a Details panel for creating or editing information about the user.

#### **User management tasks**

The following table lists the user management tasks.

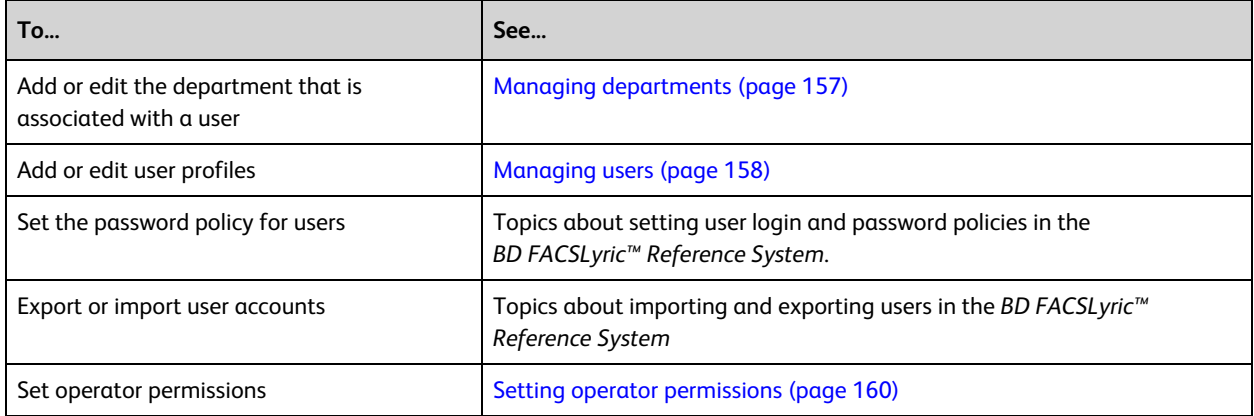

#### **More information**

• Setting [administration](#page-163-0) preferences (page 164)

## <span id="page-156-0"></span>**Managing departments**

#### **Introduction**

This topic describes how to manage departments by adding, editing, and deleting their information.

Departments must be created before you can assign users. This is an Administrator task.

#### **Adding new departments**

#### **To add a new department:**

- 1. From the menu bar, select **Tools > User Management**. The User Management panel opens.
- 2. In the **Departments** tab, click **New**.

The New Department detail panel displays at the bottom of the tab.

3. Enter values in all required fields and optional fields, as needed.

All values are alphanumeric text. All fields have a 30-character limit, except the Address field, which has a 40-character limit, and the URL field, which has a 200-character limit.

- 4. (Optional) Add a custom department field.
	- a. Click the **Settings** tab.
	- b. Under **Custom Department Fields**, click in a field and type a category (for example, *Supervisor*).
	- c. Click the **Department** tab.
	- The new department field is displayed in the Department detail panel.
- 5. Click **Done** to add the new department settings to the table.

#### **Editing departments**

#### **To edit a department:**

- 1. In the **Departments** tab, select a department to edit.
	- The Department detail panel displays at the bottom of the tab.
- 2. Click **Edit**.
- 3. Edit the information as necessary.
- 4. Click **Done**.

#### **Deleting a department**

#### **To delete a department:**

1. In the **Departments** tab, select the department to delete.

You can only delete one department at a time. All users must be deleted from a department before a department can be deleted.

2. Click **Delete**.

The Delete Department dialog opens.

- 3. Click **Yes** to confirm the deletion.
- 4. The department is deleted.

#### **More information**

- [Managing](#page-155-0) user accounts (page 156)
- <span id="page-157-0"></span>• [Managing](#page-157-0) users (page 158)

### **Managing users**

#### **Introduction**

This topic describes how Administrators can add new users in the BD FACSuite™ and BD FACSuite™ Clinical applications and edit their information later.

Users must be assigned to a department in an institution. The value for the department can be None.

#### **Adding a new user**

#### **To add a new user:**

- 1. From the menu bar, select **Tools > User Management**.
- 2. In the **Users** tab, click **New**.

The **New User** detail panel opens at the bottom of the tab.

3. Enter values for all required fields, and the optional fields as needed. Values are alphanumeric text.

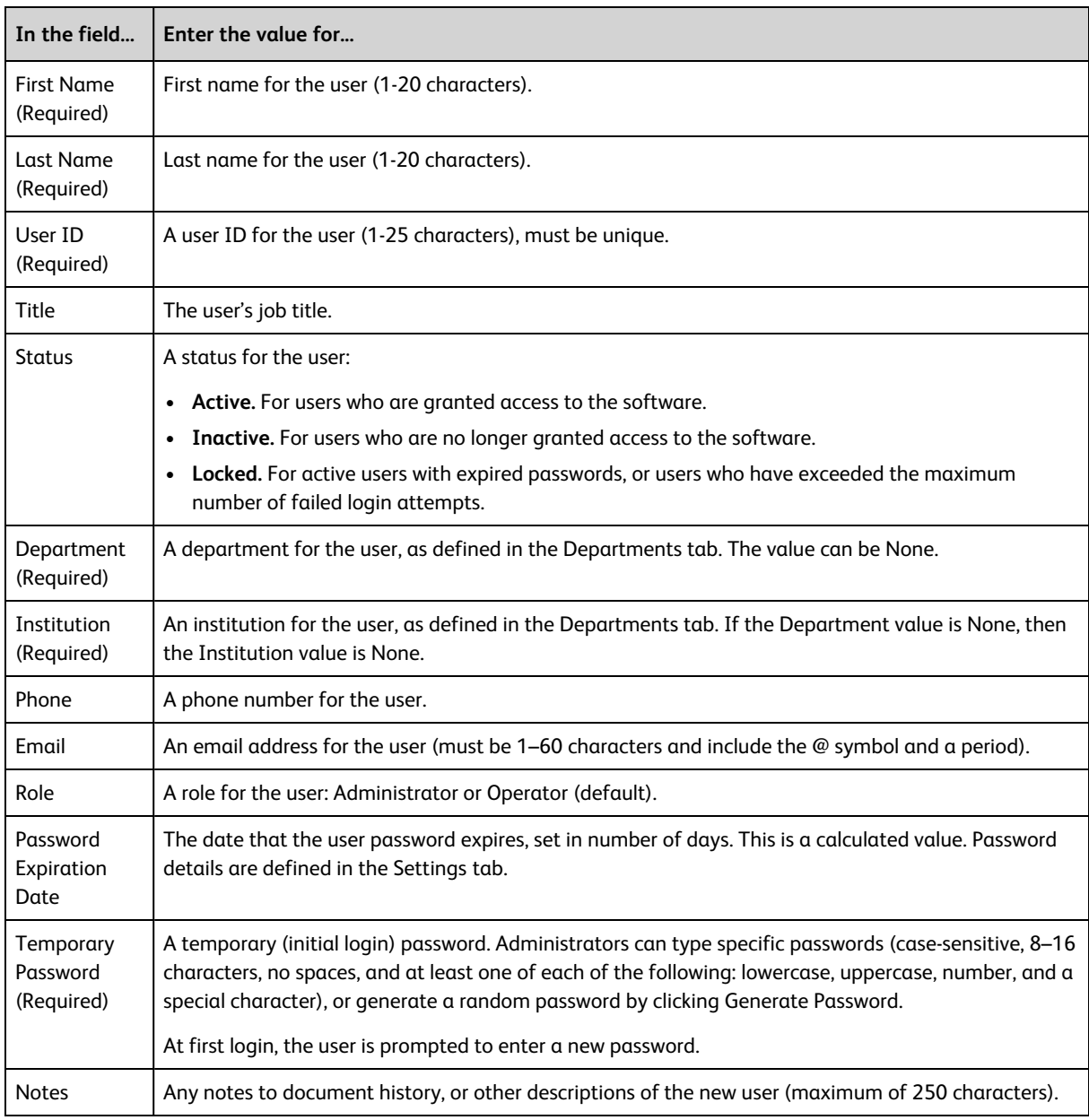

- 4. (Optional) Add a custom user field if needed.
	- a. Click the **Settings** tab.
	- b. Under **Custom User Profile Fields**, click a field and type a category (for example, *Supervisor*).
	- c. Click the **Users** tab.

The new user profile field is displayed in the User detail panel.

5. Click **Done** to save the new user to the **Users** table.

#### **Editing user details**

#### **To edit user details:**

- 1. In the **Users** tab, select a row in the **Users** table.
- 2. Click **Edit**.
- 3. Edit the information as needed.
- 4. Click **Done**.

#### **Resetting a user password**

#### **To reset a user password:**

- 1. In the **Users** tab, select a row in the **Users** table.
- 2. Click **Edit**.
- 3. In the **User** detail panel, click **Generate Password** to generate a random password, or type a new password in the **Temporary Password** field.
- 4. (Optional) Click the **Settings** tab to view the password policies.
- 5. Click **Done**.

#### **Making users inactive**

#### **To make a user inactive:**

- 1. In the **Users** tab, select a row in the **Users** table.
- 2. Click **Edit**.
- 3. In the **User** detail panel, select **Inactive** in the **Status** menu.
- 4. Click **Done**.

The user status becomes inactive in the Users table and access is denied.

#### **More information**

- [Managing](#page-155-0) user accounts (page 156)
- <span id="page-159-0"></span>• Managing [departments](#page-156-0) (page 157)

## **Setting operator permissions**

#### **Introduction**

This topic describes how an Administrator can set operator permissions for users constrained to the operator role. These settings are global, and changes affect all users in the operator role. These permissions control whether or not an operator can delete or rename worklists or worklist entries that have data. In addition, in the BD FACSuite<sup>™</sup> application, the permissions control whether or not an operator can change the gate sizes and positions in an assay, and whether or not they can access experiments.

#### **Procedure**

#### **To set operator permissions:**

- 1. From the menu bar, select **Tools > User Management** or click the **Manage Users…** button in the **Quick Start** panel on the home page.
- 2. Click the **Operator Permissions** tab.
- 3. Set or clear the checkboxes in the **Assay Worklists Workspace** and **Experiments Workspace1** panels as needed.

**<sup>1</sup>The Experiments Workspace and Apply Gate Positions options are in the BD FACSuite™ application only.**

#### **More information**

- [Managing](#page-155-0) user accounts (page 156)
- Managing [departments](#page-156-0) (page 157)

**This page intentionally left blank**

## **15**

**Preferences**

This chapter includes the following topics:

- [Preferences](#page-163-1) overview (page 164)
- Setting [administration](#page-163-0) preferences (page 164)
- Setting system [preferences](#page-164-0) (page 165)
- Setting setup and QC [preferences](#page-166-0) (page 167)
- Setting experiment [preferences](#page-168-0) (page 169)
- Setting worklist [preferences](#page-169-0) (page 170)
- [Specifying](#page-172-0) assay properties (page 173)

## <span id="page-163-1"></span>**Preferences overview**

#### **Introduction**

This topic describes what preferences are and how they are managed.

#### **About preferences**

Preferences specify administration settings, display options, schedules for automatic actions, notifications, and other functions. They include settings for the System, Worklist, Experiments, Setup & QC, and BD FACS™ Universal Loader Once set, preferences persist until modified.

The ability to edit preferences is defined by your assigned role. Administrators can set and edit preferences for all users, but operators can set and edit only their user-defined preferences.

You can access the Preferences dialog by selecting Tools > Preferences.

#### **Types of preferences**

The following table describes the various preferences.

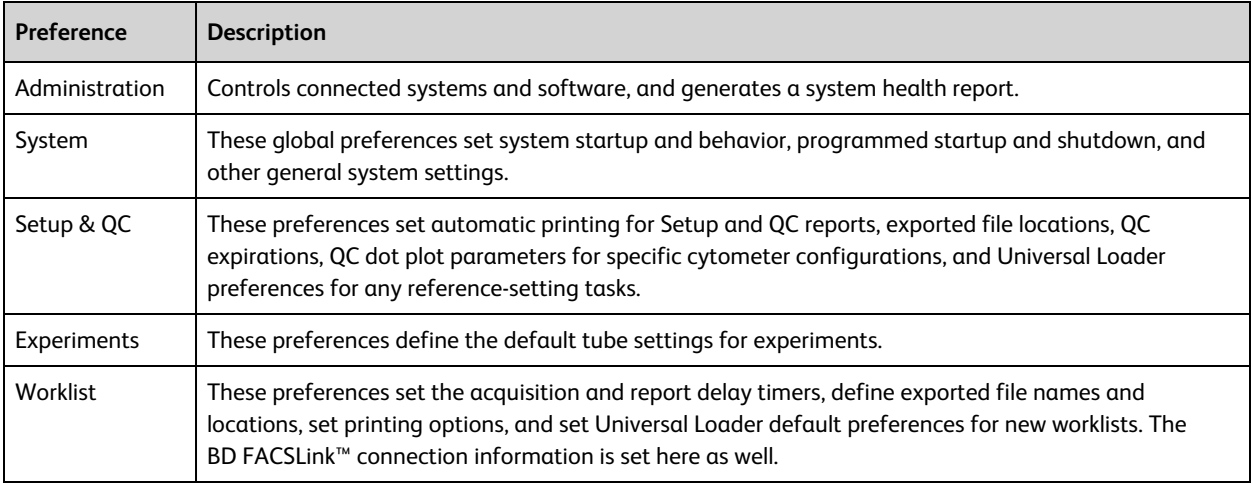

#### **More information**

<span id="page-163-0"></span><sup>l</sup> See topics about preferences in the *BD FACSLyric™ Reference System*

## **Setting administration preferences**

#### **Introduction**

This topic describes how Administrators can set administration preferences. Administration preferences are global settings that specify where files are saved and when the system health reports are generated for the cytometer.

You can set up the directory path to the FCAP Array software executable. After the path is set, create a worklist and start FCAP Array software from the Tools menu in the BD FACSuite™ or BD FACSuite™ Clinical application.

#### **Procedure**

#### **To set administration preferences:**

1. From the menu bar, select **Tools > Administration**.

The Administration dialog opens.

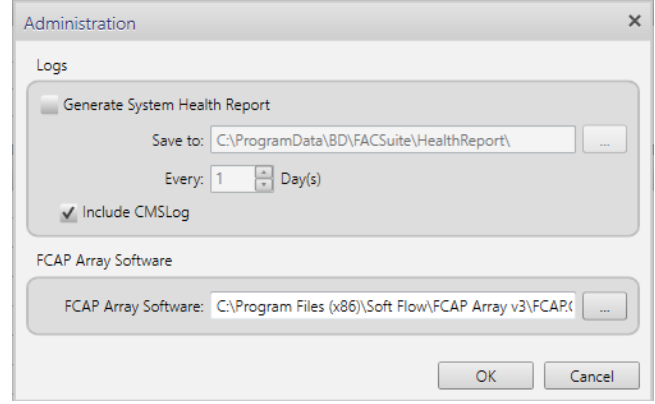

- 2. Under **Logs**, select the **Generate System Health Report** checkbox to automatically create system health reports.
- 3. (Optional) Specify a different destination folder for system health reports.
	- a. Click the **Browse** button to open the **Browse for Folder** dialog.
	- b. Select a folder and click **OK**.
- 4. Enter or select a value in the **Every x Day(s)** field to specify the frequency for generating system health reports**.**

The default schedule is every 30 days.

5. Select the **Include CMSLog** checkbox to include the Cytometer Management Service (CMS) Log in the System Health Report.

This log contains information about the hardware and firmware details in the system and can be helpful when trying to diagnose problems with the system.

- 6. If FCAP Array software is installed on your system, click the **FCAP Array Software** browse button and navigate to the FCAP.exe file.
- 7. Click **OK** to save your administration preferences and close the dialog.

#### **More information**

<span id="page-164-0"></span>• [Preferences](#page-163-1) overview (page 164)

### **Setting system preferences**

#### **Introduction**

This topic describes how to set the system general preferences.

These preferences are global and are applied to all users. We recommend that only administrators or lab supervisors set these preferences.

#### **Setting system general preferences**

This procedure describes how to set the system general preferences for the default startup view, a notification type to indicate completion of a task, language selection, and information that displays on assay and Setup and QC reports.

#### **To set the system general preferences:**

- 1. From the **System** tab, select **General** in the left panel.
- 2. Under **Startup**, select a default startup view from the **Default Startup View** menu. The selected workspace is displayed when the software opens.
- 3. Under **Audible Notifications**, select a sound for each notification type, or leave the value as **None**. (Optional) Click the Play button (triangle to the right of the field) to hear the selected sound for each notification type.

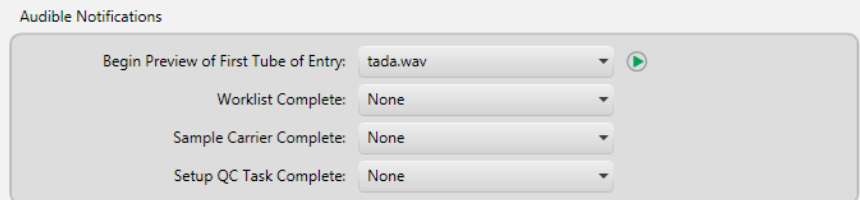

- 4. Under **Print Options**, select the paper size for your printer.
- 5. Continue with additional preferences, or click **OK** to save your preferences and close the dialog.

#### **Setting cytometer schedule preferences**

This procedure describes how to specify the cytometer shutdown and automatic startup schedules. Setting shutdown sets the time that the cytometer can stay idle before the system shuts down. Setting preprogrammed startup sets the times when the system automatically starts. When the schedules are set, the cytometer automatically starts at the scheduled time and shuts down after the defined idle time.

The default setting is unprogrammed (manual).

#### **To set cytometer schedule preferences:**

- 1. In the **System** tab, select **Hardware** in the left panel.
- 2. Under **Cytometer Startup Schedule**, select the **Preprogrammed Startup** checkbox.

The Startup Schedule fields are enabled.

3. Specify the startup days and times by selecting checkboxes for the days and then entering times. You can also use the current time icon (clock at right side of field) to set the time to the current time.

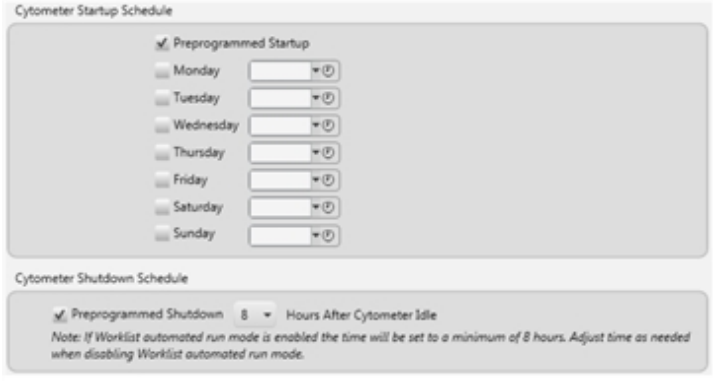

- 4. Under **Cytometer Shutdown Schedule**, select the **Preprogrammed Shutdown** checkbox. The Hours After Cytometer Idle field is enabled.
- 5. Specify the length of time that the system can be idle before shutting down (1–24 hours).
- 6. Continue with additional preferences, or click **OK** to save your preferences and close the dialog.

#### **More information**

<span id="page-166-0"></span>• [Preferences](#page-163-1) overview (page 164)

### **Setting setup and QC preferences**

#### **Introduction**

This topic describes how to specify setup and QC preferences.

Since most of these preferences are associated with each user ID, you can customize them without affecting other users.

When setting a preference for an export folder, everyone using the system should have access to write to that folder.

#### **Setting expiration preferences**

This procedure describes how to specify the expiration preferences for characterization QC, performance QC, and LW/LNW and user-defined reference settings. This task is available only to Administrators, although Operators can view the settings. See the following table for the maximum time for each setting's expiration.

#### **To set expiration preferences:**

- 1. In the **Setup & QC** tab, select the **General** option.
- 2. Under the Expiration Options section, enter the expiration durations for characterization QC, performance QC, and LW/LNW (default reference settings) and user-defined reference settings.

Note that controls created with BD CompBeads or user-defined fluorescence controls do not contribute to the reference setting expiration. The expiration is calculated based on the last updated date for the individual FC Beads in each setting.

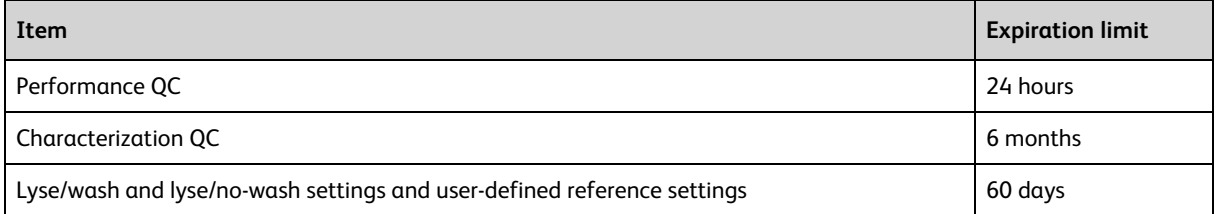

3. Continue with additional preferences, or click **OK** to save your preferences and close the dialog.

#### **Setting the high-sensitivity fluidics mode preference**

By default, high-sensitivity fluidics mode is excluded when performing setup and QC tasks.

To change the fluidics mode preference:

- 1. In the **Setup & QC** tab, select the **General** option.
- 2. Under the Fluidics Mode section, click the **Include High Sensitivity** checkbox to include or exclude highsensitivity fluidics mode.

**Note:** The system will display an error message if you attempt to run an experiment that has tube settings with flow rate set to high-sensitivity mode, and high-sensitivity Characterization QC (CQC) and Performance QC (PQC) tasks have never been run, or if previously run CQC/PQC tasks have expired.

#### **Specifying report preferences**

This procedure describes how to specify setup and QC preferences for printing reports and including linearity charts in characterization QC reports.

#### **To specify setup and QC report preferences:**

- 1. Select the **Automatically print Setup & QC reports** checkbox to automatically print the setup and QC report, once it is generated, on the default printer. The default printer must be capable of accepting input in PDF format.
- 2. Select the **Include linearity charts in the Characterization QC reports** checkbox to include linearity charts in the characterization QC report.

This selection is available to Administrators only.

3. Continue with additional preferences, or click **OK** to save your preferences and close the dialog.

#### **Specifying file export locations**

This procedure describes how to specify the file locations for the file types generated during setup and QC. Default locations can be specified for both automatically and manually exported files.

#### **To specify file locations:**

- 1. In the **Export Options** section, specify a file location (storage) path for each generated file type.
	- a. Click the **Browse** button to display the **Browse For Folder** dialog.

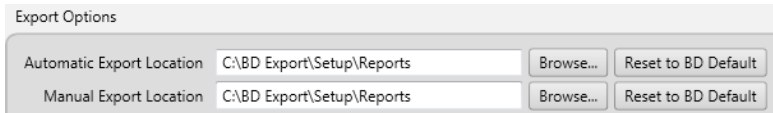

b. Select a folder and click **OK**.

The new file path with the new folder name is displayed.

2. Continue with additional preferences, or click **OK** to save your preferences and close the dialog.

#### **Setting dot plot parameter preferences**

This procedure describes how to specify the default x and y dot plot parameters for each installed laser on the system for viewing during setup and QC.

#### **To set dot plot parameter preferences:**

- 1. In the **Setup & QC** tab, select **Dot Plot Parameters** in the left panel.
- 2. In the **Cytometer Configuration** field, select a cytometer configuration from the list.
- 3. In the **Parameters** table, double-click any parameter in the **X Axis** or **Y Axis** column to enable editing.

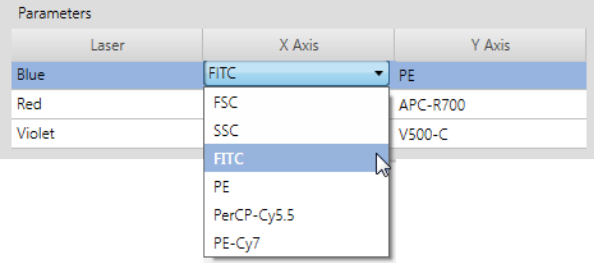

4. Select a different parameter for the other axis.

Plots display these parameters during characterization QC and performance QC for this configuration.

5. Continue with additional preferences, or click **OK** to save your preferences and close the dialog.

#### **Universal Loader preferences**

The Universal Loader preferences for Setup & QC tasks can be set independently from Universal Loader preferences for worklists.

#### **More information**

- [Preferences](#page-163-1) overview (page 164)
- <span id="page-168-0"></span><sup>l</sup> For Loader and mix preferences, refer to the Preferences section in the *BD FACSLyric™ Reference System*.

## **Setting experiment preferences**

#### **Introduction**

This topic describes how to set experiment preferences. Experiment preferences can be set for each user and apply to all experiments created and run by that user.

Since these specific preferences are associated to each user ID, you can customize them without affecting other users.

#### **Procedure**

**To set experiment preferences:**

- 1. Click the **Experiments** tab.
- 2. In the **Default Tube Settings** field, select a tube setting from the list.
- 3. Continue with additional preferences, or click **OK** to save your preferences and close the dialog.

#### **More information**

• [Preferences](#page-163-1) overview (page 164)

## <span id="page-169-0"></span>**Setting worklist preferences**

#### **Introduction**

This topic describes how to set preferences for running a worklist, details for exporting entry run packages, FCS files and results, and printing options.

Since these specific preferences are associated to each user ID, you can customize them without affecting other users.

When setting a preference for an export folder, everyone using the system should have access to write to that folder.

#### **Setting worklist acquisition preferences**

#### **To select worklist acquisition preferences:**

- 1. From the left panel in the **Worklist Preferences** dialog, select **General**.
- 2. Under **Acquisition Delay Timer**:
	- a. Enter a value in the **Preview for** field to set how long to preview. This is the time to update PMT voltages and move gates before data is acquired.
	- b. Select one of the following options:
		- <sup>l</sup> **Use timer for the first tube in each entry** (**audible alarm will sound)**
		- <sup>l</sup> **Use timer for all tubes**
- 3. Under **Trucount Acquisition Delay Timer**, enter a value in the **Preview for** field to set how long to preview. The minimum delay time for assays using BD Trucount™ Tubes is 17 seconds.
- 4. Under **Report Delay Timer**, in the **Preview for** field, enter a delay value.

This time is the duration that the report is displayed before the next tube or entry acquisition is started.

5. Continue with additional preferences, or click **OK** to save your preferences and close the dialog.

#### **Setting the autonumber preference for sample IDs**

You can select a worklist preference that enables automatic generation of sample IDs for worklist entries. This automatically assigns a sample ID when adding an entry manually or by adding tasks from the Worklist task panel. Autonumbering is enabled by default.

#### **To set the autonumber preference for sample IDs:**

- 1. From the menu bar, select **Tools > Preferences**.
- 2. Click the **Worklist** tab.
- 3. Select **General** from the left panel.
- 4. Under **Sample ID Assignment**, select the **Autonumber Sample ID** checkbox. The first auto-generated sample ID will be 001. The next one will be 002, and so on. If you change the sample ID to 100 for the first entry, then the next one will be 101, and so on.
- 5. Click **OK** to close the **Preferences** dialog.

#### **Setting the BD FACSLink™ connection**

#### **To configure BD FACSLink™ connection preferences:**

- 1. From the left panel in the **Worklist Preferences** dialog, select **General**.
- 2. Under **BD FACSLink™ connection**, enter the following information in the appropriate fields. Contact the person responsible for the BD FACSLink™ server at your location for this information.
	- BD FACSLink™ username
	- BD FACSLink™ password
	- <sup>l</sup> TCP/IP address for the BD FACSLink™ server
	- Port number assigned to your instrument
- 3. Click the **Test Connection** button to ensure that the BD FACSuite™ or BD FACSuite™ Clinical application can connect to the BD FACSLink™ server.

A BD FACSLink™ connected message displays in the status bar when the connection is active.

#### **Setting entry run package export preferences**

An entry run package includes all the information needed to replicate an entry in a different worklist. This includes acquired data.

#### **To set entry run package export preferences:**

- 1. In the **Worklists** tab, double-click **Export,** then click **Entry Run Package** to view the export options.
- 2. Under **Auto Export Options**, select the **Export Entry Run Package after acquisition** checkbox to automatically export the entry run package, the FCS file, and metadata, which are generated and saved to the specified folder location when the entry status is Approved.

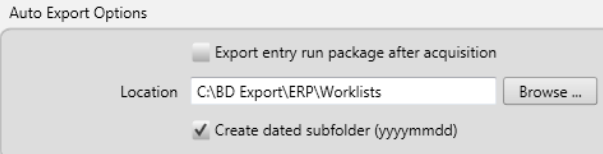

- 3. In the **Location** field, specify the folder where the exported entry run packages are stored. Click the **Browse** button to display the **Browse for folder** dialog.
- 4. If you want to create separate dated folders for exported files, select the **Create dated subfolder** checkbox. A folder with the current date in *yyyymmdd* format is added to the Location field. For example, if the folder location field is *BDExport\ERP\Worklists* and the checkbox is selected, then the folder location becomes: *BDExport\ERP\Worklists\20110701*.
- 5. Under **Naming Format**, click one or more name fields, then select a naming element.

The naming elements you select are displayed in the Example based on selected choices field as an example. The selections are used in setting the name of the entry run package.

**Note:** Tube or assay names with prohibited Windows OS file name characters, such as CD3\CD4, will be replaced by a dash (for example CD3-CD4).

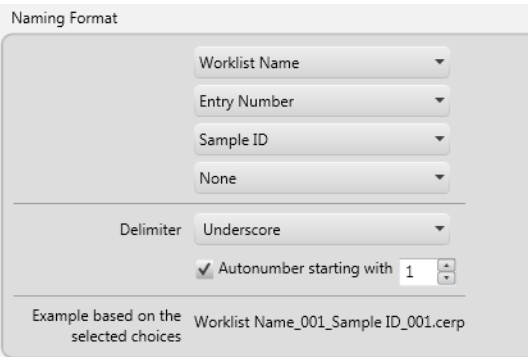

- 6. Click the **Delimiter** field and select a delimiter to display between naming elements in the file name.
- 7. Select the **Autonumber starting with** checkbox to add auto numbering to the file name. The example field shows an example of the resulting name (for example, *Worklist Name\_001\_Sample ID\_ 001*).
- 8. Continue with additional preferences, or click **OK** to save your preferences and close the dialog.

#### **Setting FCS export preferences**

An FCS file is a file that contains the raw data. In the BD FACSuite™ and BD FACSuite™ Clinical applications, the FCS standard is 3.1.

#### **To set FCS export preferences:**

- 1. In the **Worklists** tab, select **Export > FCS**.
- 2. Under **Auto Export Options**, select the **Export FCS after acquisition** checkbox to automatically export the FCS file that is generated when you run a worklist.
- 3. In the **Location** field, specify the folder where to export the FCS files. Click the **Browse** button to display the **Browse for folder** dialog.
- 4. If you want to create separate dated folders for exported files, select the **Create dated subfolder** checkbox. A folder with the current date in *yyyymmdd* format is added to the Location field. For example, if the folder location field is *BDExport\FCS\Worklists* and the checkbox is selected, then the folder location becomes: *BDExport\FCS\Worklists\20110701*.
- 5. Under **Naming Format**, click one or more name fields, then select a naming element.

The naming elements you select are displayed in the Example based on the selected choices. The selections are used in setting the name of the FCS file.

**Note:** Tube or assay names with prohibited Windows OS file name characters, such as CD3\CD4, will be replaced by a dash (for example CD3-CD4).

- 6. Click the **Delimiter** field and select a delimiter to display between naming elements in the file name. The example field shows an example of the resulting name.
- 7. Continue with additional preferences, or click **OK** to save your preferences and close the dialog.

#### **Setting result export preferences**

Results are generated by running entries in a worklist. One CSV file is created for the worklist. The file contains a column header row that contains the sample ID, assay name, export date, and the name of each exported result from all assay tasks in the worklist.

#### **To set result export preferences:**

- 1. In the **Worklists** tab, select **Export > Results**.
- 2. Under **Auto Export Options**, select the **Automatically export results** checkbox to automatically export the results.
- 3. In the **Location** field, specify the folder to export results to. Use the **Browse** button to display the **Browse for folder** dialog.
- 4. If you want to create separate dated folders for results files, select the **Create dated subfolder** checkbox.
- 5. Continue with additional preferences, or click **OK** to save your preferences and close the dialog.

#### **Specifying an assay setup report**

**To generate an assay setup report:**

- 1. In the **Worklists** tab, select **Assay Setup**.
- 2. Select the checkbox for **Generate assay setup report if none exists for the current assay setup**.
- 3. Continue with additional preferences, or click **OK** to save your preferences and close the dialog.

#### **Setting worklist printing preferences**

#### **To set worklist printing preferences:**

- 1. In the **Worklists** tab, select **Print**.
- 2. Under **Print Options**, select the **Automatically print report for entries** checkbox to automatically print a report to the default printer when the entry status is approved. The default printer must be able to accept input in PDF format.
- 3. Continue with additional preferences, or click **OK** to save your preferences and close the dialog.

#### **Universal Loader preferences**

The Universal Loader preferences for worklist tasks can be set independently from Universal Loader preferences for setup & QC tasks, but the options in each case are the same.

#### **More information**

<span id="page-172-0"></span><sup>l</sup> For Loader and mix preferences, refer to the Preferences section in the *BD FACSLyric™ Reference System*.

## **Specifying assay properties**

#### **About assay properties**

Assay properties specify results approval, export, and LIS options, and report print, export, and E-signature options. Assay properties are set by an administrator or a user. Once set, assay properties persist until modified.

Assay properties, together with worklist preferences, define the behavior of your system when running an assay. However, worklist preferences take precedence over assay properties.

#### **Procedure**

#### **To specify assay properties:**

1. In the library, double-click **Assays,** and then click the **BD** icon or **User-Defined**.

The BD Assays window displays a list of installed BD assays.The User-Defined Assays window displays a list of user-defined assays.

- 2. In the **Name** column, select an assay and right-click the entry.
- 3. Enable/disable the features **Require Reason for Change in Audit Trail** and **Require Approval for Auto Export/Print** as required.
- 4. With the assay still selected, click **Edit**.
- 5. Click the **General** tab. Depending on the user permissions, some or all of the fields may be read-only.
	- a. If you want to automatically approve results without review, select the **Automatically Approve** checkbox.

**Note:** Automatic approval is disabled if certain QC messages are generated during acquisition or if e-signatures are required for one or more reports.

b. To allow gate positions and sizes to be modified and applied to other samples using the same assay, select the **Apply gate positions** checkbox.

**Note:** Automatic approval is disabled if the "Apply gate positions" attribute is set.

- c. For each assay tube, select the number of **Tube SIT Flushes** in the range 1–6.
- d. Check the **Allow Concatenation** checkbox if the events of interest are so rare that there may not be sufficient to be of value in one acquisition.
- 6. Click the **Export Results** tab.
- 7. Remove or add any statistics, keywords or expressions for export.
- 8. Click the **Reports** tab, and select print, export, and E-signature options for the reports. Up to three Esignatures can be specified for each report.
- 9. (Optional) Click the **Send to LIS** tab and select from **Keywords & Expressions** and **Statistics1**.
- 10. Remove any keywords, expression results, or statistics that you do not want to send to your LIS.
- 11. (Optional for the BD FACSuite™ application) Click the **Assign Lot ID** tab and select specific lots and labels for lot-specific compensation. This is only for tubes with labels assigned. Use the Assign Lot buttons to select a lot for all tubes, or use the individual drop-down menu to select per tube.
- 12. To save all changes, click **Done**.

#### **More information**

- Creating and opening an [experiment](#page-61-0) (page 62)
- Creating a [user-defined](#page-82-0) assay from an experiment (page 83)
- <sup>l</sup> For more details about editing assay properties, refer to the Library section in the *BD FACSLyric™ Reference System*.
- Setting worklist [preferences](#page-169-0) (page 170)

**<sup>1</sup>Statistics are only available in the BD FACSuite™ application.**

# **16**

**Periodic Setup and QC**

This chapter includes the following topics:

- [Cytometer](#page-175-0) Setup and QC overview (page 176)
- [Importing](#page-176-0) or adding a CS&T bead lot (page 177)
- QC tracking [overview](#page-177-0) (page 178)
- Setting [Levey-Jennings](#page-178-0) charts preferences (page 179)

## <span id="page-175-0"></span>**Cytometer Setup and QC overview**

#### **Introduction**

This topic describes periodic setup and quality control (QC) procedures for the cytometer.

Use the Setup & QC workspace to perform these tasks. After you perform setup and QC tasks, you can view the results summary or view a detailed report of the task.

For information about daily setup and QC tasks, see Daily setup and QC [workflow](#page-41-0) (page 42).

#### **Periodic setup and QC tasks**

The following setup and QC tasks should be performed only as needed.

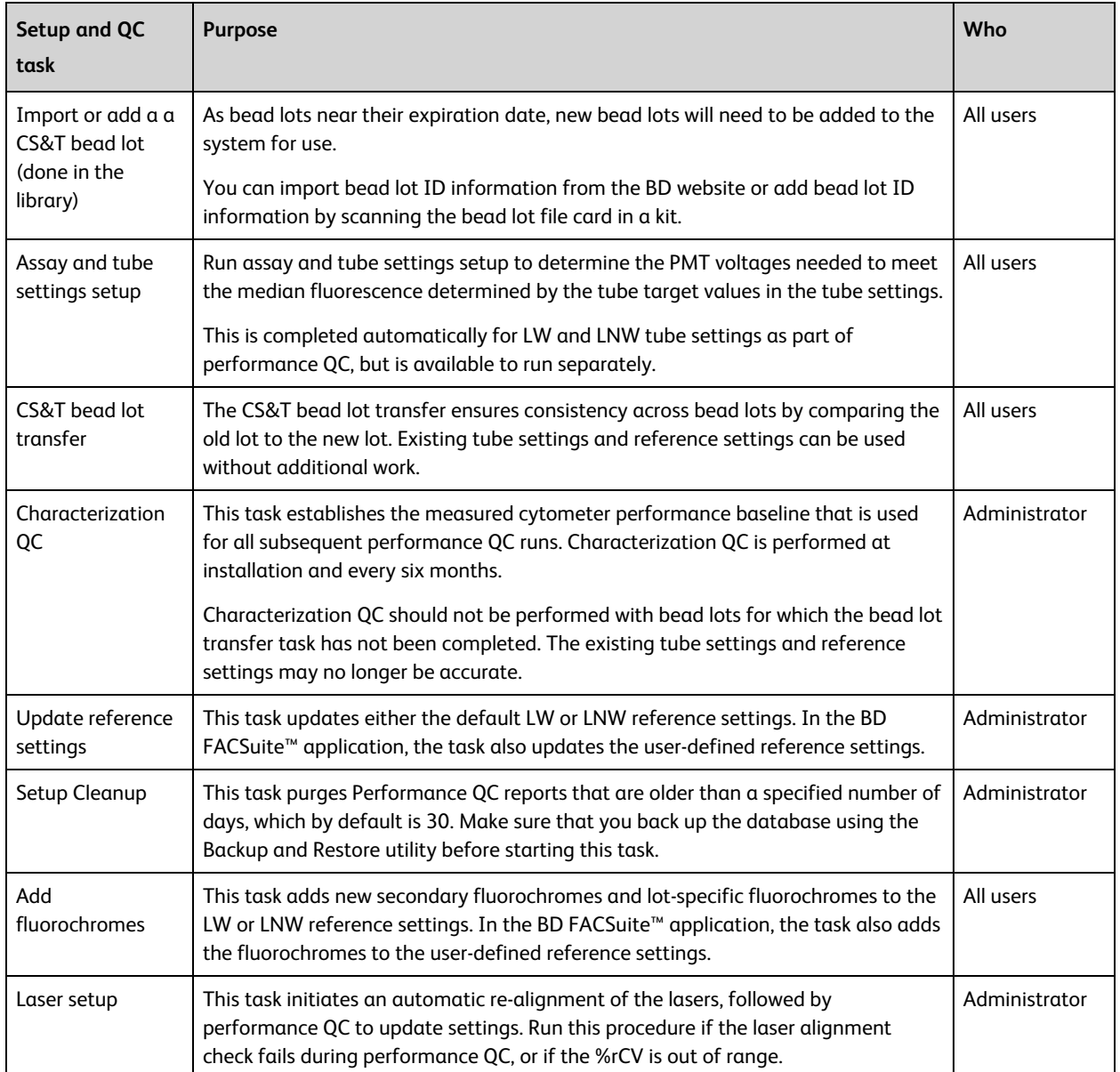

#### **More information**

- About QC [reports](#page-45-0) (page 46)
- <span id="page-176-0"></span><sup>l</sup> See the *BD FACSLyric™ Reference System* for more information about periodic set and QC tasks.

## **Importing or adding a CS&T bead lot**

#### **Introduction**

This topic describes how to import or add a new CS&T bead lot prior to your existing lot expiring.

#### **Importing CS&T bead lots**

Import CS&T bead lots if you do not have the optional barcode reader. CS&T bead lot files can be downloaded from the BD website. See the information included in the BD® CS&T Beads kit for the specific URL, and instructions for downloading bead lot files.

#### **To import a CS&T bead lot:**

- 1. On the navigation bar, click **Library**. The Library workspace opens.
- 2. In the **Library** panel, double-click **Beads and Reagents,** then click **CS&T**. The CS&T bead information is displayed in the upper-right panel.
- 3. From the menu bar, select **File > Import**. The Import dialog opens.
- 4. Navigate to the CS&T bead lot file location and select the appropriate CS&T bead lot file.
- 5. Click **Open**.

The new bead lot file is displayed in the table. The Import confirmation dialog opens if there are warnings or errors.

#### **Adding a new CS&T bead lot**

#### **To add a new CS&T bead lot using the barcode reader:**

1. On the navigation bar, click **Library**.

The Library workspace opens.

- 2. In the **Library** panel, double-click **Beads and Reagents,** then click **CS&T**.
- 3. In the **CS&T Bead Lots** table, click **Scan barcode** and scan the new bead lot barcode card inside the BD® CS&T Beads kit.

The information is automatically displayed in the CS&T Bead Lots table.

#### **More information**

<sup>l</sup> For more information on transferring CS&T bead lots, see the *BD FACSLyric™ Reference System*.

## <span id="page-177-0"></span>**QC tracking overview**

#### **Introduction**

This topic describes the tasks needed to set up and view Levey-Jennings charts, which are used to track QC results.

#### **About QC tracking**

Using the QC Tracking tab, you can set the performance values you want to display in the Levey-Jennings (LJ) charts. LJ charts and reports provide a visual display of instrument performance over time. Time is plotted on the x-axis. A data point is plotted, indicating its position relative to the mean.

When the system is functioning at peak performance, the variability will be small (within one SD). If the performance declines, the variability and SD range will increase.

Only Administrators can set alarm and scaling ranges, but any user can choose which data to view.

#### **QC tracking tasks**

The following QC tasks can be performed as needed.

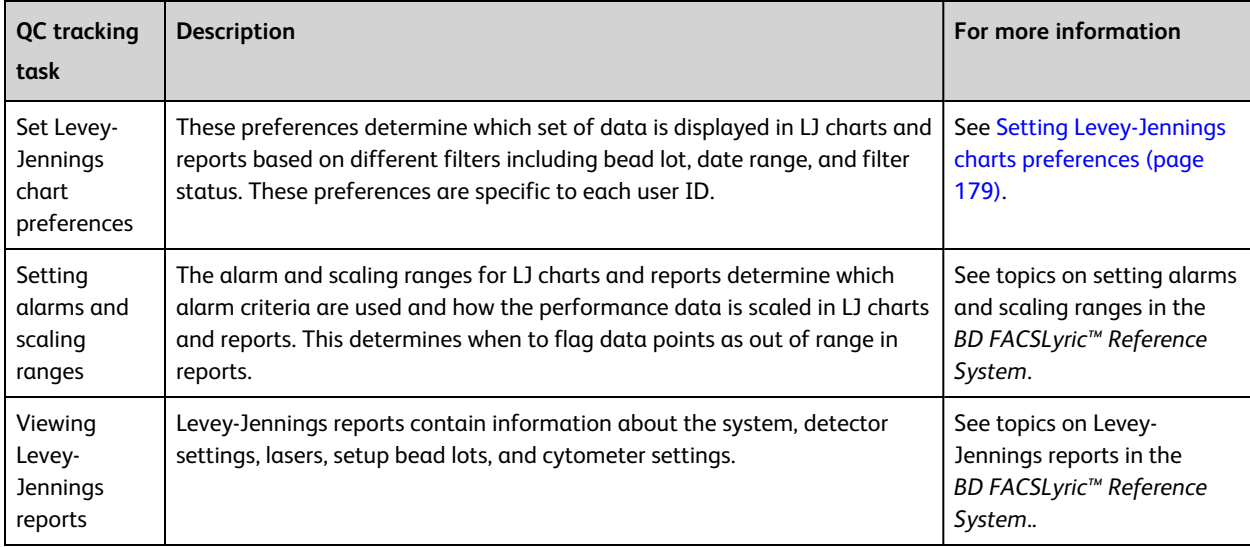

## <span id="page-178-0"></span>**Setting Levey-Jennings charts preferences**

#### **Introduction**

This topic describes how to set the data display and tracking preferences for Levey-Jennings (LJ) charts and reports. These preferences are specific to the user currently logged in.

#### **Setting data display preferences**

#### **To set data display preferences for LJ reports:**

- 1. On the navigation bar, select **Setup & QC**. The Setup & QC workspace opens.
- 2. Click the **QC Tracking** tab.
- 3. In the **Cytometer Configuration** field, select an available cytometer configuration from the list.

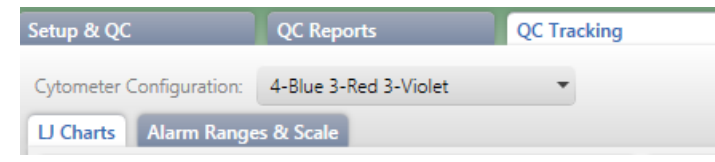

4. Click the **LJ Charts** tab.

The LJ Charts tab opens with a Preferences panel on the left and a Charts panel on the right.

5. In the **Preferences** panel, click and expand the **Data Display** box to view the list of preferences.

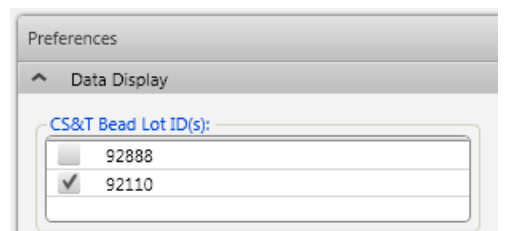

- 6. In the **CS&T Bead Lot ID(s)** field, select a bead lot ID.
- 7. If high sensitivity fluidics mode is enabled in the **Tools > Preferences** menu, the LJ Charts Preferences panel includes **Fluidics Mode** options. Select between **Normal** and **High Sensitivity**.
- 8. Under **Filter by Date Range**, select a date filtering preference.
- 9. Under **Filter By Status**, select a status filtering preference.
- 10. Under **X-Axis Label,** select a label preference.

#### **Setting data tracking preferences**

#### **To set data tracking preferences for LJ reports:**

- 1. On the navigation bar, select **Setup & QC**. The Setup & QC workspace opens.
- 2. In the **QC Tracking** tab, click the **LJ Charts** tab.

3. In the left panel, click and expand the **Data Tracking** section to view the list of performance measurements.

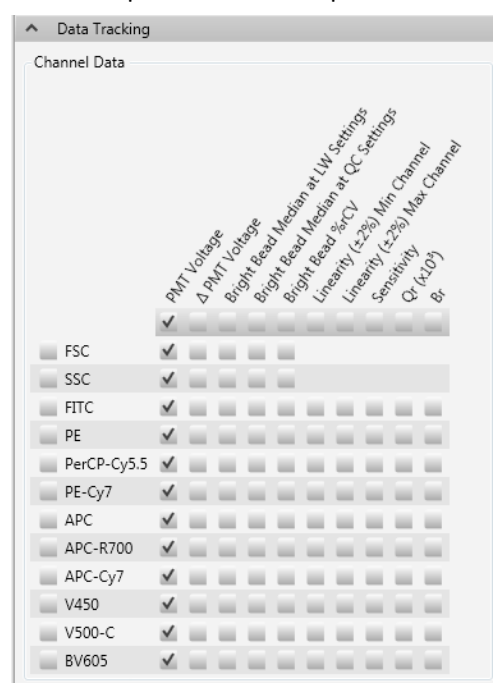

- 4. Under **Channel Data**, select an option checkbox to display the channel data you want to view in an LJ chart, either using the controls for columns, rows, or individual checkboxes.
- 5. Under **Laser Data**, select an option checkbox to display the laser data you want to view in an LJ chart, either using the controls for selecting all lasers, columns, rows, or individual checkboxes.

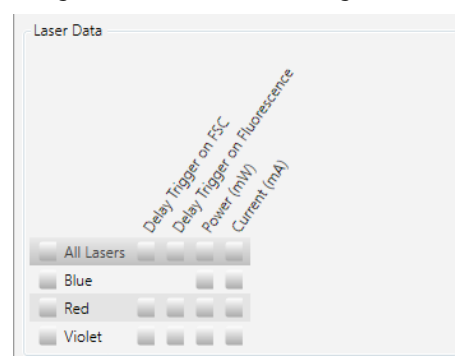

As measurements are selected for display, their corresponding LJ charts are displayed in the Charts panel.

- 6. Complete any of the following actions as needed:
	- Click View Report to view the selections in a sample report.
	- <sup>l</sup> Click **Comments** to add a comment to the report.
	- Use the icons on the top right of each chart to copy or zoom in on the charts individually.
	- Use the slider to the right of the Charts panel to vary the zoom of the panel.
# **17**

## **Maintenance**

This chapter includes the following topics:

- [Maintenance](#page-181-0) overview (page 182)
- Running the daily clean [procedure](#page-181-1) (page 182)
- [Refilling](#page-182-0) the sheath tank (page 183)
- [Emptying](#page-184-0) the waste tank (page 185)
- [Performing](#page-185-0) the monthly clean procedure (page 186)
- [Replacing](#page-188-0) the sheath filters (page 189)
- [Managing](#page-190-0) your database (page 191)
- Archiving [procedure](#page-191-0) for worklists (page 192)
- Archiving procedure for [experiments](#page-192-0) (BD FACSuite™ application only) (page 193)
- [Performing](#page-193-0) disk cleanup (page 194)
- [Decommissioning](#page-193-1) the instrument (page 194)

## <span id="page-181-0"></span>**Maintenance overview**

#### <span id="page-181-4"></span>**Daily maintenance**

Daily maintenance is part of the shutdown procedure.

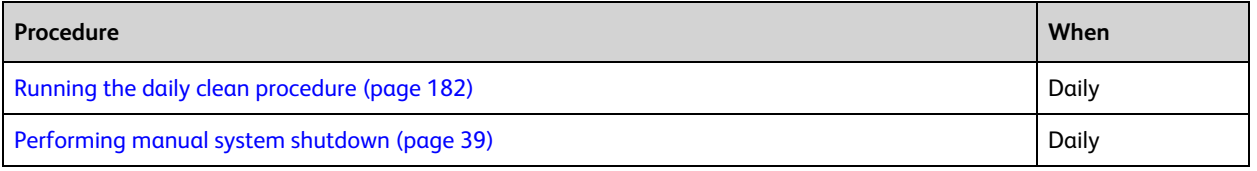

#### <span id="page-181-6"></span>**Unscheduled maintenance**

The following table lists unscheduled maintenance that you might have to perform.

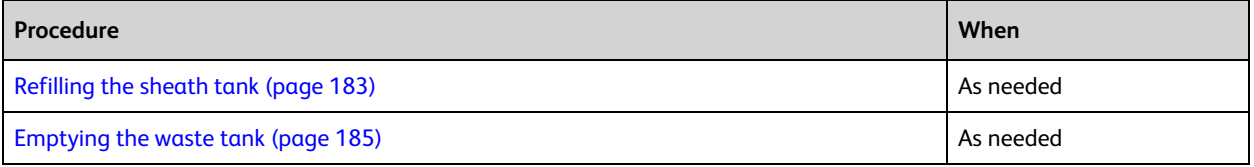

See topics about unscheduled maintenance in the *BD FACSLyric™ Reference System* for information about additional maintenance procedures.

#### <span id="page-181-5"></span>**Scheduled maintenance**

Scheduled maintenance should be performed according to the following table.

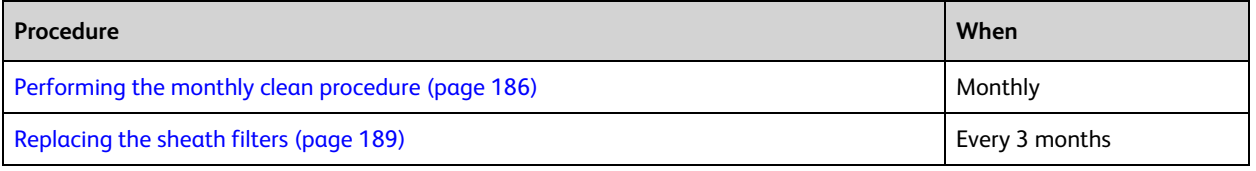

## <span id="page-181-1"></span>**Running the daily clean procedure**

#### <span id="page-181-3"></span>**Introduction**

This topic describes how to run the daily clean procedure. This procedure is part of the daily system shutdown. You can also use this procedure to clean the system whenever it is needed.

#### **Required materials**

- 2 mL of bleach solution diluted to 0.5% sodium hypochlorite
- 3 mL of DI water

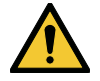

<span id="page-181-2"></span>**Caution!** Do not use the same tube repeatedly for DI water or bleach during the daily clean procedure. Repeated use can cause wear on the tube, and resulting particles can damage the tube sensor in the manual tube port or BD FACS™ Universal Loader.

#### **Procedure using the manual tube port**

**To run the daily clean procedure using the manual tube port:**

1. From the menu bar, select **Cytometer > Daily Clean**.

The Daily Clean dialog opens.

- 2. Make sure that the **Universal Loader** checkbox is clear. To use the loader, see [Procedure](#page-182-1) using the universal [loader](#page-182-1) (page 183).
- 3. Place a tube containing 2 mL of bleach solution (0.5% sodium hypochlorite) on the manual tube port, then click **Continue**.
- 4. When prompted, place a tube containing approximately 3 mL of DI water on the manual tube port, then click **Continue**.
- 5. When prompted by the system, unload the DI water from the manual tube port.

The dialog closes when the process is complete.

**Note:** You must complete this entire procedure. If the procedure is interrupted or not completed, the system prevents any other actions from happening. This is to avoid the possibility of bleach remaining in the fluidics path.

#### <span id="page-182-1"></span>**Procedure using the universal loader**

**To run the daily clean procedure using the universal loader:**

1. From the menu bar, select **Cytometer > Daily Clean**.

The Daily Clean dialog opens.

- 2. Make sure that the **Universal Loader** checkbox displays a checkmark and the appropriate option button is set for the size of tube rack that you will use.
- 3. Place the tubes of bleach solution and DI water on the tube rack according to the instructions given in the dialog, then click **Continue**.

The dialog closes when the process is complete.

#### **More information**

- Fluidics [components](#page-25-0) (page 26)
- <span id="page-182-0"></span>• [Performing](#page-38-0) manual system shutdown (page 39)

## **Refilling the sheath tank**

#### **Introduction**

This topic describes how to check the sheath fluid level, illustrates sheath tank components, and describes how to refill the sheath tank.

The sheath and waste tanks must be placed at a level even with, or below, the cytometer. Placing the tanks higher than the cytometer can cause uncontrolled siphoning.

#### <span id="page-182-2"></span>**Checking the sheath fluid level**

The standard sheath tank is translucent so you can visually check the fluid level. In addition, a message in the software alerts you when the tank is close to empty and starts a 10-minute timer. You must refill the tank

before the 10 minutes elapses to avoid acquisition being interrupted. The system stops operation when the timer expires.

#### **Sheath tank components**

The following figure shows the parts of the standard sheath tank.

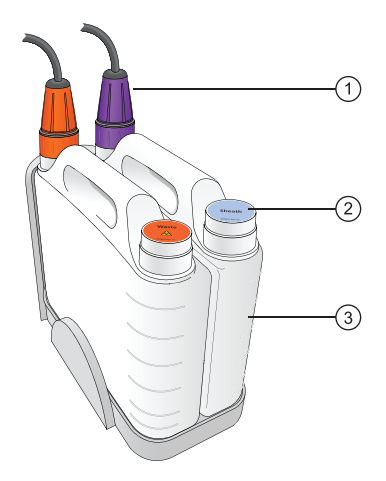

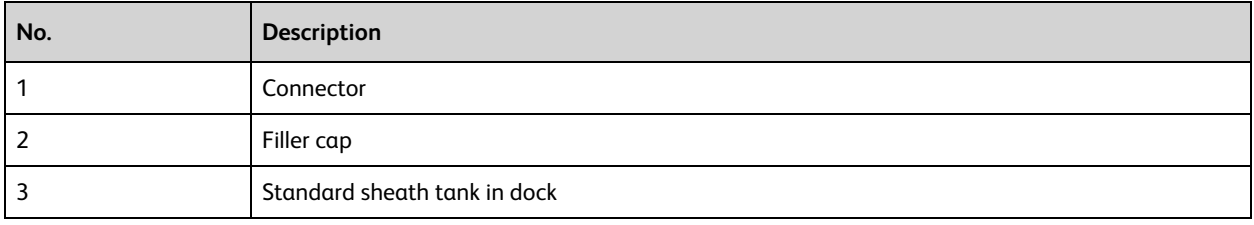

#### <span id="page-183-0"></span>**Required materials**

<sup>l</sup> BD FACSFlow™ sheath fluid to fill the sheath tank (5 L or 10 L, depending on which tank is being used). Do not use sheath fluid with surfactant.

#### **Procedure**

#### **To refill the sheath tank:**

1. Disconnect the connector from the sheath tank by turning it counter-clockwise.

The following figure shows the connector disconnected from the tank.

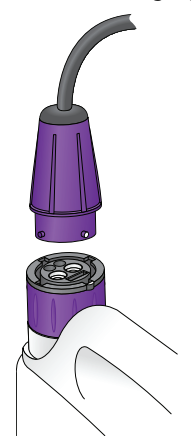

- 2. Remove the sheath tank from the dock and take it to a filling station.
- <span id="page-184-1"></span>3. Remove the filler cap and fill the tank with BD FACSFlow™ sheath fluid.
- 4. Re-install the filler cap and place the tank in the dock.
- 5. Re-install the connector and turn clockwise to tighten it.

#### **More information**

- [Replacing](#page-188-0) the sheath filters (page 189)
- Fluidics [components](#page-25-0) (page 26)
- <span id="page-184-0"></span>• [Emptying](#page-184-0) the waste tank (page 185)

### **Emptying the waste tank**

#### <span id="page-184-2"></span>**Introduction**

This topic describes how to check the waste tank level, illustrates the waste tank components, and describes how to empty the waste tank.

The sheath and waste tanks must be placed at a level even with, or below, the cytometer. Placing the tanks higher than the cytometer can cause uncontrolled siphoning.

#### <span id="page-184-3"></span>**Checking waste tank level**

The standard waste tank is translucent so you can visually check the fluid level. In addition, a message in the software alerts you when the tank is close to full, and starts a 10-minute timer. If the tank is not emptied within 10 minutes, the system prevents further operation.

#### **Waste tank components**

The following figure shows the parts of the standard waste tank.

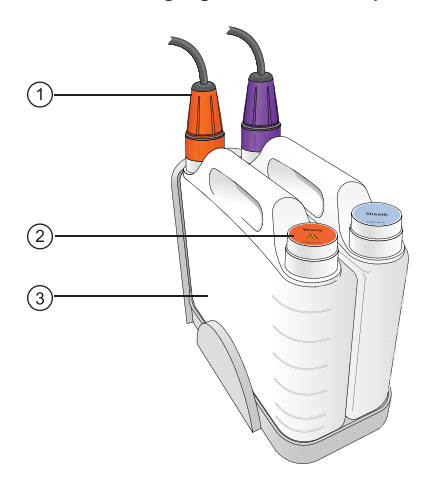

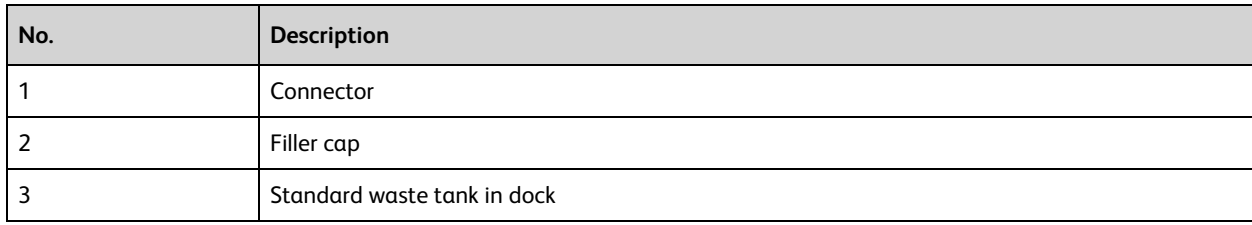

#### **Required materials**

• Enough bleach solution of 5% sodium hypochlorite concentration to fill 10% of volume of waste tank

#### **Procedure**

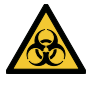

**Caution!** All biological specimens and materials can transmit potentially fatal infection. To prevent exposure to biohazardous agents, expose waste container contents to bleach (10% of total volume) before disposal. Dispose of waste in accordance with local regulations. Use proper precautions and wear suitable protective clothing, eyewear, and gloves.

#### **To empty the waste tank:**

- 1. Verify that the system is not processing any samples.
- 2. Disconnect the connector from the waste tank by turning it counter-clockwise.

The following figure shows the connector disconnected from the tank.

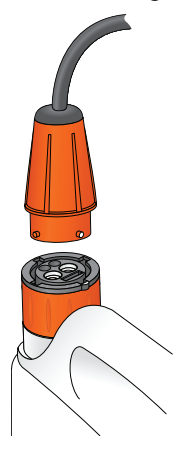

- 3. Remove the tank from the dock and take it to a dumping station.
- 4. Remove the filler cap and empty the tank.

<span id="page-185-1"></span>Hold the tank at an angle as you empty it and pour slowly to avoid splashing the contents.

- 5. Add bleach to the tank to fill 10% of the volume.
- 6. Re-install the filler cap and install the tank in the dock.
- 7. Re-install the connector and turn clockwise to tighten it.

#### **More information**

- Fluidics [components](#page-25-0) (page 26)
- <span id="page-185-0"></span>• [Refilling](#page-182-0) the sheath tank (page 183)

## **Performing the monthly clean procedure**

#### <span id="page-185-2"></span>**Introduction**

This topic describes how to perform the monthly clean procedure. This procedure should be performed at least once per month. It can be performed more often if the system is heavily used or if any contamination is suspected.

#### **Description**

The monthly clean procedure rinses the fluidics system with a bleach solution, followed by another rinse with DI water and sheath fluid. The procedure takes about 20 minutes to complete.

#### **Required materials**

- 2 mL of bleach solution diluted to 0.5% sodium hypochlorite
- 3 mL of DI water
- 2 L of bleach solution diluted to 0.5% sodium hypochlorite
- Sheath filter bypass assembly
- BD FACSFlow™ sheath fluid to fill the sheath tank (5 L or 10 L)

#### **Procedure**

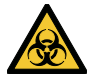

**Caution!** All biological specimens and materials can transmit potentially fatal infection. To prevent exposure to biohazardous agents, expose waste container contents to bleach of 5% sodium hypochlorite concentration to 10% of total volume before disposal. Dispose of waste in accordance with local regulations. Use proper precautions and wear suitable protective clothing, eyewear, and gloves.

#### <span id="page-186-2"></span>**To perform the monthly clean procedure:**

- 1. Verify that the system is in idle mode (not acquiring or performing any other fluidic task).
- 2. From the menu bar, select **Cytometer > Monthly Clean.**

<span id="page-186-0"></span>The Monthly Clean dialog opens.

- 3. Load a tube with 2 mL of bleach solution (diluted to 0.5% sodium hypochlorite) onto the manual tube port.
- 4. Fill a tank with 2 L of bleach solution.
	- We recommend using an extra tank dedicated to bleach (diluted to 0.5% sodium hypochlorite) for this procedure. If you have this tank, remove the connector from the sheath tank and install it on the dedicated bleach tank.
	- If you do not have a dedicated bleach tank, then empty the sheath fluid from the sheath tank and fill it with bleach solution diluted to 0.5% sodium hypochlorite.
- <span id="page-186-1"></span>5. Empty the waste tank.
- 6. Remove the sheath filter and store it carefully for putting it back in place at the end of this procedure.

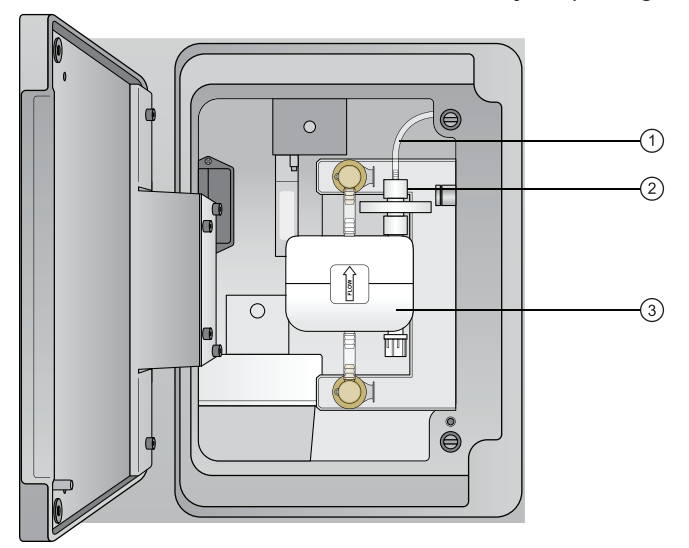

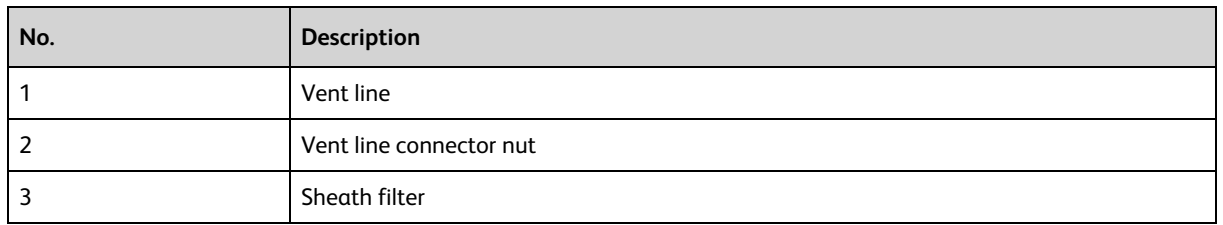

- a. Open the door on the left side of the chassis.
- b. Disconnect the vent line on the top of the filter by unscrewing the connector nut.
- <span id="page-187-0"></span>c. Press the quick-disconnect tabs at the top and bottom of the filter and remove the filter from the chassis.
- 7. Install the sheath filter bypass assembly onto the two quick-connects and the vent line connector.

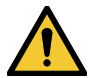

**Caution!** Installing the bypass assembly is a critical step. Failure to do this can damage the system.

The bypass assembly is shown installed in the following figure.

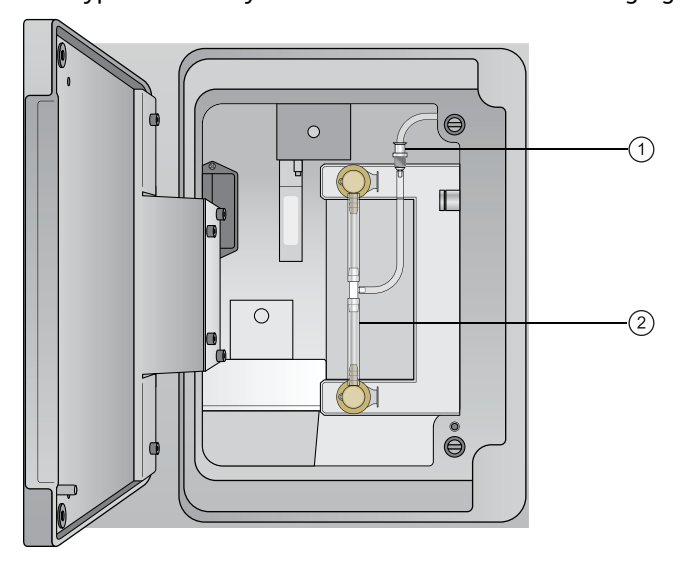

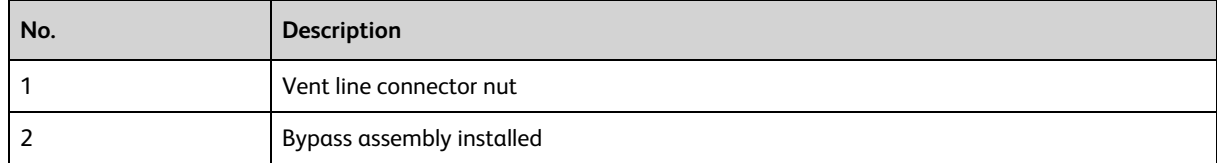

- 8. Click **Continue** in the dialog to start the cleaning process.
	- A progress bar in the dialog shows the status of the process.
- <span id="page-187-1"></span>9. When the bleach cycle is done, remove the tube that contained bleach and replace it with a tube containing 3 mL of DI water.
- 10. Remove the bleach tank and connect the sheath tank.
	- If you are using a dedicated bleach tank, disconnect it and install the connector on the sheath tank.
	- If you are not using a dedicated bleach tank, empty any remaining bleach from the sheath tank, rinse it thoroughly with DI water, and refill it with sheath fluid.
- 11. Click **Continue** to continue the cleaning process.

A message is displayed when the process is complete, and the software records the time and date of the completed procedure.

- 12. Remove the bypass assembly and re-install the sheath filter.
- 13. Select **Cytometer > Fluidics > Purge Sheath Filter** and run this command twice to remove any air bubbles that might have formed during the process.

You can also tap the filter gently to help remove bubbles.

#### **More information**

- Fluidics [components](#page-25-0) (page 26)
- <span id="page-188-0"></span>• [Replacing](#page-188-0) the sheath filters (page 189)

## **Replacing the sheath filters**

#### <span id="page-188-2"></span>**Introduction**

This topic describes how to replace the sheath filter on the side of the cytometer. It also describes how to replace the sheath supply-line filter in the sheath tank. You should replace these filters every three months.

#### **Required materials**

- 1 new sheath filter
- 1 new sheath supply-line filter

#### <span id="page-188-1"></span>**Replacing the sheath filter**

#### **To change the sheath filter:**

- 1. Verify that the system is in idle mode (not acquiring or any other fluidic mode).
- 2. Open the door on the left side of the chassis.

<span id="page-188-3"></span>You might have to move the fluidics tanks dock if it is positioned next to the cytometer.

3. Disconnect the vent line on the top of the filter by unscrewing the connector nut.

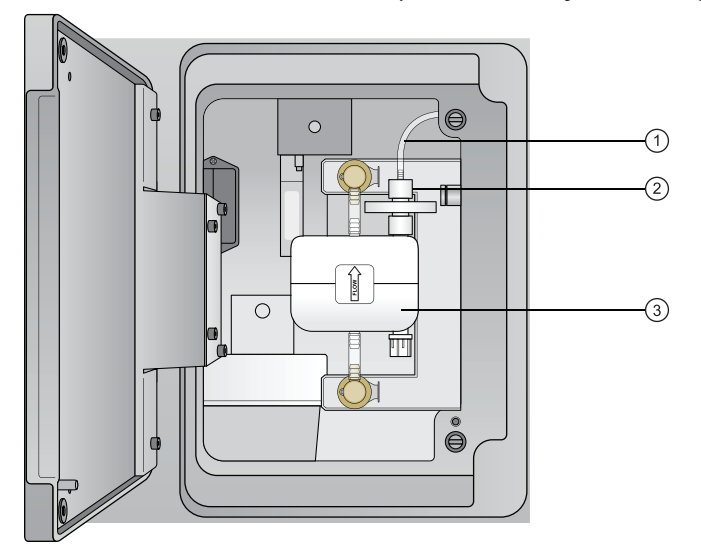

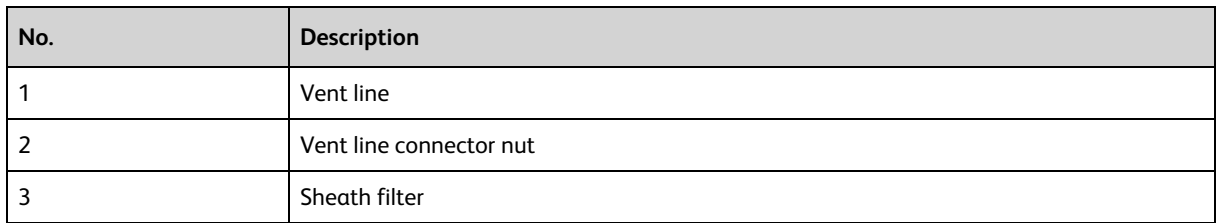

- 4. Press the quick-disconnect tabs at the top and bottom of the filter and remove the filter from the chassis.
- 5. Discard the used filter.
- 6. Install a new filter assembly, with the flow arrow pointing up, by inserting each end into the connectors.
- 7. Reconnect the vent line on the top of the filter by screwing on the connector nut.
- 8. Select **Cytometer > Fluidics > Purge Sheath Filter** to bring sheath fluid into the new filter. This process takes about one minute to complete.
- 9. Repeat step 8 to fill the filter.

You should see fluid in the vent line when it is done.

- 10. Close the door and resume normal operation.
- 11. Select **Cytometer > Maintenance > Replace Sheath Filter.**
- 12. Enter the information about the new filter, then click **OK**.

#### **Replacing the sheath supply-line filter**

<span id="page-189-0"></span>The sheath supply-line filter is located inside the sheath tank in the tube that draws up the sheath fluid.

#### **To change the sheath supply-line filter:**

- 1. Disconnect the connector from the sheath tank by turning it counter-clockwise.
- 2. Remove the base connector from the sheath tank by unscrewing it and pulling out the connector and supply-line assembly that includes the supply tube and the filter.
- 3. Place the connector and supply-line assembly on clean, lint-free disposable towels so that you can work on it.
- 4. Twist open the supply-line filter holder and pull it apart to access the filter. See the following figure.

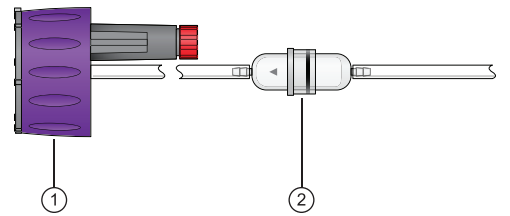

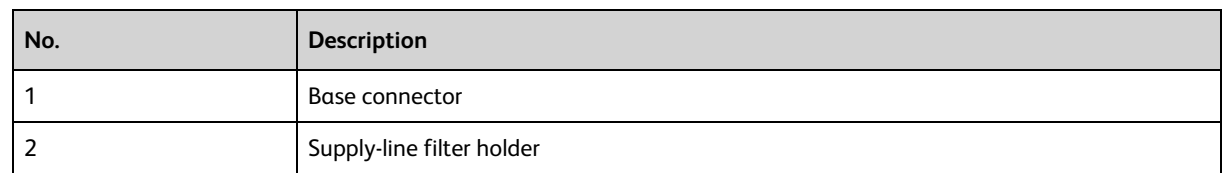

- 5. Remove the used filter and install a new filter.
- 6. Push the two halves of the filter holder back together and twist to close it.
- 7. Place the supply-line assembly back into the sheath tank and screw on the base connector until it is secure.

#### **More information**

- Fluidics [components](#page-25-0) (page 26)
- <span id="page-190-0"></span>• [Refilling](#page-182-0) the sheath tank (page 183)

## **Managing your database**

#### <span id="page-190-1"></span>**Introduction**

This topic describes the tasks involved in managing your database. The BD FACSuite™ Backup and Restore utility allows you to back up and restore your database. Two utilities are provided: the BD FACSuite™ Backup and Restore Utility and the BD FACSuite™ Clinical Backup and Restore Utility.

#### **About the Backup and Restore utility**

Use the appropriate Backup and Restore utility to back up or restore all data that is stored in the BD FACSuite™ application database or BD FACSuite™ Clinical application database, along with all FCS files located in the application-defined directories.

With this utility, you can create a single backup set which contains a backup of the database, along with experiment and worklist FCS files. The utility maintains backup sets indefinitely. It displays how much disk space each set is taking and how much disk space is left. You can discard existing backup sets to free up space.

Since the Experiment and Worklist workspaces save FCS files to different locations, these folders are handled separately when the backup is created.

You can also use any backup set to restore the database and FCS files. When you restore, you erase any new data created since the backup was created.

#### **Creating a new backup set**

#### **To create a new backup set:**

- 1. Start the **BD FACSuite™ Backup and Restore** or **BD FACSuite™ Clinical Backup and Restore** utility from the icon on the desktop, depending on which application database you want to back up.
- 2. Click **Back Up**.

The Back Up window opens, indicating the required disk space. If the estimated space required is greater than the amount available, the software prompts you to free up additional space and try again.

3. Verify that adequate disk space is available and click **Back Up**.

The backup process starts and displays a progress bar. A completion dialog is displayed and indicates success or failure. If the backup succeeds, the timestamp of the new backup is provided. If the backup fails, the reason is indicated.

4. Click **Finish** to close the window.

#### <span id="page-190-2"></span>**Restoring a backup set**

**To restore a backup set:**

- 1. Click the **BD FACSuite™ Backup and Restore** or **BD FACSuite™ Clinical Backup and Restore** utility icon on the desktop, depending on which application database you want to restore.
- 2. Select the backup set to restore.
- 3. Click **Restore**.

The **Restore** window opens, indicating the timestamp of the selected backup set and the required disk space. If the estimated space required is greater than the amount available, the system prompts you to free up additional space and try again.

The estimated space required takes into account the files that will be removed during the process, and it is possible that this number could be negative. In that case, 0 KB is used.

- 4. Select one of these actions:
	- <sup>l</sup> **Back Up and Restore**
	- **•** Restore

A confirmation dialog is displayed. The restore process begins and displays a progress bar. A completion dialog is displayed and indicates success or failure.

5. Click **Finish** to close the window.

#### **Deleting a backup set**

#### **To delete a backup set:**

- 1. Click the **BD FACSuite™ Backup and Restore** or **BD FACSuite™ Clinical Backup and Restore** utility icon on the desktop, depending on which application database backup image you want to delete.
- 2. Select the backup set to delete.
- 3. Click **Delete**.

A confirmation dialog is displayed to verify that the selected backup set needs to be deleted.

4. Click **OK**.

#### **More information**

<span id="page-191-0"></span>• [Maintenance](#page-181-0) overview (page 182)

## **Archiving procedure for worklists**

#### **Introduction**

Worklists that are no longer being used should be archived at least once per month, or more frequently as defined by lab-validated procedures. This will allow the software to perform optimally.

Worklists should be archived to a known location, preferably not on the hard drive of the BD FACSLyric™ workstation.

#### **Procedure**

#### **To archive worklists not actively in use:**

- 1. Perform a BD FACSuite™ and/or BD FACSuite™ Clinical database backup and export it to a known location, preferably not on the hard drive of the BD FACSLyric™ workstation.
- 2. Navigate to the **Worklist Management** page.
- 3. Select the worklists you would like to archive.
- 4. In the **File** menu, select **Export Worklist > With Data** to export the selected worklists to the desired known location.
- 5. Confirm that the files were successfully exported.
- 6. In the **Edit** menu, select **Delete** to delete the selected worklists that have been exported.
- 7. Exit the software.
- 8. To show hidden files and folders in Windows 10:
	- a. In the **Search** box, type *Show hidden files and folders*, then press **Enter**.
	- b. In the **View** tab, select **Show hidden files and folders,** then click **OK**.
- 9. Navigate to **C:\ProgramData\BD\FACSuite\Worklists\Deleted Worklists** or **C:\ProgramData\BD\FACSuite Clinical\Worklists\Deleted Worklists**, according to which application worklist was archived and delete the contents of that directory.
- 10. Perform a database backup again and export it to a known location, preferably not on the hard drive of the BD FACSLyric™ workstation.

If you need to retrieve one or more of the worklists from the archive, use the Import Worklist functionality to import the desired worklist(s) from the archiving location.

## <span id="page-192-0"></span>**Archiving procedure for experiments (BD FACSuite™ application only)**

#### <span id="page-192-1"></span>**Introduction**

Experiments that are no longer being used should be archived at least once per month, or more frequently as defined by lab-validated procedures. This will allow the software to perform optimally.

Experiments should be archived to a known location, preferably not on the hard drive of the BD FACSLyric™ workstation.

#### **Procedure**

#### **To archive experiments not actively in use:**

- 1. Perform a BD FACSuite™ database backup and export it to a known location, preferably not on the hard drive of the BD FACSLyric™ workstation.
- 2. Navigate to the **Manage Experiments** workspace.
- 3. Select the experiments you would like to archive.
- 4. In the **File** menu, select **Export Experiments > With Data** to export the selected experiments to the desired known location.
- 5. Confirm that the files were successfully exported.
- 6. In the **Edit** menu, select **Delete** to delete the selected experiments that have been exported.
- 7. Exit the BD FACSuite™ application.
- 8. To show hidden files and folders in Windows 10:
	- a. In the **Search** box, type *Show hidden files and folders*, then press Enter.
	- b. In the **View** tab, select **Show hidden files and folders,** then click **OK**.
- 9. Navigate to **C:\ProgramData\BD\FACSuite\Experiments\Deleted Tubes** and delete the contents of that directory.
- 10. Perform a database backup again and export it to a known location, preferably not on the hard drive of the BD FACSLyric™ workstation.

If you need to retrieve one or more of the experiments from the archive, use the Import Experiment functionality to import the desired experiment(s) from the archiving location.

## <span id="page-193-0"></span>**Performing disk cleanup**

#### <span id="page-193-2"></span>**Introduction**

During normal operation, the software generates intermediate files in your local temporary folder. We recommend running the Disk Cleanup tool on a regular basis to scan your disks to find and remove unnecessary temporary files to free up some disk space.

#### **Procedure**

**To run disk cleanup:**

- 1. Close the BD FACSuite™ or BD FACSuite™ Clinical application, if it is open.
- 2. In Windows 10, click the bottom-left **Start** button, type *administrative* and click **Administrative Tools,** and then press **Enter**.
- 3. Double-click **Disk Cleanup**.
- 4. In the **Disk Cleanup** dialog, select the **Temporary files** checkbox if it is not selected.
- 5. Click **OK**.

A confirmation dialog opens.

<span id="page-193-1"></span>6. At the prompt, **Are you sure you want to permanently delete these files?** select **Delete Files**.

## **Decommissioning the instrument**

#### **Instrument disposal and parts removal**

A BD Field Service Engineer is required to perform any necessary decontamination and safe removal and/or disposal of the instrument, or any of its non-consumable parts or accessories.

# **18**

# **BD FACSLyric™ technical specifications**

This section includes the following topics:

- Software and data [specifications](#page-195-0) (page 196)
- Physical [specifications](#page-195-1) (page 196)
- [Transportation](#page-196-0) and storage (page 197)

## **Technical specifications**

<span id="page-195-11"></span><span id="page-195-7"></span><span id="page-195-2"></span>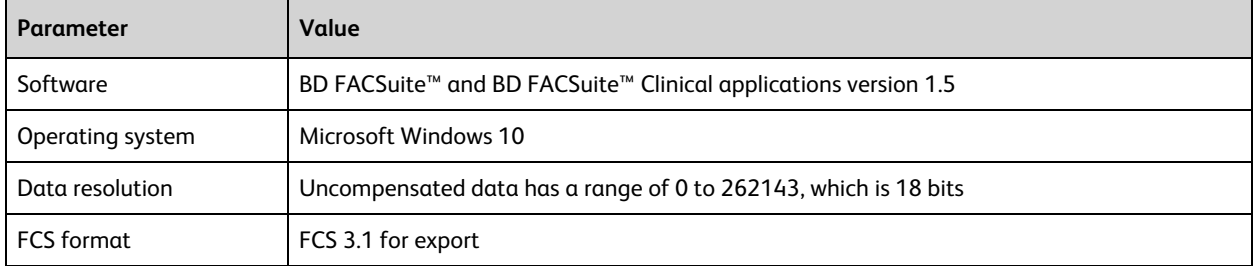

#### <span id="page-195-0"></span>**Software and data specifications**

#### <span id="page-195-3"></span><span id="page-195-1"></span>**Physical specifications**

<span id="page-195-10"></span><span id="page-195-9"></span><span id="page-195-8"></span><span id="page-195-6"></span><span id="page-195-5"></span><span id="page-195-4"></span>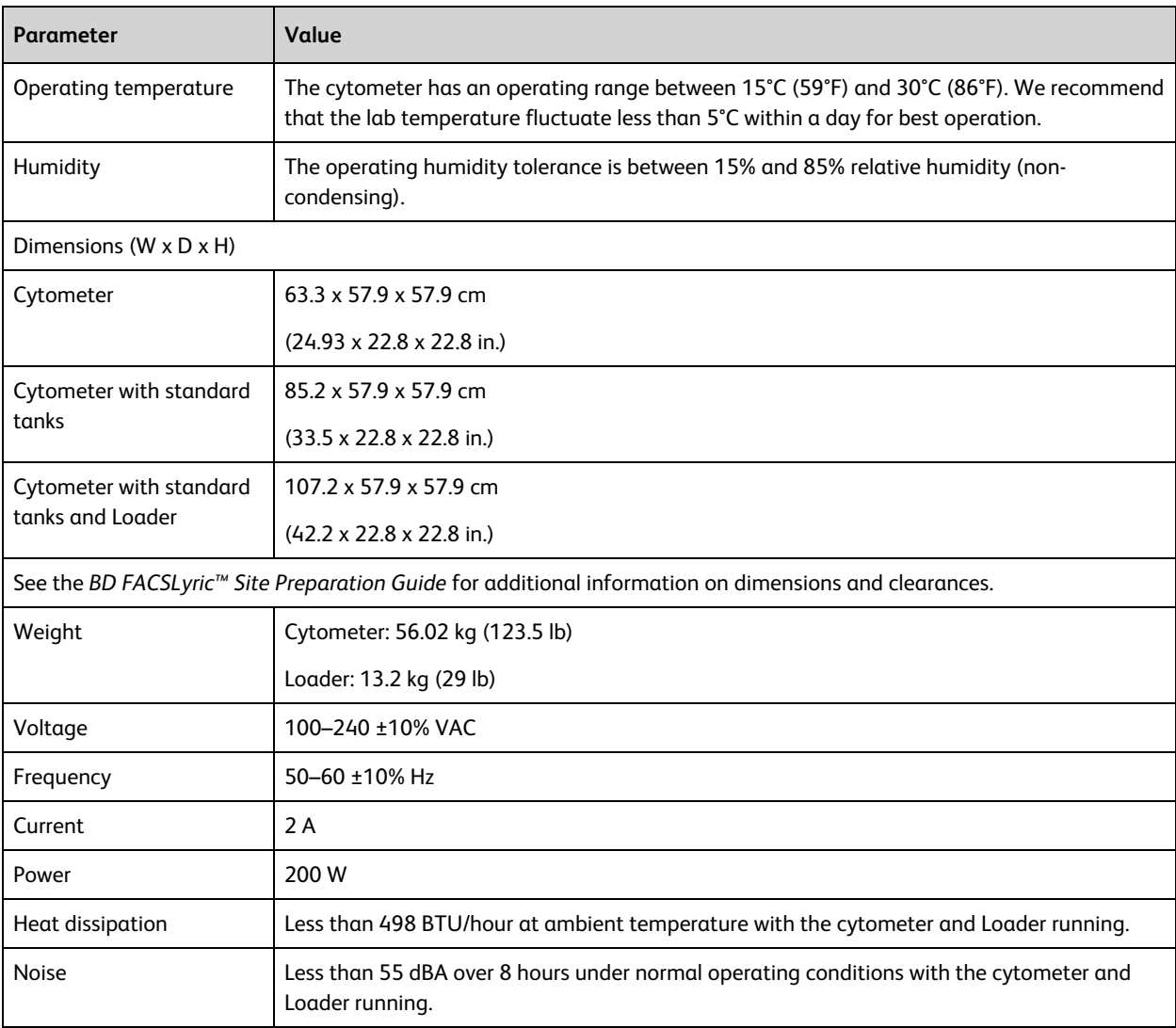

#### <span id="page-196-0"></span>**Transportation and storage**

This product does not require any special environmental conditions (for example, cold chain) for transport or storage.

**This page intentionally left blank**

## **Index**

#### **%**

%rCV [47-48](#page-46-0), [176](#page-175-0)

#### **A**

accounts, user [156,](#page-155-0) [158-159](#page-157-0) acquisition status [56,](#page-55-0) [79](#page-78-0) stopping criteria [123](#page-122-0) acquisition properties [77](#page-76-0) acquisition status [111](#page-110-0), [120](#page-119-0) adapter, tube [28](#page-27-0) Add Test Orders dialog [118](#page-117-0) administration preferences [164-165](#page-163-0) administrator [100,](#page-99-0) [156](#page-155-1), [160](#page-159-0), [178](#page-177-0) alphanumeric text [157-158](#page-156-0) analysis preview [135](#page-134-0) analyze [135](#page-134-1) apply gate positions [84](#page-83-0) approve [103](#page-102-0) approving entries [130](#page-129-0) archiving experiments [193](#page-192-1) area scaling factor (ASF) [49](#page-48-0) area, voltage pulse [60](#page-59-0) assay properties [173](#page-172-0) worklist [138](#page-137-0) assays about [30](#page-29-0) BD-defined [31](#page-30-0), [129](#page-128-0) BD IVD [21](#page-20-0), [137](#page-136-0), [144](#page-143-0) report [45](#page-44-0) user-defined [21](#page-20-1), [83-84](#page-82-0) Assurity Linc software [29](#page-28-0) audit trail export [133](#page-132-0) modify [132](#page-131-0)

print [133](#page-132-1) review [132](#page-131-1) audit trail log [132](#page-131-1) auto export options [171](#page-170-0), [173](#page-172-1) automated system shutdown [40](#page-39-0) autonumbering [172](#page-171-0)

#### **B**

background signal [47-48](#page-46-1) backup [191-192](#page-190-1) backup directory [14](#page-13-0) barcode [73](#page-72-0) label [151](#page-150-0), [153](#page-152-0) scanner [29](#page-28-1) scanning [177](#page-176-0) batch analysis [128,](#page-127-0) [135](#page-134-2) BD-defined assay [63](#page-62-0), [129](#page-128-0) BD Assurity Linc software [29](#page-28-0) BD CompBeads [90](#page-89-0) BD FACS Universal Loader about [30](#page-29-1) carrier [150](#page-149-0) cleaning [154](#page-153-0) imaging system [150](#page-149-1) status indicators [149](#page-148-0) BD FACS Workflow Manager software [29](#page-28-2) BD FACSFlow sheath fluid [38,](#page-37-0) [184-185](#page-183-0) BD FACSLink preferences [171](#page-170-1) BD FACSLink connection [117](#page-116-0) BD FACSLink software [29](#page-28-3) BD FACSLyric cytometer [18,](#page-17-0) [30](#page-29-1) BD FACSuite/BD FACSuite Clinical application [18](#page-17-0) BD FACSuite/FACSuite Clinical application [18,](#page-17-0) [21](#page-20-2), [30](#page-29-1), [38](#page-37-1) BD FC Beads [21](#page-20-3) BD IVD assay [31](#page-30-0)

BD IVD assays [30,](#page-29-0) [137,](#page-136-0) [144](#page-143-0) BD Trucount [27](#page-26-0) bead See CS&T beads [38](#page-37-2) bleach [119](#page-118-0) daily clean [38,](#page-37-3) [182-183](#page-181-2) loader [154](#page-153-1) monthly clean [187](#page-186-0) system shutdown [39-40](#page-38-1) waste tank [186](#page-185-1) Br [47-48](#page-46-2) browse [54](#page-53-0) bypass assembly [188](#page-187-0)

#### **C**

cap, filler [185-186](#page-184-1) carrier ID [111](#page-110-1) layout [152](#page-151-0), [154](#page-153-2) Loader [151-152](#page-150-1) placement [151](#page-150-1) types [150](#page-149-0), [153](#page-152-1) carrier layout [111](#page-110-1) channel data [180](#page-179-0) characterization QC [176](#page-175-1) cleaning daily [39](#page-38-2), [182](#page-181-3) Loader [154](#page-153-0) monthly [186](#page-185-2) colors [24](#page-23-0) comments [49,](#page-48-1) [180](#page-179-1) compensation [71](#page-70-0) components system [22](#page-21-0), [149](#page-148-1) window [34](#page-33-0) configuration cytometer [45](#page-44-1) laser [24](#page-23-1) optical [44,](#page-43-0) [87](#page-86-0) options [29](#page-28-4) system [24](#page-23-2) connected status [38](#page-37-4) control tube [90,](#page-89-0) [93](#page-92-0)

CS&T beads [86](#page-85-0) about [38](#page-37-2) QC [43](#page-42-0) CS&T Beads about [30](#page-29-2) importing [177](#page-176-1) transferring [176](#page-175-2) CSV [173](#page-172-2) cubitainer [29](#page-28-5) current time [166](#page-165-0) current, laser [49](#page-48-2) cytometer configuration [45](#page-44-1) panel [44,](#page-43-1) [113](#page-112-0) settings [46,](#page-45-0) [59](#page-58-0) cytometer schedule preferences [166](#page-165-1)

#### **D**

daily clean procedure [39,](#page-38-2) [103,](#page-102-1) [182](#page-181-3) daily maintenance [182](#page-181-4) data acquisition [116](#page-115-0) analysis [128](#page-127-1) channel [180](#page-179-0) tracking [180](#page-179-2) data resolution [196](#page-195-2) data sheet [86](#page-85-1) data sources [58,](#page-57-0) [67,](#page-66-0) [70](#page-69-0), [72-73](#page-71-0), [75-78](#page-74-0) database [191-192](#page-190-1) delay timer [106](#page-105-0), [170](#page-169-0) delay, laser [49](#page-48-3) delimiter [172](#page-171-1) departments [157](#page-156-1) detector settings [45](#page-44-2) detectors [45-46](#page-44-1) disk cleanup [194](#page-193-2)

#### **E**

e-Signature about [30](#page-29-3) using [134](#page-133-0) electronic noise [48](#page-47-0) email [159](#page-158-0) emptying waste tank [185](#page-184-2) entries, worklist [101](#page-100-0) entry detail toolbar [121](#page-120-0) entry detail controls [109](#page-108-0) entry run package [123](#page-122-1) entry run package (ERP) [170](#page-169-1) entry run package export preferences [171](#page-170-2) Eppendorf tubes [27-28](#page-26-1) ERP [100](#page-99-1) ESignature option [30](#page-29-4) events to display [57](#page-56-0) experiment about [30](#page-29-5) acquiring [78](#page-77-0) browser [63](#page-62-1) creating [63-64](#page-62-2) exporting [54](#page-53-1) opening [54](#page-53-2), [63](#page-62-3) preview [63](#page-62-4) saving [54](#page-53-3), [83](#page-82-1) sharing [54](#page-53-4) tab [56](#page-55-1) workspace [52](#page-51-0) experiment folder [53](#page-52-0) experiments browser [53,](#page-52-0) [64](#page-63-0) expiration date [49](#page-48-4)

#### **F**

FACS Workflow Manager software [29](#page-28-2) FACSFlow sheath fluid [184-185](#page-183-0) FACSLink connection [117](#page-116-0) FACSLink software [29](#page-28-3) FACSLyric cytometer [18](#page-17-0) FACSuite application [10](#page-9-0) FACSuite Clinical application [10](#page-9-1) FACSuite/FACSuite Clinical application [18,](#page-17-0) [21,](#page-20-2) [30](#page-29-1), [38](#page-37-1) Falcon tube [27](#page-26-2) FCAP Array software [29](#page-28-6), [164-165](#page-163-1)

FCS [58](#page-57-0), [82,](#page-81-0) [122](#page-121-0) concatenation [123](#page-122-2) FCS file export [172](#page-171-2) worklist preference [170](#page-169-1) FCS format [196](#page-195-3) filler cap [185-186](#page-184-1) filter optical [47-48](#page-46-3) sheath [187,](#page-186-1) [189](#page-188-1) sheath supply line [190](#page-189-0) flow rate [57](#page-56-1) Flow Cytometry Standard [58](#page-57-0), [82](#page-81-0) Flow Cytometry Standard See FCS file [170](#page-169-1) fluidics [24,](#page-23-3) [38](#page-37-5) fluids [29](#page-28-5) fluorochrome [46,](#page-45-1) [75,](#page-74-1) [90](#page-89-0)

#### **G**

gain See PMTV [48](#page-47-1) gate [77](#page-76-0) gates [66,](#page-65-0) [82](#page-81-1) global settings [164](#page-163-0)

#### **H**

hazard symbol definitions [12](#page-11-0) heat dissipation [196](#page-195-4) height, voltage pulse [60](#page-59-0) Help menu [35](#page-34-0) high sensitivity [44](#page-43-2) home page [31](#page-30-1) FACSuite [32](#page-31-0) FACSuite Clinical [32](#page-31-1) humidity specifications [196](#page-195-5)

#### **I**

imaging system, Loader [150](#page-149-1) institution [159](#page-158-1) IVD assays overview [138](#page-137-1) workflow [138](#page-137-2)

#### **K**

keyword [76](#page-75-0) assigning [117](#page-116-1) concatenated FCS file [124](#page-123-0)

#### **L**

lab reports [140](#page-139-0) language selection [166](#page-165-2) laser data [180](#page-179-3) delay [49](#page-48-5) report [46](#page-45-0) settings [49](#page-48-6) setup [176](#page-175-3) layout, carrier [152-153](#page-151-0) Levey-Jennings charts [30](#page-29-6), [178-179](#page-177-1) library about [31](#page-30-2) bead lot [177](#page-176-2) linearity chart [168](#page-167-0) plot [49](#page-48-7) LIS [117,](#page-116-2) [131](#page-130-0) LNW [65](#page-64-0), [73](#page-72-1) Loader See BD FACS Universal Loader [106](#page-105-1) loading options [113](#page-112-1), [153](#page-152-1) lock positions [113](#page-112-2) login [38](#page-37-6), [53](#page-52-0) logout [35](#page-34-1) LW [65](#page-64-0), [73](#page-72-1) Lyse No Wash [169](#page-168-0) Lyse Wash [169](#page-168-0) Lyse/no-wash [65](#page-64-0) Lyse/wash [65](#page-64-0)

#### **M**

maintenance daily [182](#page-181-4) scheduled [182](#page-181-5) unscheduled [182](#page-181-6) manage experiments tab [52-53](#page-51-1), [63-64](#page-62-5)

manage tab [99](#page-98-0) Manage Worklists tab [99](#page-98-1) managing user accounts [156](#page-155-0) manual tube port [26,](#page-25-1) [39-40](#page-38-3) manually approving an entry [131](#page-130-1) matrix [55,](#page-54-0) [71](#page-70-1) median fluorescence intensity (MFI) [47-49](#page-46-4) menu bar [35](#page-34-2) message bar [34](#page-33-1) Microsoft Windows [21](#page-20-4) mirror, detector [47-48](#page-46-5) monthly clean [187](#page-186-2) my profile [35](#page-34-3)

#### **N**

navigation bar [34](#page-33-2) nest, carrier [151](#page-150-2) noise specifications [196](#page-195-6) noise, electronic [48](#page-47-0) notes [159](#page-158-2) notification type [166](#page-165-3) notifications on QC reports [47](#page-46-6)

#### **O**

operating system [21](#page-20-4), [196](#page-195-7) operating temperature range [196](#page-195-8) operator [156](#page-155-2) operator permissions [160](#page-159-0) optical configuration [44](#page-43-0) optical configuration [87](#page-86-0) optical filter [47-48](#page-46-7)

#### **P**

panels [34](#page-33-3) parameters [60](#page-59-1) password [156](#page-155-3), [159](#page-158-3) PDF [82](#page-81-2), [133](#page-132-0) percent robust coefficient of variation [47-48,](#page-46-8) [176](#page-175-0) performance QC [42](#page-41-0), [124](#page-123-1) photomultiplier tube voltage See PMTV [30](#page-29-2) physical specifications [196](#page-195-9)

physician reports [142](#page-141-0) plate layout [111](#page-110-1) type [151](#page-150-3) plot creating [67](#page-66-1) cytometer settings [66](#page-65-0), [71](#page-70-2) gates [67](#page-66-2), [69](#page-68-0) previewing [78](#page-77-1) reports [129](#page-128-0) PMTV [86,](#page-85-2) [124](#page-123-1) about [30](#page-29-2) adjusting [59-60](#page-58-1), [70](#page-69-1), [78](#page-77-2) worklist [121](#page-120-1) population [66](#page-65-0), [69](#page-68-0) port, manual tube [39-40](#page-38-3) positive population [86](#page-85-3) power button [23-24](#page-22-0), [38-39](#page-37-7) specification [49](#page-48-8) power specifications [196](#page-195-10) preferences administration [164-165](#page-163-0) BD FACSLink [171](#page-170-1) cytometer schedule [166](#page-165-1) dot plot [168](#page-167-1) ERP export [171](#page-170-2) experiment [169](#page-168-1) expiration [167](#page-166-0) FCS export [172](#page-171-3) file locations [168](#page-167-2) general [165](#page-164-0) Levey-Jennings [179](#page-178-0) overview [164](#page-163-2) result export [173](#page-172-2) schedule [166](#page-165-4) Setup and QC [167](#page-166-1) Setup and QC report [168](#page-167-3) system [165](#page-164-0) worklist [170](#page-169-2) worklist printing [173](#page-172-3) printing options [170](#page-169-1)

private [53](#page-52-1)

#### **Q**

**OC** characterization [176](#page-175-1) performance [42](#page-41-0) reports [45-46](#page-44-3) tracking [45,](#page-44-4) [178](#page-177-1) Qr [47-48](#page-46-9) qualified tubes [27](#page-26-3) Quick Start [31](#page-30-3), [33](#page-32-0)

#### **R**

rack imaging system [150](#page-149-2) layout [153](#page-152-2) loading [151](#page-150-1) type [150](#page-149-0) re-acquire specific entries or tubes [123](#page-122-3) re-acquiring entries [122](#page-121-1) ready [103](#page-102-2) ready status [59](#page-58-2), [113,](#page-112-3) [119](#page-118-1) reagents single-color [75](#page-74-1) real-time status [45,](#page-44-5) [113](#page-112-3) reference settings [89](#page-88-0), [94-95](#page-93-0) Reference System [35](#page-34-4) relative fluorescence detection efficiency [47-48](#page-46-10) replacing sheath filter [189](#page-188-2) report [83](#page-82-2) reports assay setup [45](#page-44-0) lab [140](#page-139-0) physician [142](#page-141-0) QC [46](#page-45-2) supplemental [144](#page-143-1) restoring backup [191](#page-190-2) reviewing reports [129](#page-128-1) run all [106,](#page-105-0) [119-120](#page-118-2) run pointer [58,](#page-57-0) [78,](#page-77-3) [102,](#page-101-0) [120](#page-119-1) running a worklist [119](#page-118-3)

#### **S**

safety symbol definitions [12](#page-11-0) sample carrier [104](#page-103-0) ID [103,](#page-102-3) [117](#page-116-3) sample ID [73](#page-72-0) sample injection tube [57](#page-56-2), [103](#page-102-4) scheduled maintenance [182](#page-181-5) search [53](#page-52-2) selecting entries [101](#page-100-1) serial number [46](#page-45-3) Setup and QC [30,](#page-29-2) [33,](#page-32-1) [42-44,](#page-41-1) [176](#page-175-4) Setup and QC preferences [167](#page-166-1) Setup and QC tab [44](#page-43-3) Setup and QC workspace [44](#page-43-0) setup beads See CS&T beads [38](#page-37-2) setup tasks [45](#page-44-5) share [53-54](#page-52-1) share, assay [84](#page-83-1) sheath filter [187](#page-186-1), [189-190](#page-188-1) fluid [29](#page-28-5) tank [38,](#page-37-8) [183](#page-182-2) shutdown [39-40,](#page-38-4) [166,](#page-165-1) [182](#page-181-3) single-color reagents [75](#page-74-1) SIT [57,](#page-56-3) [103](#page-102-4) slider, PMTV [71](#page-70-3) slope [48](#page-47-1) software specifications [196](#page-195-11) SOV [72,](#page-71-1) [86](#page-85-4) spillover values, See SOV [72](#page-71-1) startup [38](#page-37-9), [166](#page-165-1) statistics [129](#page-128-0) status bar [34](#page-33-4) connected icon [38](#page-37-5) indicator [22](#page-21-1), [24,](#page-23-4) [149](#page-148-0) real-time [45,](#page-44-5) [113](#page-112-3) system [31](#page-30-4) worklist [103](#page-102-5) stop timer [106](#page-105-2), [120-121](#page-119-2) subfolders [53](#page-52-0), [63](#page-62-6)

supervisors [165](#page-164-1) supplemental reports [144](#page-143-1) system components [22](#page-21-0), [149](#page-148-1) configuration [24](#page-23-2) health report [164](#page-163-0) imaging [150](#page-149-1) information [46](#page-45-3) options [29](#page-28-4) reference [35](#page-34-5) shutdown [39-40](#page-38-4), [103](#page-102-6), [182](#page-181-3) startup [38,](#page-37-9) [166](#page-165-1) status [31](#page-30-4) system preferences [165](#page-164-0)

#### **T**

tank sheath [38](#page-37-8), [183](#page-182-2) waste [38](#page-37-3), [185](#page-184-3) tasks [103](#page-102-7), [112,](#page-111-0) [117](#page-116-3) technical support [13](#page-12-0) threshold [60](#page-59-2) title bar [34](#page-33-5) transportation and storage [197](#page-196-0) Trucount [27](#page-26-0) tube ID [73](#page-72-2) tube parameters [70](#page-69-2) tube properties [55](#page-54-1), [89](#page-88-1) tube settings [73,](#page-72-1) [86](#page-85-5), [94](#page-93-0) tubes acquiring [58](#page-57-1) adapter [28](#page-27-0) deleting [58](#page-57-2) ID [101](#page-100-0) new [58](#page-57-3) next [58](#page-57-4) pausing [58](#page-57-5) previewing [58](#page-57-6) rack [111](#page-110-1), [113](#page-112-1) restarting [58](#page-57-7) resuming [58](#page-57-8) stopping [58](#page-57-9)

type [27](#page-26-3) worklist [58](#page-57-10)

#### **U**

unscheduled maintenance [182](#page-181-6) user-defined assay [63,](#page-62-0) [84](#page-83-2), [129](#page-128-2) user account [156,](#page-155-0) [158-159](#page-157-1) user management details panel [156](#page-155-4) master panel [156](#page-155-4) overview [156](#page-155-3) tasks [156](#page-155-5)

#### **V**

vent line [189](#page-188-3)

#### **W**

warnings on QC reports [46](#page-45-4) waste tank [21,](#page-20-5) [38,](#page-37-3) [185](#page-184-3) water [119](#page-118-0) water, DI daily clean [182](#page-181-2) monthly clean [188](#page-187-1) shutdown [39](#page-38-4) system startup [38](#page-37-10) width, voltage pulse [60](#page-59-0) window extension [49](#page-48-9) workflow acquisition [62](#page-61-0) analysis [128](#page-127-2) daily [36](#page-35-0) experiment [62](#page-61-0) worklist about [31](#page-30-5) acquiring [119,](#page-118-4) [122](#page-121-2) analysis [128](#page-127-3), [135](#page-134-3) approving [131](#page-130-1) controls [105,](#page-104-0) [119](#page-118-2) creating [99,](#page-98-2) [117](#page-116-4) deleting [100](#page-99-2) entries [101-102](#page-100-2) exporting [101](#page-100-3)

importing [100](#page-99-3) re-acquiring entries [122](#page-121-1) run options [121](#page-120-2) skipping [121](#page-120-3) stopping [122](#page-121-3) tab [99](#page-98-3) worklist entry controls [107](#page-106-0) worklist workspace [98](#page-97-0) worklists icon [98](#page-97-0) worksheet gates [67,](#page-66-2) [69](#page-68-0) plots [66,](#page-65-1) [78](#page-77-1) workstation [18,](#page-17-0) [21](#page-20-6)

#### **X**

x-axis [178-179](#page-177-1) x-axis parameter label [67](#page-66-3)

#### **Y**

y-axis parameter label [67](#page-66-4)

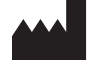

**Becton, Dickinson and Company BD Biosciences** 2350 Qume Drive San Jose, California 95131 USA

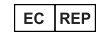

#### **Becton Dickinson Ireland Ltd.**

Donore Road, Drogheda Co. Louth, A92 YW26 Ireland

**BD Switzerland Sàrl**

#### CH REP

Terre Bonne Park – A4 Route de Crassier 17 1262 Eysins, Switzerland

#### **BD Biosciences European Customer Support**

Tel +32.53.720.600 [help.biosciences@bd.com](mailto:help.biosciences@bd.com)

Australian and New Zealand Distributors:

**Becton Dickinson Pty Ltd.** 66 Waterloo Road Macquarie Park NSW 2113 Australia

**Becton Dickinson Limited** 14B George Bourke Drive Mt. Wellington Auckland 1060 New Zealand

[bdbiosciences.com](https://www.bdbiosciences.com/) [ClinicalApplications@bd.com](mailto:ClinicalApplications@bd.com)

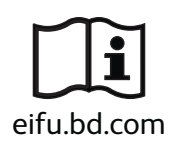